# CipherLab **Reference Manual**

## Windows Embedded Handheld 6.5 Computer

9200

Version 0.8

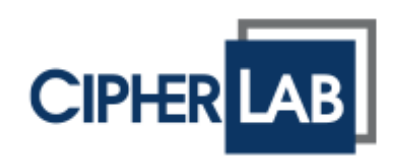

Copyright © 2013 CIPHERLAB CO., LTD. All rights reserved

The software is provided under a license agreement containing restrictions on use and disclosure and is also protected by copyright law. Reverse engineering of the software is prohibited.

Due to continued product development this information may change without notice. The information and intellectual property contained herein is confidential between CIPHERLAB and the client and remains the exclusive property of CIPHERLAB CO., LTD. If you find any problems in the documentation, please report them to us in writing. CIPHERLAB does not warrant that this document is error-free.

No part of this publication may be reproduced, stored in a retrieval system, or transmitted in any form or by any means, electronic, mechanical, photocopying, recording or otherwise without the prior written permission of CIPHERLAB CO., LTD.

For product consultancy and technical support, please contact your local sales representative. Also, you may visit our web site for more information.

The CipherLab logo is a registered trademark of CIPHERLAB CO., LTD.

All brand, product and service, and trademark names are the property of their registered owners.

The editorial use of these names is for identification as well as to the benefit of the owners, with no intention of infringement.

> **CIPHERLAB CO., LTD.** Website: [http://www.CipherLab.com](http://www.cipherlab.com/)

## **IMPORTANT NOTICES**

## **FOR USA**

This equipment has been tested and found to comply with the limits for a **Class B** digital device, pursuant to Part 15 of the FCC Rules. These limits are designed to provide reasonable protection against harmful interference in a residential installation. This equipment generates, uses and can radiate radio frequency energy and, if not installed and used in accordance with the instructions, may cause harmful interference to radio communication. However, there is no guarantee that interference will not occur in a particular installation. If this equipment does cause harmful interference to radio or television reception, which can be determined by turning the equipment off and on, the user is encouraged to try to correct the interference by one or more of the following measures:

- $\blacktriangleright$  Reorient or relocate the receiving antenna.
- Increase the separation between the equipment and receiver.
- $\blacktriangleright$  Connect the equipment into an outlet on a circuit different from that to which the receiver is connected.
- Consult the dealer or an experienced radio/TV technician for help.

This device complies with Part 15 of the FCC Rules. Operation is subject to the following two conditions: (1) This device may not cause harmful interference, and (2) this device must accept any interference received, including interference that may cause undesired operation.

### **FOR CANADA**

This digital apparatus does not exceed the Class B limits for radio noise emissions from digital apparatus as set out in the interference-causing equipment standard entitled "Digital Apparatus," ICES-003 of Industry Canada.

This device complies with Part 15 of the FCC Rules. Operation is subject to the following two conditions: (1) This device may not cause harmful interference, and (2) this device must accept any interference received, including interference that may cause undesired operation.

Cet appareil numerique respecte les limites de bruits radioelectriques applicables aux appareils numeriques de Classe B prescrites dans la norme sur le material brouilleur: "Appareils Numeriques," NMB-003 edictee par l'Industrie.

## **FOR PRODUCT WITH LASER**

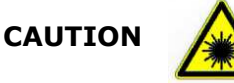

**This laser component emits FDA / IEC Class 2 laser light at the exit port. Do not stare into beam.** 

## **SPECIFIC ABSORPTION RATE (SAR) INFORMATION**

This mobile computer model 9200 has been designed to comply with applicable safety requirements for exposure to radio waves. These requirements are based on scientific guidelines that include safety margins designed to assure the safety of all persons, regardless of age and health. The radio wave exposure guidelines employ a unit of measurement known as the Specific Absorption Rate, or SAR. Tests for SAR are conducted using standardized methods with the 9200 transmitting at its highest certified power level in all used frequency bands. While there may be differences between the SAR levels of various models, they are all designed to meet the relevant guidelines for exposure to radio waves. SAR data information for residents in countries that have adopted the SAR limit recommended by the International Commission of Non-Ionizing Radiation Protection (ICNIRP), which is 2 W/kg averaged over ten (10) grams of tissue (for example European Union ):

The highest SAR value for this model when tested by CIPHERLAB for use at the body position is 1.02 W/kg (10g).

#### **SAFETY PRECAUTIONS**

#### **RISK OF EXPLOSION IF BATTERY IS REPLACED BY AN INCORRECT TYPE. DISPOSE OF USED BATTERIES ACCORDING TO THE INSTRUCTIONS.**

- The use of any batteries or charging devices, which are not originally sold or manufactured by CipherLab, will void your warranty and may cause damage to human body or the product itself.
- DO NOT disassemble, incinerate or short circuit the battery.
- DO NOT expose the scanner or the battery to any flammable sources.
- For green-environment issue, it's important that batteries should be recycled in a proper way.
- Under no circumstances, internal components are self-serviceable.

#### **CARE & MAINTENANCE**

- This mobile computer is intended for industrial use. The mobile computer is rated IP65, however, damage may be done to the mobile computer if it is exposed to extreme temperatures or soaked in water.
- When the body of the mobile computer gets dirty, use a clean, wet cloth to wipe off dust and debris. DO NOT use bleaches or cleaners.
- Use a clean, non-abrasive, lint-free cloth to wipe dust off the LCD touch screen. DO NOT use any pointed or sharp objects against the surface. Always keep the LCD dry.
- If you want to put away the mobile computer for a period of time, download the collected data to a host computer, and then remove the battery pack from the mobile computer's battery compartment. Store the mobile computer and battery pack separately.
- If you encounter malfunction on the mobile computer, write down the specific scenario and consult your local sales representative.

## **RELEASE NOTES**

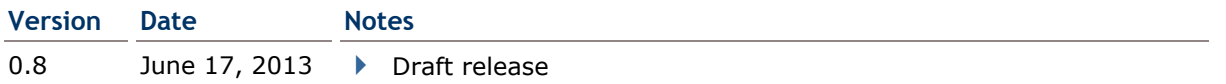

## **CONTENTS**

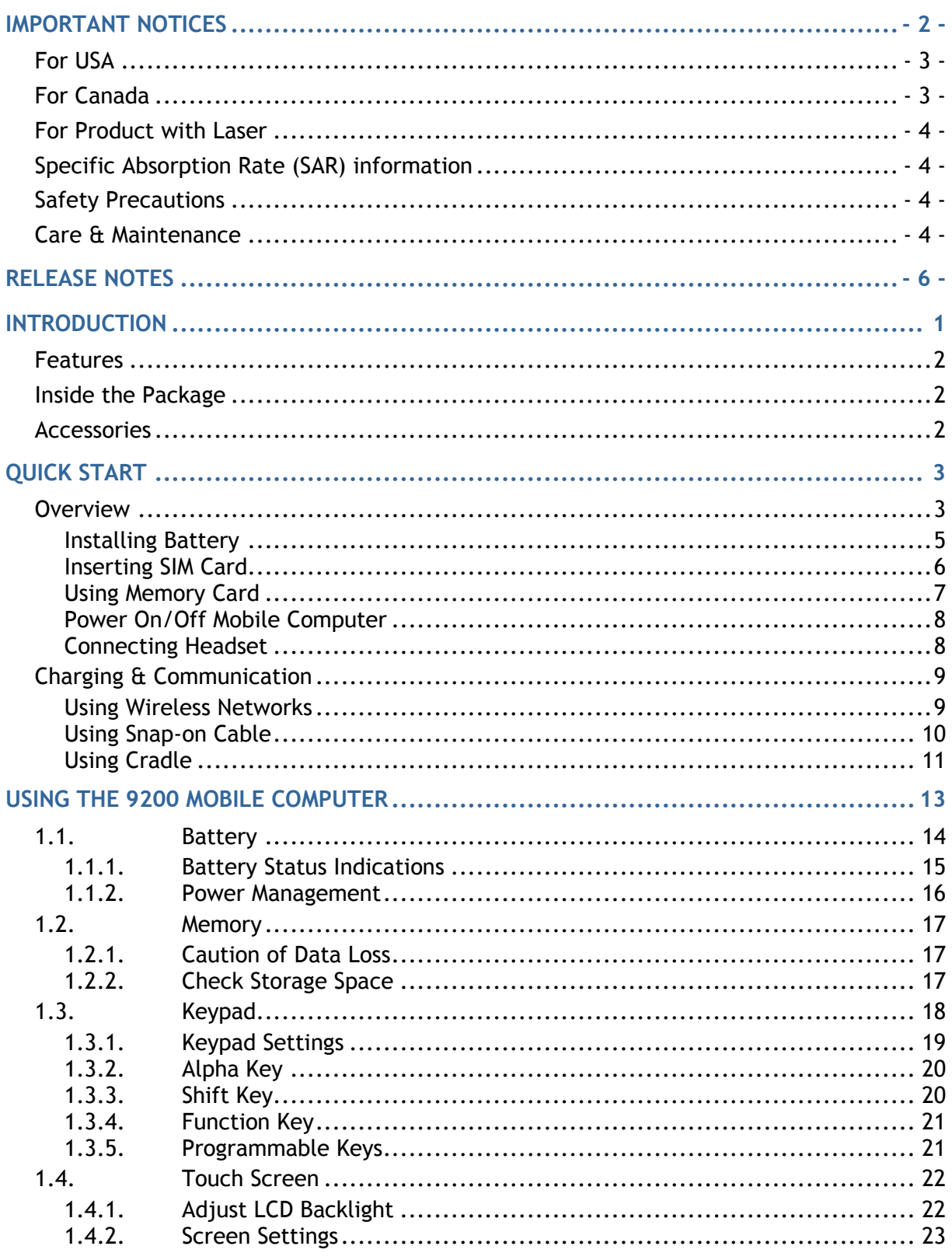

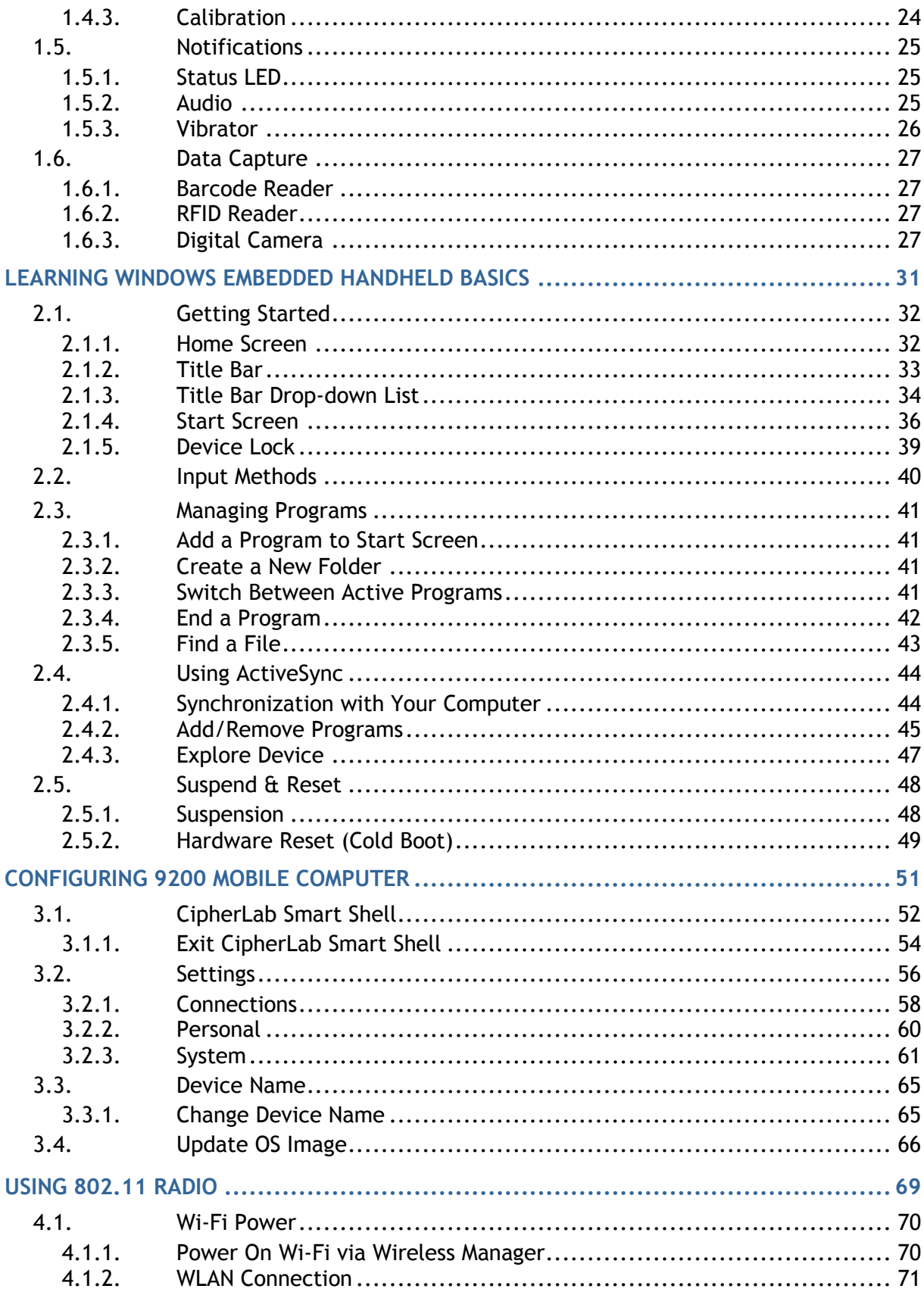

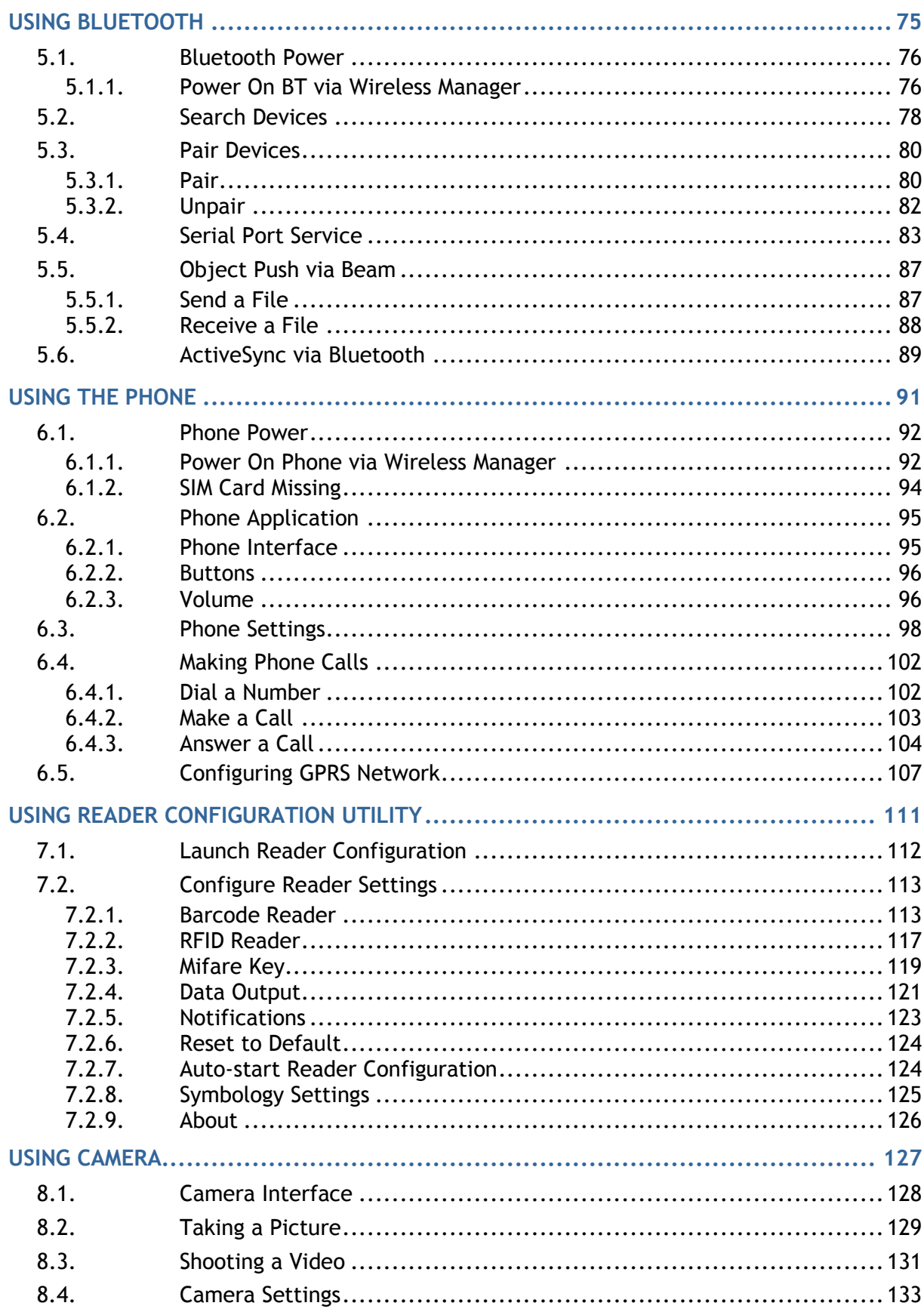

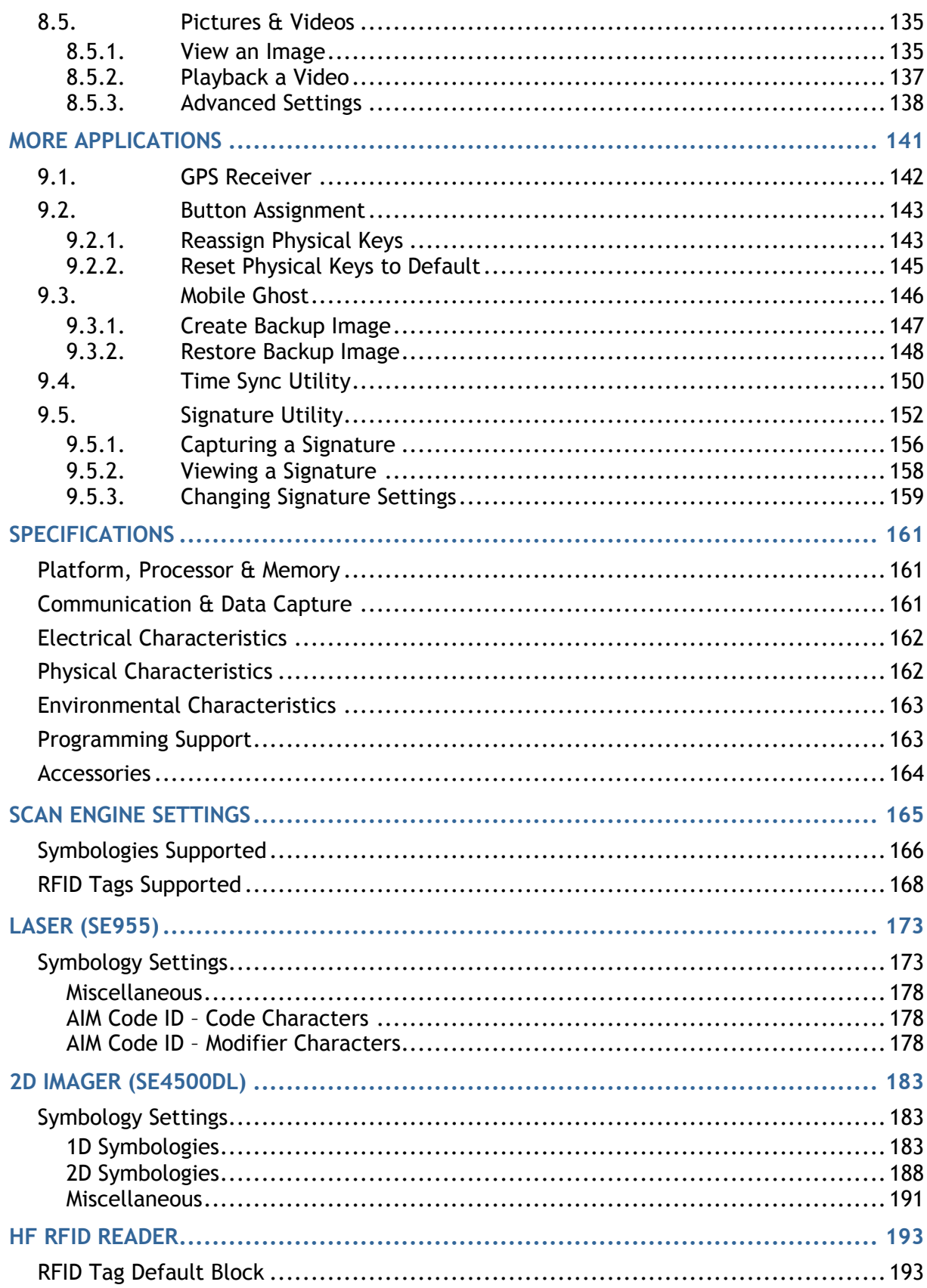

## **INTRODUCTION**

The 9200 Mobile Computer, powered by Windows Embedded Handheld 6.5, is light-weight, easy to use, and provides more powerful and handy tools to delivering flexibility in customization.

Specifically designed to work as an industrial PDA, the 9200 Mobile Computer provides rich options of data collection, voice and data communication, long-lasting working hours, and so on. Its large color transflective/transmissive TFT display guarantees ease in reading in all lighting conditions. Integrated with Bluetooth and 802.11b/g technologies, you may choose to include a GSM/GPRS module to gain greater speeds and optimal mobility. In particular, an integrated GPS receiver is made available for use with third-party location-based applications.

This manual serves to guide you through how to install, configure, and operate the mobile computer. The Care & Maintenance section is specifically crucial for those who are in charge of taking care of the mobile computer.

We recommend you to keep one copy of the manual at hand for quick reference or maintenance purposes. To avoid any improper disposal or operation, please read the manual thoroughly before use.

Thank you for choosing CipherLab products!

## **FEATURES**

- $\triangleright$  Built tough to survive drop test and sealed against moisture/dust to industrial standard IP65
- Microsoft Windows Embedded Handheld 6.5 operating system with a powerful Qualcomm MSM7225-1 528 MHz processor
- ▶ 512 MB NAND flash memory to store OS and software programs
- ▶ 256 MB SDRAM to store and run programs, as well as store program data
- One microSD expansion slot for memory card up to 4GB, and SDHC is supported up to 32GB
- Three reader options CCD, 1D laser scanner or 2D imager
- $\triangleright$  Built-in 3.0 Megapixel CMOS digital camera with white LED for flash and auto focus
- Self-definable ambidextrous side triggers
- ▶ Total wireless solution connectivity includes Bluetooth, 802.11b/g and GSM/EDGE/ UMTS/HSPA
- $A$  2.8" color transflective or transmissive TFT display delivering excellent visibility in all lighting conditions
- $\blacktriangleright$  Programmable feedback including speaker and vibrator
- ▶ Built-in tools including scan engine setting tool Reader Configuration, Mobile Ghost, Button Assignment utility, etc.
- Supports Mirror Browser, Application Generator utility tools
- Accessories and peripherals include Snap-on Cable, Cradle, etc.

#### **INSIDE THE PACKAGE**

The following items are included in the kit package. Save the box and packaging material for future use in case you need to store or ship the mobile computer.

- ▶ 9200 Mobile Computer
- $\blacktriangleright$  Rechargeable Li-ion battery pack
- ▶ Stylus
- ▶ Snap-on Cable (USB or RS-232)
- ▶ Hand Strap
- ▶ AC Power Adaptor
- ▶ LCD Protective Film
- ▶ Product CD
- ▶ Quick Guide

## **ACCESSORIES**

- Protective Cover
- Spare Rechargeable Battery Pack
- ▶ Snap-on Cable (USB or RS-232)
- ▶ Charging & Communication Cradle

# **QUICK START**

## **OVERVIEW**  四甲 1  $\overline{2}$  $\overline{3}$  $17$ 18 8 5 œ 600  $\overline{\mathbf{4}}$ 5  $\overline{6}$  $12$ 7 9 13 10 11  $14 -$ ௷  $\bigcirc$  $\epsilon$ 15 Ø 16

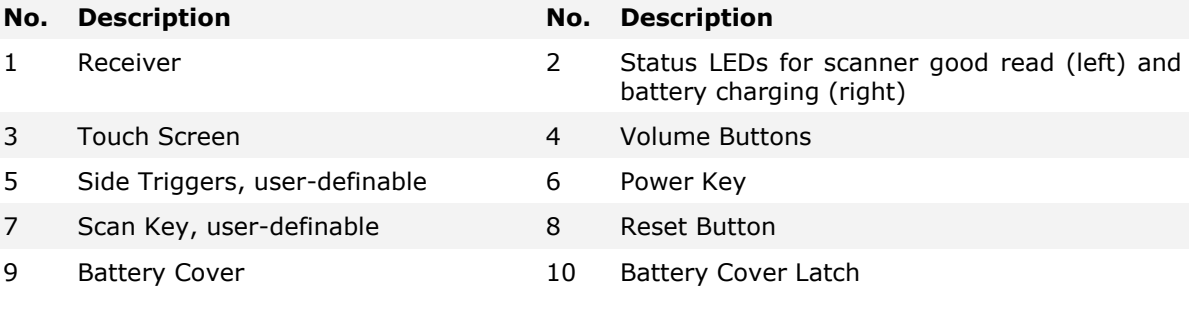

## 9200 Mobile Computer Reference Manual

- 11 Speaker 12 Charging and Communication Port 13 Microphone 2012 14 Digital Camera
- 15 Scanning Window 16 Stylus Slot
- 
- 
- 17 Headset Jack 18 Application Key, user-definable

### **INSTALLING BATTERY**

For shipping and storage purposes, the mobile computer and the main battery are saved in separate packages.

Note: Any improper handling may reduce the battery life.

- **1.** Push down the clip on top of the battery cover to unlock it.
- **2.** Lift up and remove the battery cover.
- **3.** Insert the battery pack into the battery compartment at a proper angle  $(30^\circ \sim 45^\circ)$ with the battery contact pins facing to the right.
- **4.** Press the battery down into place. Make sure that the battery is snugly fit into the compartment.
- **5.** Replace the battery cover. Fix the lower end first, then pull down the clip on top and press battery cover in until a 'click' is heard. Lock battery cover by pushing up the clip.

 $\pmb{\times}$ 

#### Warning:

- (1) Check that the clip on top of the battery cover is at the "lock" position before powering on the device.
- (2) For initial use, insert a charged battery, secure the battery cover in place, then press the Power key to power on the mobile computer.

### **INSERTING SIM CARD**

#### **Inserting Card**

- **1.** Push down the clip on top of the battery cover to unlock it.
- **2.** Remove the battery cover as well as the battery.
- **3.** Insert SIM card into the SIM card slot as the icon engraved in the battery compartment shows. Push SIM card to lock it in.
- **4.** Replace the battery cover. Fix the lower end first, then pull down the clip on top and press battery cover in until a 'click' is heard. Lock battery cover by pushing up the clip.

#### **Removing Card**

- **1.** Push down the clip on top of the battery cover to unlock it.
- **2.** Remove the battery cover as well as the battery.
- **3.** Push the SIM card. It will be ejected automatically for removal.
- **4.** Replace the battery cover. Fix the lower end first, then pull down the clip on top and press battery cover in until a 'click' is heard. Lock battery cover by pushing up the clip.

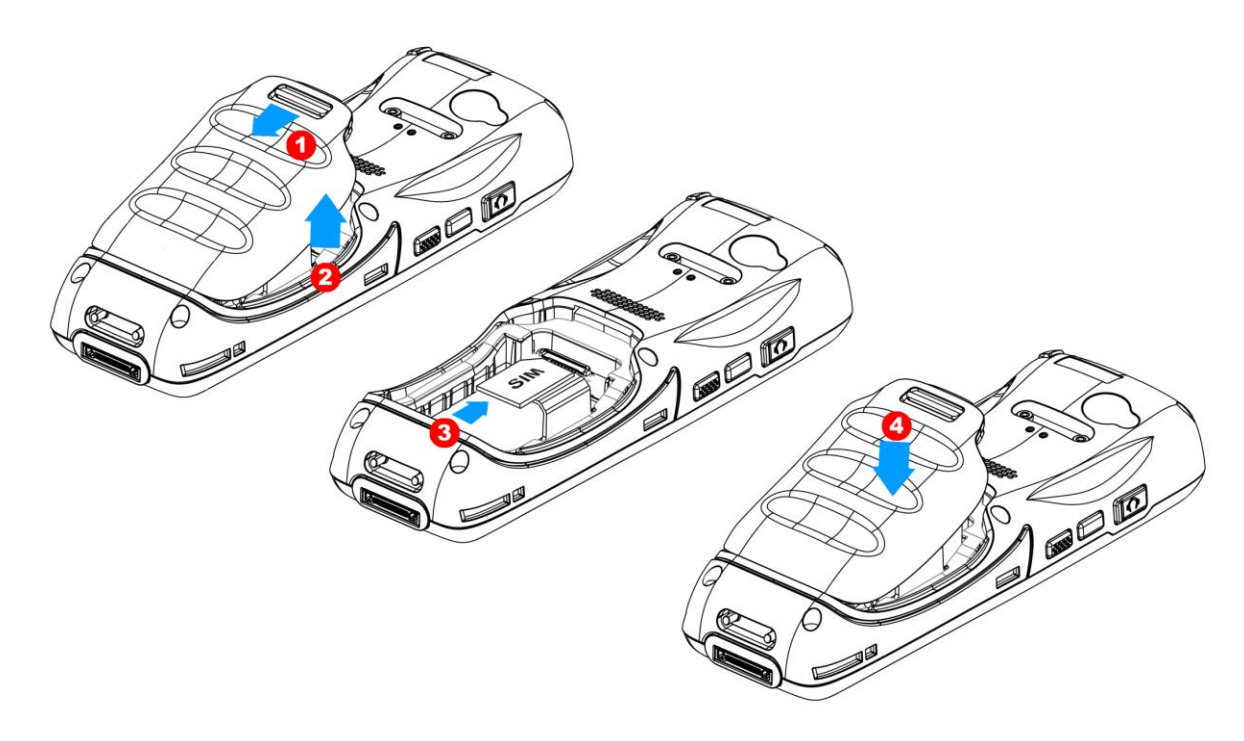

#### **USING MEMORY CARD**

The micoSD card slot is located at the top of the battery compartment.

#### **Inserting Card**

- **1.** Push down the clip on top of the battery cover to unlock it.
- **2.** Remove the battery cover as well as the battery.
- **3.** Insert memory card into the micoSD card slot as the icon engraved in the battery compartment shows. Push microSD card to lock it in.
- **4.** Replace the battery cover. Fix the lower end first, then pull down the clip on top and press battery cover in until a 'click' is heard. Lock battery cover by pushing up the clip.

#### **Removing Card**

- **1.** Push down the clip on top of the battery cover to unlock it.
- **2.** Remove the battery cover as well as the battery.
- **3.** Push the memory card. It will be ejected automatically for removal.
- **4.** Replace the battery cover. Fix the lower end first, then pull down the clip on top and press battery cover in until a 'click' is heard. Lock battery cover by pushing up the clip.

Note: We suggest using Toshiba and SanDisk class 4 card types.

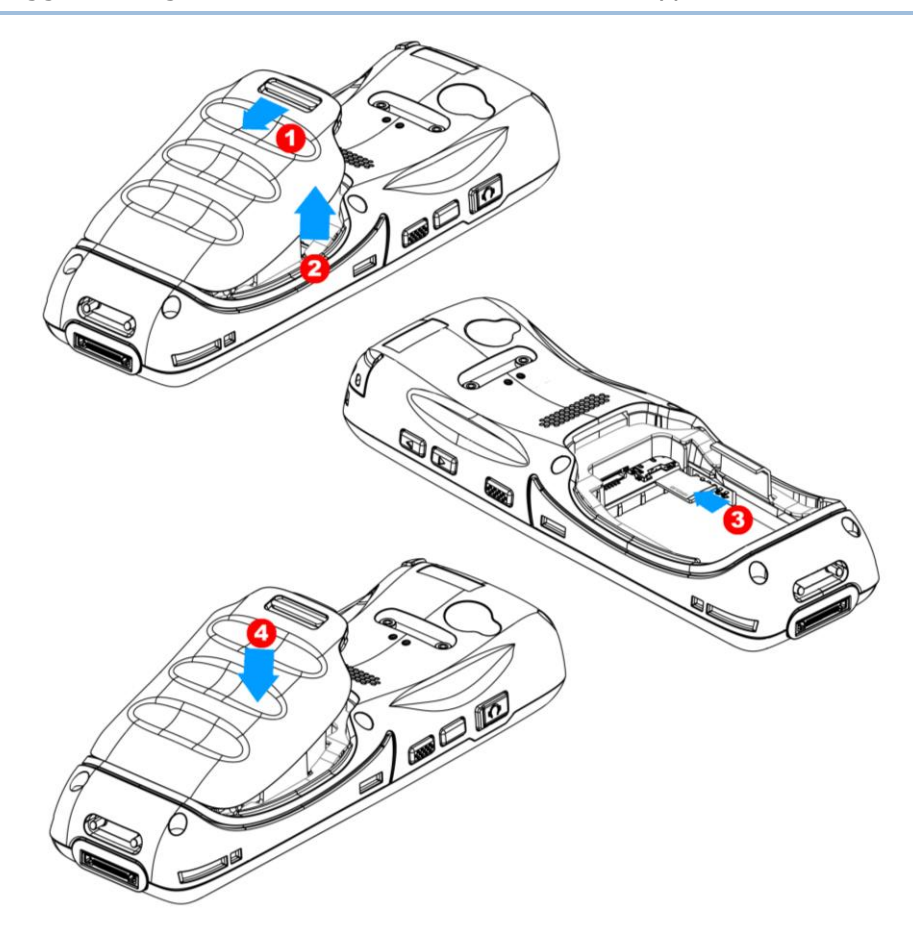

#### **POWER ON/OFF MOBILE COMPUTER**

#### **POWER ON**

To power on the mobile computer, press and hold the power button  $\bigcup$  located on the upper right of the keypad. The mobile computer opens to show the **Home Screen**.

Note: For the mobile computer to power on, the battery cover must be secured in place.

#### **POWER OFF**

To power off the mobile computer, press and hold the power button  $\bigcirc$  for more than three seconds. A menu will appear on-screen to allow selection between restart and power off. Make sure all user data and tasks have been stored before tapping **Power off**.

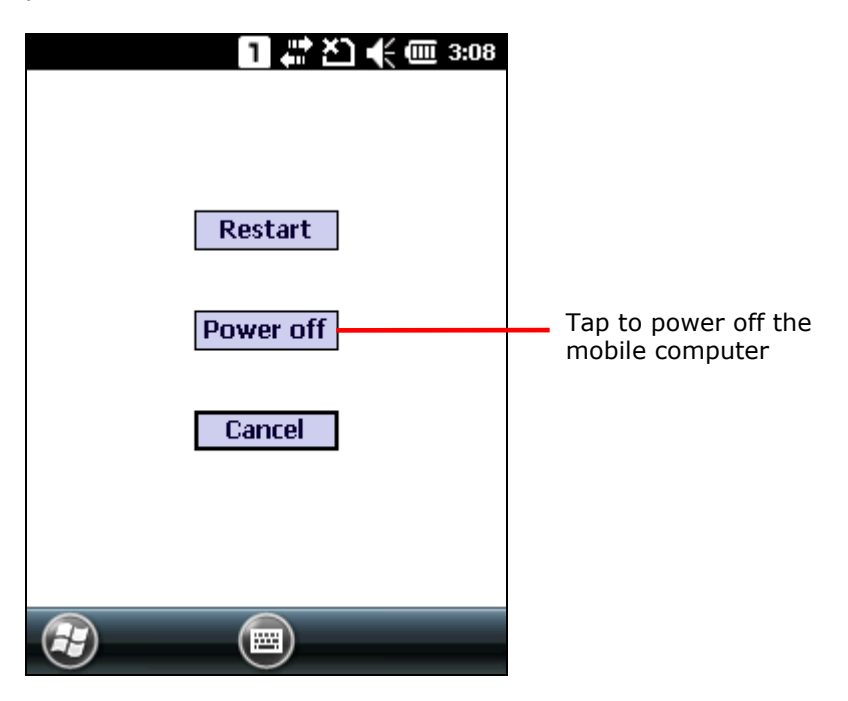

#### **CONNECTING HEADSET**

The headset jack is located on the left side of the mobile computer. You can use the headset for audio playback or communication via the phone application, audio instant messaging, etc.

- **1.** Flip up the rubber cover.
- **2.** Connect the headset to the headset jack.
- **3.** Replace the rubber cover.

Note: Make sure you use a headset that follows the CTIA standard.

## **CHARGING & COMMUNICATION**

The main battery may not be charged to full for shipment. When you first receive the kit package, you will need to charge the main battery to full before using the mobile computer. You may use the Snap-on Cable or Charging & Communication Cradle along with a power adapter to charge the mobile computer.

#### **Charging Time**

 Main battery: It takes approximately 4 hours to charge an empty battery to full. The charging LED above the screen (located on the right) will light up in red while charging and will turn green when charging is done.

When the main battery is removed, RTC retention will be maintained.

#### **Charging Temperature**

- ▶ It is recommended to charge the battery at room temperature (18°C to 25°C) for optimal performance.
- Battery charging stops when the temperature drops below  $0^{\circ}$ C or exceeds 45 $^{\circ}$ C.

#### **Operation on Battery Power**

- When 802.11b/g, GSM/GPRS, and Bluetooth are all enabled on battery power, the main battery charge will drop down substantially.
- In order to prevent system shut down after the battery is drained out, we suggest that you keep a fresh battery for replacement at all times or connect the mobile computer to an external power.

#### **USING WIRELESS NETWORKS**

The mobile computer supports widely applied wireless technologies, Bluetooth and 802.11b/g, and is able to send/receive data in real time in an efficient way. Select GSM/GPRS modules embedded for a total wireless solution for data and voice communication.

#### **USING SNAP-ON CABLE**

- **1.** Fasten the Snap-on Charging and Communication Cable to the lower end of the mobile computer.
- **2.** Insert the adapter DC plug into the power jack on the Snap-on Cable.
- **3.** Connect one end of the power cord to the adaptor, and the other end to an electrical outlet. (Use power cord suitable for your country.)

The charging LED (left) on the mobile computer lights red while charging. The LED will turn green when charging is completed.

- **4.** If necessary, connect the USB/RS-232 end of the cable to your PC for data transmission.
- Note: You may connect the Snap-on Cable to your PC for simultaneous data communication and charging.

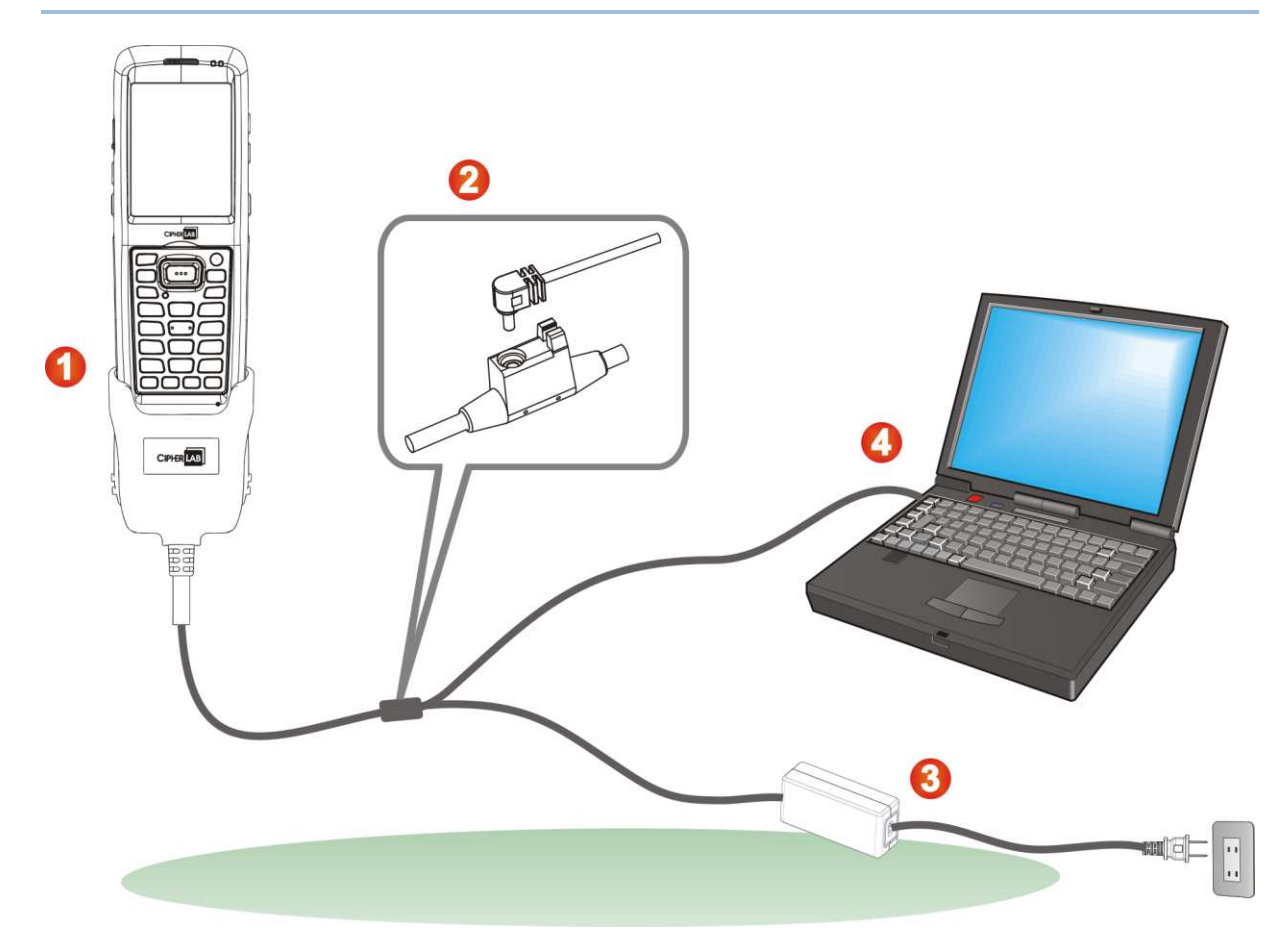

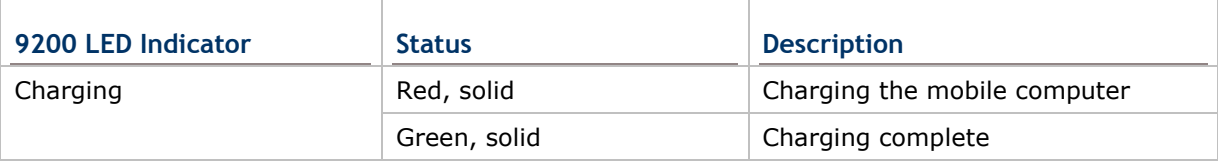

## **USING CRADLE**

- **1.** Seat the mobile computer on the Charging and Communication Cradle.
- **2.** Insert the adapter DC plug into the power jack on the back of the Cradle.
- **3.** Connect one end of the power cord to the adaptor, and the other end to an electrical outlet. (Use power cord suitable for your country.)

The charging LED (left) on the mobile computer lights red while charging. The LED will turn green when charging is completed.

**4.** If necessary, connect the Cradle and your PC with the USB cable provided for data transmission.

Note: You may connect the Charging & Communication Cradle to your PC for simultaneous data communication and charging.

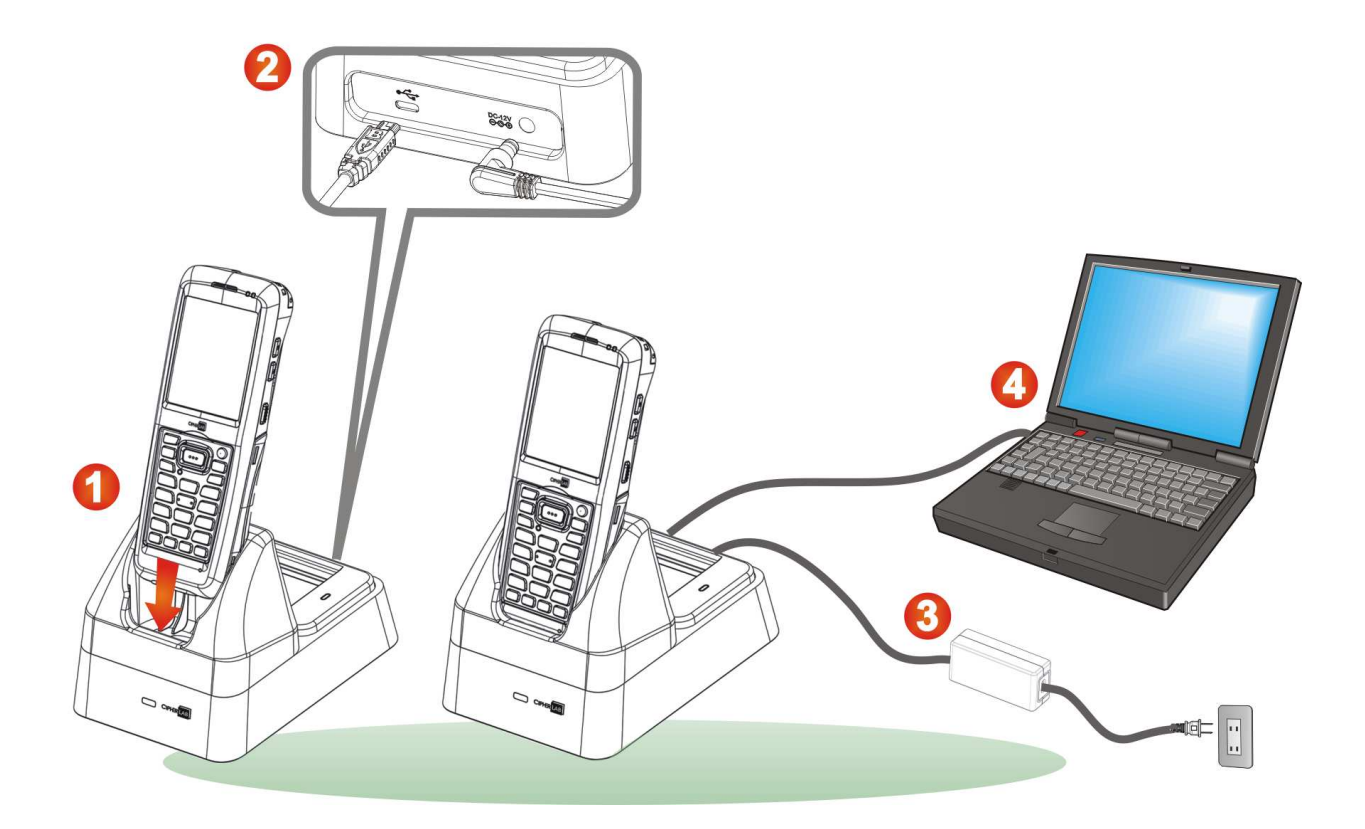

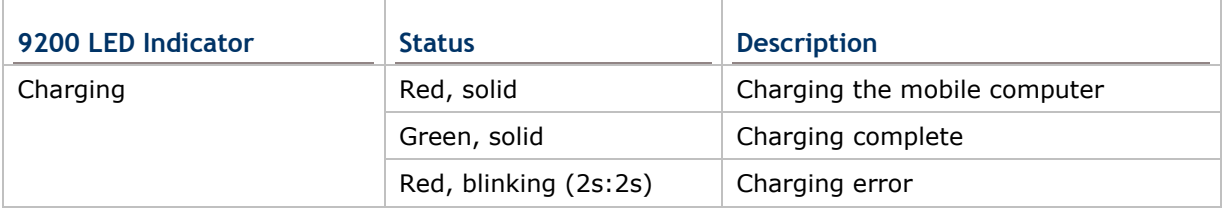

# **Chapter 1**

## **USING THE 9200 MOBILE COMPUTER**

This chapter explains the features and usage of the mobile computer.

## **IN THIS CHAPTER**

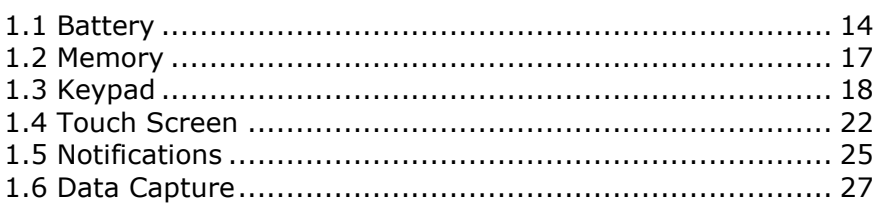

## <span id="page-23-0"></span>**1.1. BATTERY**

▶ Main Battery

The mobile computer is powered by a rechargeable 3.7 V/3300mAh Li-ion battery pack, and it takes approximately 4 hours to charge it to full from the power adaptor or approx. 8 hours using the Snap-on Cable (at 500mA). However, the charging time may vary by working condition.

▶ Spare Battery

A spare battery is provided as an accessory. We recommend keeping a fully charged spare battery at hand in order to replace the main battery when it is nearly drained out.

Warning:

- (1) The battery cover must be secured in position. If not, the mobile computer cannot turn on by pressing the power key or wake up by pressing the scan key.
- (2) For a new battery, make sure it is fully charged before using. Always prepare a spare battery pack, especially when you are on the road.

## **1.1.1. BATTERY STATUS INDICATIONS**

The battery pack is the only power source for the mobile computer to work. Therefore, when the main battery level goes low, you need to replace the battery pack with a charged one or charge it as soon as possible. Most of all, you should backup important data on a regular basis.

By looking at the battery status icon, you can tell the battery level remaining in the main battery – the more the white bars, the more power in the main battery. Tap the top of the screen to expand the title bar pull-down list, and then tap the battery icon to quickly access the Power Settings. Refer to [Title Bar Drop-down List.](#page-43-0)

Alternatively, you may go to **Start Screen** | **Settings**, and tap **Power**.

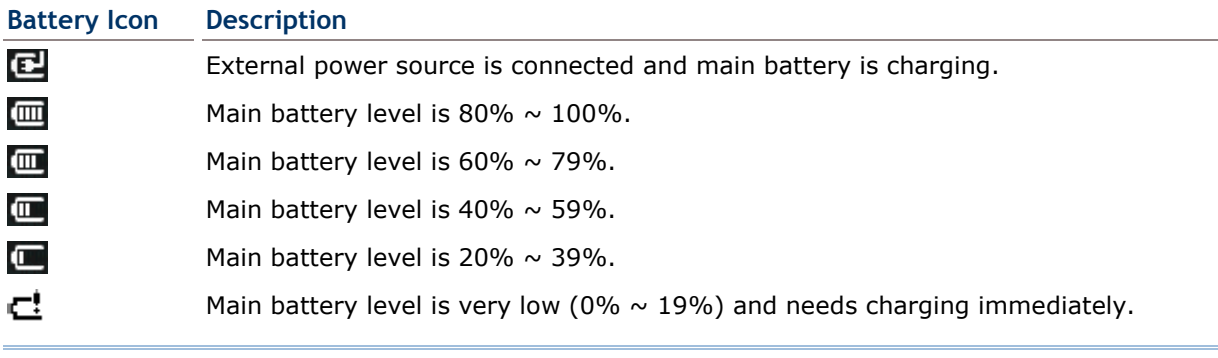

Note: When the mobile computer is fully charged and battery level reaches 100%, the battery icon will change from  $\mathbf{E}$  to  $\mathbf{m}$ .

#### Warning:

- (1) Once the battery charge drops below 20%, the low battery notification will be displayed on the screen.
- (2) Data loss may occur with RAM during low battery condition. Always save data before battery runs out of power or keep a fresh battery for replacement.
- (3) Constant usage of the mobile computer at low battery level can affect battery life. For maximum performance, recharge the battery periodically to avoid battery drain out and maintain good battery health.

### **1.1.2. POWER MANAGEMENT**

For any portable device, power management is a critical issue especially when you are on the road. Below are some tips to help you save battery power.

Warning: Using backlight, wireless connectivity, and peripheral devices while on battery power will substantially reduce battery power.

- Bring a second battery pack on the road.
- ▶ End wireless connections such as Bluetooth, 802.11b/q or GSM/GPRS which are not in use.
- Shorten the Backlight turn off time, go to **Start Screen** | **Settings** | **System**, and tap **Screen Backlight**. Refer to [Adjust LCD Backlight.](#page-31-1)
- Disable key light function, go to **Start Screen** | **Settings** | **System**, and tap **Keypad Backlight** to select **Always Off** to disable keypad Backlight function.
- Go to **Start Screen** | **Settings**, and tap **Power**.

In the **Battery** tab, you may monitor the charging status.

In the **Advanced** tab, you may specify automatic turn-off times for the mobile computer to conserve power. When the screen is turned off, the system is in standby mode, meaning it is ready for use but not in use.

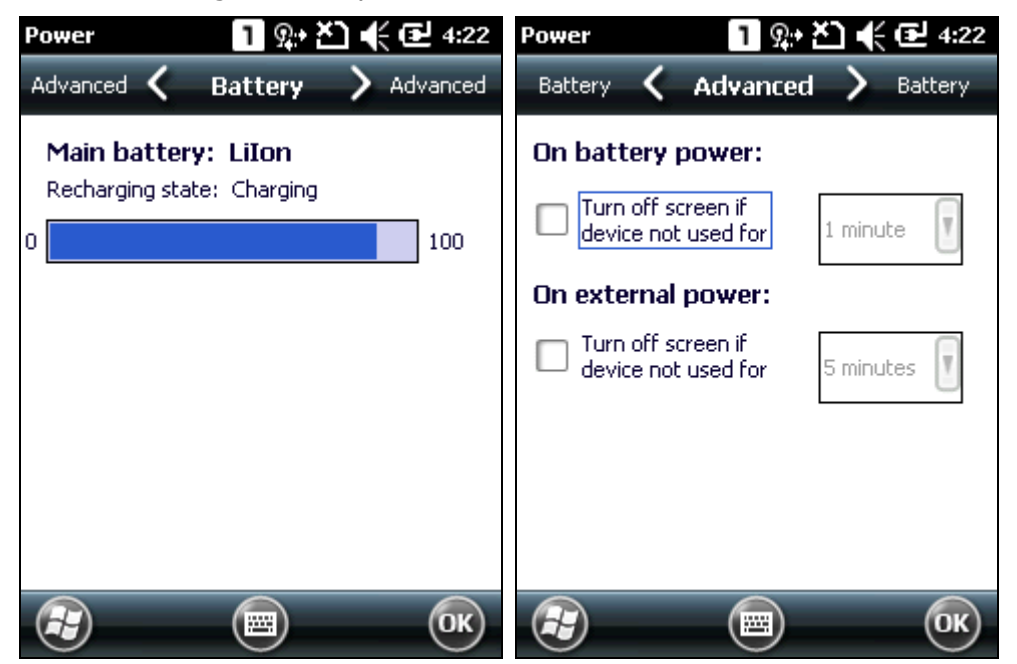

## <span id="page-26-0"></span>**1.2. MEMORY**

Flash Memory (ROM)

512 MB flash memory for storing OS (Windows Embedded Handheld 6.5) and custom application programs. Yet a portion of the memory is referred to as Flash Disk (folder), which can store data and programs that you wish to retain even after hardware reset.

Random-access Memory (RAM)

256 MB RAM for storing and running programs, as well as storing program data.

▶ Expansion Slot

The mobile computer is equipped with one microSD card slot, which is user accessible. High capacity memory card (microSDHC) is supported.

## **1.2.1. CAUTION OF DATA LOSS**

When the main battery is removed or drained, only the contents of RTC will be retained. All other unsaved data will be lost. To prevent this situation, always save your data and pay attention to remaining battery level.

If you want to put away the mobile computer for a couple of days, you should be aware that data loss occurs when the main battery discharges completely. Therefore, it is necessary to backup data and files before putting away the mobile computer!

#### **1.2.2. CHECK STORAGE SPACE**

Go to **Start Screen** | **Settings** | **System**, and tap **Memory**. It displays the current capacity and usage of the onboard RAM.

- $\blacktriangleright$  Storage memory refers to the memory allocated for file and data storage.
- $\blacktriangleright$  Program memory refers to the memory allocated for running programs.

Also, it provides information on the Flash Disk folder or storage card. The Flash Disk folder is part of the onboard 512 MB flash memory. Because the flash memory is non-volatile, data or programs stored in this folder will not be erased after hardware reset.

## <span id="page-27-0"></span>**1.3. KEYPAD**

The Alphanumeric keypad includes alphanumeric, call/end keys, navigation keys, function keys, and so on. This keypad is set to numeric mode by default.

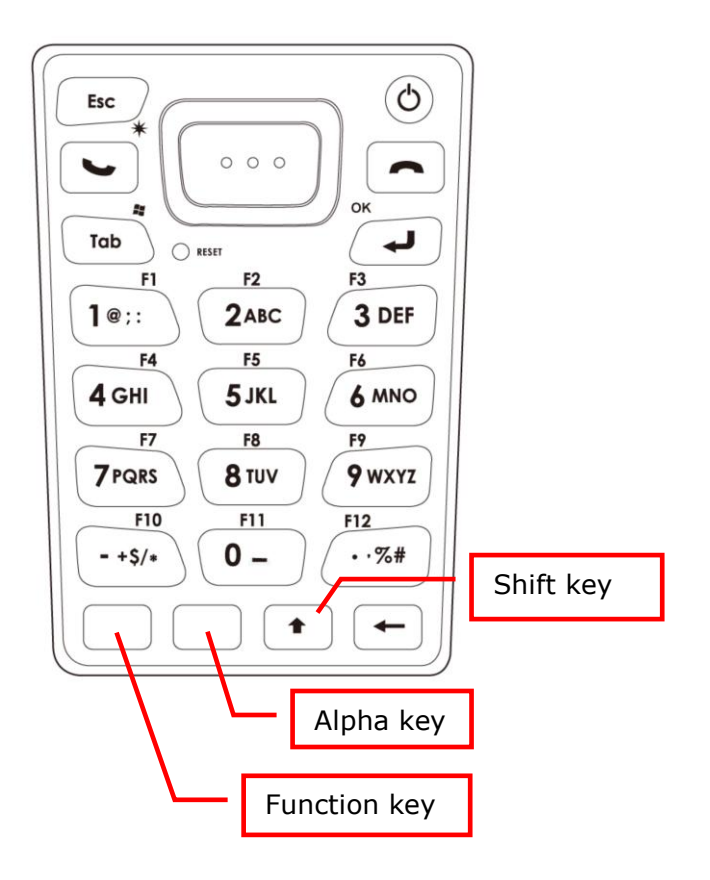

## **1.3.1. KEYPAD SETTINGS**

Go to **Start Screen** | **Settings** | **System**, and tap **Keypad Backlight** to configure related settings.

The keypad backlight is set to be automatically turned on for 5 seconds when any key is pressed. Alternatively you may have it always turned off or turned on instead. It is suggested to turn on the keypad backlight while working in a dark area; however, using backlight while on battery power will substantially reduce battery power.

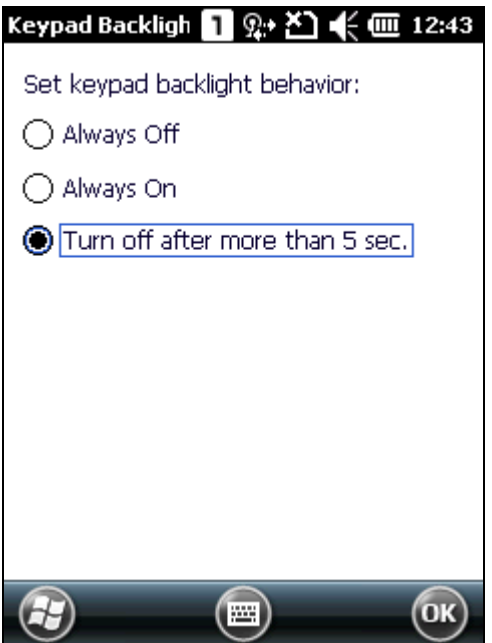

### **1.3.2. ALPHA KEY**

This alphanumeric keypad is set to numeric mode by default. The Alpha key [a] serves as a switch key between numeric and alpha (lower-case alphabetic) input modes.

Note: Press [α] key to switch between numeric and lower-case alphabetic modes.

The alpha icon will appear on the status bar with a sequence as shown below.

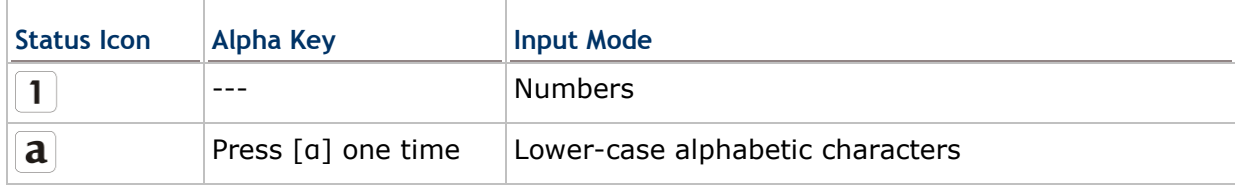

Note:

- (1) Under  $\boxed{\mathbf{a}}$  mode, use the Shift key [ $\hat{v}$ ] to enter ALPHA (upper-case alphabetic) character  $(\overline{A})$  or  $(\overline{A})$  mode.
- (2) If you are using the on-screen keyboard, tap CAP (Caps Lock) to switch upper-case and lower-case alphabetic modes.

## **1.3.3. SHIFT KEY**

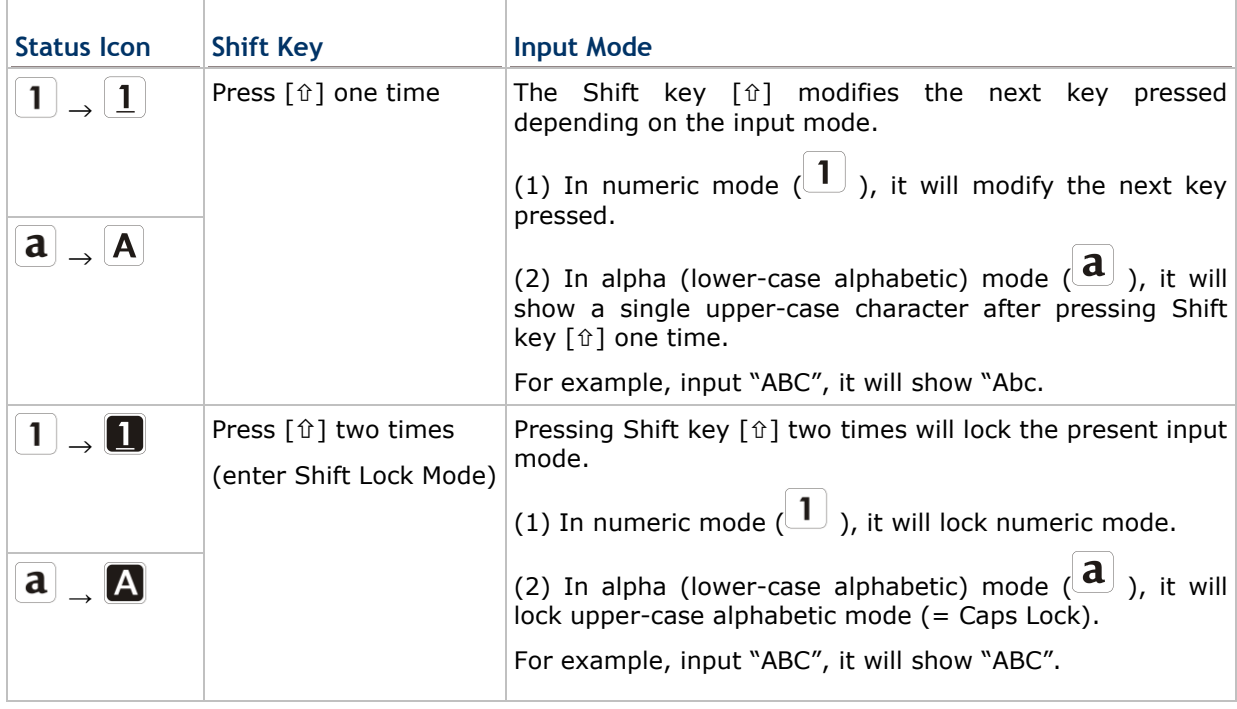

Note: It is not necessary to long press the Shift key  $[\hat{u}]$ .

### **1.3.4. FUNCTION KEY**

The Function key [Fn] serves as a specified key, and the functionality of each key combination is application-dependent.

- 1) To enable this special key, press [Fn] on the keypad. Its icon  $\mathsf{Fn}\,$  will appear on the status bar.
- 2) Now press another key to get the value of key combination (say, press [1] to get the value of F1).
- 3) To get the value of another key combination specified by the function key, repeat step 2.
- 4) To disable the special key function, press [Fn] again, and the icon  $\mathbb{F}^n$  will go off.

Note: It is not necessary to long press the [Fn] key.

The default [Fn] key combinations are defined as below:

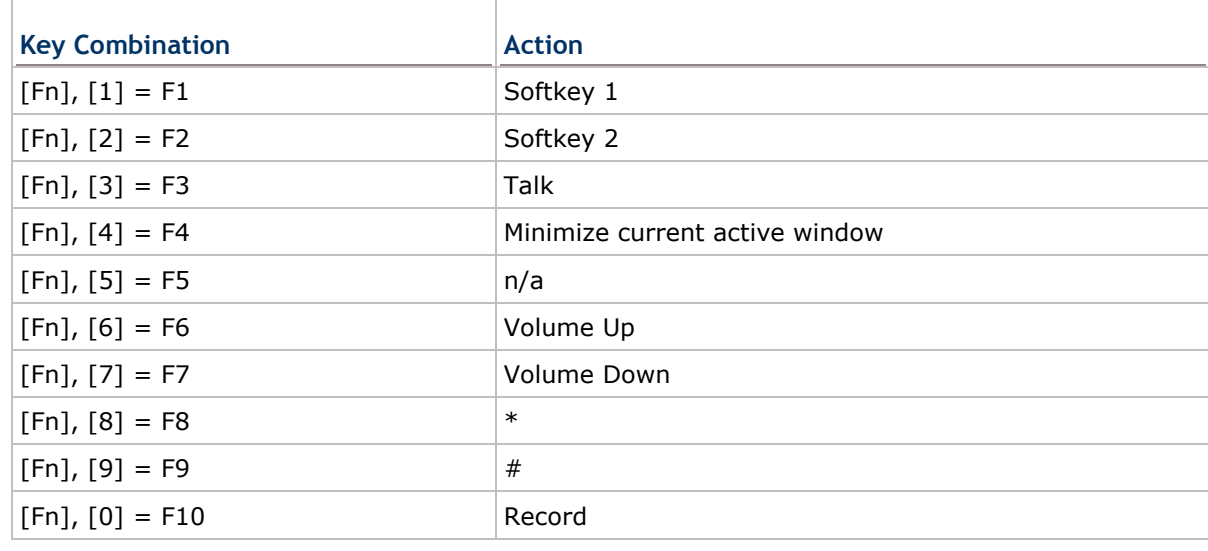

Note: Press the [Fn] key first, and then press the second key for a specific function.

#### **1.3.5. PROGRAMMABLE KEYS**

The following keys are user-definable. They can be defined to serve as another key or to serve as a shortcut to launch a specific program. See Button Assignment utility for more details.

- $\blacktriangleright$  Two side triggers
- ▶ Application key
- $\blacktriangleright$  [-] (Hyphen key)
- $\blacktriangleright$  [.] (Period key)

## <span id="page-31-0"></span>**1.4. TOUCH SCREEN**

The mobile computer comes with a 2.8" TFT graphic LCD, 240 by 320 pixels resolution (QVGA). The LED backlight of screen, which helps ease reading under dim environments, can be controlled manually and automatically.

Warning: Using backlight while on battery power will substantially reduce battery power. It is suggested to dim the backlight while working in a well-lit area or automatically turn off the mobile computer when not in use.

### <span id="page-31-1"></span>**1.4.1. ADJUST LCD BACKLIGHT**

Go to **Start Screen** | **Settings** | **System**, and tap **Screen Backlight** to configure related settings. In the Backlight/External Power configuration screen, you can select the **Turn off backlight if device is not used for** check box to disable the backlight function, and select the time from the related drop-down list to control the backlight disabled time. You can also set the backlight brightness by dragging the slider to the right (for brightness increase) or left (for brightness decrease).

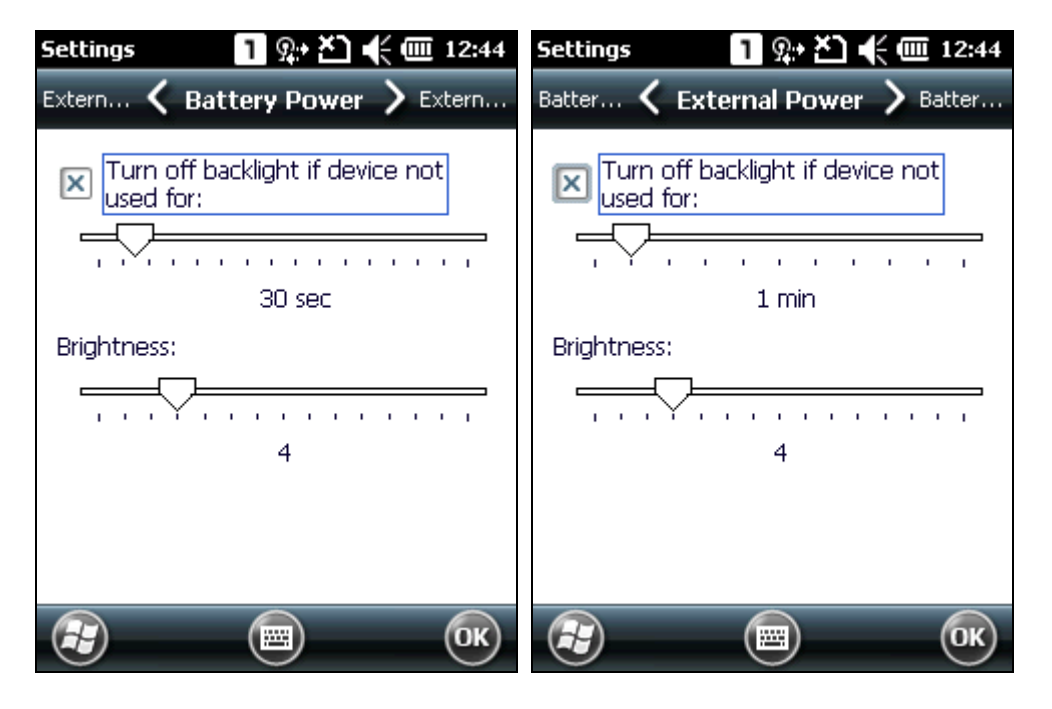

## **1.4.2. SCREEN SETTINGS**

The LCD is also a touch screen that can be calibrated through screen alignment.

Go to **Start Screen** | **Settings** | **System**, and tap **Screen** to configure related settings. You may re-calibrate the touch screen, smooth the font edges or adjust the text size displayed on the screen if necessary.

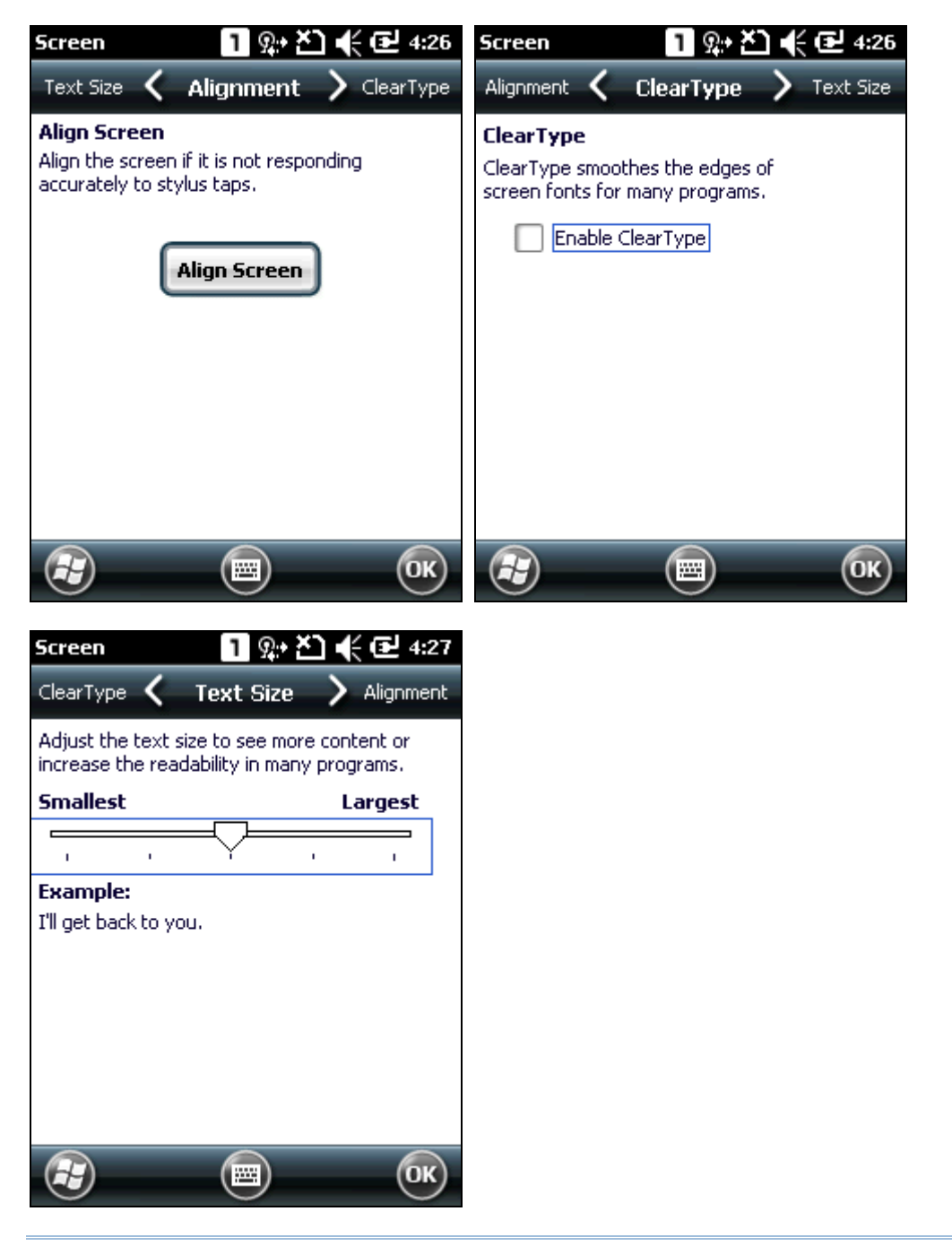

Warning: DO NOT use any pointed or sharp objects to move against the surface of the screen.

## **1.4.3. CALIBRATION**

The mobile computer's touchscreen needs to be calibrated after a period of use to ensure its accuracy. Calibration will align a set of coordinates on the touch panel and LCD underneath.

Tap **Settings** | **System** | **Screen** to open the Alignment tabbed page. Tap **Align Screen** to start touchscreen calibration. Use the stylus to tap the crosshairs one by one to perform calibration.

When calibration is completed, the alignment screen will close.

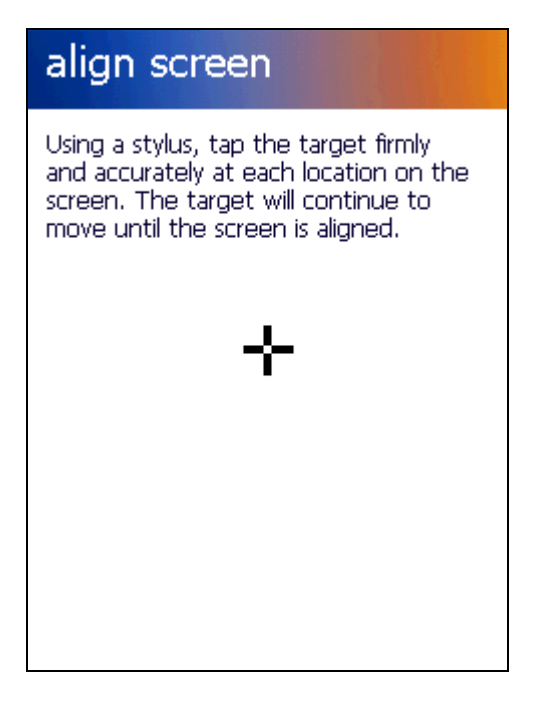

## <span id="page-34-0"></span>**1.5. NOTIFICATIONS**

## **1.5.1. STATUS LED**

Two LED indicators located above the touch screen provide information about charging status, scanner light beam, and scanner "Good Read" during data collection.

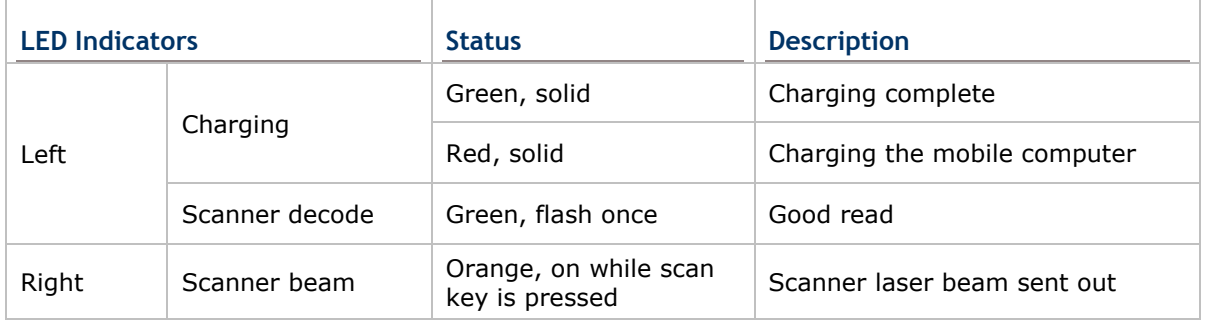

Note: For Scanner decode and Scanner beam LED to function, LED notification must be enabled in Reader Configuration. See [Enable LED Notification.](#page-132-0)

## **1.5.2. AUDIO**

The speaker is used to play sounds for events in Windows and programs, or play audio files such as .WAV files. In addition, it can be programmed for status feedback. In noisy environments, you may consider connecting a CTIA headset instead. A headset jack is provided on the left side of the mobile computer, which is a 3.5 mm DIA stereo earphone jack. The mobile computer also supports using Bluetooth headsets.

Go to **Start Screen** | **Settings**, and tap **Sounds & Notifications** to configure related settings.

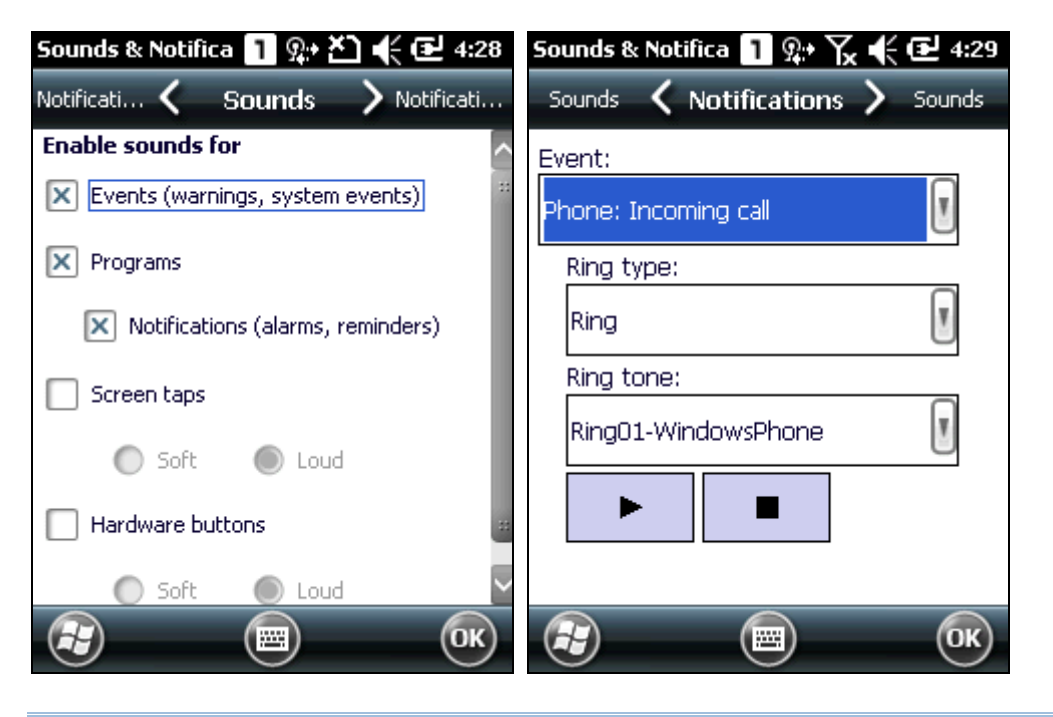

## **1.5.3. VIBRATOR**

The mobile computer is integrated with a vibrator, which is software programmable for tactile feedback. This can be helpful when working in noisy environments.

Tap the top of the screen to invoke the title bar drop-down list, and then tap the volume setting icon to change the system volume or phone ringing volume. You may mute it or have it set to vibrate instead.

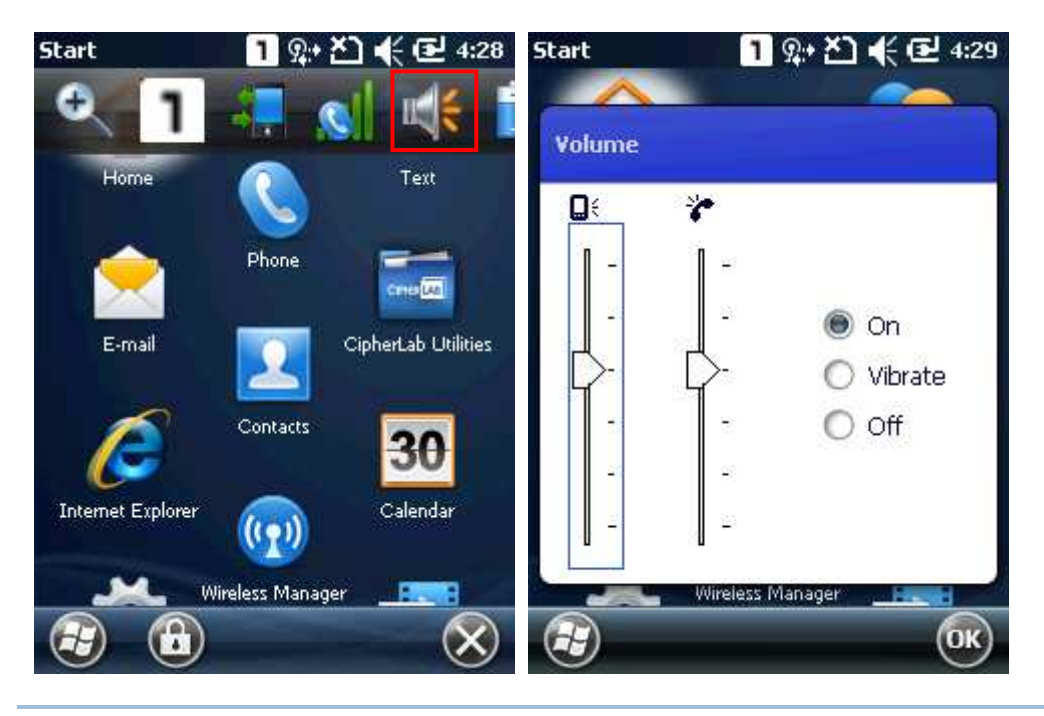

Note: You may switch the volume settings between On, Vibrate and Off in the Volume control screen. The volume adjustment slider bar is only available for adjustment in volume "On" mode.
# **1.6. DATA CAPTURE**

## **1.6.1. BARCODE READER**

A selection of scan engines is available for delivering flexibility to meet different requirements. Depending on the scan engine integrated, the mobile computer is capable of scanning barcodes of a number of symbologies that are enabled by default while running the ReaderConfig.exe utility. If you need to scan barcodes that are encoded in a different symbology, enable the symbology first.

## **1.6.2. RFID READER**

By selection, the mobile computer provides an RFID reader for decoding RFID tags. To ready the mobile computer to read such tags, select the RFID label in the Reader Configuration Utility.

# **1.6.3. DIGITAL CAMERA**

An integrated 3.0 megapixel CMOS camera in the mobile computer is specifically designed for collecting image data. We provide an image capture utility that is specifically designed to turn on the camera and capture images.

# **1.7. SNAP-ON CHARGING & COMMUNICATION CABLE**

The Snap-on Charging & Communication Cable provides a convenient way to charge your mobile computer and also connect it to your PC.

- ▶ Slide and "click" to attach; press release buttons and pull to detach
- Connects the mobile computer and PC through USB or RS-232
- $\blacktriangleright$  Provides DC adapter jack on cable for charging the mobile computer
- ▶ Completes charging in approximately 8 hours
- ▶ LED on mobile computer shows charging status
- Adapter input 100-240VAC, 50/60Hz; output 5VDC/4A

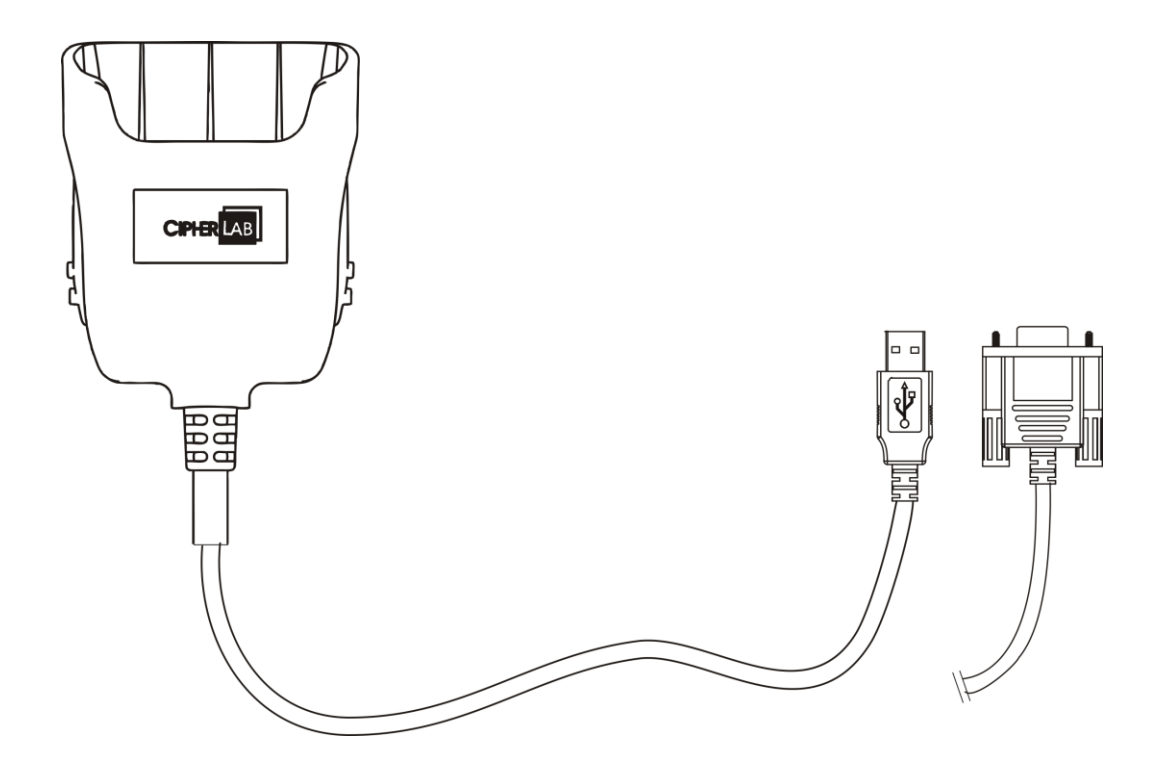

# **1.8. CHARGING & COMMUNICATION CRADLE**

The Charging & Communication Cradle charges your mobile computer and a spare battery at the same time. You may also use the cradle for data transmission between your PC.

- $\blacktriangleright$  Presents charging compartment for mobile computer and spare battery
- Provides microUSB socket on the back for data transmission with PC
- ▶ Supports USB Host Mode via a USB OTG cable
- Provides DC adapter jack on the back for charging the mobile computer
- ▶ Completes charging in approximately 4 hours
- Front LED shows charging status for mobile computer
- $\triangleright$  Side LED shows charging status for spare battery
- Adapter input 100-240VAC, 50/60Hz; output 5VDC/3.3A

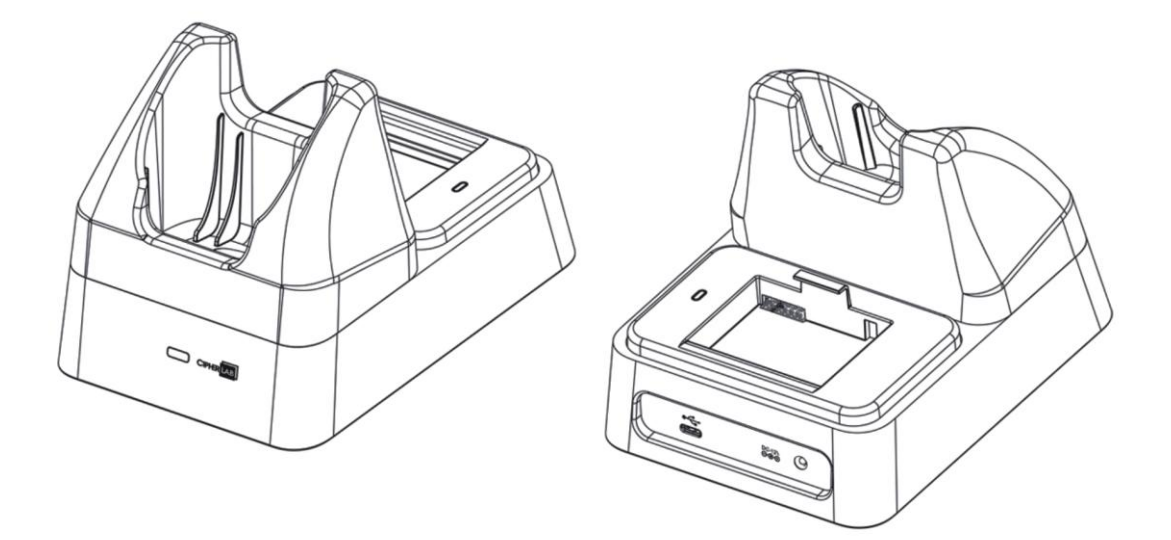

# **Chapter 2**

# **LEARNING WINDOWS EMBEDDED HANDHELD BASICS**

This chapter mainly describes the basic skills to work with the 9200 Mobile Computer. The add-on utilities for applications regarding data collection, processing, and transmission, are introduced in the following chapters.

The mobile computer is specifically designed for real-time data collection in the Windows Embedded Handheld 6.5 environment. It won't take long for any Windows user to get familiarized with it. Keep these basic skills in mind and explore this Windows Embedded Handheld device at ease.

- Tap an item to select it.
- ▶ Tap and hold an item to see a menu that enables tasks, such as cut, copy, rename, delete, etc.
- $\triangleright$  Tap  $\triangleright$  at the bottom of the screen to close an active window, a dialog box, or a running application.
- $\triangleright$  Tap  $\overline{OR}$  at the bottom of the screen to save the current settings and exit the application (or minimize the window in some applications).
- $\triangleright$  Tap  $\bigodot$  at the bottom of the screen to return the previous menu.
- Tap  $\bigoplus$  at the bottom of the screen to open the Start Screen.
- $\blacktriangleright$

## **IN THIS CHAPTER**

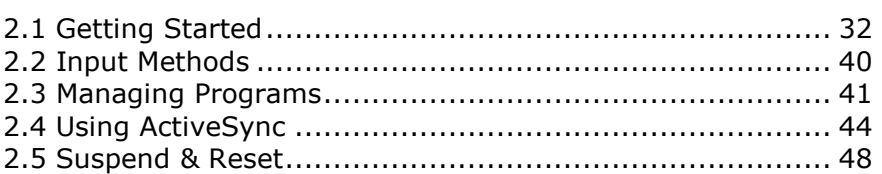

# <span id="page-41-0"></span>**2.1. GETTING STARTED**

## <span id="page-41-1"></span>**2.1.1. HOME SCREEN**

When the mobile computer is fully charged, press the Power key for three seconds to turn on the mobile computer and wait for the **Home Screen** to come up.

Scroll the **Home Screen** up and down to highlight a desired application. The additional information or items will appear sideways, and softkey bar will be available at the bottom of the screen as well.

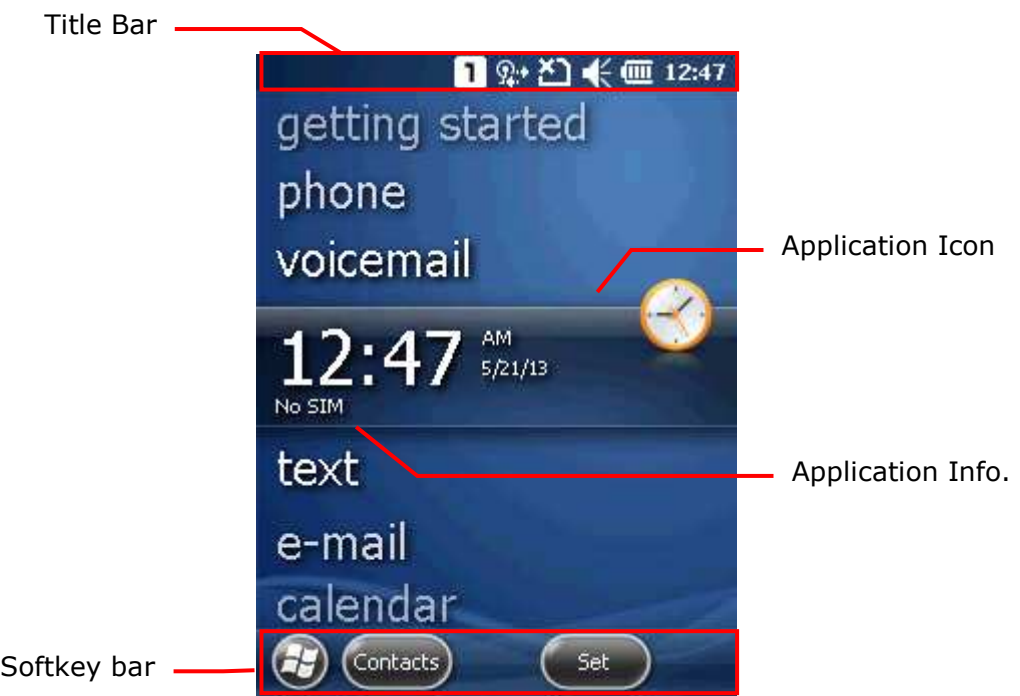

If you are using the mobile computer for the first time, there are a couple of things to do after the **Home Screen** comes up. The Getting Started wizard will walk you through e-mail setup, changing the background image, etc.

- Go to **Start Screen** | **Settings**, and tap **Home** to change theme, background, and status items shown on the **Home Screen**, etc.
- Go to **Start Screen** | **Settings**, and tap **Clock & Alarms** to select time zone, change local time, set alarms, etc.

# **2.1.2. TITLE BAR**

The icons at the top of the screen are explained below.

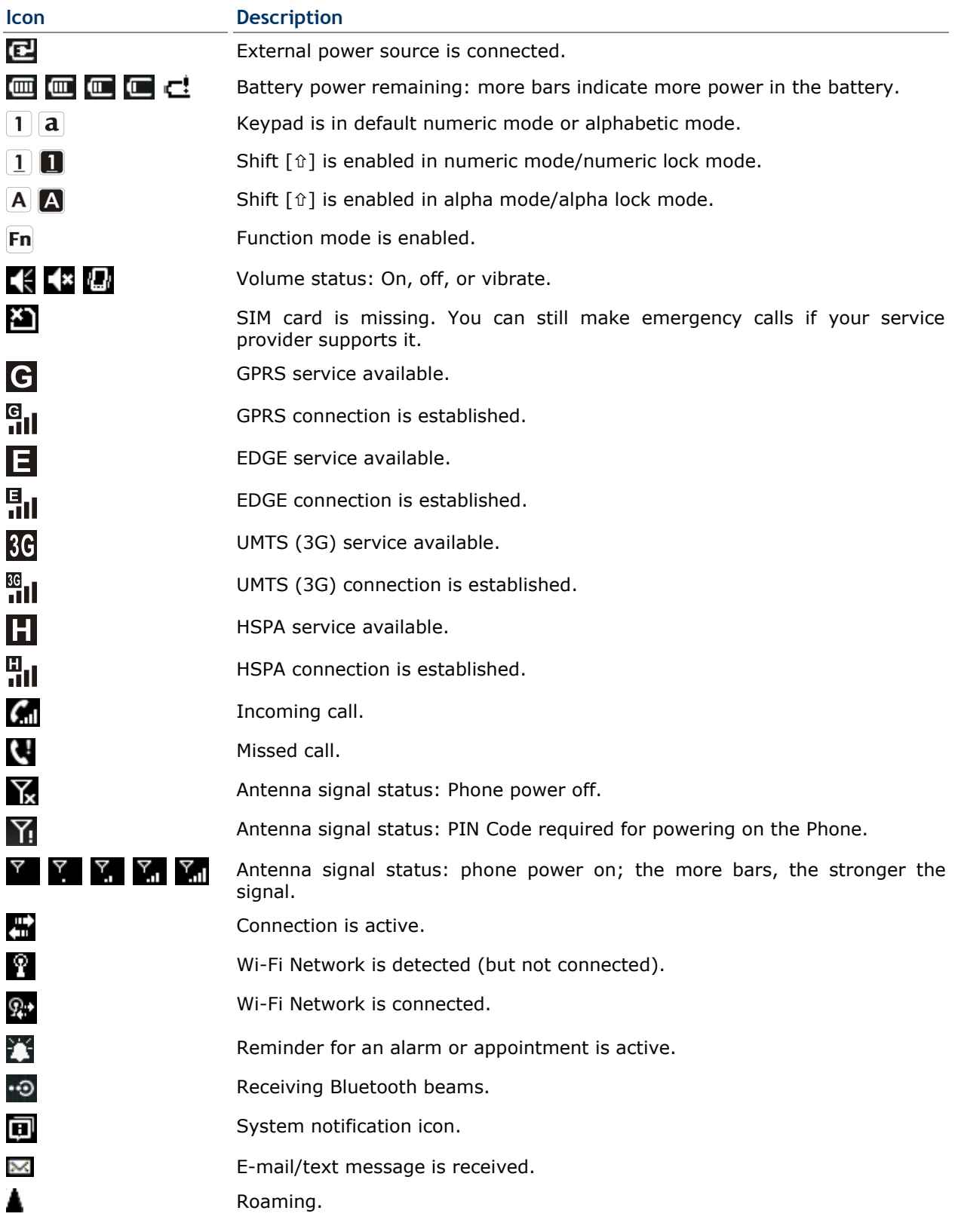

## **2.1.3. TITLE BAR DROP-DOWN LIST**

The title bar drop-down list is hidden at the top of the screen, and can be expanded by tapping the title bar:

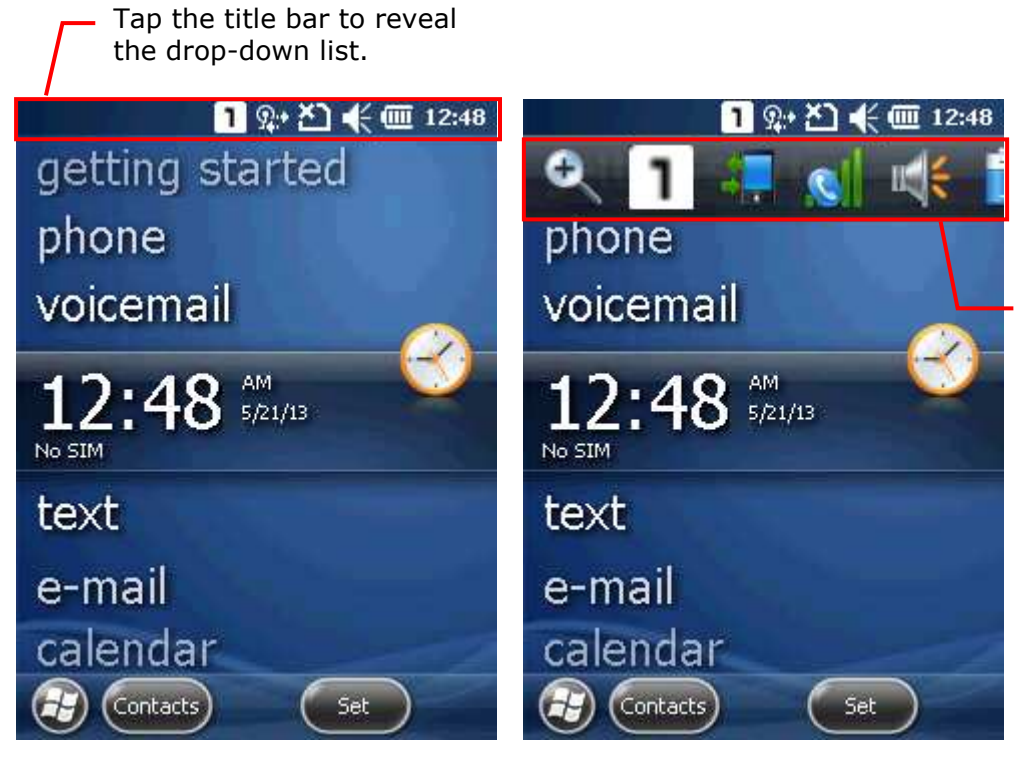

Drag the drop-down list to left or right to view all the icons.

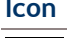

Q Q

Ë Q

#### **Icon Description**

Tap it to zoom in or zoom out of current view.

Tap it to check the connections status. You may configure the settings through **Wireless Manager**.

Tap it to check the phone status. You may configure the settings through **Wireless Manager**.

Tap it to show detected networks for Wireless local area networking (WLAN) connection, which is not available until Wi-Fi power is turned on through **Wireless Manager**.

Tap it to change the system volume. You may mute it or have it set as vibrate instead.

Tap it to monitor the charging status and change the power scheme.

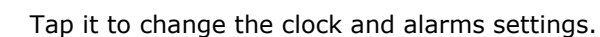

Tap it to submit customer feedback to Microsoft for improving Windows Embedded Handheld software.

Tap it to view the reminder for an alarm or appointment.

## **Сhapter 2 Ошибка! Используйте вкладку "Главная" для применения □□ 1 к тексту, котор**

Tap it to receive incoming Bluetooth beams.  $\ddot{\bm{\Theta}}$  $\Omega$ Bluetooth A2DP profile is in use. Tap it to access the Bluetooth devices list.  $\mathcal{Q}$ Tap it to view a missed call.  $\sqrt{2}$ Tap it to check a new e-mail. Tap it to check a new voicemail.  $\frac{1}{2}$ Tap it to send an SMS text message. Speakerphone is on. Tap it to access the Bluetooth configuration. Tap it to configure ActiveSync connection settings.  $\Lambda$ Roaming is on.

# **2.1.4. START SCREEN**

Tap to open the **Start Screen**. You can tap to access application programs and useful utilities developed by CipherLab, or configure system settings.

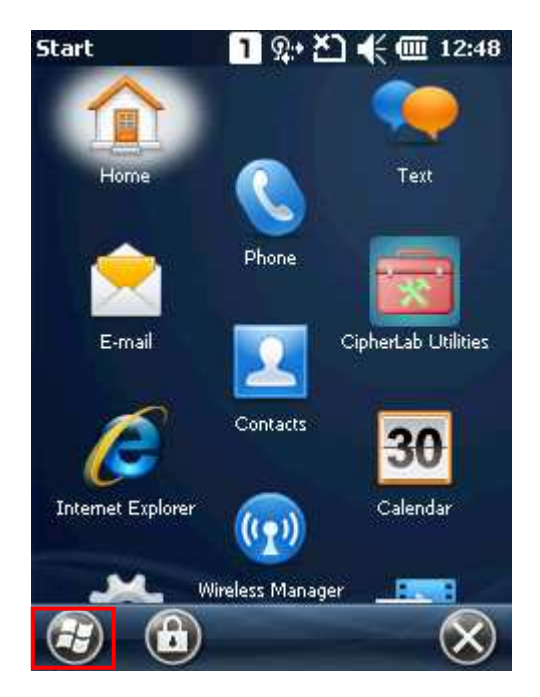

The icons provided on the Start Screen are depicted as follows:

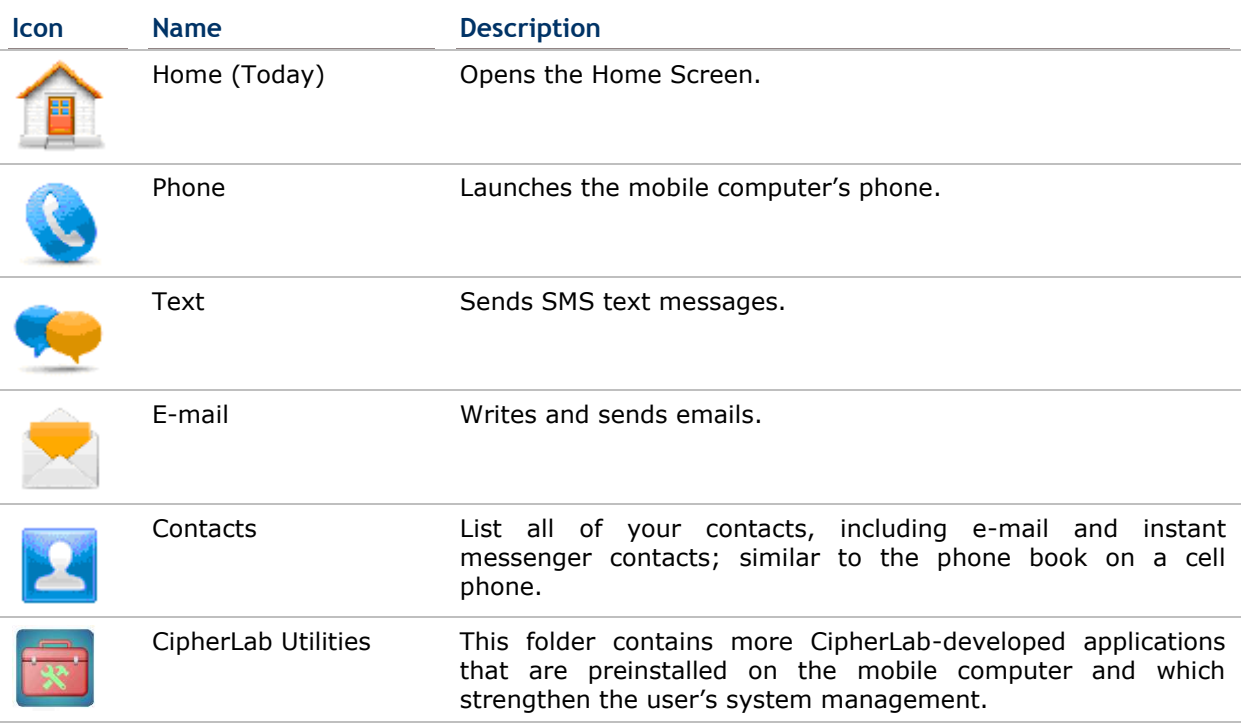

# Chapter 2 **Ошибка! Используйте вкладку "Главная" для применения 1 к тексту, который должен здесь отображаться.**

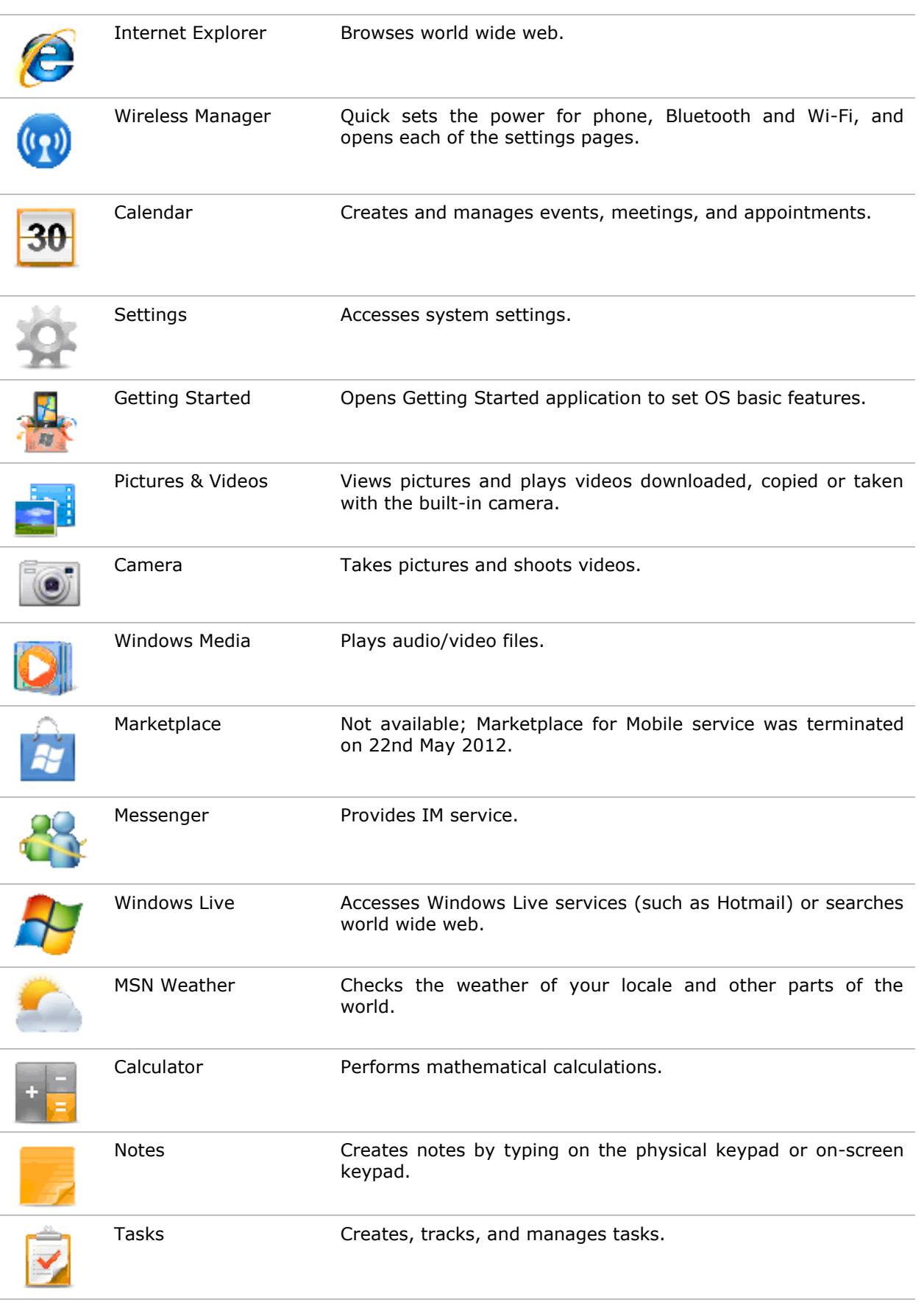

# 9200 Mobile Computer Reference Manual

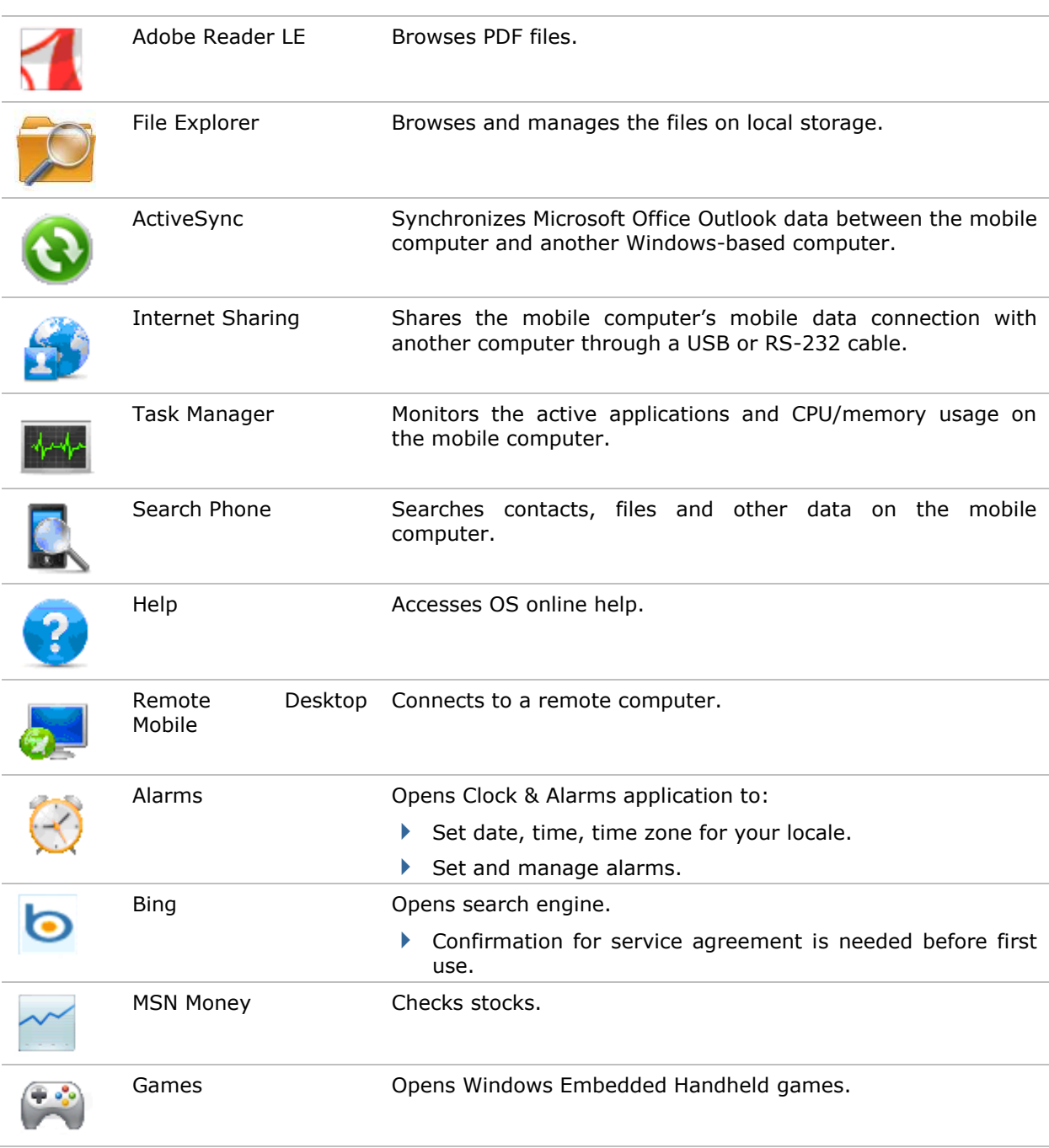

#### **Сhapter 2 Ошибка! Используйте вкладку "Главная" для применения □□ 1 к тексту, котор**

## <span id="page-48-0"></span>**2.1.5. DEVICE LOCK**

By default, the device is unlocked. You may lock the mobile computer to prevent unintended operation. When locked, it will not respond to screen touch or keypad input until it is unlocked again. However, on the Lock screen you can still monitor the device status on the title bar. If the Lock screen is enabled, the Volume adjustment keys on the left side will be unavailable.

#### **Lock 9200**

Open **Start Screen**, and tap the lock icon  $\bigoplus$  on the softkey bar to protect your mobile computer.

#### **Password Lock**

You may further apply password protection to block unauthorized access. Go to **Start Screen** | **Settings**, and tap **Lock**.

- Simple PIN: Set up a password (4-digit at least)
- Strong alphanumeric: Set up a strong password (7-character at least)

#### **Unlock 9200**

Drag the lock slide to left or right of the unlock screen.

Note: For the Simple PIN password to Lock screen, the password can not be a sequence of numerals (e.g. 1111 or 1234), and cannot contain uppercase/lowercase letters or punctuation.

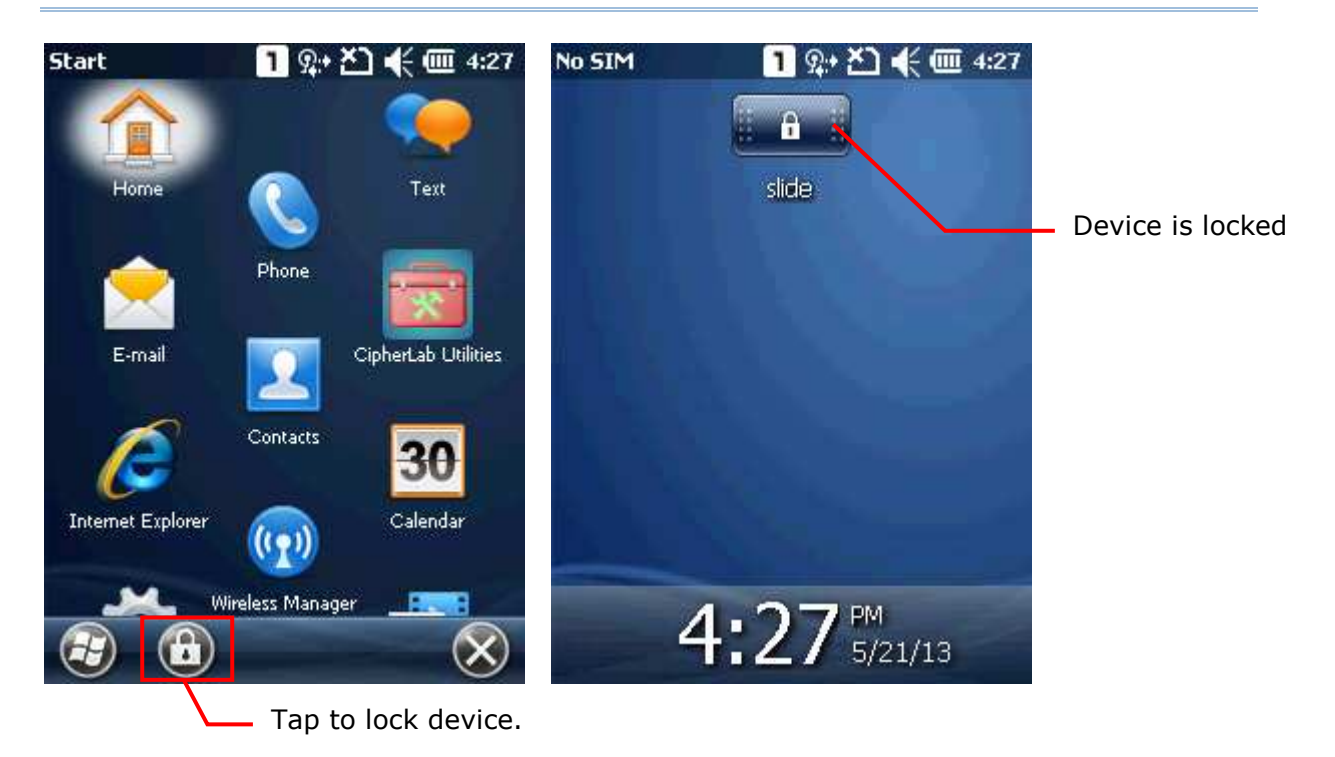

# <span id="page-49-0"></span>**2.2. INPUT METHODS**

The keyboard icon  $\bullet$  at the middle bottom of the screen is for Software Input Panel (SIP). Tap the icon to show or hide the on-screen keyboard.

Data entry can be performed by the following methods.

#### **Physical Keypad**

Type with the physical keypad on the mobile computer.

#### **Data Capture**

Scan barcode in applications, e.g. Notes, Reader Config, etc.

#### **Software Keypad**

Type or write using SIP (Soft Input Panel):

Tap the SIP button on middle softkey bar to show or hide the input panel.

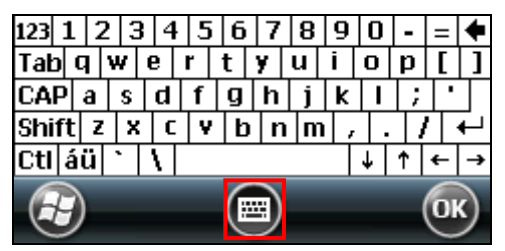

# <span id="page-50-0"></span>**2.3. MANAGING PROGRAMS**

Tap the **Start** button to open the **Start Screen**. Tap a program to launch it. To add a new program or subfolder to the **Start Screen**, you can either use **File Explorer** on the mobile computer or **ActiveSync** on your PC. See [Using ActiveSync](#page-53-0) for how to operate via ActiveSync.

Warning: To avoid making any changes to the program configurations by accident, we recommend you to use **Copy** and **Paste Shortcut** rather than **Cut** and **Paste**.

## **2.3.1. ADD A PROGRAM TO START SCREEN**

#### **1.** Tap **Start Screen** | **File Explorer**.

- **2.** Navigate to find the program of interest.
- **3.** Tap and hold the program and select **Copy** from the pop-up menu.
- **4.** Navigate to the Programs folder My Device\**Windows\Start Menu\Programs**.
- **5.** Tap and hold any blank spot on the screen and select **Paste Shortcut** from the pop-up menu. The new program will be added to the Programs folder.
- **6.** Open **Start Screen**. The newly added program will appear now.

#### **2.3.2. CREATE A NEW FOLDER**

- **1.** Tap **Start Screen** | **File Explorer**.
- **2.** Navigate to the location which you would like to create a new folder.
- **3.** Tap **Menu** | **New Folder** and a subfolder will be created.

#### **OR**

Tap and hold any blank spot on the screen and select **New Folder** in the pop-up menu.

## **2.3.3. SWITCH BETWEEN ACTIVE PROGRAMS**

#### **1.** Tap **Start Screen** | **Task Manager**.

- **2.** Select which running program to use.
- **3.** Tap **Menu** | **Switch To** and the program will be maximized on-screen

#### **OR**

Tap and hold the program of interest and select **Switch To** in the pop-up menu.

## **2.3.4. END A PROGRAM**

In general, the system manages memory automatically, and there is no need to exit a program in order to open another or to conserve memory. However, random access memory (RAM) may be used up when too many programs are running simultaneously. As a result, it will slow down system operation or cause program errors. In this case, you should exit one or more of the running programs to release memory. In order to use memory in a more efficient way, you are recommended to exit a program once it is no longer in use.

Warning: Always remember to save data or settings before you exit a program.

Tap  $\bullet$  to close an active window, a dialog box, or a running application.

Tap  $\overline{OR}$  to save the current settings and exit the application (or minimize the window in some applications). If the button is not displayed on the softkey bar, press **OK** on the physical keypad.

Note: Some programs come with an associated icon on the softkey bar. You may tap the icon and tap End Task to end the active program.

#### **1.** Tap **Start Screen** | **Task Manager**.

- **2.** Select a running program to stop.
- **3.** Tap **End Task** on the softkey bar and the program will be closed.

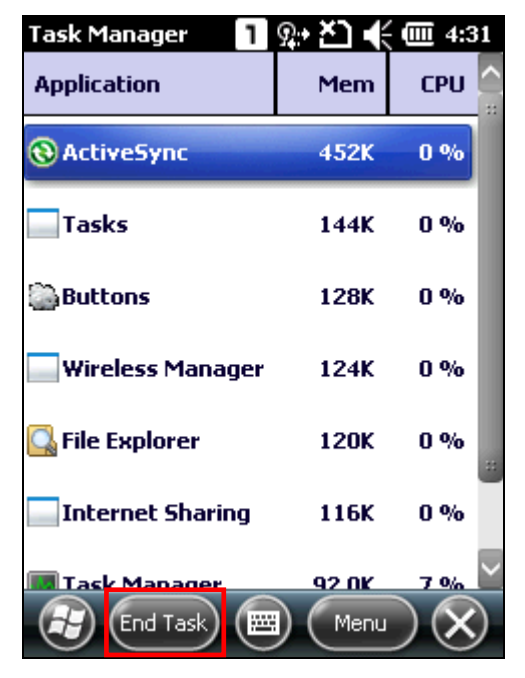

# **2.3.5. FIND A FILE**

## **1.** Tap **Start Screen** | **Search Phone**.

**2.** In the "Search for" box, enter the file name, keyword, or other information you want to search for. If you have searched for this item before, tap the drop-down list and select it.

In the "Type" box, select a data type to help minimize your search. If the data type of your file is other than listed, you may try "Larger than 64 KB". However, if the target file is less than 64 KB, it will not be searchable.

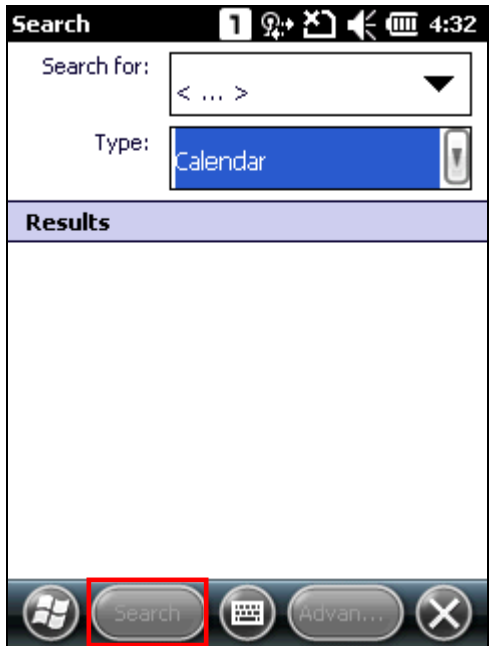

- **3.** Tap **Search**.
- **4.** In the Results list, tap the item you would like to open.

# <span id="page-53-0"></span>**2.4. USING ACTIVESYNC**

Microsoft's syncing tools enables users to update or back up the data on their handheld devices to desktop computers.

Two syncing tools are featured by Microsoft - ActiveSync and Windows Mobile Device Center (WMDC). Which tool to use depends on which OS is running on your PC:

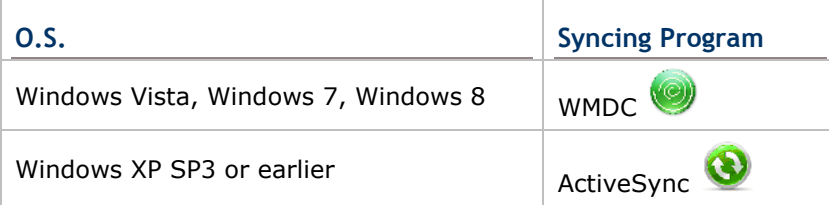

ActiveSync and WMDC are downloadable from Microsoft's website. Download and install the right one on your PC. Before syncing your PC and device, make sure your PC has the appropriate syncing tool installed.

Hereafter in this manual, we will focus on ActiveSync only. For WMDC usage, see its documentation or help file.

## **2.4.1. SYNCHRONIZATION WITH YOUR COMPUTER**

- **1.** Follow these instructions for initial ActiveSync operation:
	- Connect the mobile computer and your PC with the Snap-on Cable or Cradle. Turn on the mobile computer.
- **2.** Your computer will automatically detect the USB device.
- **3.** Select which partnership to set up. If you want to synchronize data between the mobile computer and your personal computer, select Standard Partnership; otherwise, select Guest Partnership
- **4.** Wait a few seconds for the mobile computer to get connected (and synchronized if a Standard Partnership is selected).

Note: For ActiveSync via Bluetooth, refer to [Using Bluetooth.](#page-84-0)

# **2.4.2. ADD/REMOVE PROGRAMS**

On your PC, open ActiveSync and click **Tools** | **Add/Remove Programs** to install a program that is designed to be used on a mobile device running Windows Embedded Handheld. If a previously installed user program is no longer desired, you may also remove it from the system.

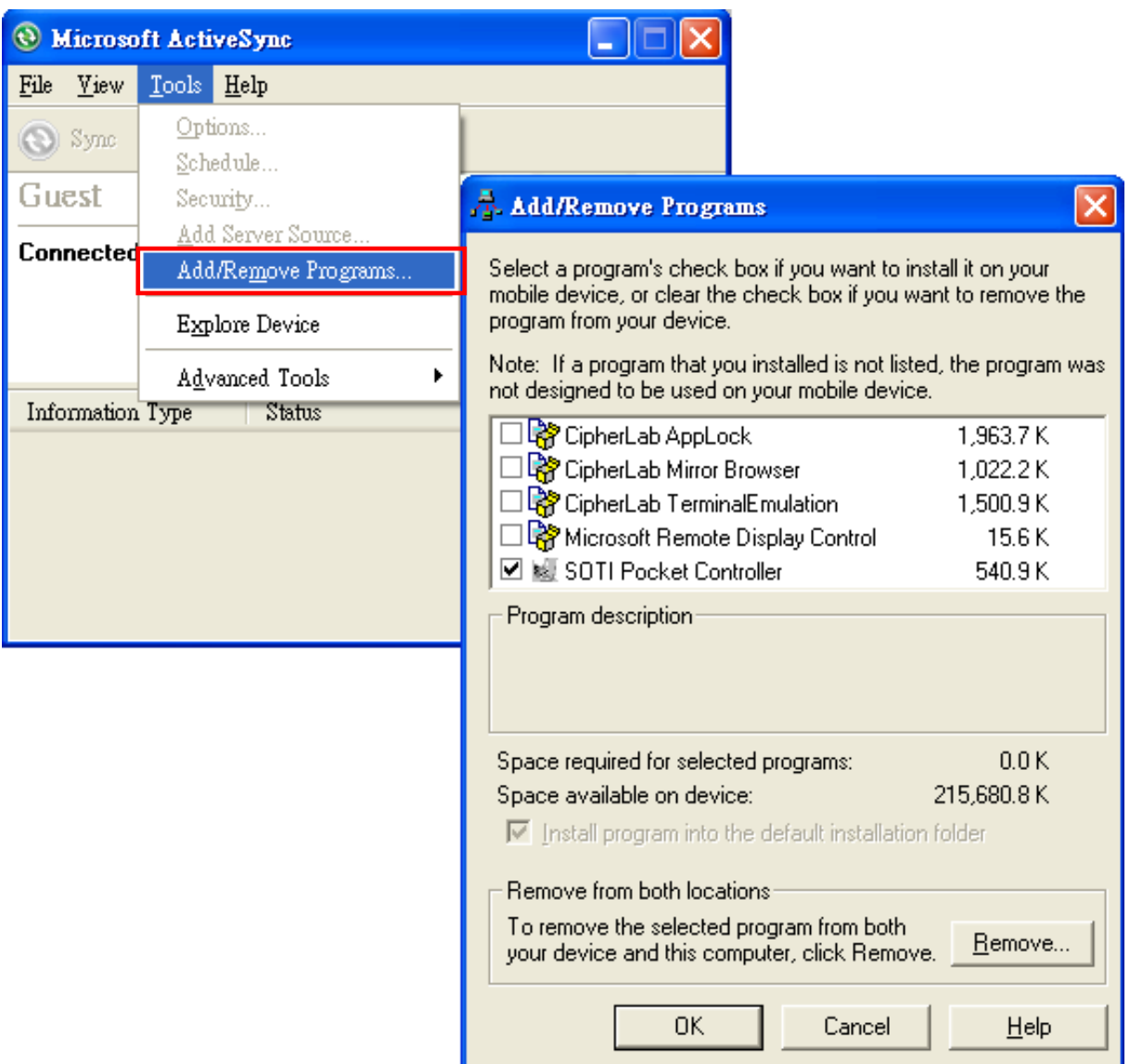

Aside from using the **Add/Remove Programs** menu option to manage programs, you can also install and remove programs by copying and pasting the installation file (or executable file) to the location of interest.

#### **Alternative for Installing New Programs (Copy & Paste)**

Follow these steps to install a new program manually.

- **1.** Establish USB connection between your mobile computer and your PC.
- **2.** On your PC, open ActiveSync and click **Explore** on the taskbar.
- **3.** Navigate to the target folder, e.g. the Programs folder (**\Windows\Start Menu\ Programs**), depending on where you wish to access the program.
- **4.** Navigate through file folders on your computer to find the new program (.CAB, .EXE, etc.)
- **5.** Right-click the program and select **Copy** from the pop-up menu.
- **6.** Re-open the target folder in step 3. Right-click anywhere blank and select **Paste** from the pop-up menu.
- **7.** On the mobile computer, tap the pasted file to start installation or execute the application.

#### **Alternative for Removing Programs**

Follow these steps to uninstall a program manually.

- **1.** Go to **Start Screen** | **Settings** | **System** and select **Remove Programs**.
- **2.** Tap the name of the program that you want to delete.
- **3.** Tap Remove.
- **4.** Tap **Yes** to uninstall the program.
- Note: If the program does not appear in the list of installed programs, you may use File Explorer to locate it. Tap and hold the program to select **Delete** from the pop-up menu.

# **2.4.3. EXPLORE DEVICE**

#### **Add a Program to Start Screen**

- **1.** Establish USB connection between your mobile computer and your PC.
- **2.** On your PC, open ActiveSync and click **Explore** on the taskbar.

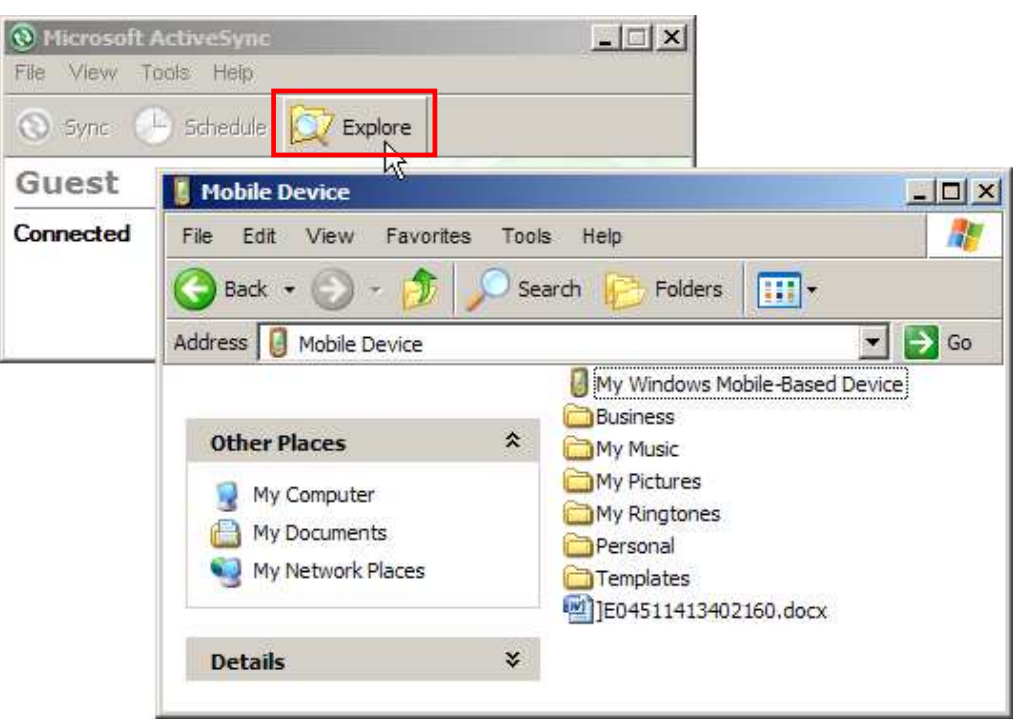

- **3.** Navigate through file folders to find the program you desire.
- **4.** Right-click the program and select **Create Shortcut** from the pop-up menu.
- **5.** Right-click the shortcut and select **Cut** from the pop-up menu.
- **6.** Navigate to the Programs folder **\Windows\Start Menu\Programs**.
- **7.** Right-click anywhere blank on the window and select **Paste** from the pop-up menu. The new program will be added to the Programs folder.
- **8.** On the mobile computer, go to **Start Screen** and the new program will appear now.

#### Note: **Create Shortcut**, **Cut**, and **Paste**: The same result can be performed by **Copy** and **Paste Shortcut**.

#### **Create a New Folder**

- **1.** Establish USB connection between your mobile computer and your PC.
- **2.** On your PC, open ActiveSync and click **Explore** on the taskbar.
- **3.** Navigate to the target folder where you wish to create a new folder.
- **4.** Right-click anywhere blank on the window and select **New Folder** from the pop-up menu. A subfolder will be created.

# <span id="page-57-0"></span>**2.5. SUSPEND & RESET**

## **2.5.1. SUSPENSION**

The mobile computer operates continuously once it is powered on. To minimize power consumption, suspend the mobile computer if you are not actively using it. When the mobile computer enters suspension, the system is in a power-saving status and can be quickly awoken to operate as needed.

#### **Enter Suspension**

Press the Power key for about 0.2 seconds to enter suspension.

#### **Resume from Suspension**

Press the Power key for about 0.2 seconds to awake the mobile computer. Alternatively, you may press the Scan key.

Warning: To save battery power, it is suggested that the mobile computer is set to be automatically suspended when not in use. Refer to [Power Management](#page-25-0) for more information about saving power.

# **2.5.2. HARDWARE RESET (COLD BOOT)**

When the mobile computer runs slower than normal or when it stops responding to input, reset it with a hardware reset, also known as cold boot. This will restart the mobile computer and initialize RAM. All data cached in RAM will be gone after hardware reset, while flash memory and RTC will be retained.

## **Hardware Reset (= Cold Boot)**

Method 1

- **1.** Press and hold down the power key for more than 3 seconds until a menu shows allowing selection between restart and power off.
- **2.** Tap **Restart**. The mobile computer will power off and then turn on again to show the **Home Screen**.

## **OR**

- Method 2
	- **1.** Using the stylus, poke the reset button to restart the device.
	- **2.** The mobile computer will power off and then turn on again to show the [Home](#page-41-1)  [Screen.](#page-41-1)

Warning:

- (1) Data loss may occur if files are not properly saved before hardware reset.
- (2) Pressing the power key and selecting **Restart** (**Method 1**) is the recommended method for performing hardware reset. Perform **Method 2** only when **Method 1** is not effective.
- (3) Perform hardware reset only on the occasion when one or more applications on the mobile computer are misbehaving, and the system fails to respond.

# **Chapter 3**

# **CONFIGURING 9200 MOBILE COMPUTER**

In this chapter, a brief on the system settings is provided for your reference.

# **IN THIS CHAPTER**

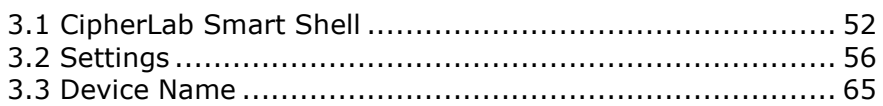

Tap  $\bigoplus$  to open the **Start Screen**, and tap **Settings** to configure related settings.

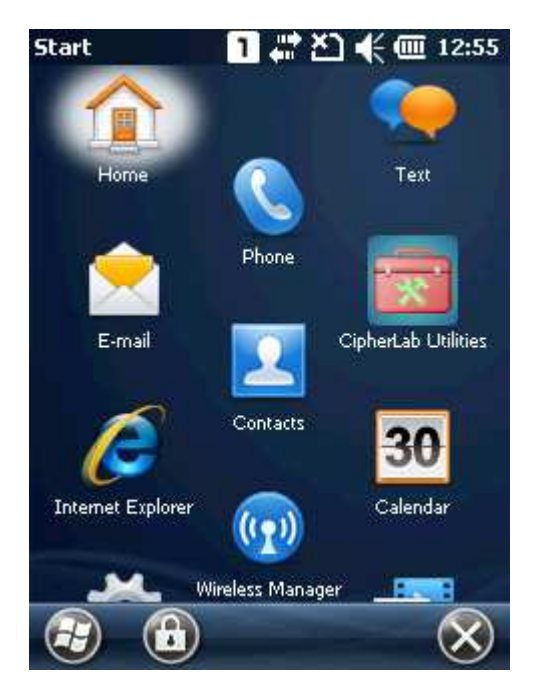

# <span id="page-61-0"></span>**3.1. CIPHERLAB SMART SHELL**

CipherLab Smart Shell is an optional OS interface that features a Home Screen and a set of screen views with programs and services arranged based on their properties. By switching between 3D carousel view or tiles view, you can easily access commonly used programs and settings, or manage your tasks, calendar, and contacts. You can also adjust screen views to fit your preferences by customizing screen layout and items displayed.

When installed, the mobile computer will enter CipherLab Smart Shell when the system is powered on.

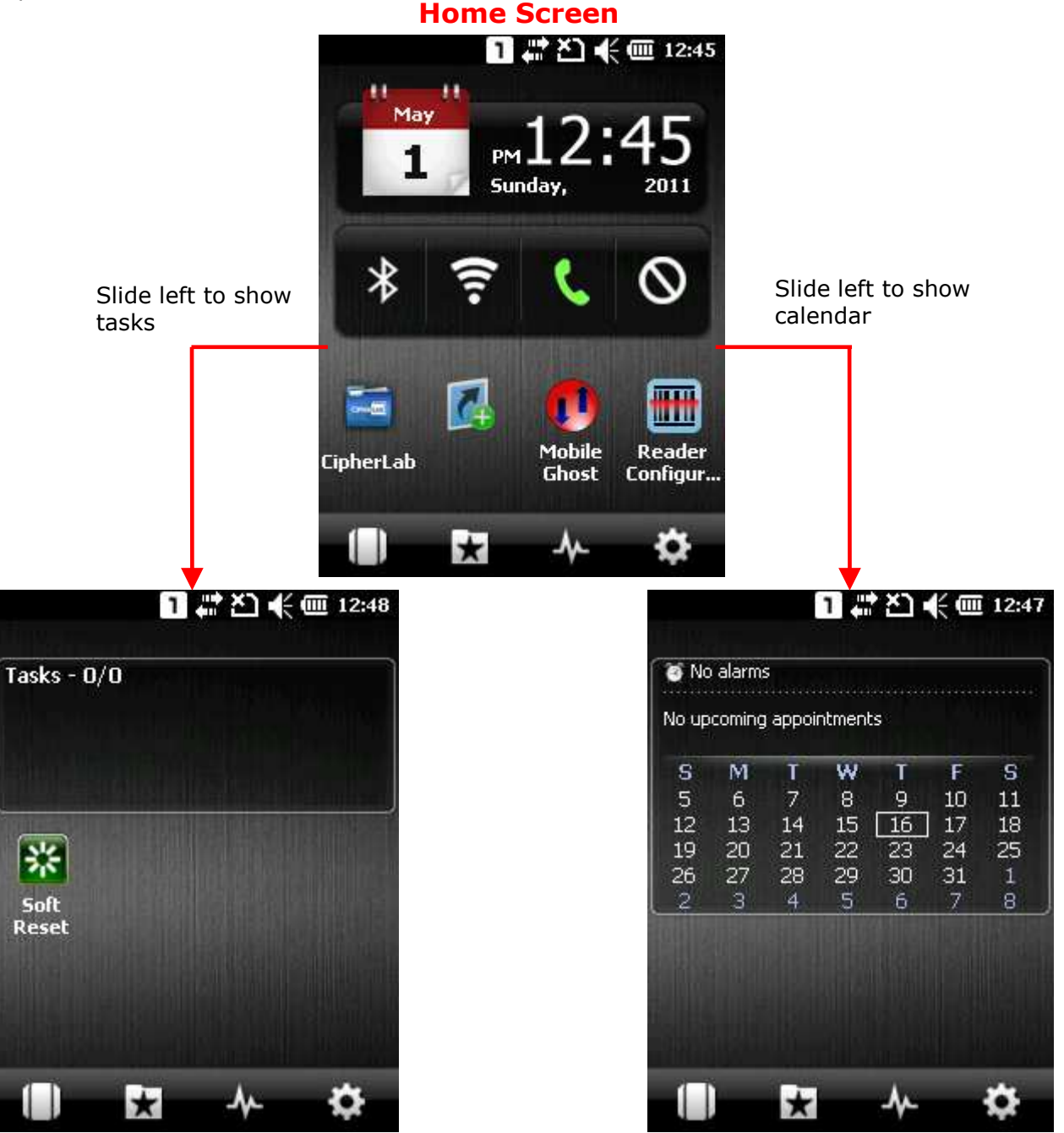

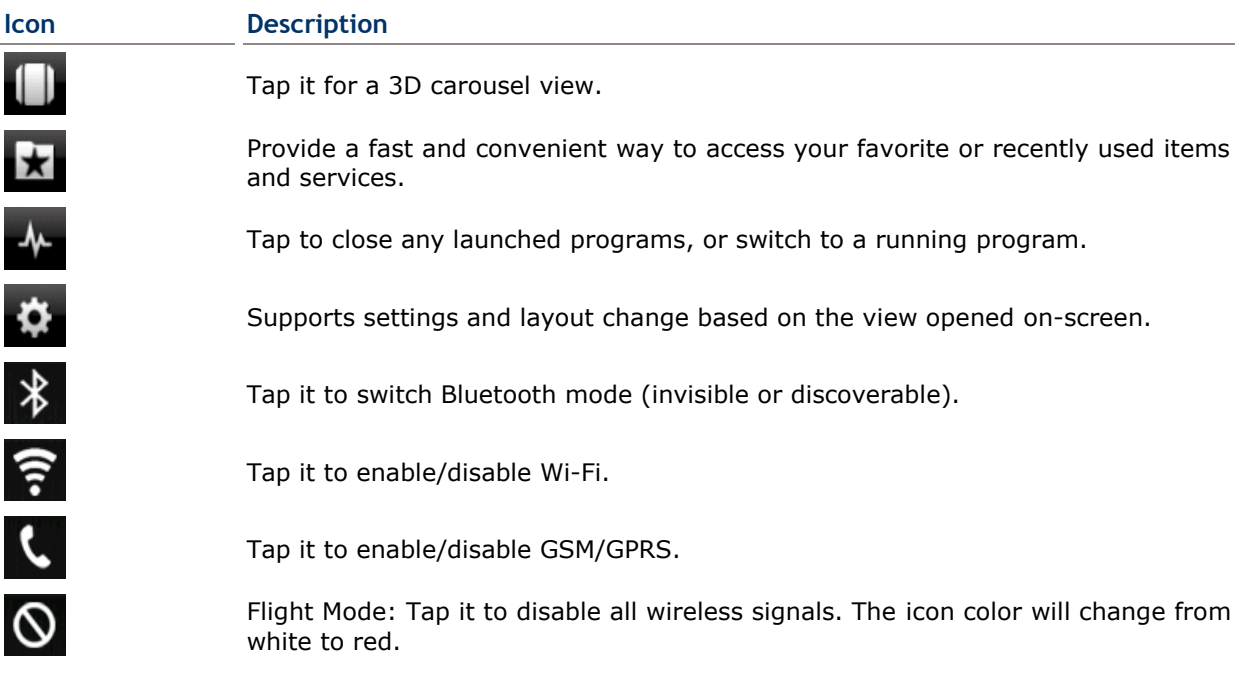

# **3.1.1. EXIT CIPHERLAB SMART SHELL**

If you would like to exit Smart Shell and return to the built-in OS interface, follow the steps below:

**1.** Tap the "Launcher" icon on the Smart Shell homepage.

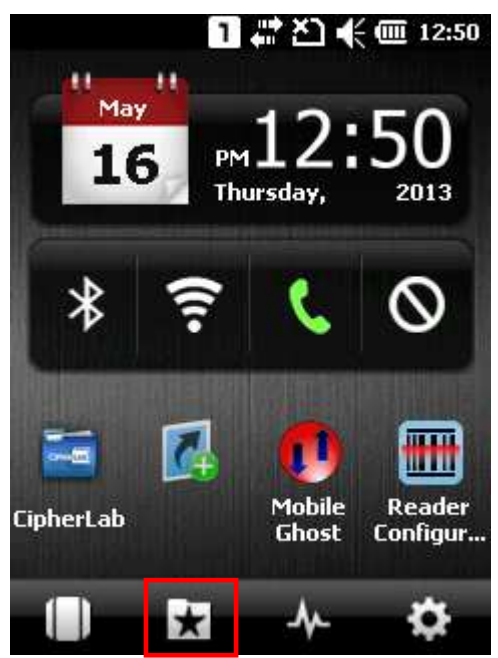

**2.** Tap the **Settings** icon to open the system settings page.

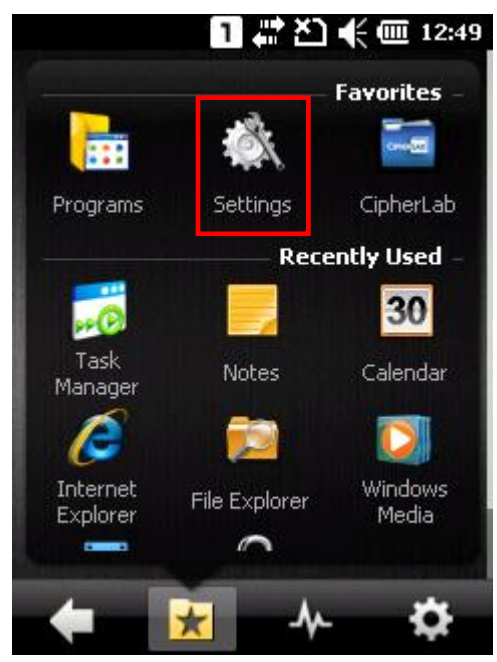

**3.** Tap the **Sbp Mobile Shell** icon to open Smart Shell Settings.

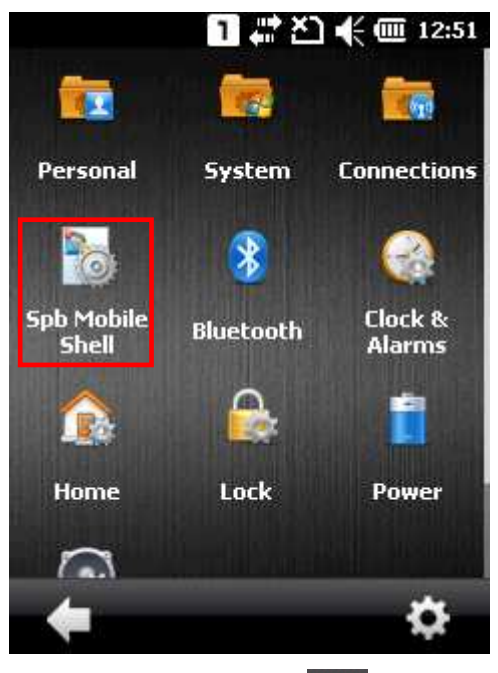

**4.** Tap the Settings icon seated on the lower right of the screen. Tap **Exit Shell** to exit Smart Shell and show the OS Home Screen.

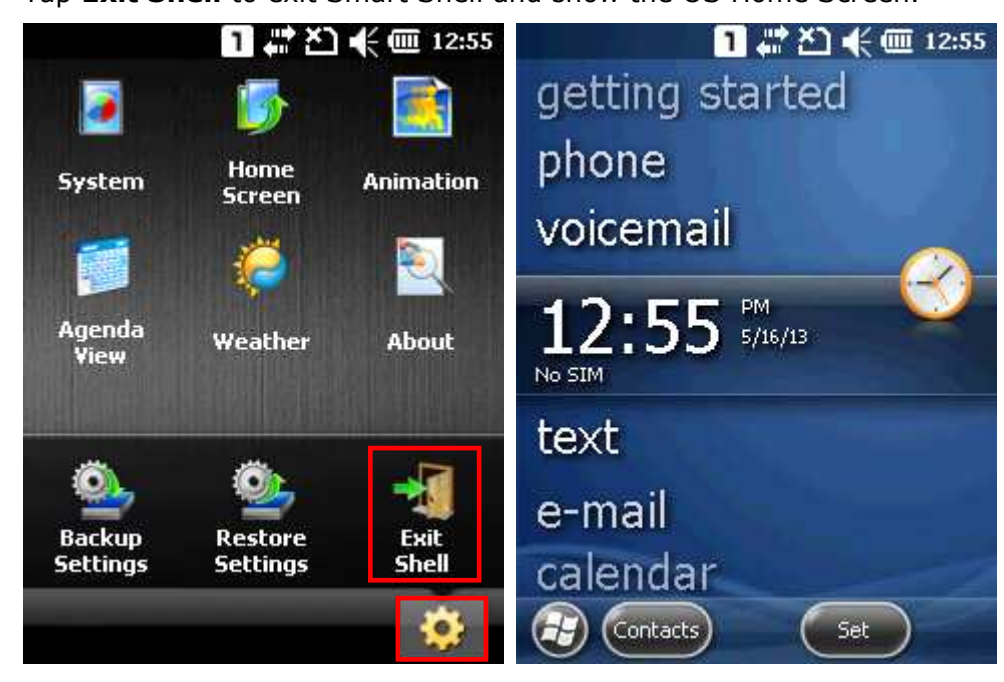

# <span id="page-65-0"></span>**3.2. SETTINGS**

Tap **Start Screen** | **Settings** to access the settings menu for configuring system time, layout, sounds and notifications, power, wireless connection, and more.

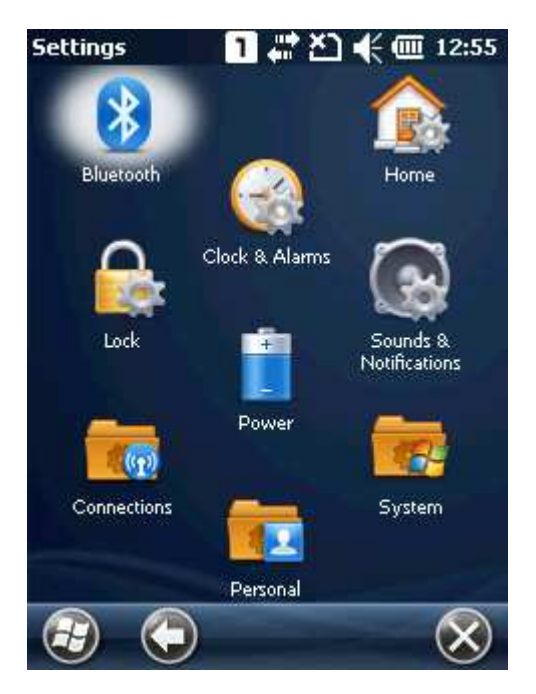

#### **Bluetooth**

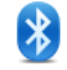

Refer to [Using Bluetooth.](#page-84-0)

#### **Clock & Alarms**

- $\blacktriangleright$  Time tab: Change the date, time and time zone settings. By default, the time zone settings will be automatically synchronized and updated by notification.
- Alarms tab: You may set up at most three alarms to wake you up or as a reminder.

#### **Home**

FX.

Refer to [Home Screen.](#page-41-1)

- Appearance tab: Customize the theme and background of the Home Screen.
- Items tab: Select items that will appear on the Home Screen, and configure Home Screen timeout.

#### **Lock**

Tap it to apply password protection to limit access to the mobile computer, and any screen or keypad input will be blocked.

Refer to [Device Lock.](#page-48-0)

## **Power**   $\mathbf{F}$

- Battery tab: You may view the current charge of main battery.
- Advanced tab: You may configure to turn off the device when it is idle for a specific

period of time, either on battery or external power.

#### **Sounds & Notifications**

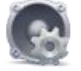

Refer to **Note:** For Scanner decode and Scanner beam LED to function, LED notification [must be enabled in Reader Configuration. See Enable LED Notification.](#page-34-0)  [Audio.](#page-34-0)

Sounds tab: Configure sounds for specific actions, events, programs, etc.

Notifications tab: Select to play sounds as notifications for some events.

**Connections** 

 $\mathcal{L}(\mathbf{p})$ 

**Personal** 

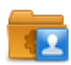

#### **System**

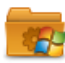

Refer to **System**.

Refer to [Personal.](#page-69-0)

Refer to [Connections.](#page-67-0)

# <span id="page-67-0"></span>**3.2.1. CONNECTIONS**

#### Go to **Start Screen** | **Settings** | **Connections**.

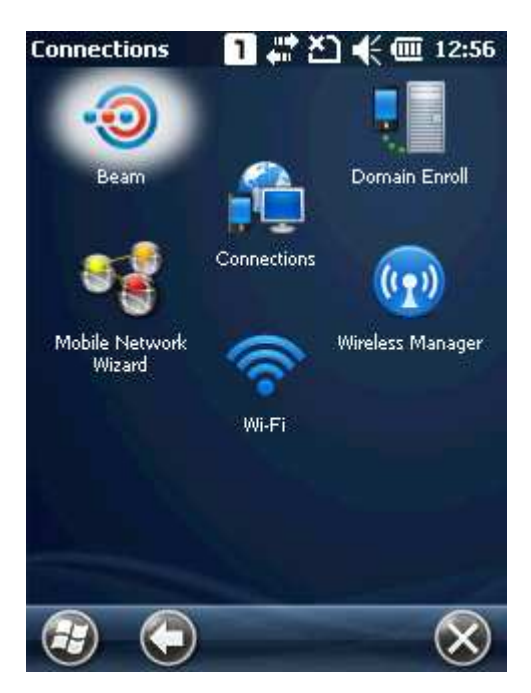

#### **Beam**

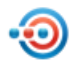

Tap it to receive incoming Bluetooth beams.

#### **Connections**

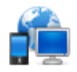

Refer to [Configuring GPRS Network.](#page-116-0)

#### **Domain Enroll**

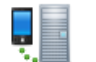

Connects to an SCMDM server with an enrollment ID and password, allowing company deployment on multiple mobile computers.

#### **Mobile Network Wizard**

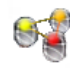

Select to automatically configure your network provider and APN when a SIM card is inserted.

- Available for China and Taiwan only.
- Actual settings depend on the network provider. GPRS settings can also be manually configured under **Settings** | **Connections** | **Connections**.

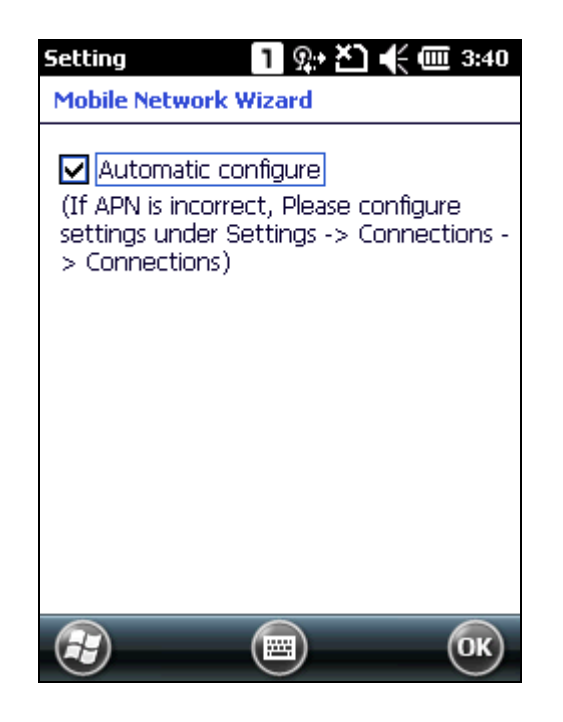

## **Wi-Fi**

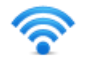

Refer to [Using 802.11 Radio.](#page-78-0)

#### **Wireless Manager**

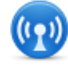

Tap it to enable/disable the Wi-Fi, Bluetooth or Phone Power. For related information, refer to [Power On Wi-Fi via Wireless Manager,](#page-79-0) [Power On BT via Wireless Manager](#page-85-0) and [Power On Phone via Wireless Manager.](#page-101-0)

# <span id="page-69-0"></span>**3.2.2. PERSONAL**

Go to **Start Screen** | **Settings** | **Personal**.

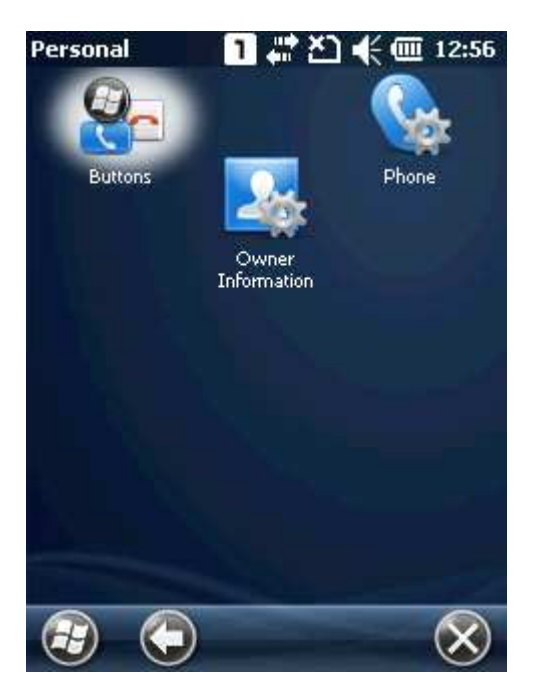

#### **Buttons**

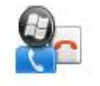

▶ Tap it to adjust the character input repeat delay and rate, move the slider to right or left for repeat speed.

#### **Owner Information**

- Identification tab: Enter your contact information.
- ▶ Notes tab: Enter your notes.

## **Phone**

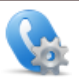

Refer to [Using the Phone.](#page-100-0)

# <span id="page-70-0"></span>**3.2.3. SYSTEM**

Go to **Start Screen** | **Settings** | **System**.

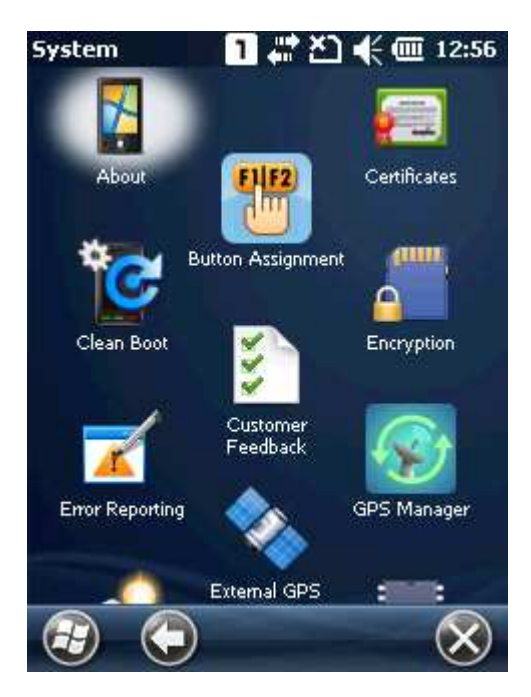

#### **About**

r,

- Version tab: Displays information of OS software, processor, etc.
- Device ID tab: Enter a name and description for identifying the mobile computer.
- Copyrights tab: Displays important statements on copyrights.

#### **Button Assignment**

FilF2<br>Hm

Redefines key functions under keypad's normal and function mode. See Button [Assignment](#page-152-0) for more details.

#### **Certificates**

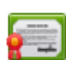

View or modify digital certificates that some applications use to establish trust for secure connections.

#### **Clean Boot**

Allows clean boot of the mobile computer, which eliminates all user data and restores the mobile computer back to factory settings.

- A confirmation key is required for clean boot.
- A warning message will show asking for confirmation before the mobile computer re-boots and starts the clean boot process.
- Make sure you have completed data backup to an external storage before performing clean boot.
- It is recommended to have the mobile computer connected to an external power source when performing clean boot.

#### **Customer Feedback**

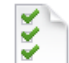

Sends customer feedback to Microsoft for improving Windows Embedded Handheld software.

#### **Encryption**

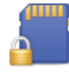

Encrypts files stored on the SD card. The encrypted files can only be read on the mobile computer.

#### **Error Reporting**

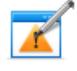

Determines whether to enable error reporting to help Microsoft improve Windows Embedded Handheld software. By default, it will automatically collect errors and report to Microsoft.

#### **External GPS**

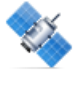

- Programs tab: Specify a program port for multiple GPS-enabled programs to access GPS data.
- Hardware tab: For the GPS program port to work, you must specify the correct hardware port. For example, if you are using the GPS receiver integrated on the mobile computer, select COM 7 and 4800 for baud rate.
- Access tab: By default, Windows Embedded Handheld manages access to your GPS receiver and allows multiple programs to obtain GPS data simultaneously. If you clear the check box, some programs may not be able to obtain GPS data.

#### **GPS Manager**

 $\mathbf{Y}$ 

- AGPS tab: Select to enable AGPS function to improve GPS performance.
- Ephemeris tab: Configure how to download ephemeris data, or tap **Download** to update ephemeris at any time. The data is valid for seven days according to the system date and time. The date of last download will be displayed at the lower left of the screen.

#### **Keypad Backlight**

Change keypad backlight behavior. By default, the keypad backlight will be automatically turned off for five seconds when any key is pressed.

#### **Managed Programs**

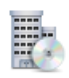

Manages programs that are installed in RAM.

#### **Memory**

- Main tab: View the current capacity and usage of the onboard RAM, which is divided into file storage and program usage.
- Storage Card tab: View memory usage of the Flash Disk folder or storage card.

#### **Reader Configuration**

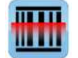

 CipherLab's scanning utility which allows configuration of symbology, scan settings, and output and notification settings.
#### **Regional Settings**

- $\blacktriangleright$  Region tab: Customize the appearance and formatting to your geographic region.
- Number tab: Customize the number format.
- ▶ Currency tab: Customize the currency format.
- Time tab: Customize the time format.
- Date tab: Customize the date format.

#### **Remove Programs**

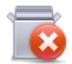

Removes programs that are stored in RAM.

#### **Screen**

- 
- Alignment tab: Align the screen for calibration.
- ClearType tab: Apply Clear Type fonts.
- Text Size tab: Use the slider to adjust the text size.

#### **Screen Backlight**

- 
- **Battery Power tab: Configure when to turn on/off the backlight and brightness of the** LCD backlight when on battery power.
- External Power tab: Configure when to turn on/off the backlight and brightness of the LCD backlight when on external power.

#### **System Information**

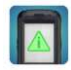

Displays important device information for software package, hardware modules, and manufacture info.

#### **Task Manager**

Lists all applications which are currently running on the mobile computer. Tap and hold an application to switch to it or end it if processing too many applications takes up a lot of memory or CPU resource.

#### **Time Synchronization**

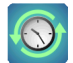

Synchronizes the mobile computer's system time via two methods, **SNTP** and **GPS**.

- SNTP tab: Manually synchronizes the mobile computer's time with an NTP server. Synchronized time will be written to RTC and system time will be updated.
- GPS tab: Gets time information through GPS data packet.

#### **USB Connection**

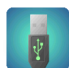

Sets USB connection between ActiveSync and Mass Storage when the mobile computer is connected to a Windows-based PC.

- **ActiveSync**: Synchronizes the mobile computer and PC through ActiveSync connection. This is the default setting.
- **Mass Storage**: Presents the mobile computer with an SD card installed as a storage device. If no SD card is installed, the directory on the PC will be blank.

#### **USB to PC**

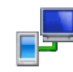

Disable this to switch USB connection from RNDIS to PPP. When the mobile computer is connected to your PC through USB connection, internet sharing to the mobile device will be enabled and ActiveSync connection might be interrupted. Disable advanced network functionality to troubleshoot ActiveSync connection problems.

## **3.3. DEVICE NAME**

## **3.3.1. CHANGE DEVICE NAME**

Go to **Start Screen** | **Settings** | **System**, and tap **About** to change the device name on the Device ID tab to make the device more recognizable.

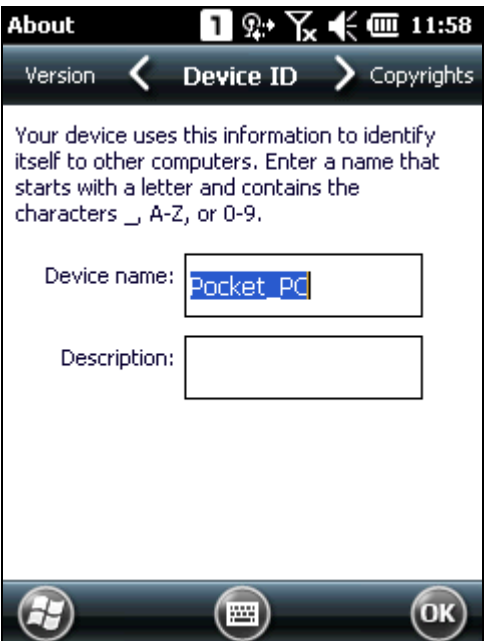

#### **3.4. UPDATE OS IMAGE**

Upgrading the OS image helps optimize the mobile computer's performance and functionality. The upgrading process relies on a memory card, and an .nb0 OS image file.

- **1.** On your PC, copy the latest OS image file to the microSD card.
- **2.** Insert the microSD card into the card slot as described in [Using Memory Card.](#page-16-0)
- **3.** Power on the mobile computer by pressing the power button, and at the same time press the Volume Down key on the right side of the mobile computer
- **4.** The mobile computer powers on and directly enters firmware upgrade mode.

System upgrade with the OS image file will start automatically. An upgrade progress bar will show on-screen.

Starting upgrade OS upgrading

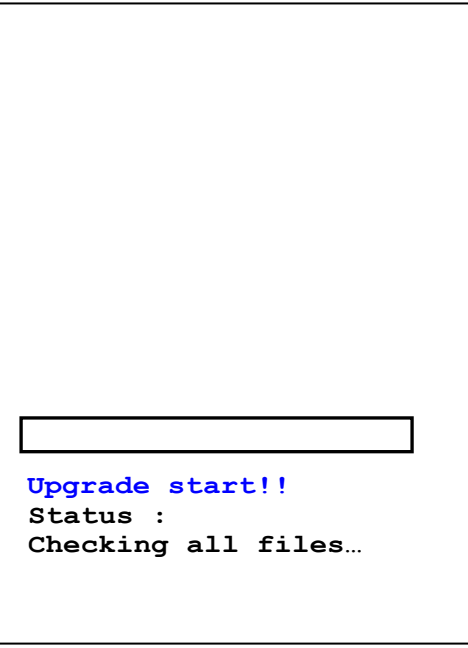

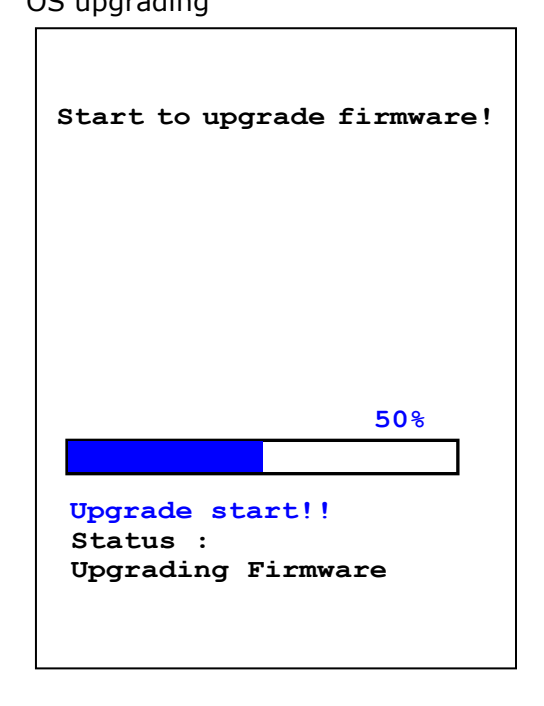

**5.** When OS upgrade is complete, the mobile computer will restart. After system startup, tap the screen to enter calibration.

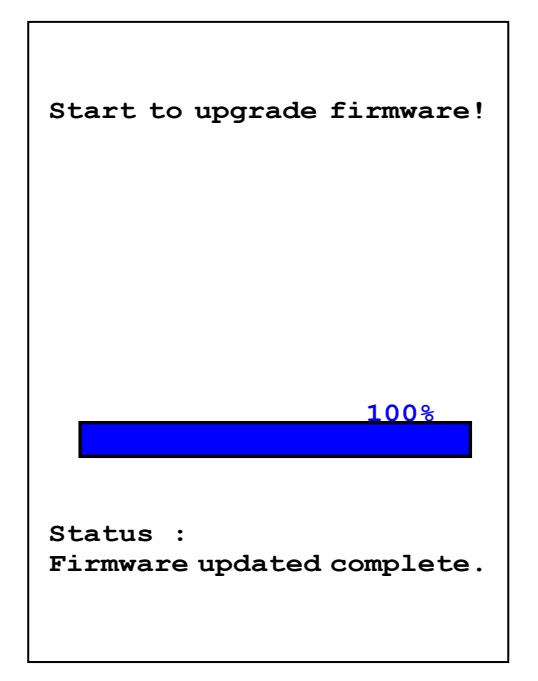

OS upgrade complete Restart and enter Calibration

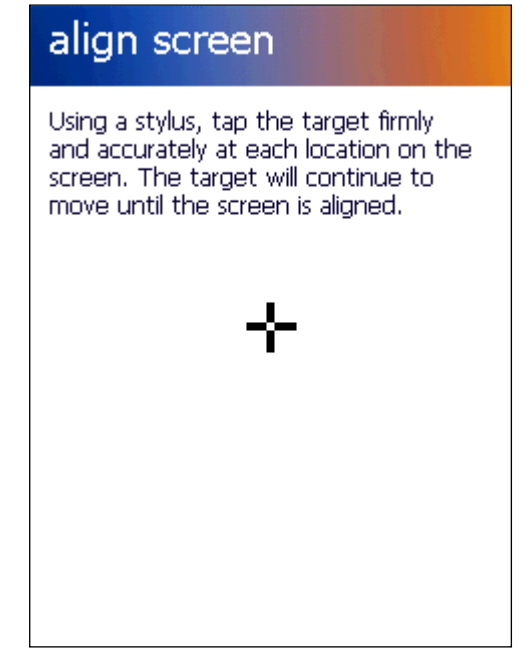

# **Chapter 4**

## **USING 802.11 RADIO**

The Wi-Fi module integrated on the mobile computer lets you configure and connect to network wirelessly.

#### **IN THIS CHAPTER**

[4.1](#page-79-0) [Wi-Fi Power .](#page-79-0)............................................................... [70](#page-79-0)

## <span id="page-79-0"></span>**4.1. WI-FI POWER**

#### **4.1.1. POWER ON WI-FI VIA WIRELESS MANAGER**

**1.** Go to **Start Screen** | **Wireless Manager** as shown below.

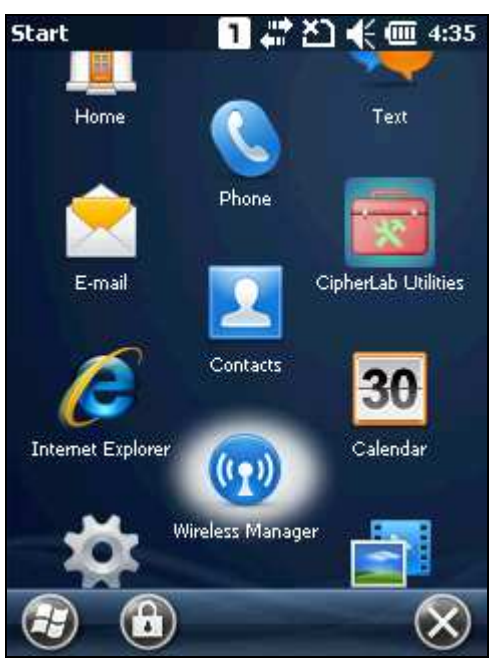

**2.** Tap **All** or **Wi-Fi** to turn on the power.

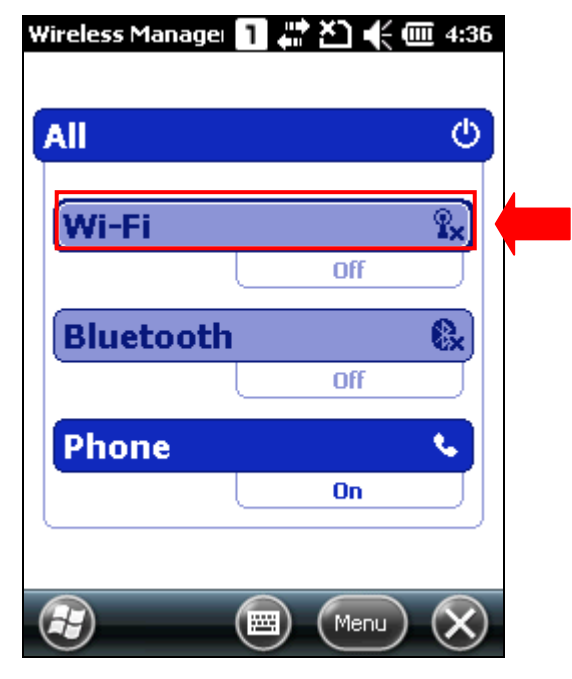

**3.** When the Wi-Fi status is "Available", it means it is turned on and Wi-Fi networks are available.

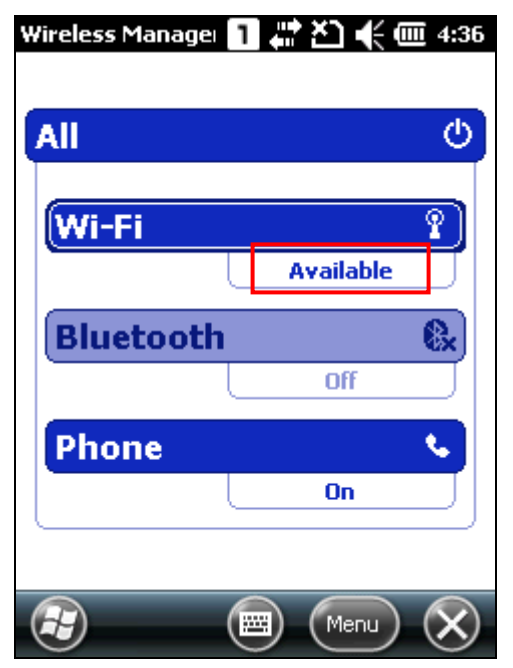

## **4.1.2. WLAN CONNECTION**

**1.** Tap **Menu** | **Wi-Fi Settings** to configure related settings.

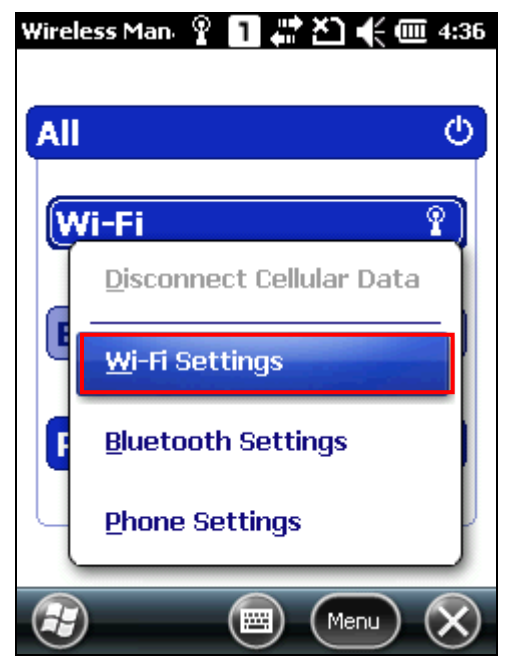

**2.** On the **Wireless** tab, you will see a list of available Wi-Fi networks, including the signal strength of each network and a small lock icon to indicate its encryption status.

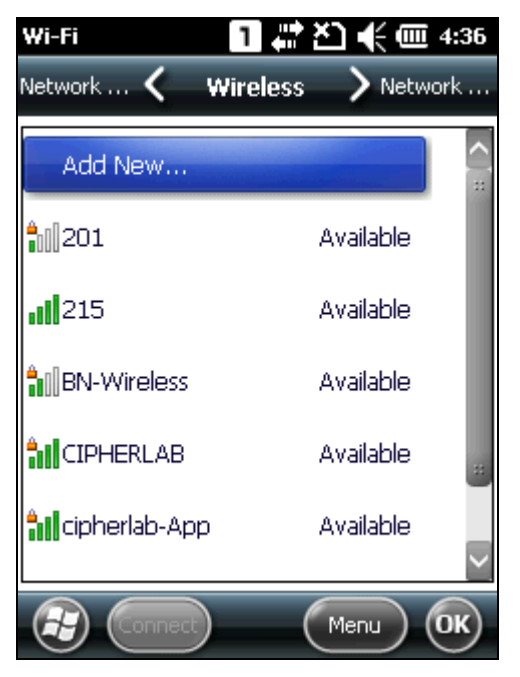

The icon next to the network name provides a visual status for the radio. It is only available when all of the following is true:

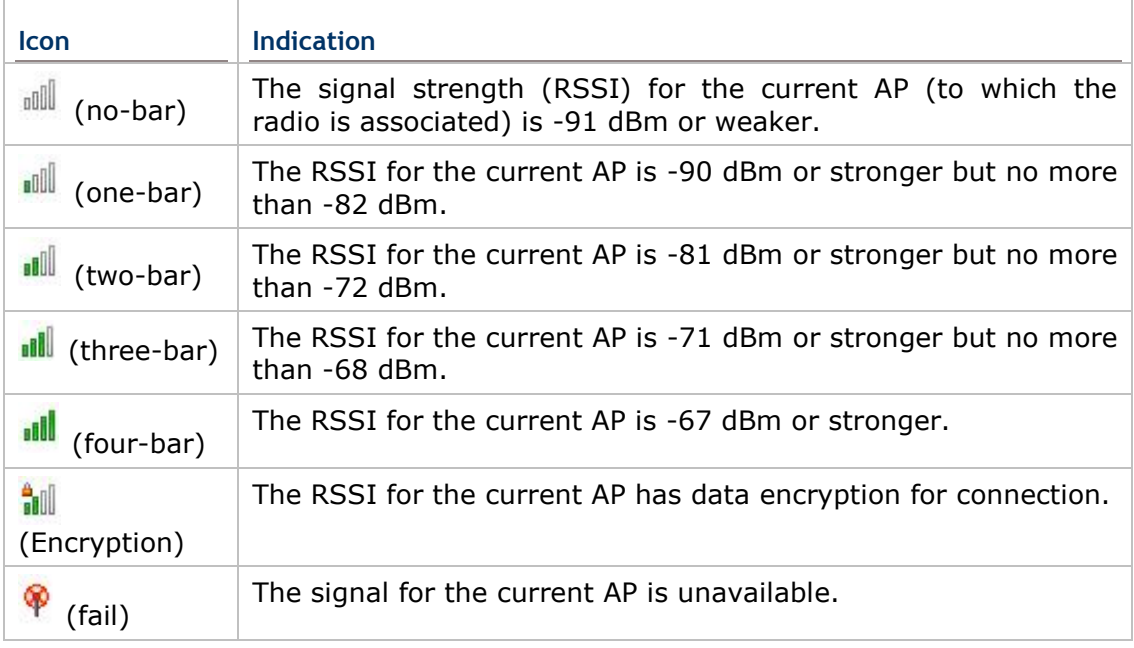

A strong signal (four bars) usually means that the wireless network is close or there is no interference. For best performance, connect to the wireless network with the strongest signal. However, if an unsecured network has a stronger signal than a security-enabled one, it's safer for your data if you connect to the security-enabled/encrypted network (but you must be an authorized user of that network).

 $\mathbf{I}$ 

To improve the signal strength, you can move your mobile computer closer to the wireless router or access point, or move the router or access point so it's not close to sources of interference such as brick walls or walls that contain metal support beams.

**3.** Tap the network you would like to connect to, or tap **Add New…** to add a new network to the available network list. A settings page will open specifying the type of network to connect to (Internet or Work). Tap **Next** and follow through the next pages to set up connection. If the selected network has an encryption method, deselect "The key is automatically provided" and enter the network key in the field below.

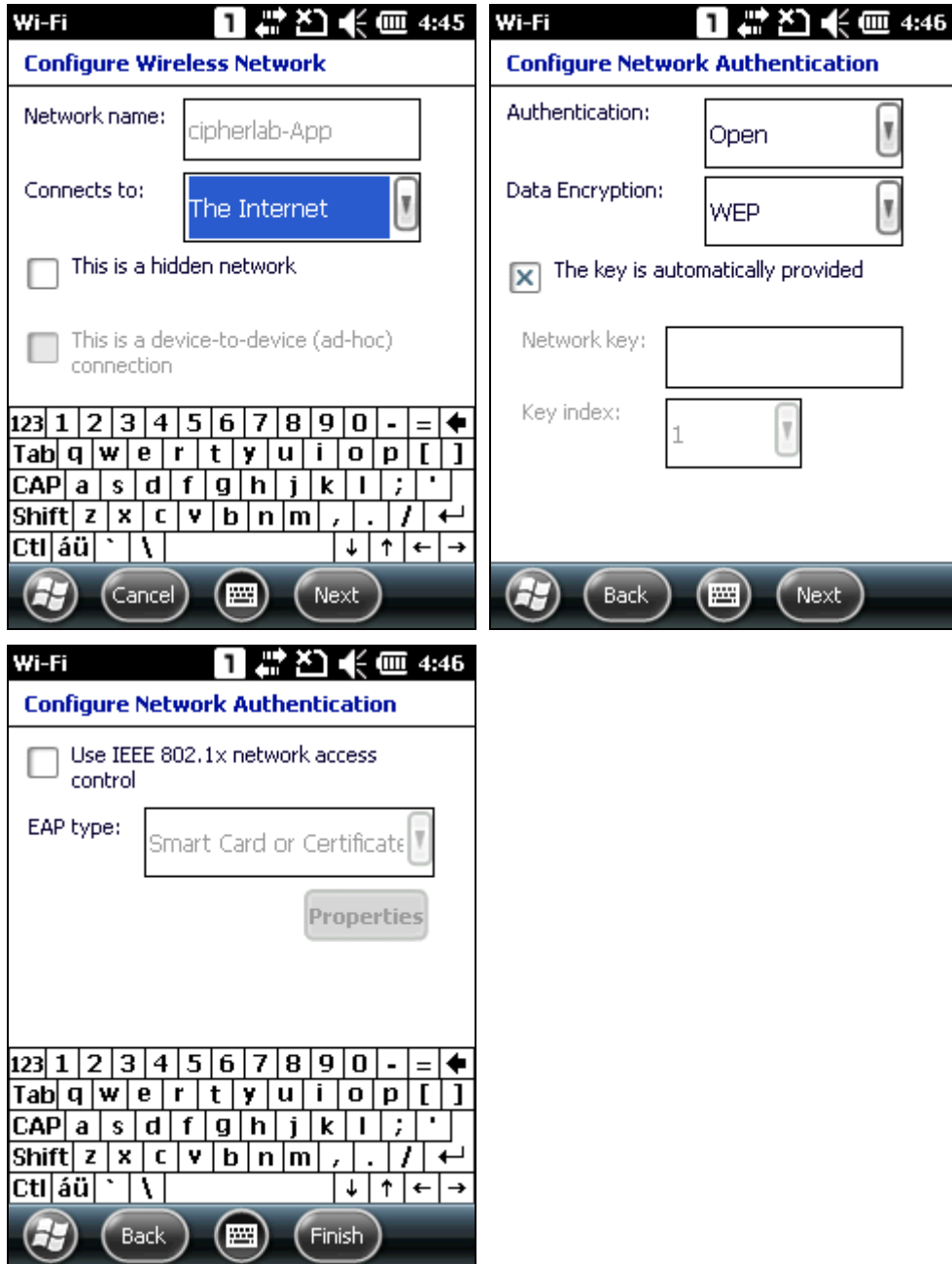

When done, tap **Finish** to return to Wireless tab.

**4.** Wait a few seconds for the mobile computer to connect to the preferred network you have configured. Then tap **OK** to close the current window.

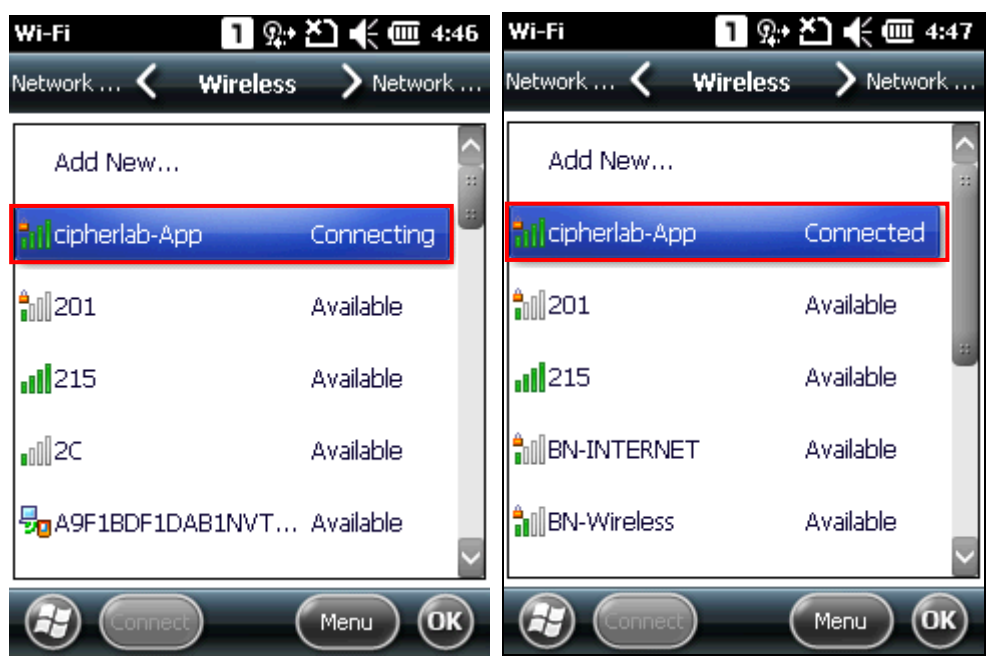

#### **5.**

Once connected successfully, the associated icon  $\mathbb{R}^n$  will appear on the title bar and the connected network name will be displayed for Wi-Fi status in **Wireless Manager**.

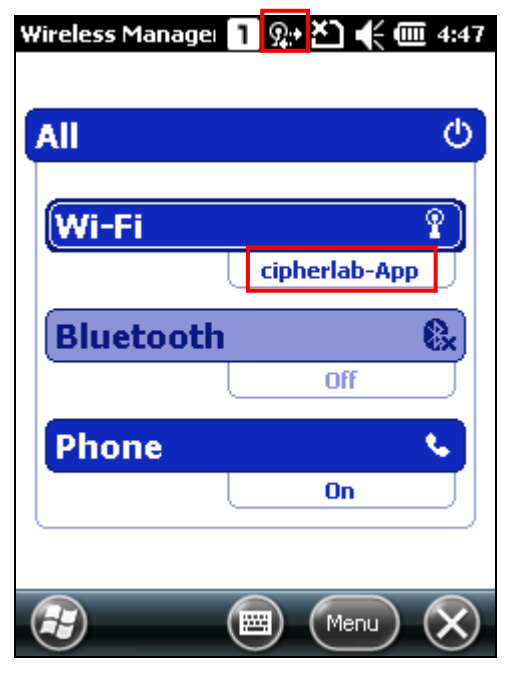

Note: If the Wi-Fi power item disappears during the Wi-Fi connection, open ActiveSync on your PC, click File | Connection Settings. and enable "Allow wireless connection on device when connected to the desktop" check box.

# **Chapter 5**

## **USING BLUETOOTH**

The 9200 Mobile Computer lets you configure Bluetooth settings and manage Bluetooth services provided on remote devices.

#### **Bluetooth Profiles Supported**

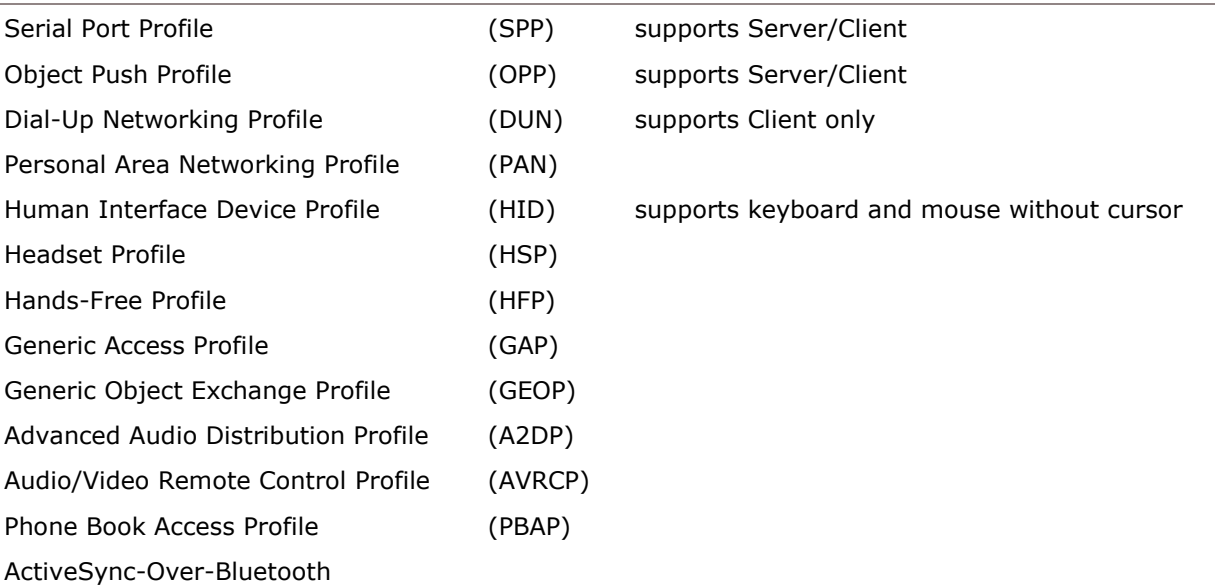

#### **IN THIS CHAPTER**

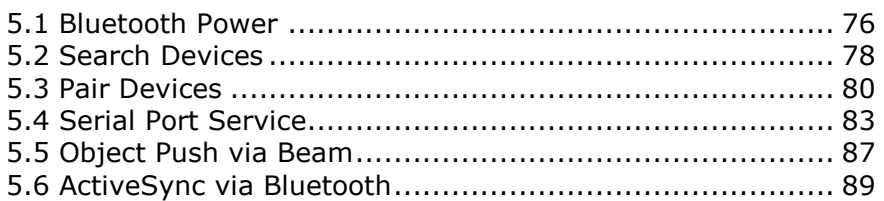

## <span id="page-85-0"></span>**5.1. BLUETOOTH POWER**

#### **5.1.1. POWER ON BT VIA WIRELESS MANAGER**

**1.** Go to **Start Screen** | **Wireless Manager** as shown below.

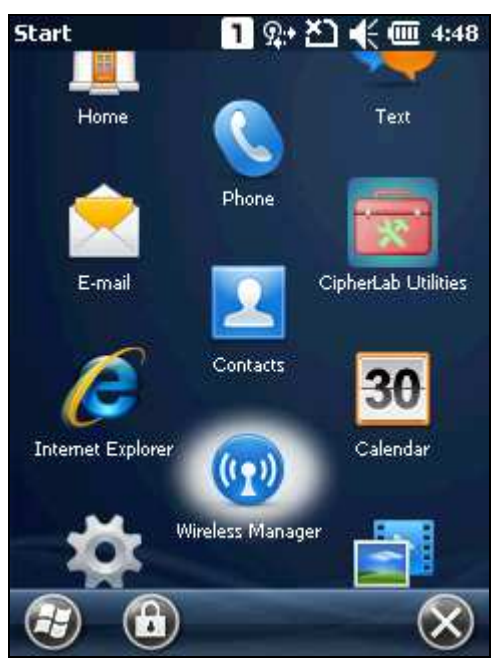

**2.** Tap **All** or **Bluetooth** to turn on the power.

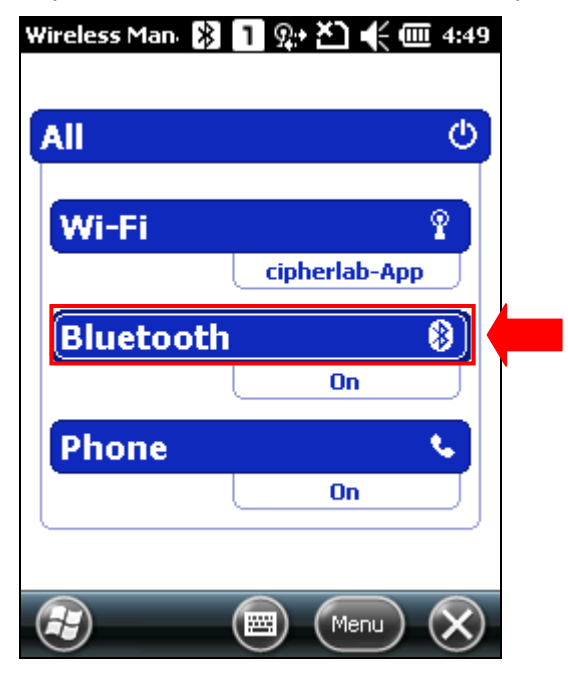

**3.** To make the mobile computer discoverable to other Bluetooth devices, tap **Menu**  | Bluetooth Settings | Mode tab, and check "Make this device visible to other devices". Tap OK to confirm.

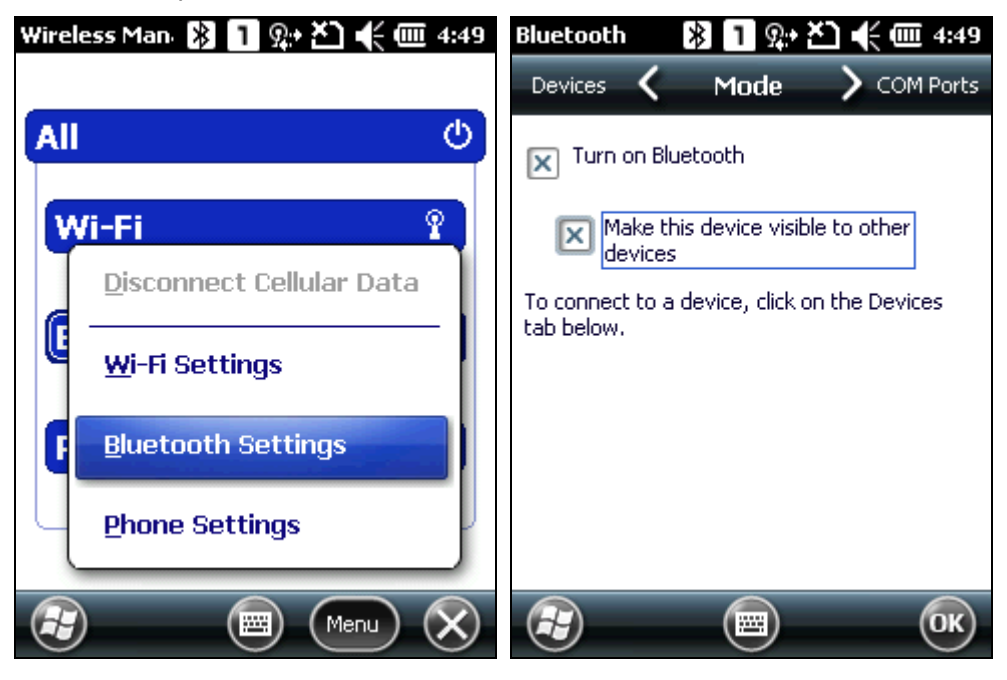

4. The Bluetooth status becomes "Visible" under Wireless Manager, meaning Bluetooth is turned on and deployment is enabled.

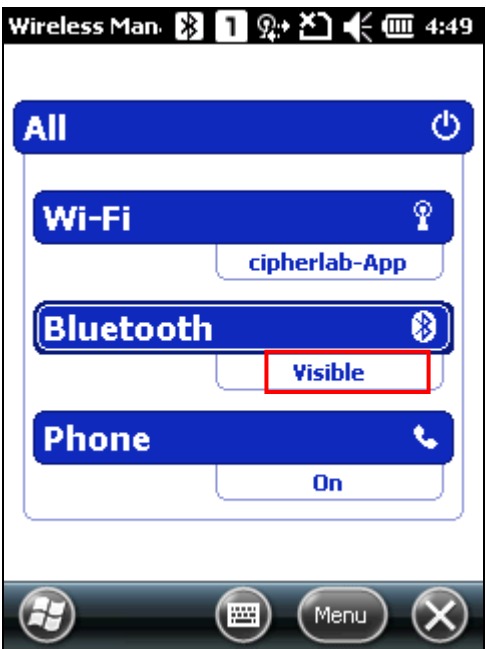

### <span id="page-87-0"></span>**5.2. SEARCH DEVICES**

**1.** In the Bluetooth configurations screen, on the Devices mode tab you can search for other Bluetooth device or go to **Start Screen** | **Settings** | **Bluetooth** for the same settings.

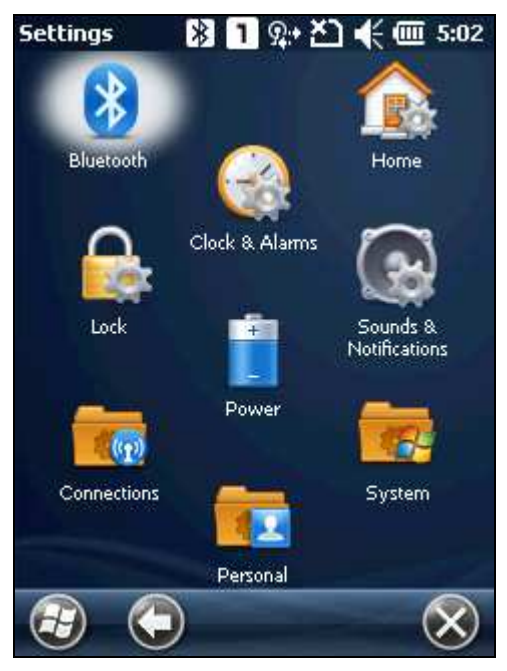

**2.** Tap **Add new device…**or **Add** on the softkey bar to search for other Bluetooth devices.

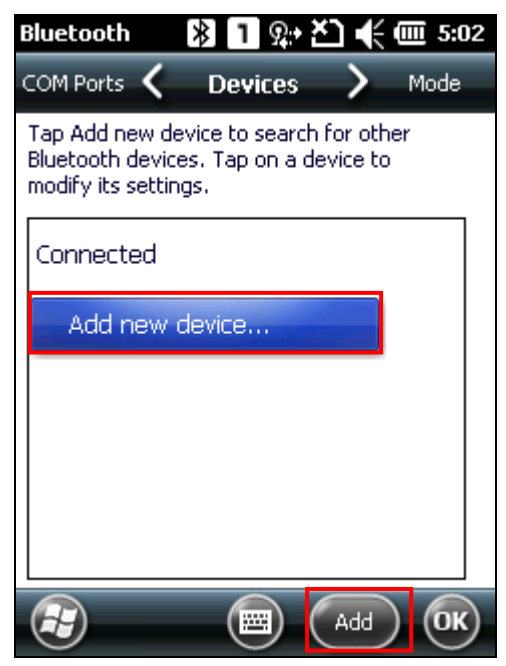

**3.** Wait for a few seconds, and it will list the discovered devices. If you do not see the device that you wish to connect, make sure it is set as discoverable. Tap **Refresh** to search again.

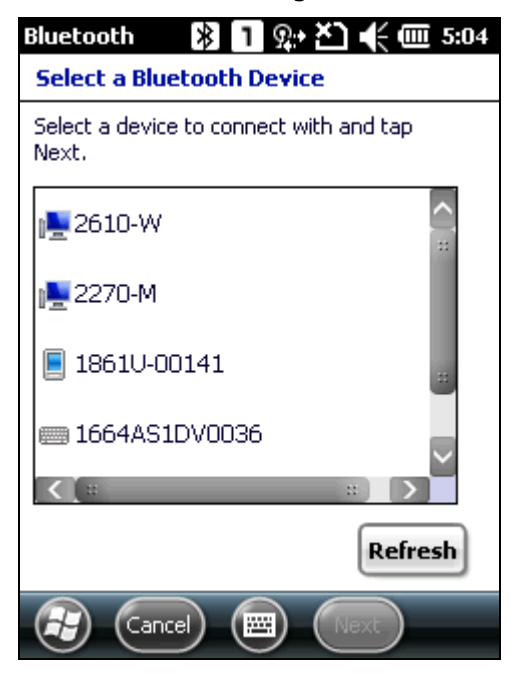

## <span id="page-89-0"></span>**5.3. PAIR DEVICES**

#### **5.3.1. PAIR**

**1.** Select a device to connect and tap **Next**.

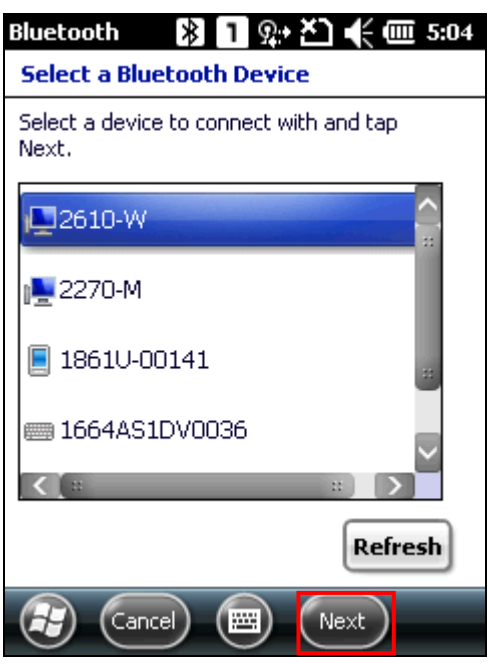

**2.** If necessary, enter the password to establish a secure connection. Make sure a consistent password is entered on both devices. Tap **Next**.

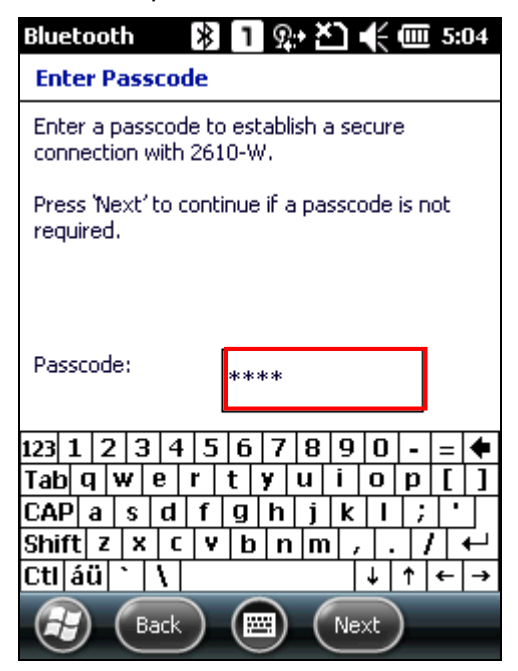

**3.** The two devices become connected via Bluetooth. Tap **Done**.

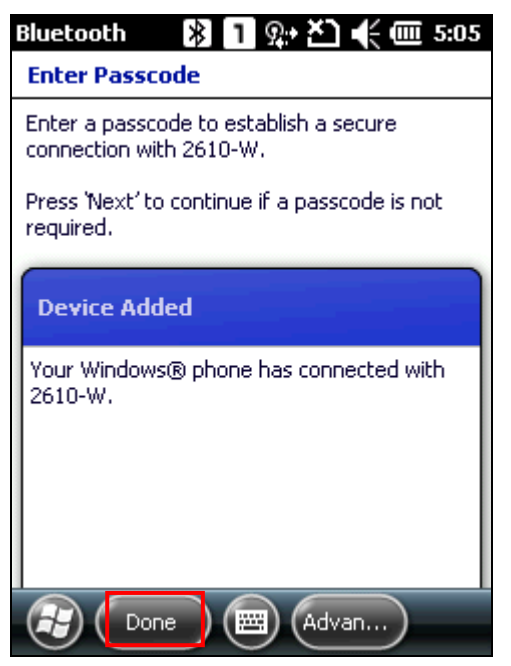

**4.** Once paired successfully, the device will appear in the device list. Tap it to view available Bluetooth services or modify its display name.

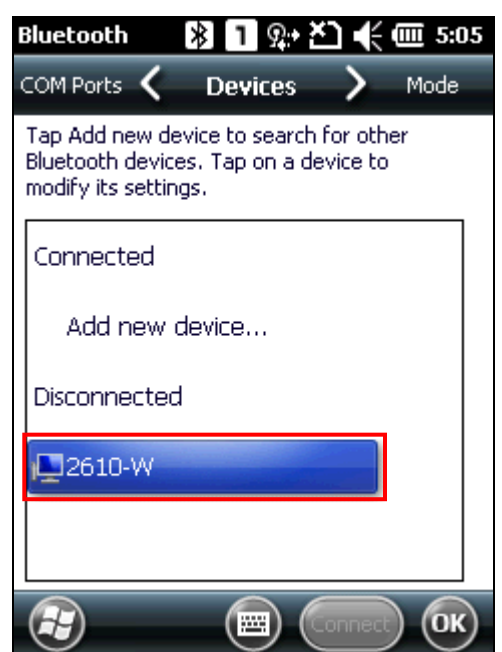

#### **5.3.2. UNPAIR**

On the Devices tab, tap and hold the desired device to select **Delete** from the pop-up menu.

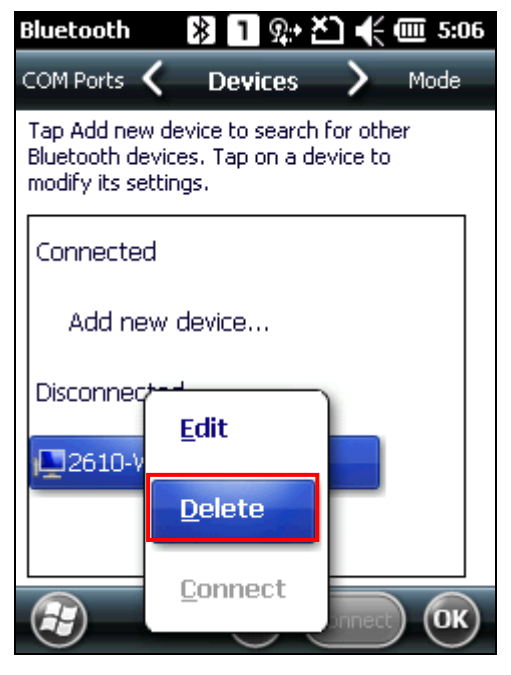

Note: The mobile computer must be unpaired on the remote device as well. Remove it from the device list on the remote device as well. (Both devices must be unpaired and removed!)

## <span id="page-92-0"></span>**5.4. SERIAL PORT SERVICE**

**1.** On the Devices tab, tap and hold the desired device to select **Edit** from the pop-up menu.

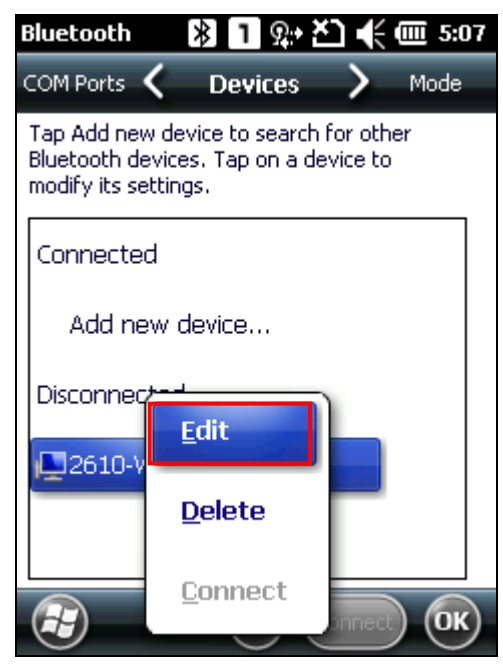

**2.** Make sure the Serial Port service is enabled for use on the remote Bluetooth device. For PC example, you can launch the Bluetooth Device configuration utility and in the Bluetooth Device configuration screen, tap COM Ports tab, tap **Add** as below. Select "Incoming (device initiates the connection)" item tap OK.

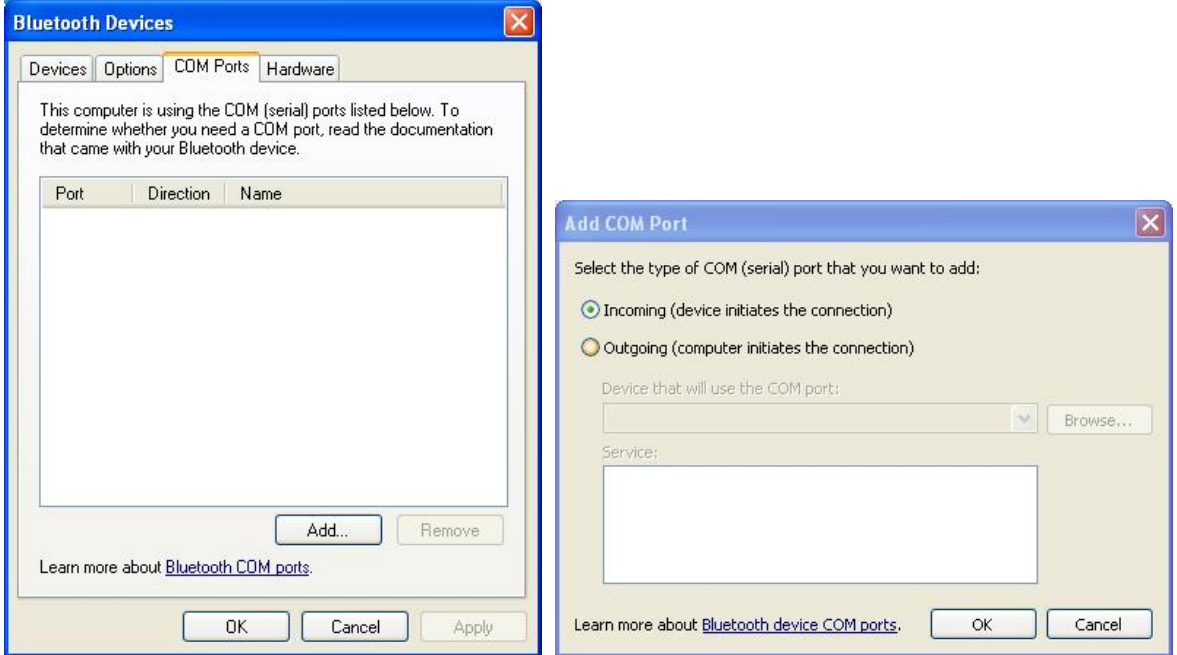

**3.** The searched COM port will be showed on the screen, select the connected COM port then tap **OK**.

Note: On the PC, you can use applications such as HyperTerminal to confirm the connection between your PC and mobile computer. In HyperTerminal, the COM port No. has to be set exactly as the incoming port No. on your PC.

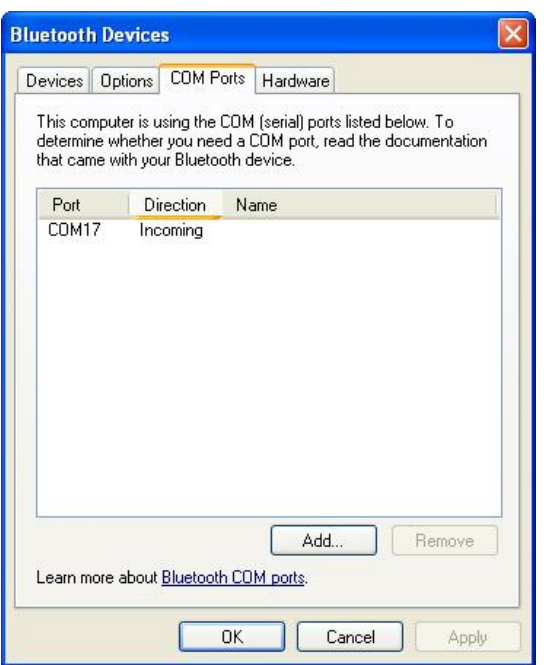

**4.** On the Bluetooth configuration screen of the mobile computer, tap **Refresh** to select Serial Port check box, click **Save**.

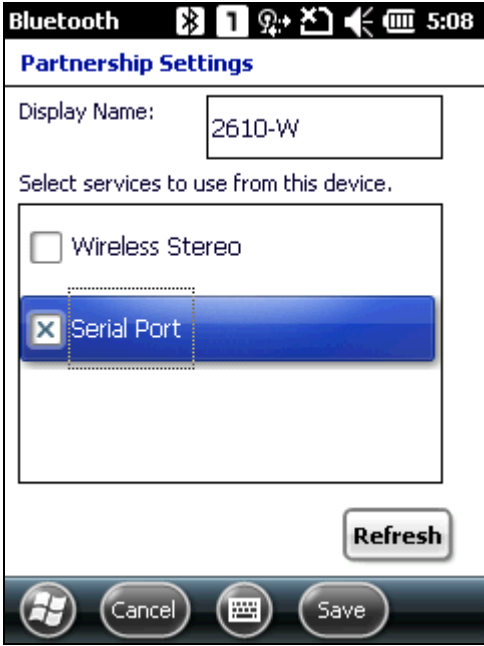

**5.** On the COM Ports tab, tap **New Outgoing Port**.

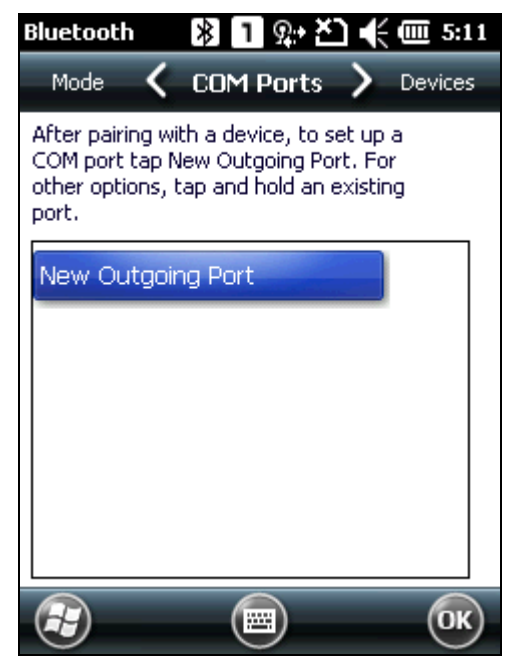

**6.** Select the remote device, and then tap **Next**.

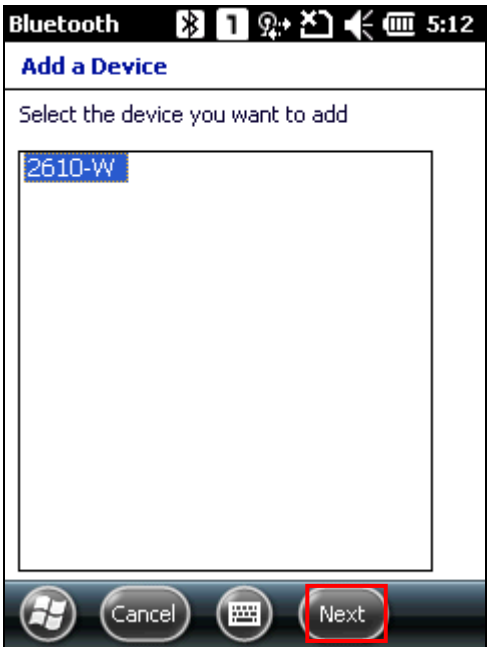

**7.** Select a COM port, and then tap **Finish**. (For Bluetooth, please select COM0 or COM3 for connection.

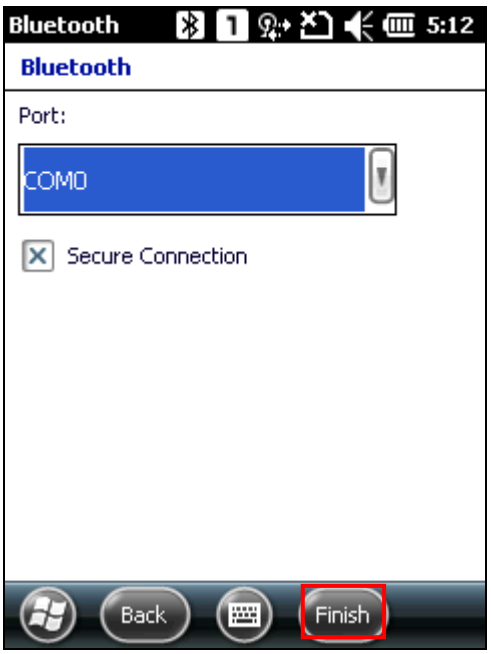

**8.** A new Bluetooth serial port is created. Tap **OK**. The mobile computer is ready to transmit data via Bluetooth.

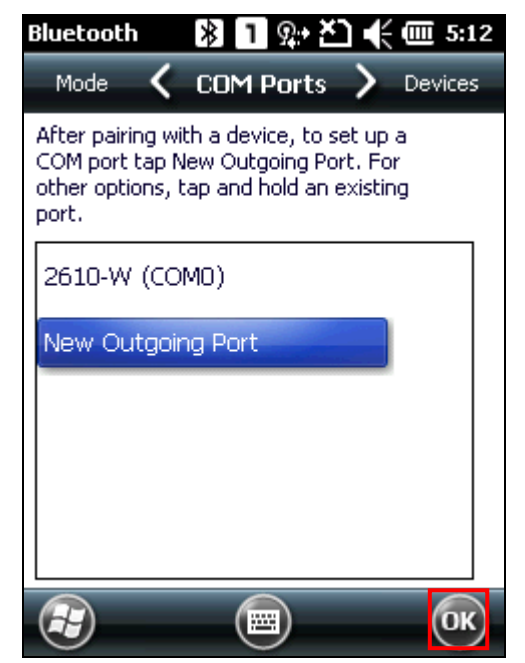

## <span id="page-96-0"></span>**5.5. OBJECT PUSH VIA BEAM**

#### **5.5.1. SEND A FILE**

- **1.** Tap **Start Screen** | **File Explorer**.
- **2.** Navigate to the folder containing the file you wish to send to the Bluetooth device.
- **3.** Tap and hold the file and select Beam file from the pop-up menu.

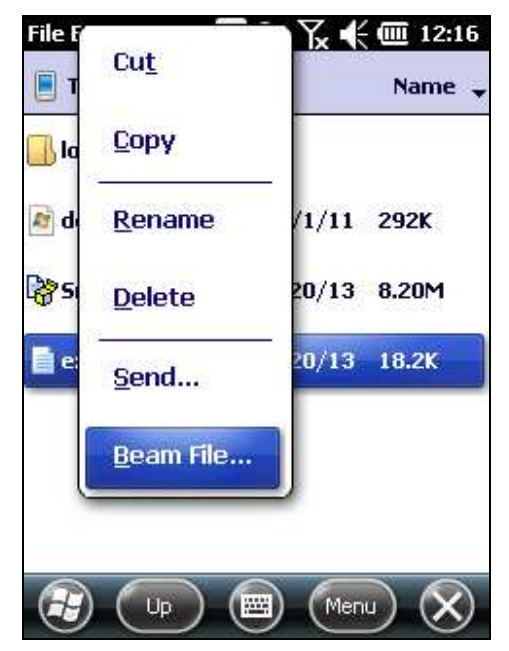

**4.** Tap the remote device of interest to send the file via Bluetooth. The mobile computer will start uploading the file. The remote device will start receiving the file few seconds later. When file transfer is completed, tap **OK** to exit

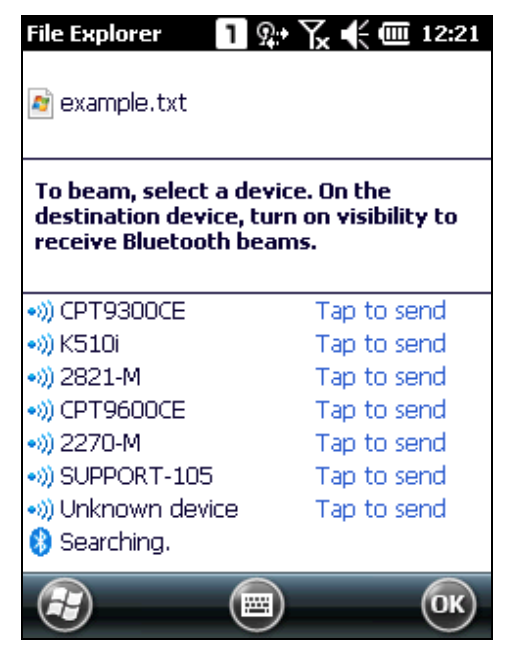

#### **5.5.2. RECEIVE A FILE**

- **1.** Pair the mobile computer will the remote device as described in **Pair Devices**.
- **2.** Tap **Start Screen | Settings | Connections | Beam**, and make sure "Receive all incoming beams" is enabled in order to receive incoming files.

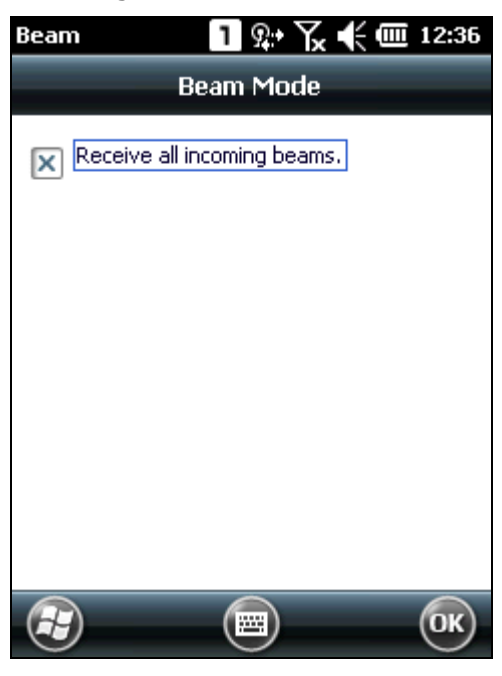

- **3.** On the remote device, send a desired file to the mobile computer via Bluetooth.
- **4.** A "Receiving Data" dialog appears on-screen, first notifying that the mobile computer is receiving data, and then asking for confirmation to save the data. Tap **Yes** to continue. The received data will be stored under **\My Device\My Documents**.

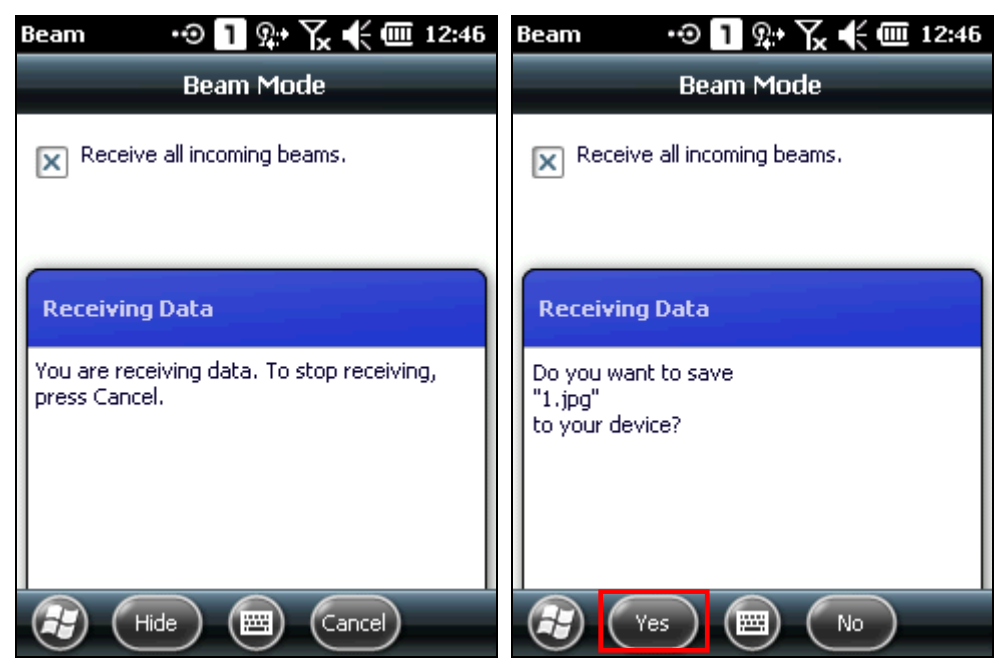

## <span id="page-98-0"></span>**5.6. ACTIVESYNC VIA BLUETOOTH**

To use Bluetooth via ActiveSync, first configure Bluetooth settings correctly on your computer first.

**1.** Configure Bluetooth settings for your computer, such as "Turn discovery on" and add a COM port (incoming), the COM port value depending on your computer.

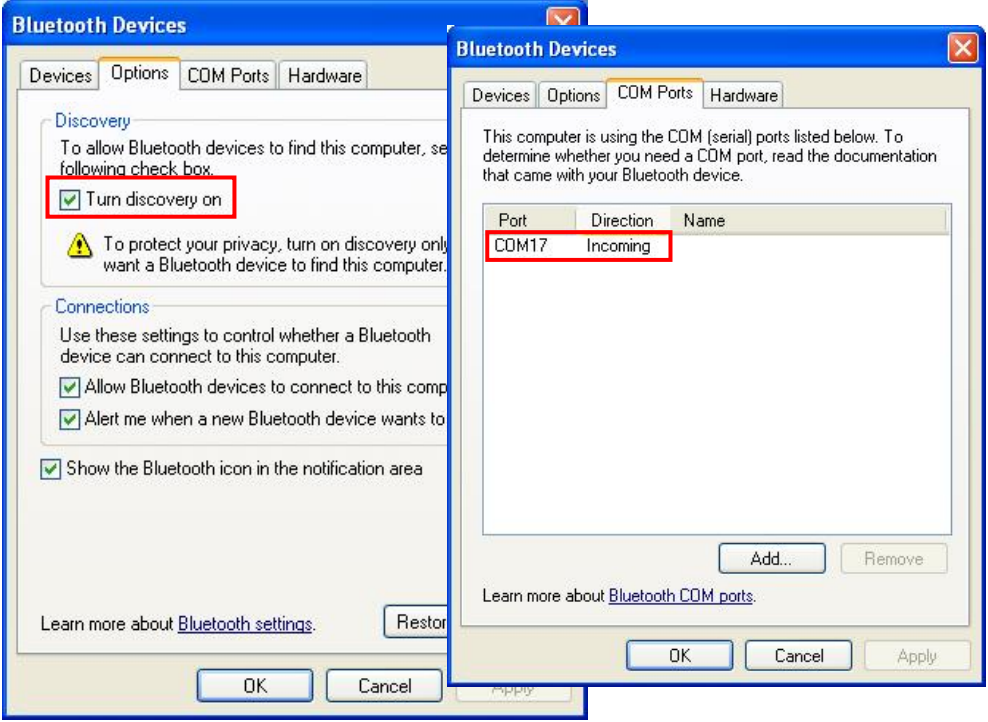

- **2.** Pair the mobile computer with the remote computer via Bluetooth as described in [Pair Devices.](#page-89-0)
- **3.** For Bluetooth connection to work via ActiveSync, either disconnect physically by detaching the mobile computer from the Snap-on Cable or Cradle, or uncheck the ―Allow USB connections‖ option under **ActiveSync** | **File** | **Connection Settings**. In addition, enable COM port connection and specify the correct COM port.

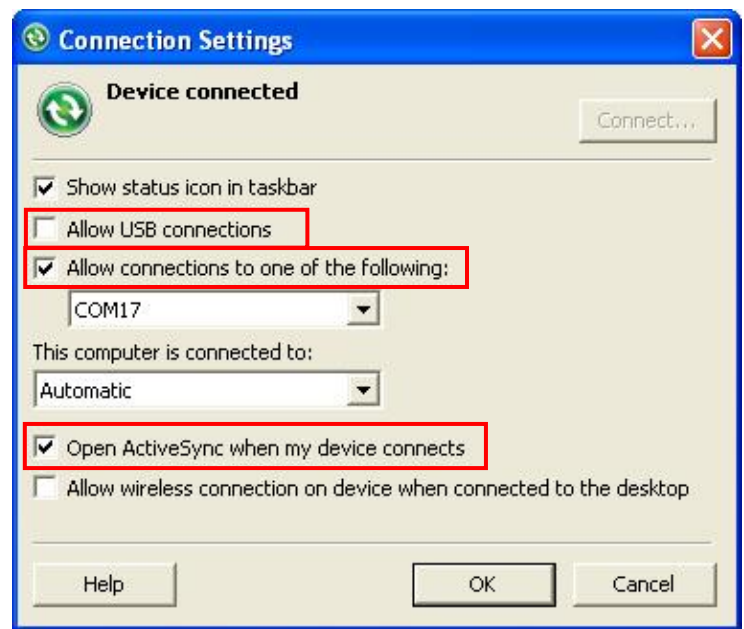

**4.** After ActiveSync service is set on the remote computer, enable ActiveSync service on the mobile computer's Bluetooth partnership settings. Tap **Refresh** if the option does not appear in the list.

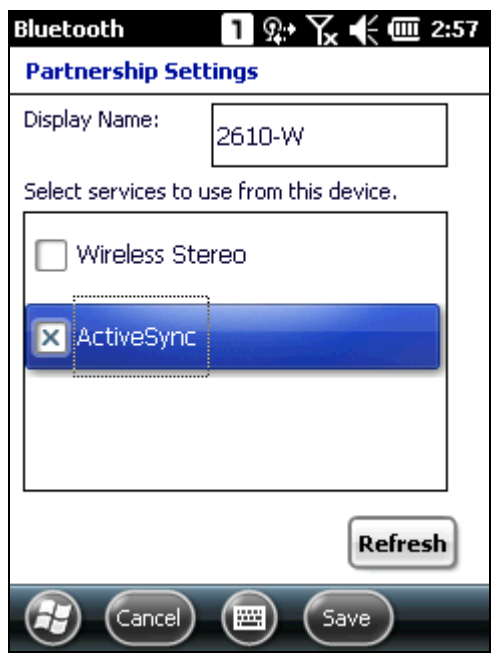

**4.** On the mobile computer, tap **Start Screen** | **ActiveSync** | **Menu** and select **Connect via Bluetooth** in the option menu. ActiveSync partnership will be established between the remote computer and mobile computer via Bluetooth after a few seconds.

# **Chapter 6**

## **USING THE PHONE**

The 9200 Mobile Computer allows making phone calls and connecting to the network over General Packet Radio Service (GPRS). Insert the SIM card before turning on the power. Refer to [Inserting SIM Card.](#page-15-0)

Note: If the SIM card is not in position, you may make emergency calls if the service is supported.

#### **IN THIS CHAPTER**

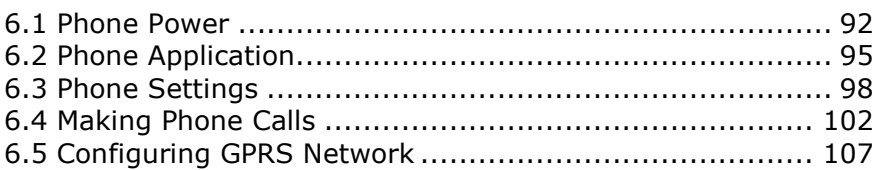

## <span id="page-101-0"></span>**6.1. PHONE POWER**

#### **6.1.1. POWER ON PHONE VIA WIRELESS MANAGER**

**1.** Phone power is turned on by default. If not, go to **Start Screen** | **Wireless Manager** to access **Wireless Manager**.

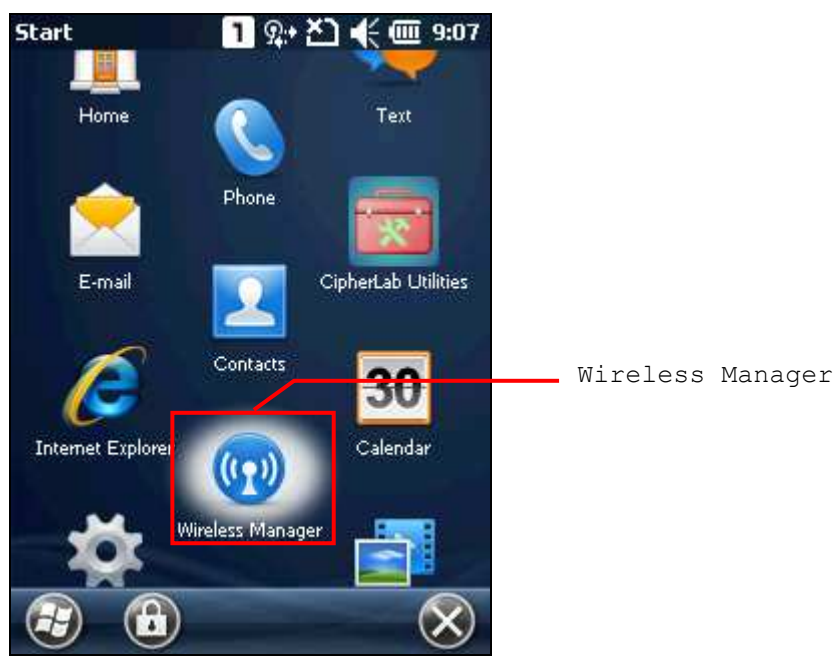

**2.** Tap **All** or **Phone** to turn on the power.

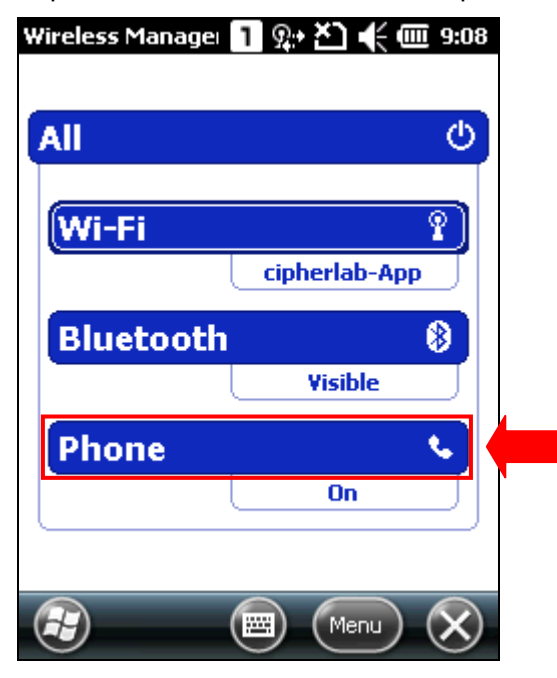

**3.** When the power is turned on, the Phone status appears as "On", and an antenna signal icon  $\mathbb{M}$  will be displayed on the title bar.

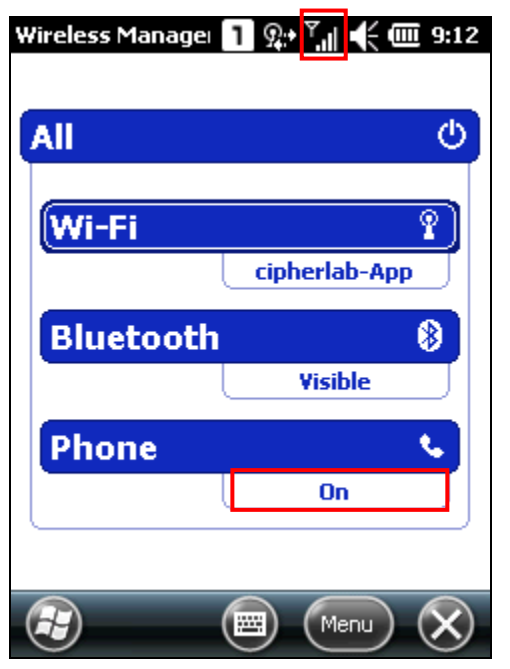

**4.** Tap **Menu** | **Phone Settings** to configure related settings if necessary.

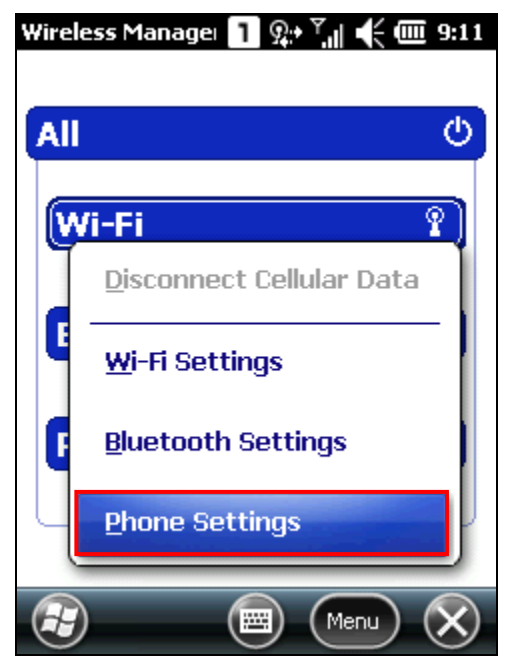

Note: Phone Settings are only available when the phone power has been turned on. You can check the security settings, change the PIN code on your SIM card and so on if necessary.

#### **6.1.2. SIM CARD MISSING**

**1.** On the **Home Screen**, the notification icon **the** on the title bar shows that the SIM card is missing.

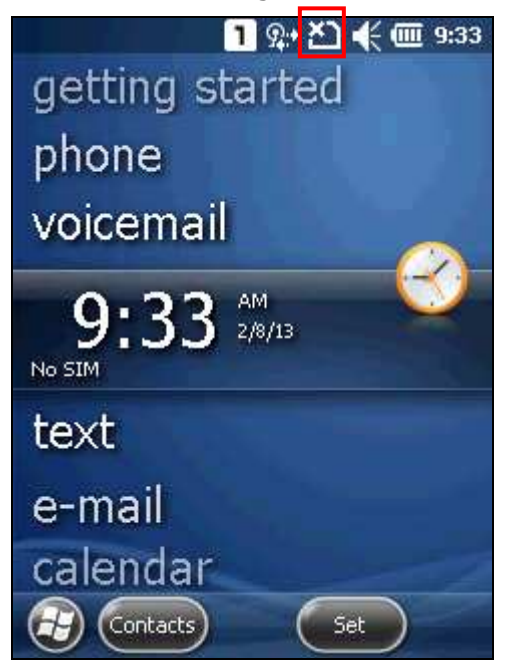

**2.** Tap **Phone** or press the [SEND] button on the physical keypad to access the phone application. If supported by your service provider, only emergency calls are allowed when a SIM card is absent.

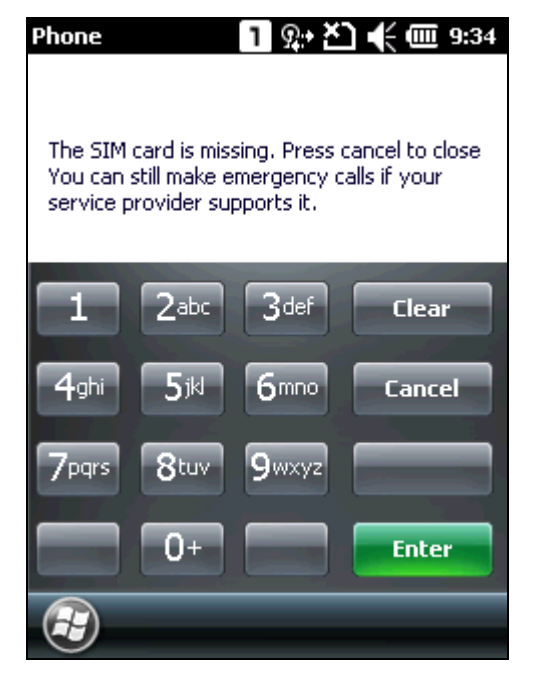

Note: If your wired headset (CTIA standard) has an integrated hook switch, press the hook switch to open the dialer screen.

### <span id="page-104-0"></span>**6.2. PHONE APPLICATION**

#### **6.2.1. PHONE INTERFACE**

After the phone application is launched, the antenna signal icon  $\overline{X}$   $\overline{Y}$   $\overline{Y}$ ,  $\overline{Y}$ ,  $\overline{Y}$ ,  $\overline{Y}$ ,  $\overline{Y}$ ,  $\overline{Y}$ ,  $\overline{Y}$ ,  $\overline{Y}$ ,  $\overline{Y}$ ,  $\overline{Y}$ ,  $\overline{Y}$ ,  $\overline{Y}$ ,  $\overline{Y}$ ,  $\overline{Y}$ the title bar indicates whether you are connected to your service provider's network. As the strength of the signal diminishes, so will the number of bars in the icon, which ranges from no signal to excellent signal (four-bars).

The display panel on the top half of the screen is used to show your service provider's name and the contact name and/or phone number when making or receiving a call.

- ▶ Tap the scroll bar next to the display panel to browse call history, which keeps a record of the phone numbers dialed in and out, as well as missed phone calls.
- Tap a contact name to view, edit the contact details, send or beam contact info, or add contact to speed dial list.
- ▶ Tap the **Menu** button **b** on the softkey bar to switch the view options.

The phone keypad is displayed for telephone number input or speed dial.

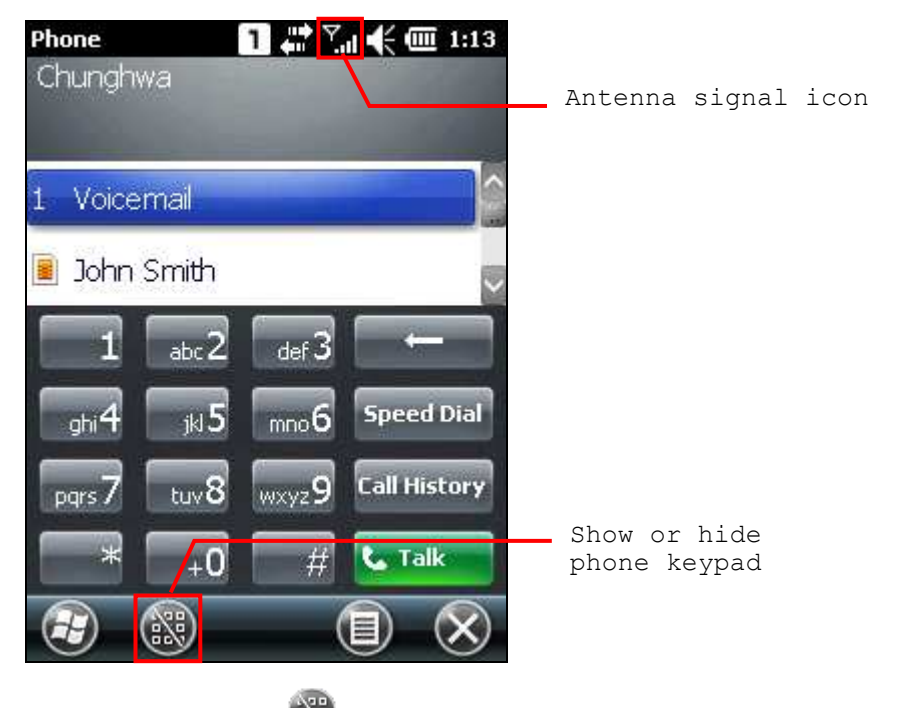

- Tap the button  $\frac{dN}{dx}$  (Hide keypad) on the softkey bar to hide the keypad.
- Tap the button  $\bigoplus$  (Show keypad) on the softkey bar to show the keypad.

#### **6.2.2. BUTTONS**

The phone keypad features the following buttons:

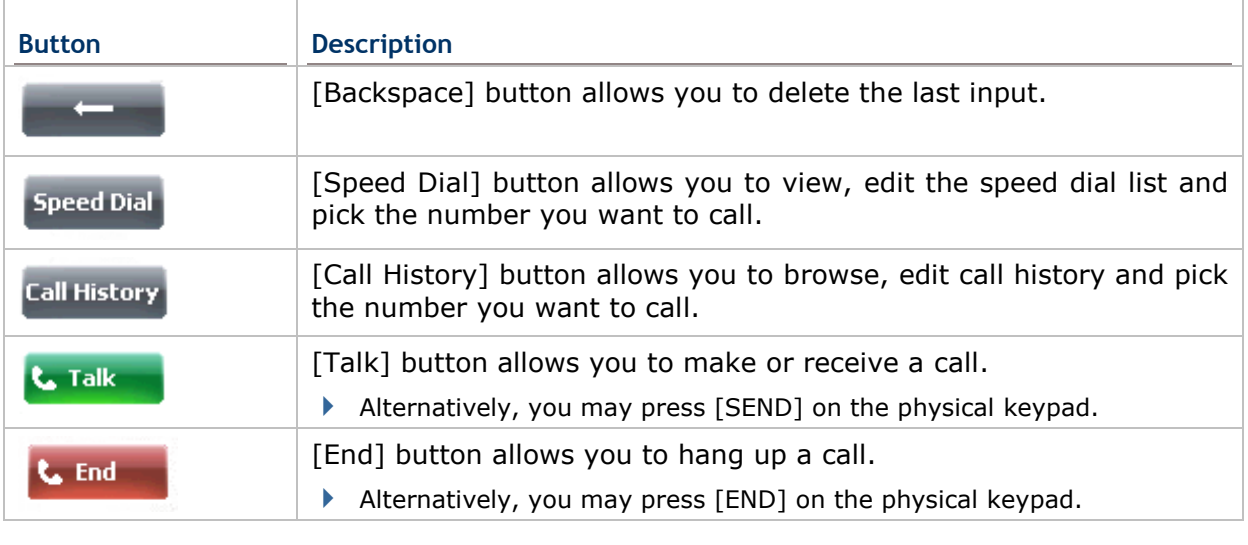

## **6.2.3. VOLUME**

#### **SYSTEM AND RINGER VOLUME**

Tap the speaker icon in the title bar drop-down list to change system volume or phone ringer volume. You may also mute it or have it set as vibrate instead. An on-screen gauge will appear to indicate the current settings.

Volume adjustment can also be done by pressing the volume up/down buttons on the right side of the mobile computer.

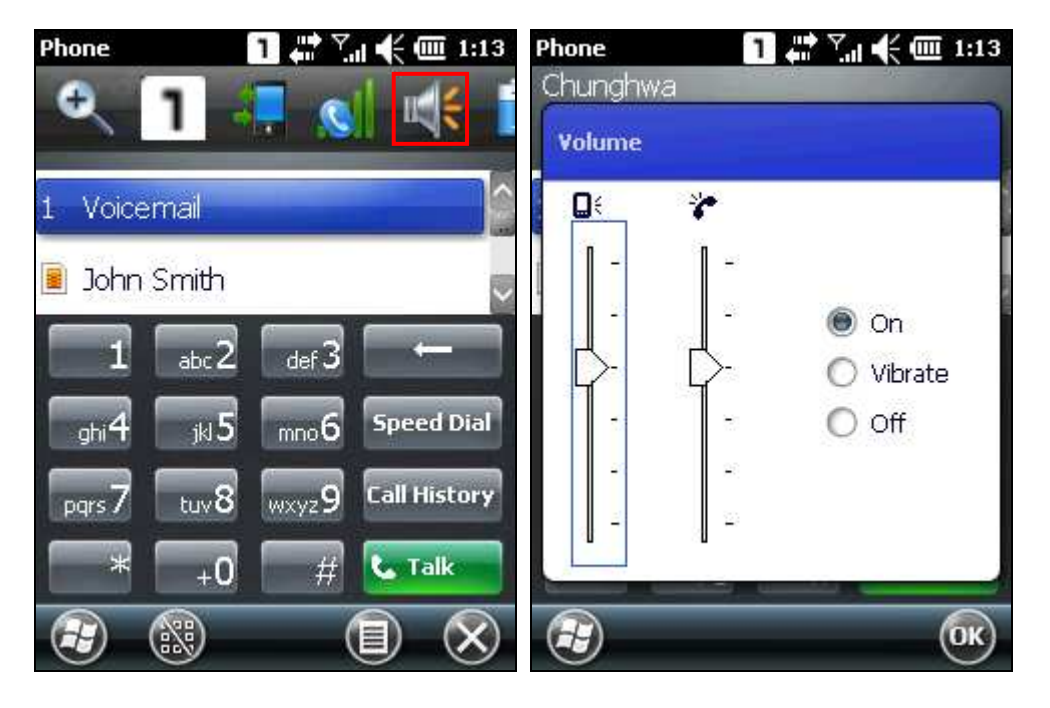

#### **IN-CALL VOLUME**

During a call, you can adjust the in-call volume by tapping the speaker icon in the title bar drop-down list, or by pressing the volume buttons on the right side of the mobile computer. An on-screen gauge will appear to indicate the current volume.

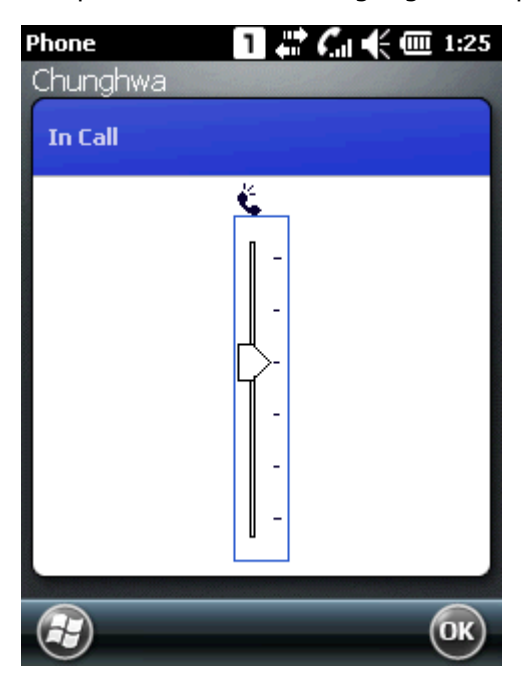

## <span id="page-107-0"></span>**6.3. PHONE SETTINGS**

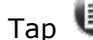

Tap **Menu** | **Options** to configure phone settings if necessary.

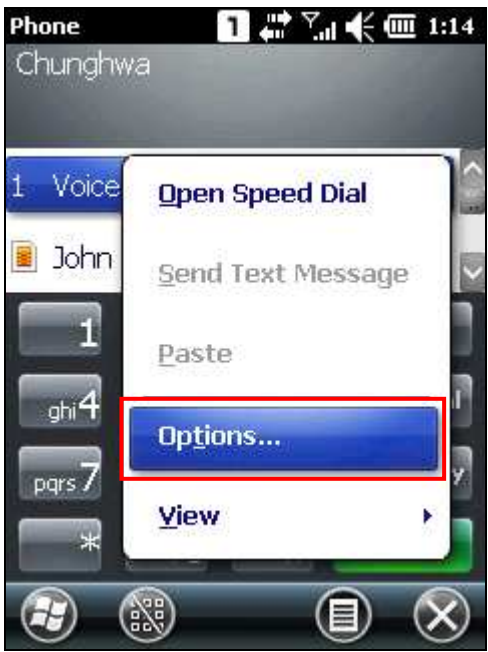

#### **Sounds tab**

Tap the Sounds tab to adjust phone ring type, ring tone, and keypad sound.

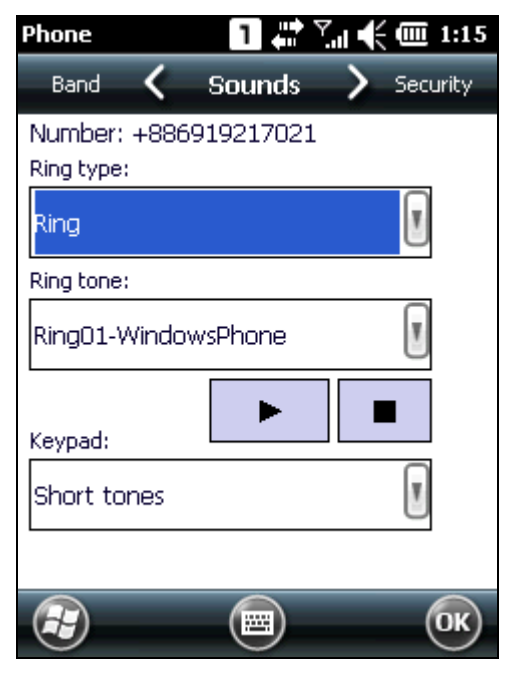
## **Security tab**

Tap the Security tab to change SIM card security and PIN code setting.

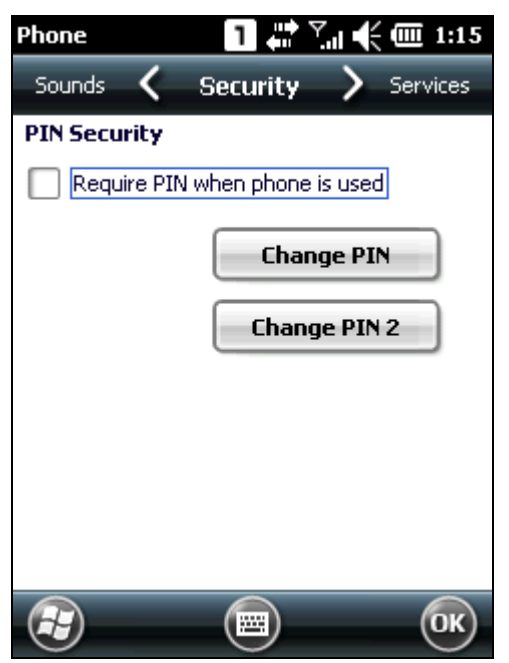

Note: The PIN verification on the mobile computer allows three chances to input the correct PIN code. If input fails three times, the SIM card will be locked, and you will need to obtain the PUK code from your network operator to unlock it

### **Services tab**

Tap the Services tab to get phone service settings from your network operator.

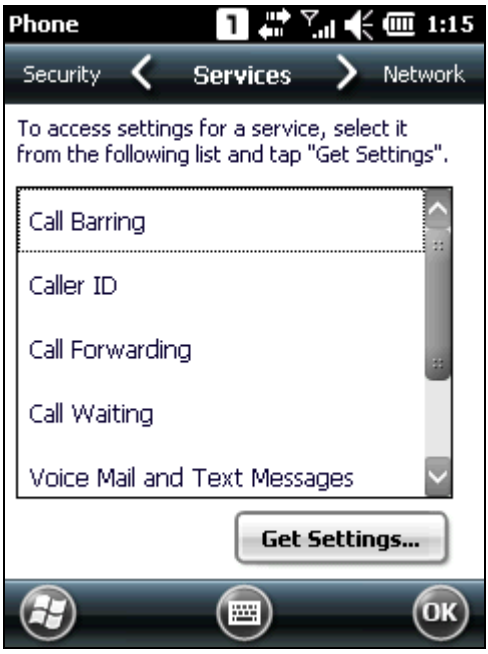

#### **Network tab**

Tap the Network tab to change phone network settings and edit your preferred networks.

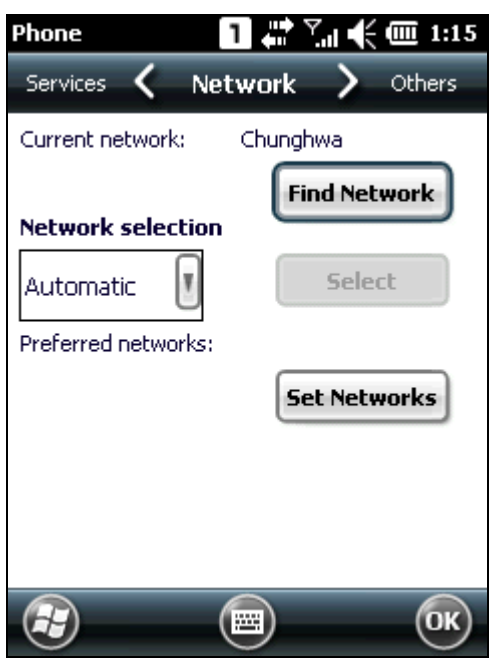

#### **Others tab**

Tap the Others tab to configure GPRS authentication type, broadcast channels, and SMS transmission settings.

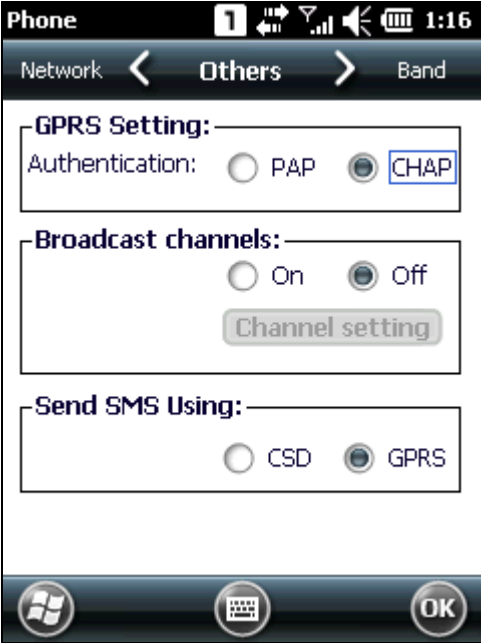

#### **Band tab**

Tap the Band tab to change the band type and the local band in your geographic region.

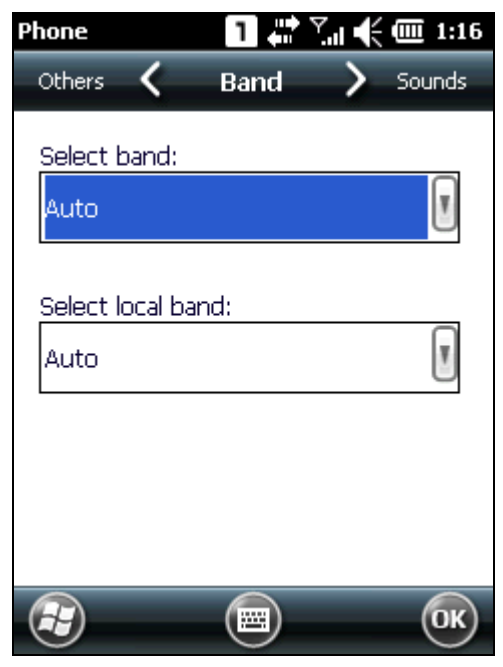

# **6.4. MAKING PHONE CALLS**

The phone features allow you to make or receive phone calls and assign a Speed Dial number to a contact.

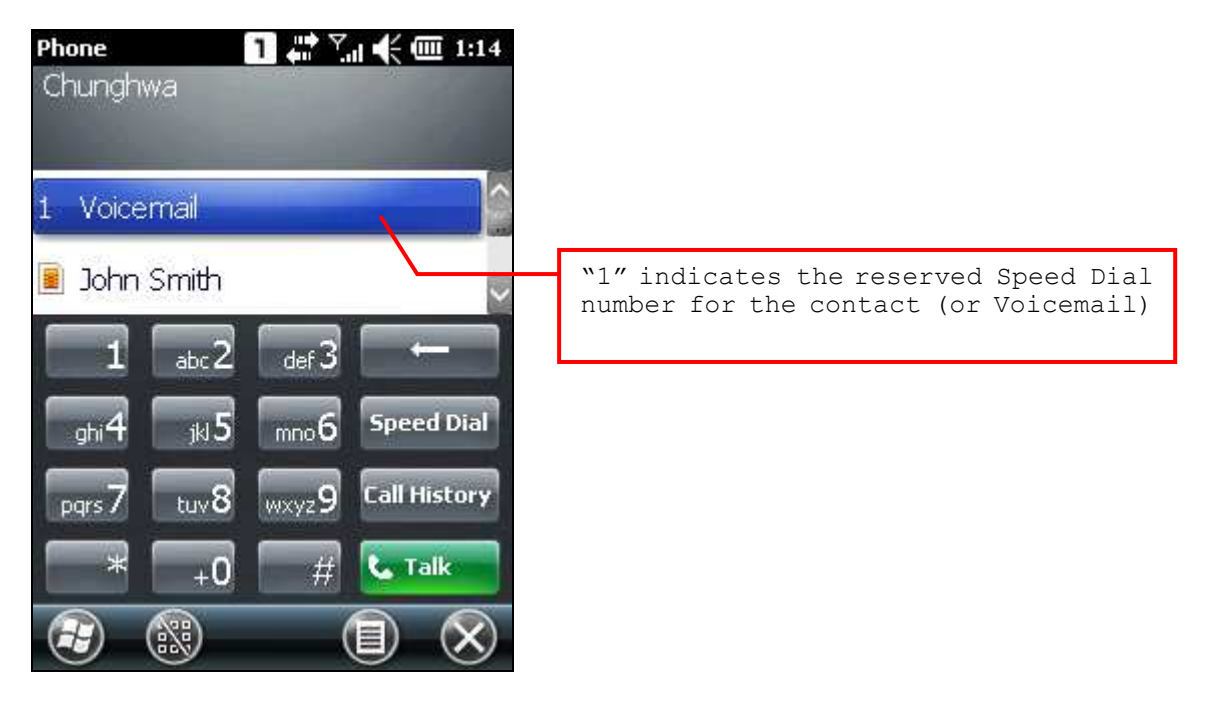

## **6.4.1. DIAL A NUMBER**

You can dial a number by any of the following ways:

#### **Dialling**

Use the dial pad on the screen or the physical keypad – simply enter the number you want to call.

#### **From Contacts**

Browse the contact list via the display panel to find the contact or number you want to call.

#### **Using Speed Dial**

Enter the speed dial number of the desired contact.

#### **From Call History**

Browse call history via the display panel to pick the number you want to call.

## **6.4.2. MAKE A CALL**

#### **Dialling Out**

Tap the green [Talk] button on the phone keypad, or press [SEND] from the physical keypad.

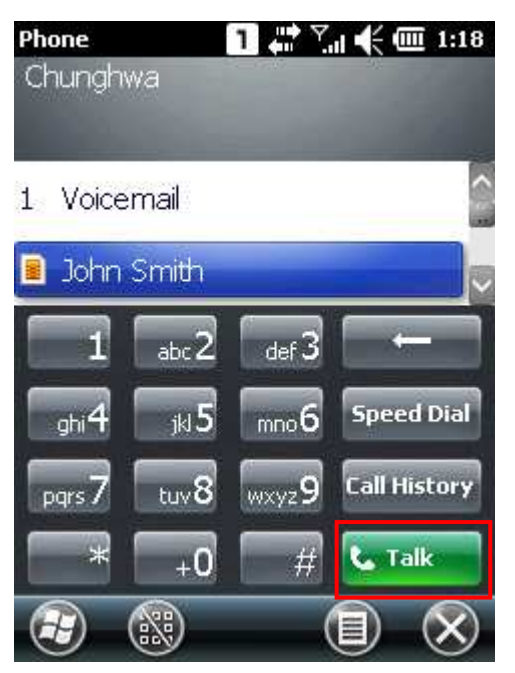

### **Hanging up**

Tap the red [End] button on the phone keypad, or press [END] from the physical keypad.

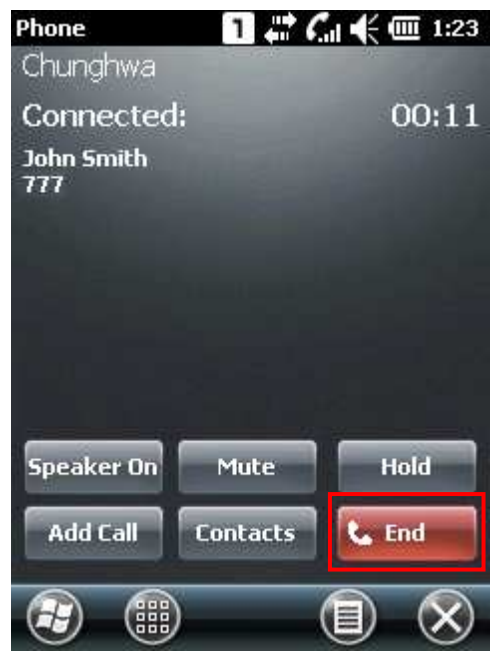

### **During a Call**

During a call, you may select to turn on the speaker, mute the receiver, or hold the line by tapping the respective on-screen buttons. Alternatively you may place another call by the **Add Call** button, or open the **Contacts** application.

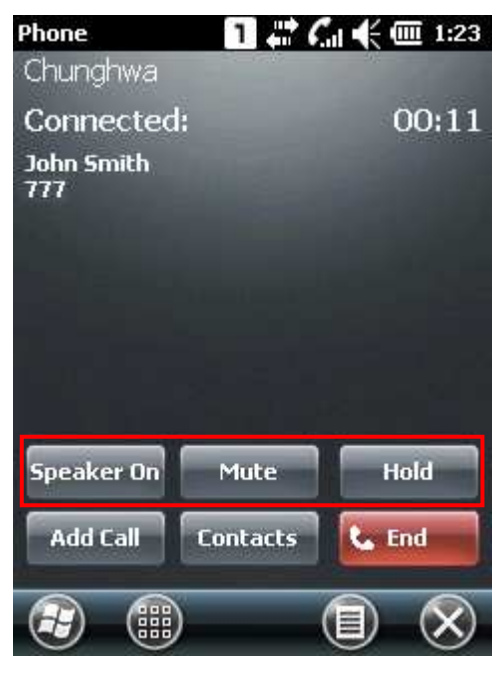

## **6.4.3. ANSWER A CALL**

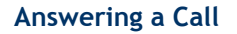

Tap the **Answer** button or press [SEND] from the physical keypad.

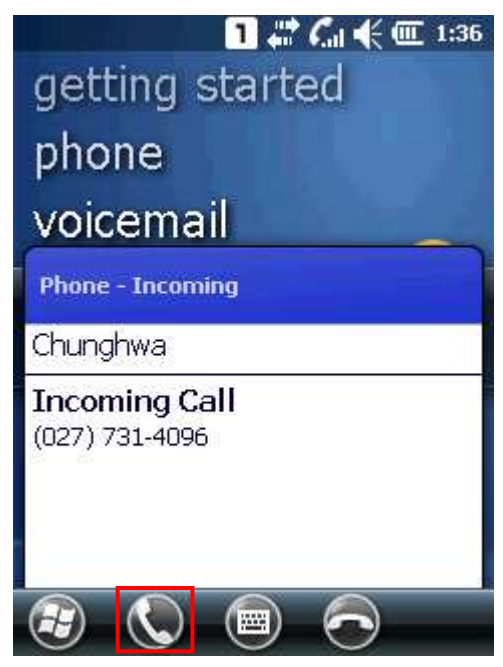

Note: If your wired headset (CTIA standard) has an integrated hook switch, press the hook switch during an incoming call to answer it. When finished with the phone conversation, press the hook switch again to end the call.

## Chapter 6 **Ошибка! Используйте вкладку "Главная" для применения 1 к тексту, который должен здесь отображаться**

## **Ignoring a Call**

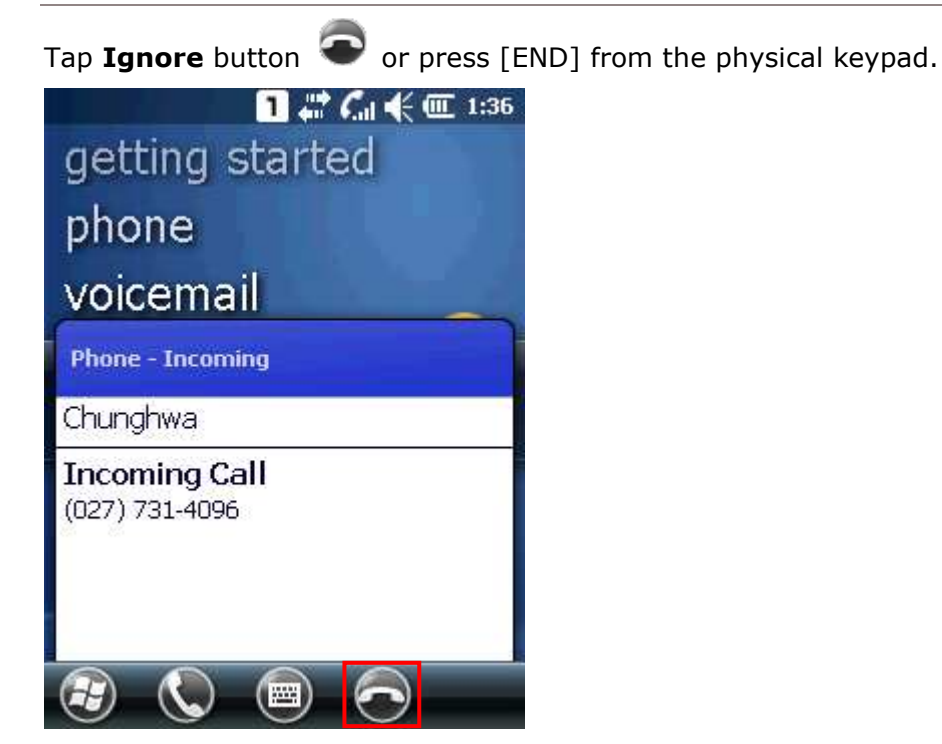

## **Viewing a Missing Call**

When you have a missed call, will be displayed on the title bar. Tapping it will reveal a missed call icon **10**. Tap it to open the Call History page to identify the missed call.

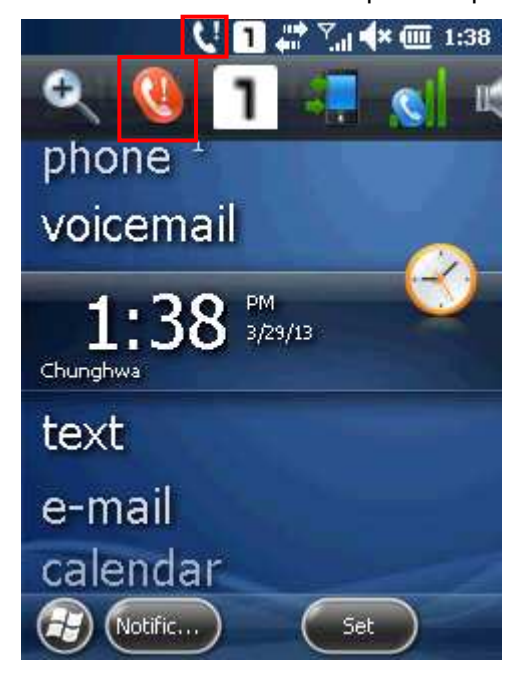

## **OR**

On the Today Screen, an uppercase number "1" will appear next to the "Phone" label to indicate you have 1 missed call. Tap **Notification** on the softkey bar to view the notification message.

When the notification message pops-up, tapping the  $\blacktriangledown$  icon on the softkey bar will open the Call History page, where you can check information about the missed call.

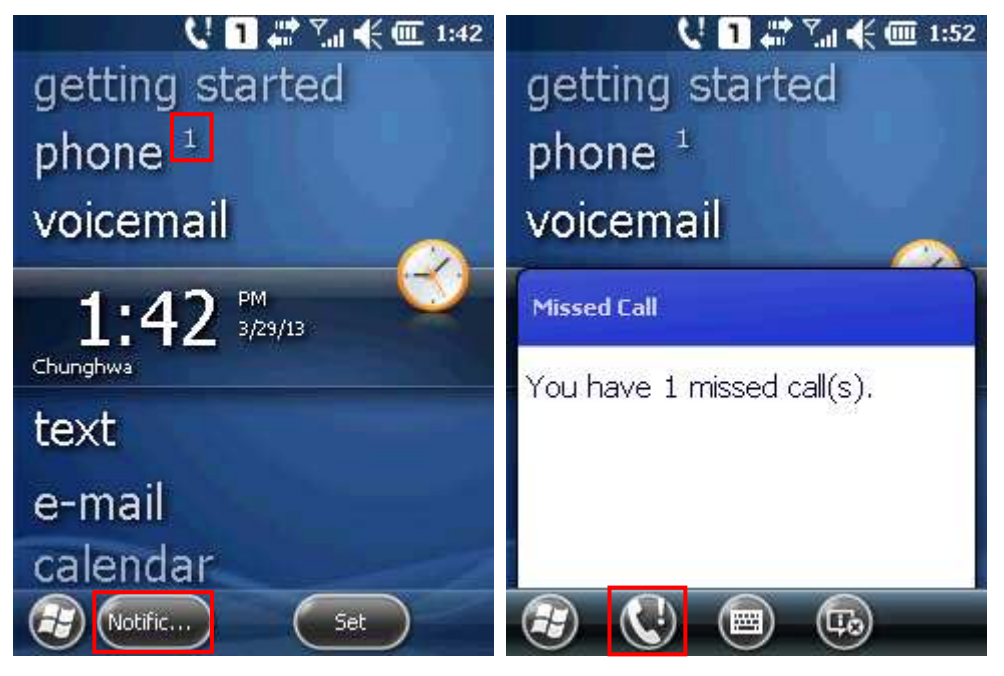

Note: The right LED on top of the mobile computer will also flash red to notify there is a missed call.

## **6.5. CONFIGURING GPRS NETWORK**

**1.** Tap **Start Screen** | **Settings** | **Connections** and select **Connections**.

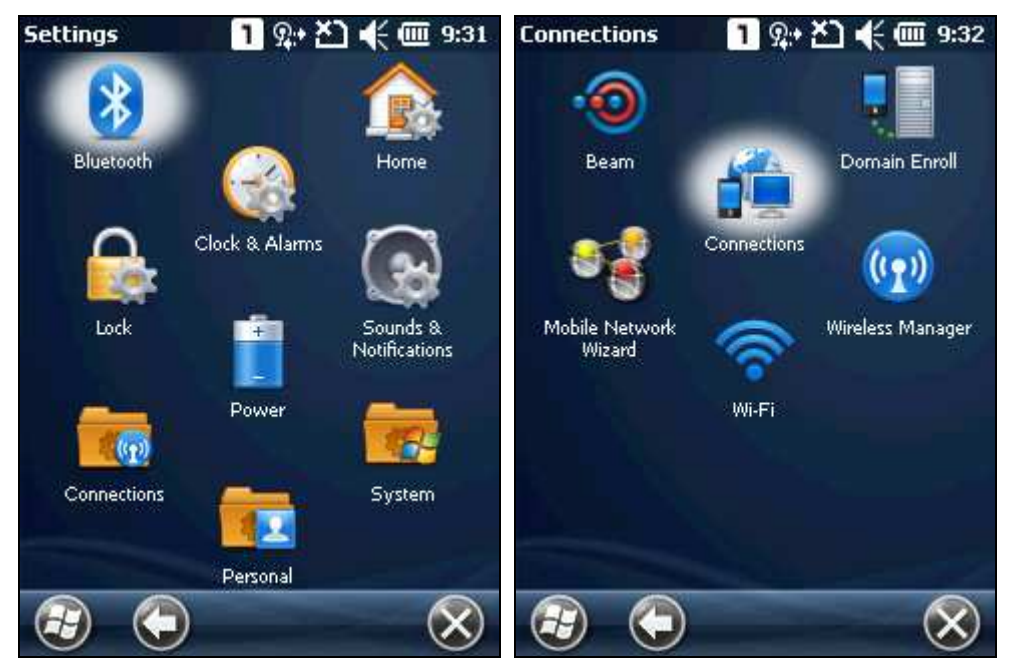

**2.** Initially, you have to configure the GPRS settings.

Tap **Add a new modem connection** and follow the on-screen instructions to enter the connection name and modem types.

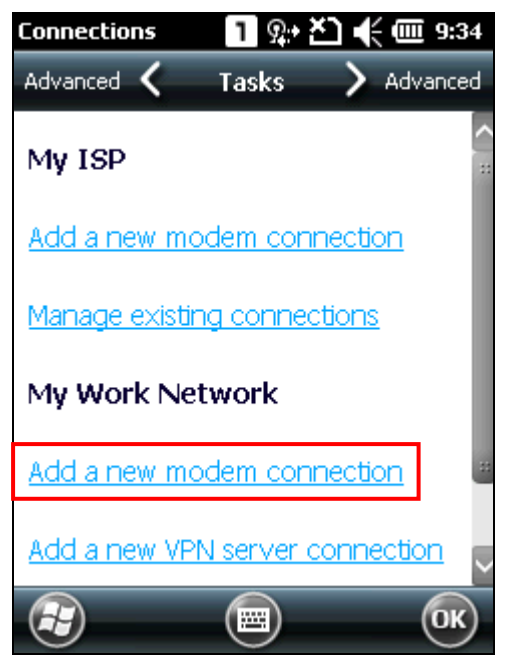

**3.** Enter the connection name and select "Cellular Line (GPRS, 3G)" from the drop-down list. Tap **Next**.

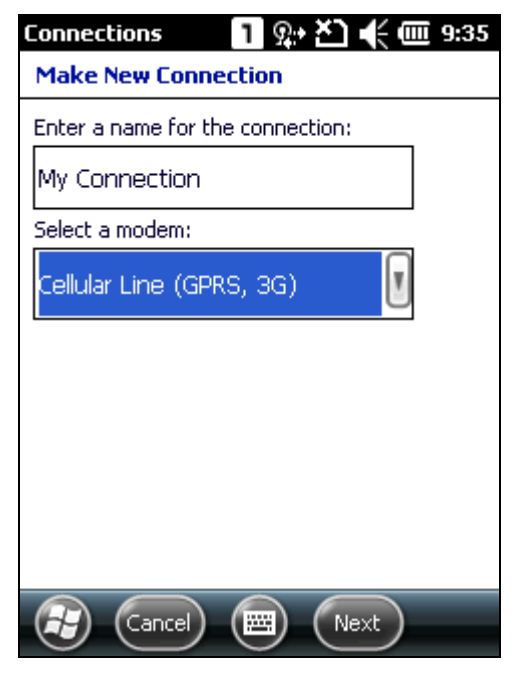

**4.** Specify the GPRS AP name for the mobile computer to connect to, for example, ―internet‖. Tap **Next**.

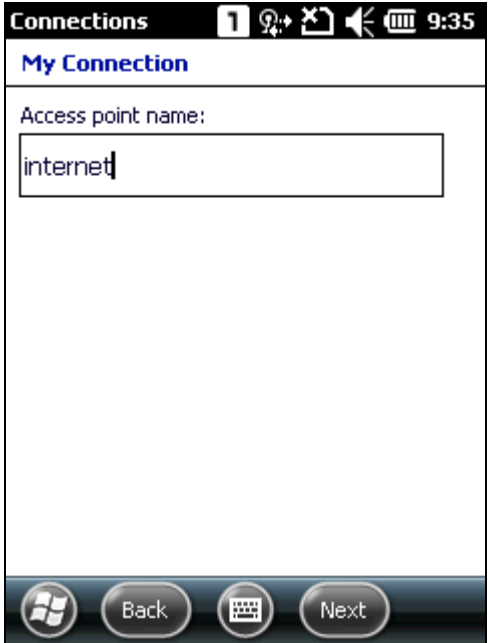

**5.** Enter user name, password and domain information as necessary. Tap **Advanced** to access TCP/IP and server settings.

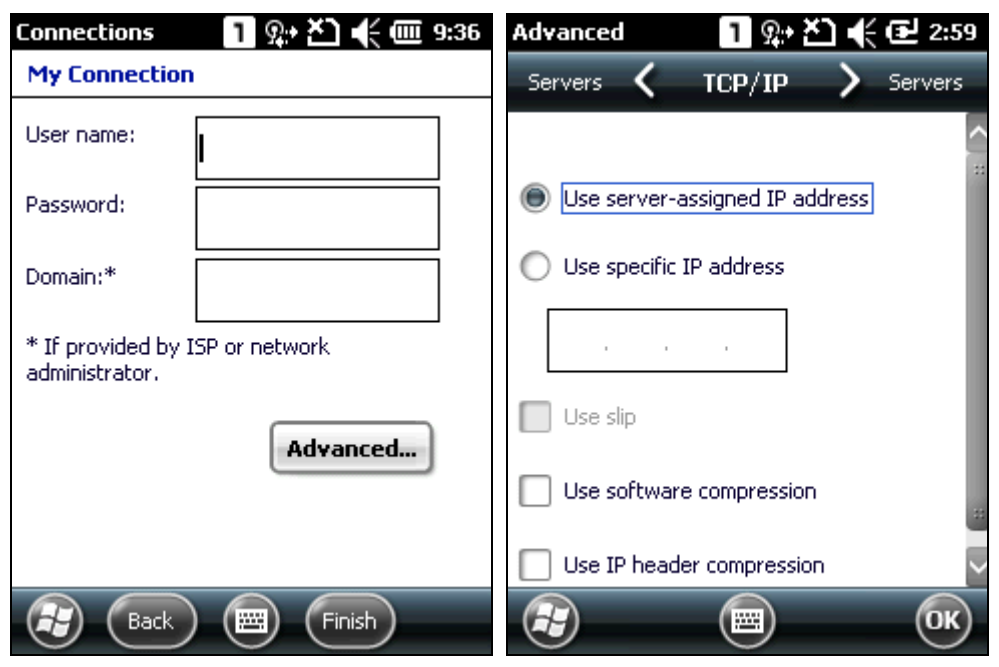

When all settings are completed, tap **Finish**.

## Note:

- (1) You must connect to the GPRS modem specified by the mobile phone operator.
- (2) Performing hardware reset will not affect the wireless connection settings made under Wireless Manager. On the next system startup, the mobile computer will reflect the same wireless connection statuses as previously set.

# **Chapter 7**

# **USING READER CONFIGURATION UTILITY**

The **Reader Configuration utility** allows you to manage the barcode reader integrated on the mobile computer.

## **IN THIS CHAPTER**

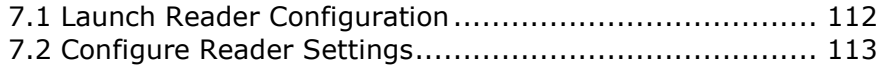

## <span id="page-121-0"></span>**7.1. LAUNCH READER CONFIGURATION**

- **1.** Tap **Start Screen** | **Settings** | **System** | **Reader Configuration** to open the Reader Configuration Utility.
- **2.** Configure the associated reader settings and barcode settings on **General** tabbed page according to your needs. Perform a test scan and view the barcode and decoded data in the content field.

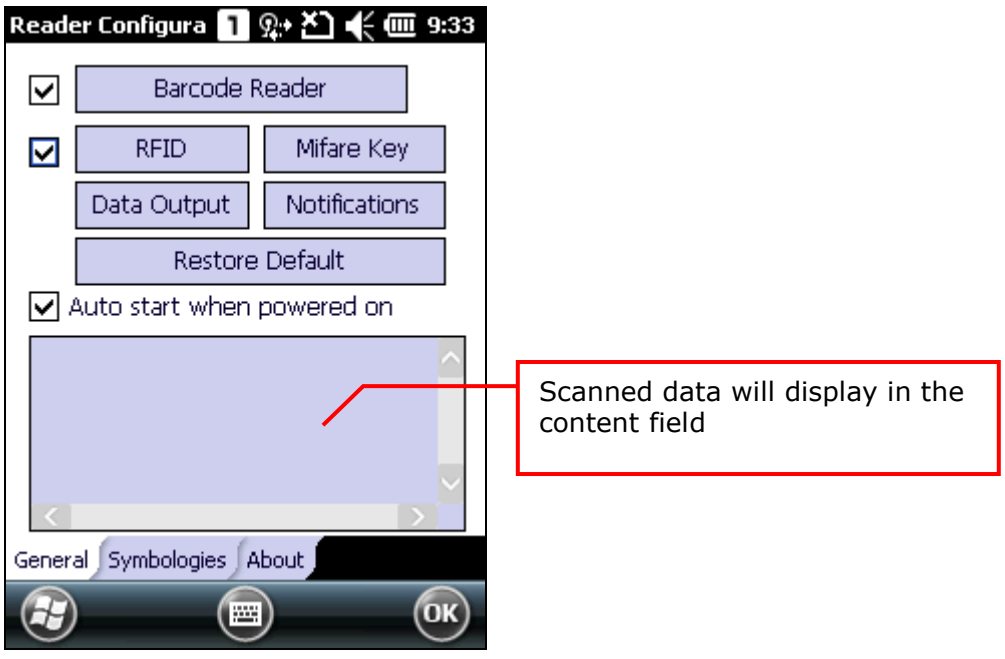

Note:

- (1) The Reader Configuration utility automatically detects the scan engine installed on the mobile computer.
- (2) If you wish to restore the reader to default settings, delete the ReaderCfgINI.txt file in the Flash storage before enabling the program. Alternatively, tap the **Restore Default** button on the reader settings page.

# <span id="page-122-0"></span>**7.2. CONFIGURE READER SETTINGS**

The mobile computer is capable of reading printed barcodes. The reader modules can be either a CCD reader, laser (1D) reader, or 2D imager. The mobile computer is installed with **Reader Configuration** to set the scan engine built within. Use Reader Configuration to create a profile of settings that best suit your needs.

## **7.2.1. BARCODE READER**

Barcode reader configurations depend on the scan engine(s) installed on the mobile computer. Configure timeout, redundancy level and scanning behaviours according to your needs.

To access barcode reader settings:

- **1.** Open **Reader Configuration** as described in [Launch Reader Configuration.](#page-121-0)
- **2.** Tap Barcode Reader on General tabbed page.

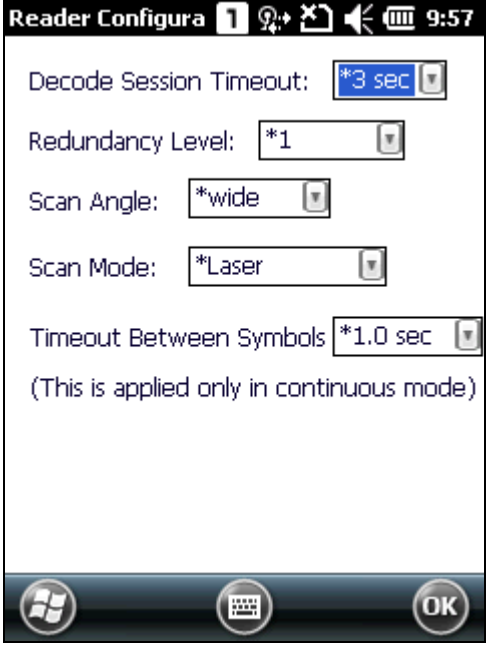

## **CCD READER SETTINGS**

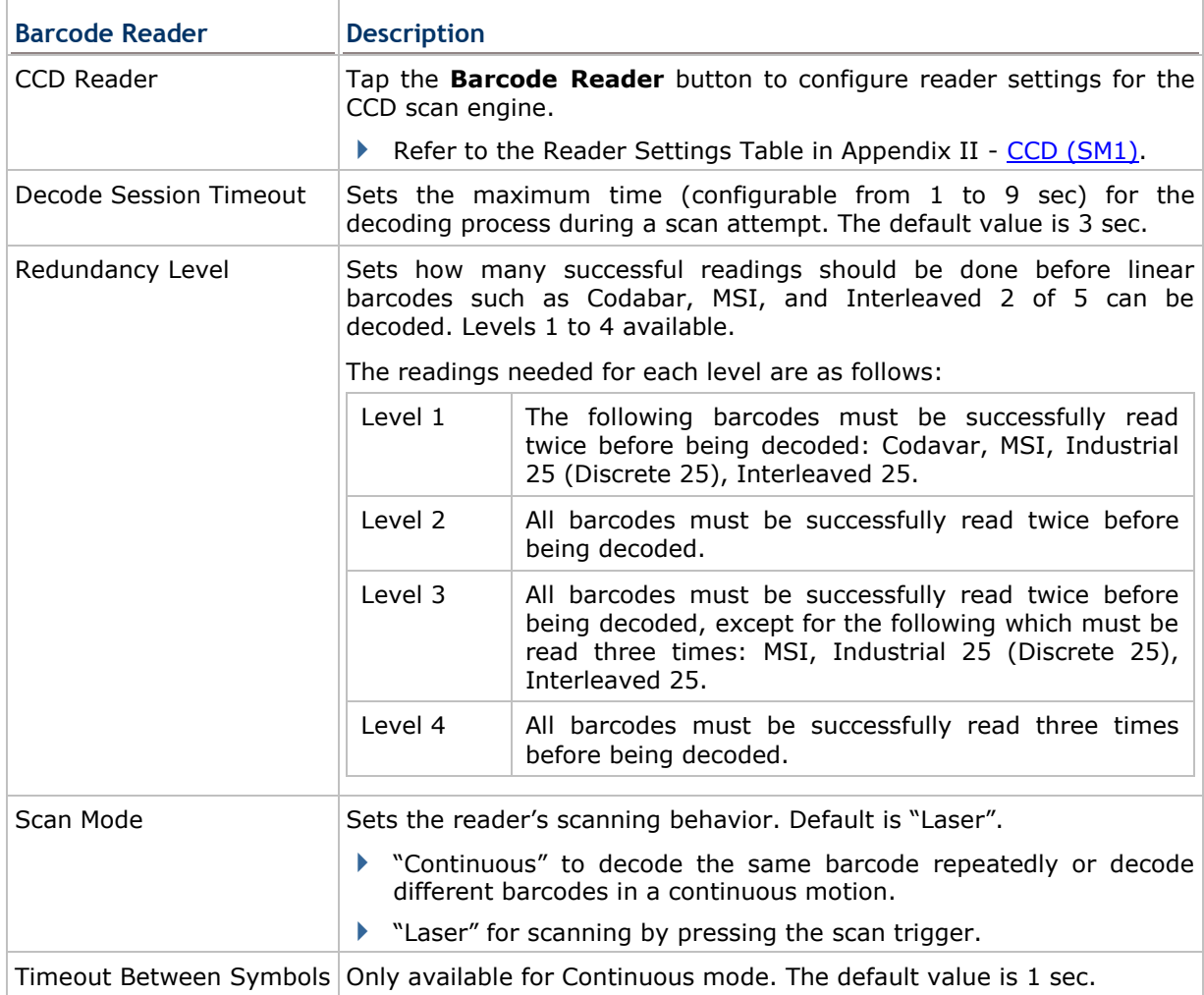

## **1D LASER READER SETTINGS**

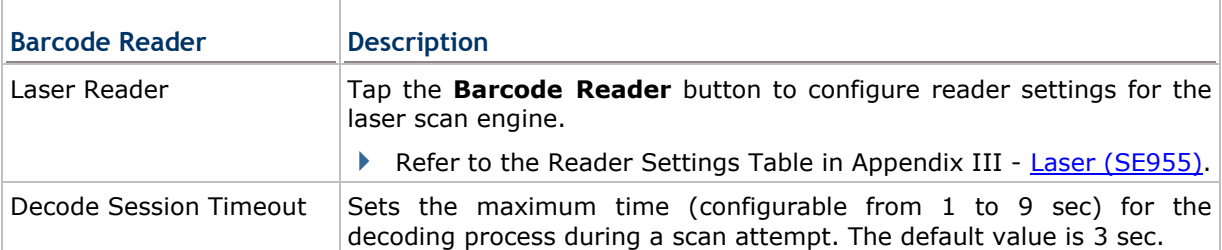

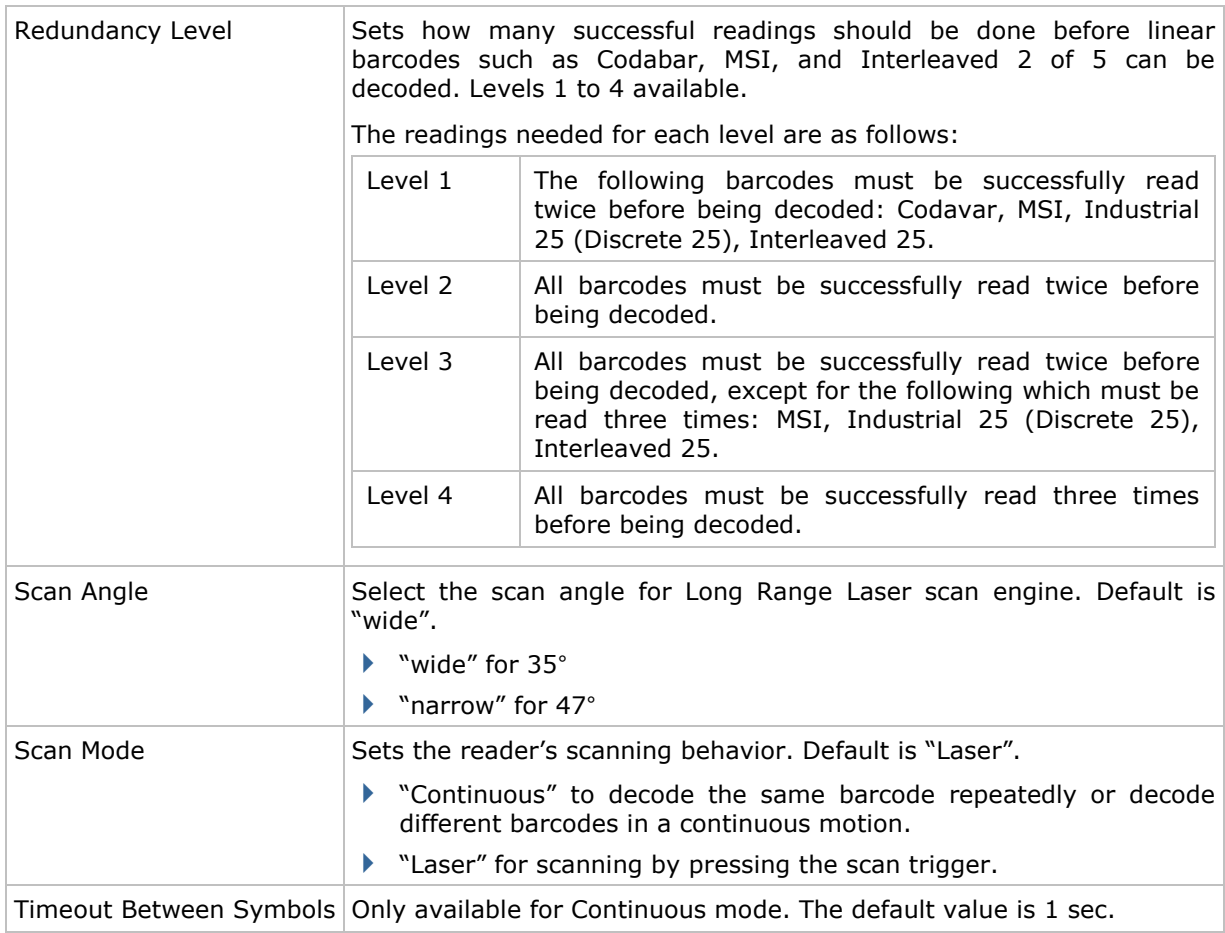

# **2D IMAGER SETTINGS**

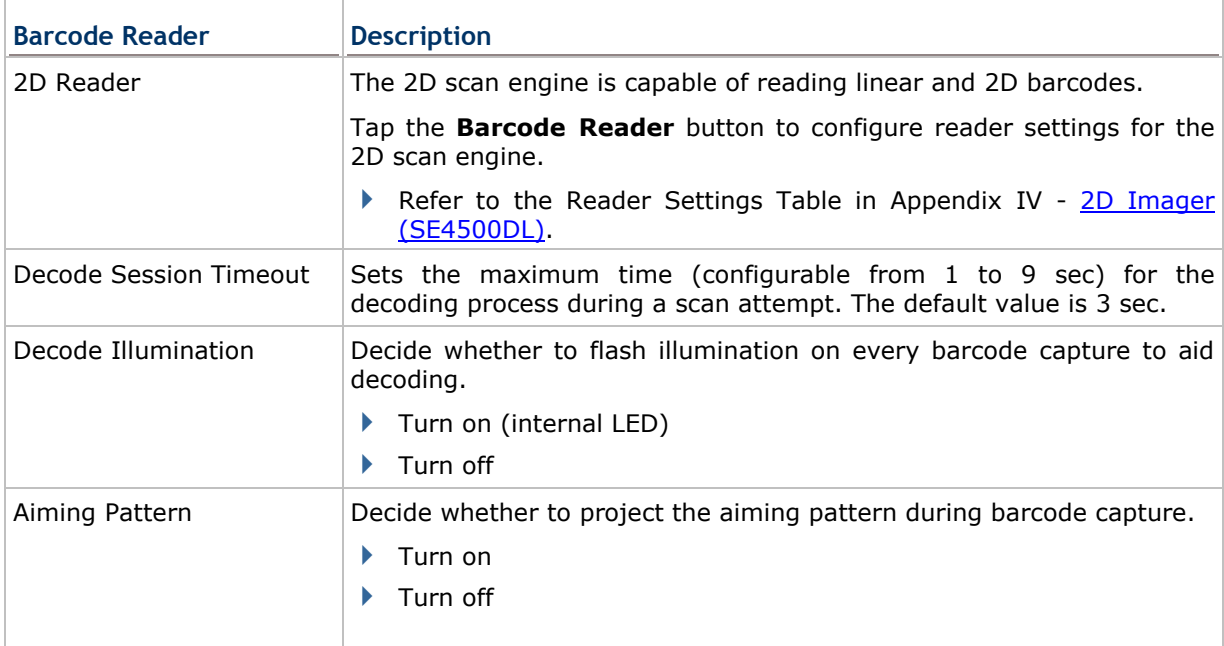

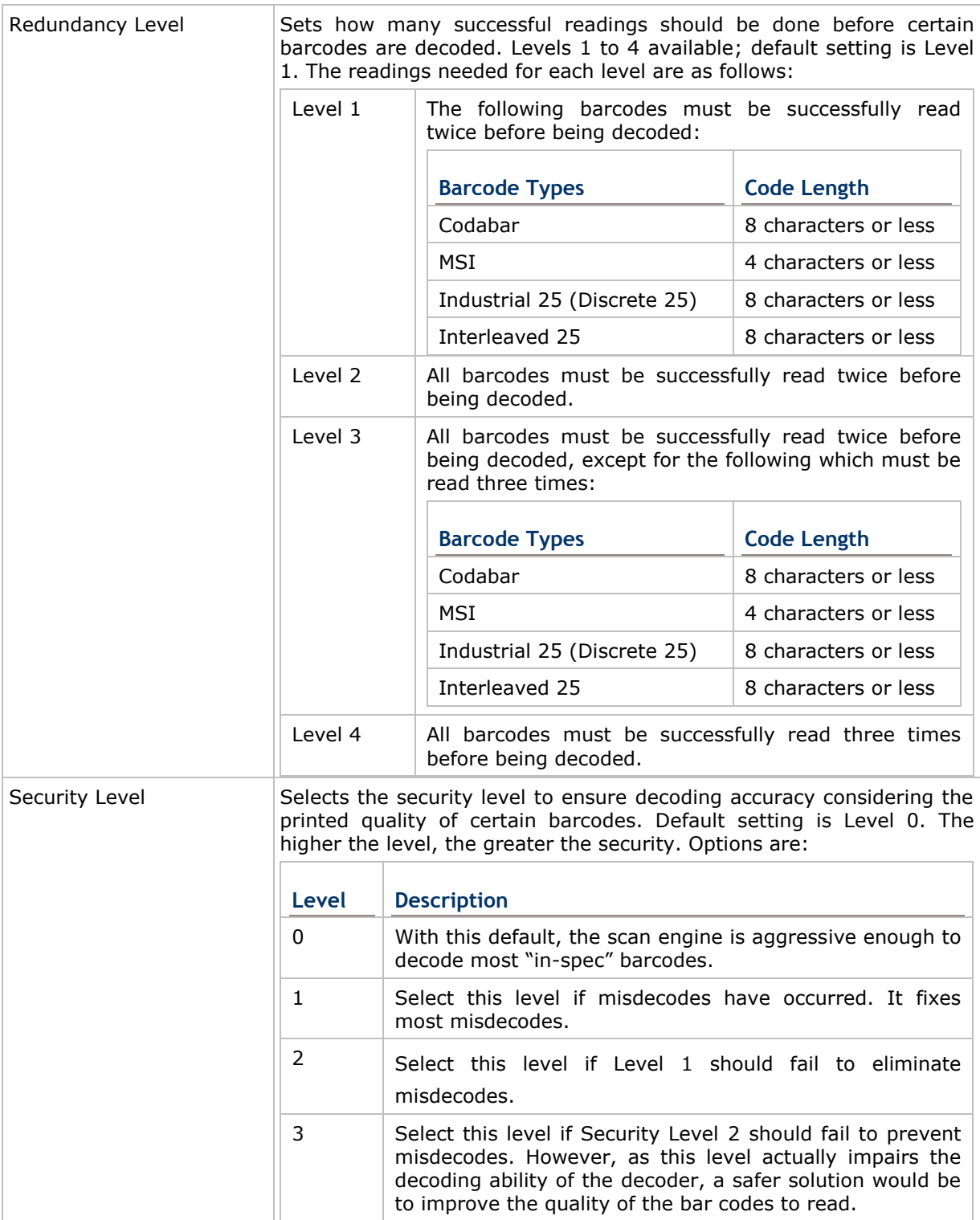

## **7.2.2. RFID READER**

When an RFID reader is detected, the **RFID Reader** option is available on **General** tab of the reader settings page. The **RFID Reader** check box is selected by default. Deselect it to disable the RFID reader on the mobile computer. This is occasionally needed when you only want to read printed barcodes, lest RFID tags are read and decoded.

To access RFID reader settings:

- **1.** Open **Reader Configuration** as described in [Launch Reader Configuration.](#page-121-0)
- **2.** Tap **RFID** on **General** tabbed page.

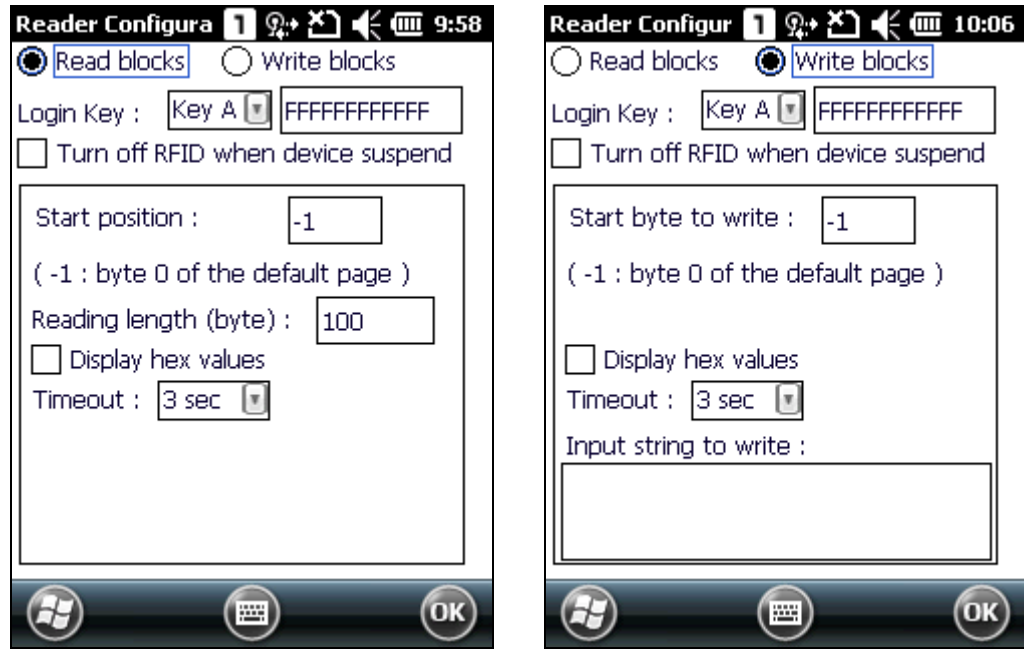

## **READ BLOCKS SETTINGS**

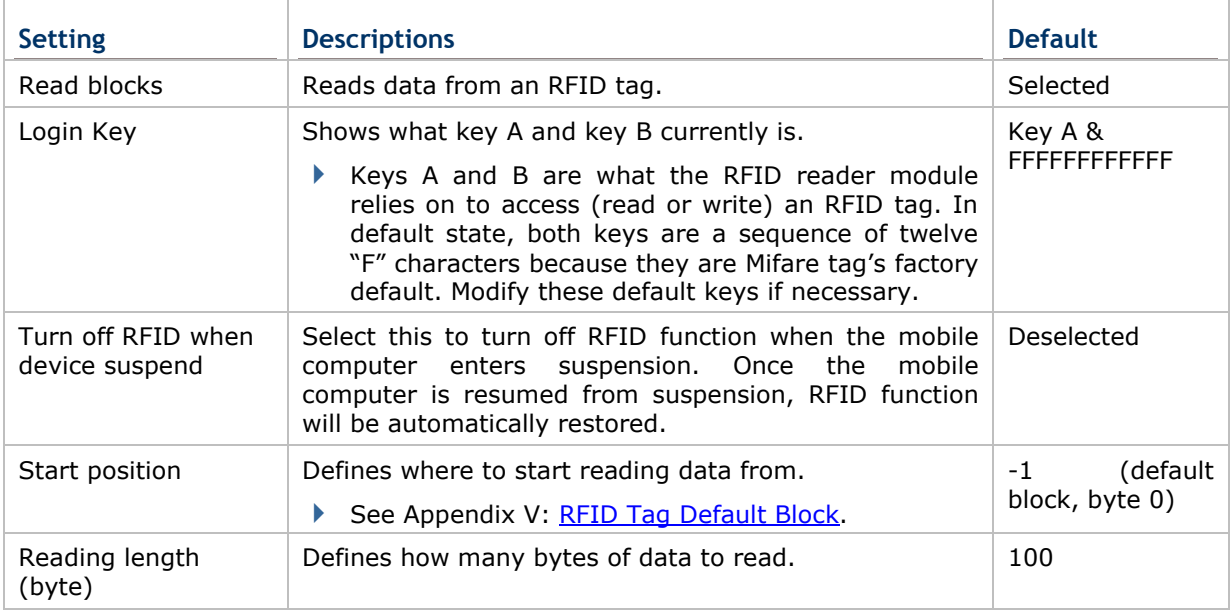

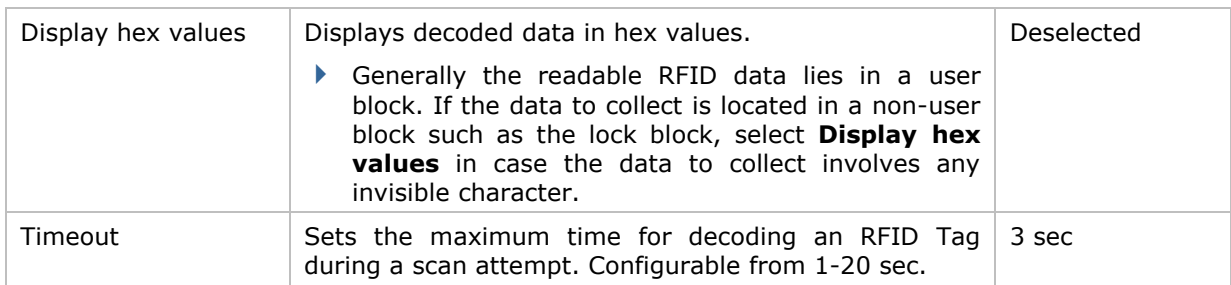

## **WRITE BLOCKS SETTINGS**

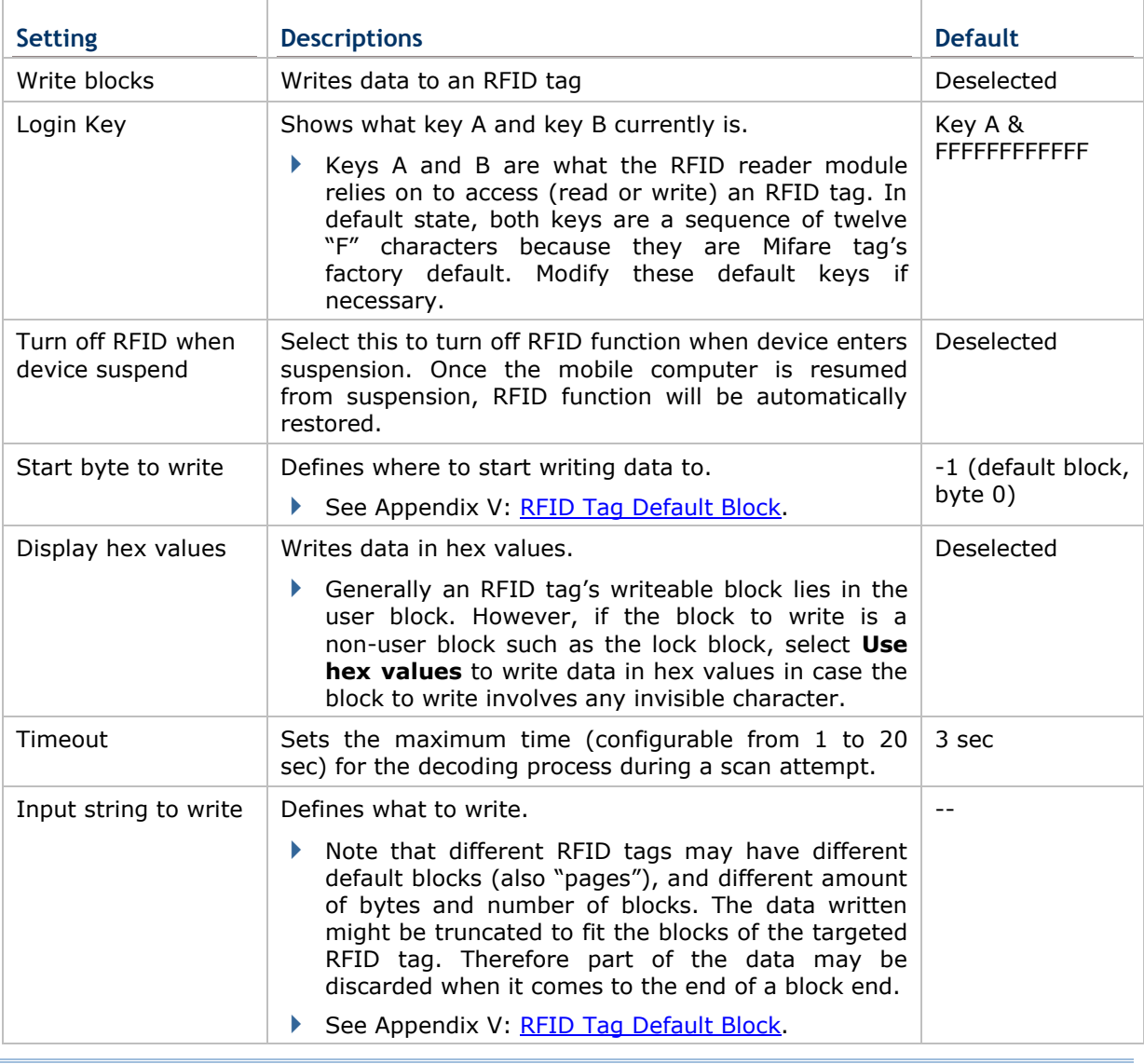

Note: Refer to the specifications of the RFID tag to read for its memory organization.

# **7.2.3. MIFARE KEY**

## **MIFARE KEYS**

**Mifare Keys** setting changes the security keys A and/or B for a Mifare tag's data block. Keys A and B are two keys that enable the RFID reader to access (read or write) a Mifare tag's data block.

To open **Mifare Keys** setting page:

- 1. Open Reader Configuration as described in **Launch Reader Configuration**.
- **2.** Tap **Mifare Keys** on **General** tabbed page.

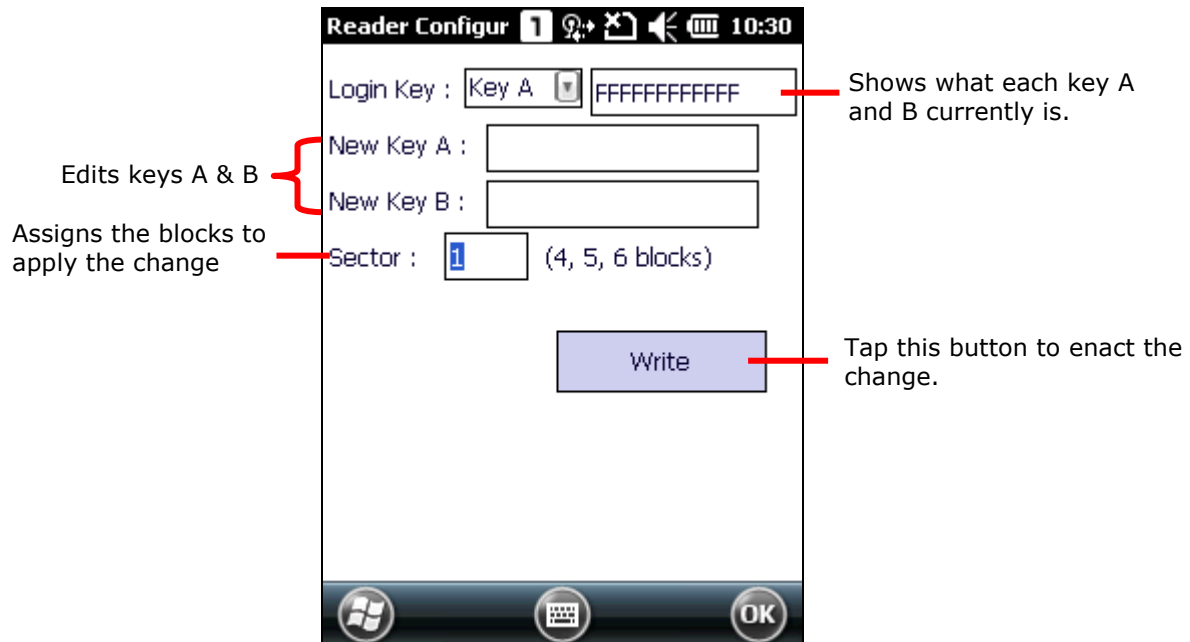

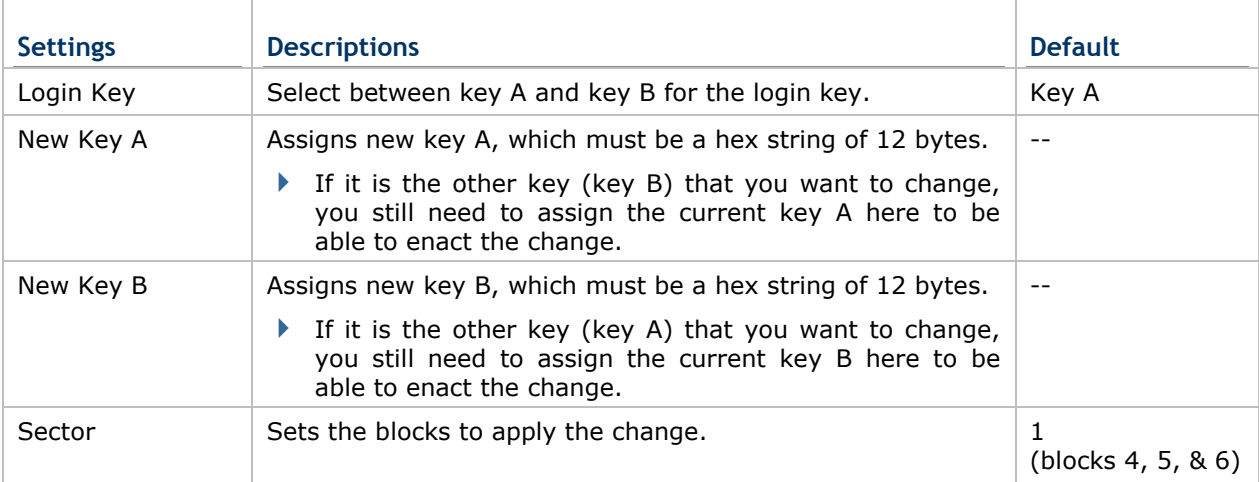

To change the value of key A and/or B:

- **1.** Open **Reader Configuration** as described in [Launch Reader Configuration](#page-121-0)
- **2.** Tap **Mifare Keys** on General tabbed page.
- **3.** Configure which key to change, how it is changed to, and the block to apply the change.
- **4.** Tap (slightly contact) the mobile computer's scanning window with the RFID tag to write the change to.
- **5.** Tap the **Write** button on **Mifare Keys** settings page. The change is written to the RFID tag.

# **7.2.4. DATA OUTPUT**

Tap the **Data Output** button on the **General** tabbed page to access settings for data output after decoding as well as configure the associated settings.

To access data output settings:

- 1. Open Reader Configuration as described in **Launch Reader Configuration**.
- **2.** Tap **Data Output** on **General** tabbed page.

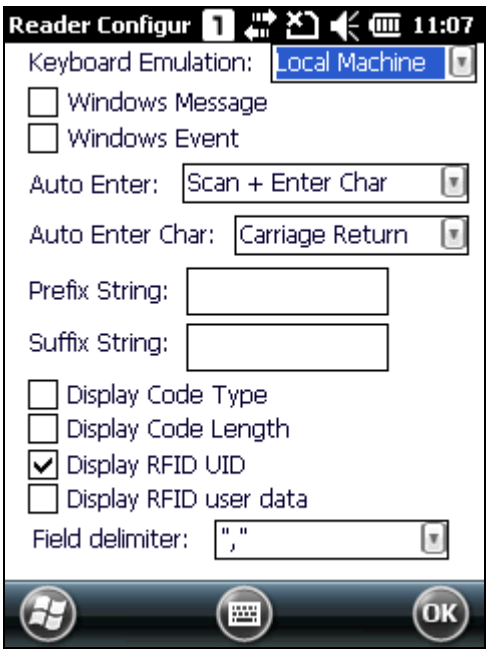

## **WHERE TO OUTPUT**

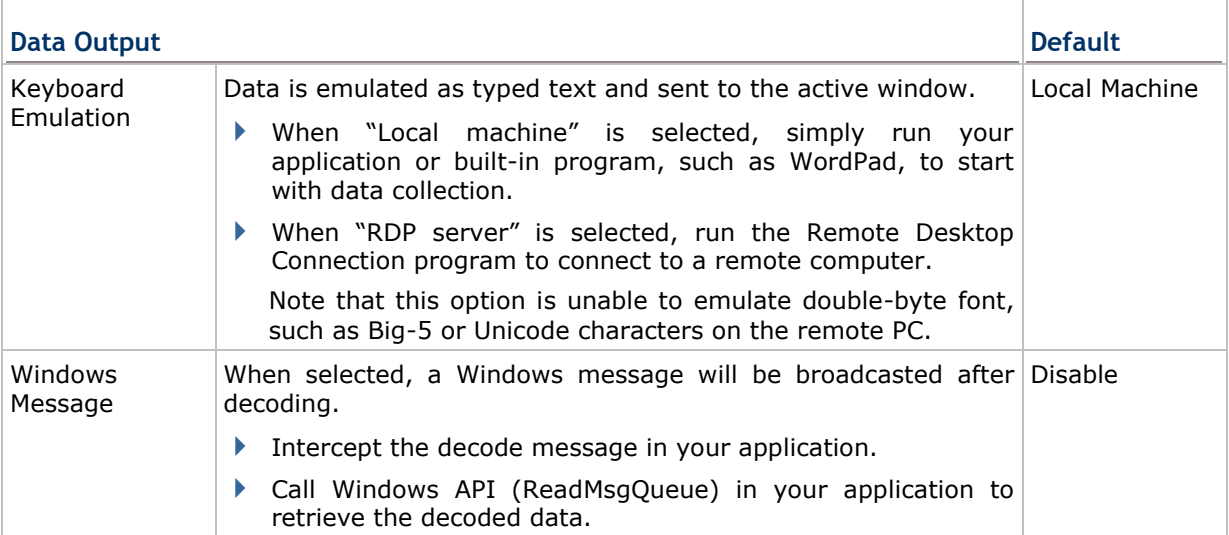

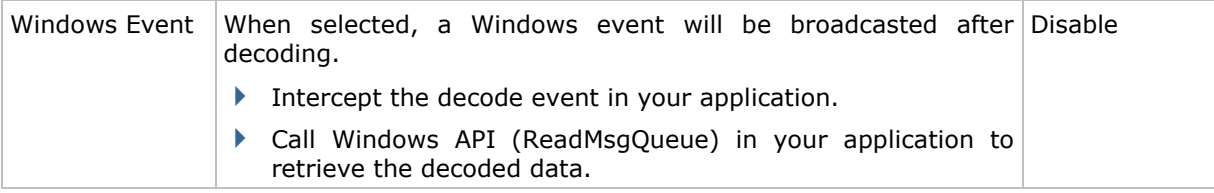

#### Note:

- (1) Refer to 9200 .NET or C/C++ Programming Guide for details on Windows Message and Windows Event. Sample programs are provided by request.
- (2) For the use with a barcode decoding program other than ReaderConfig.exe, a dynamic-link library (DLL) file is provided.

## **HOW TO OUTPUT**

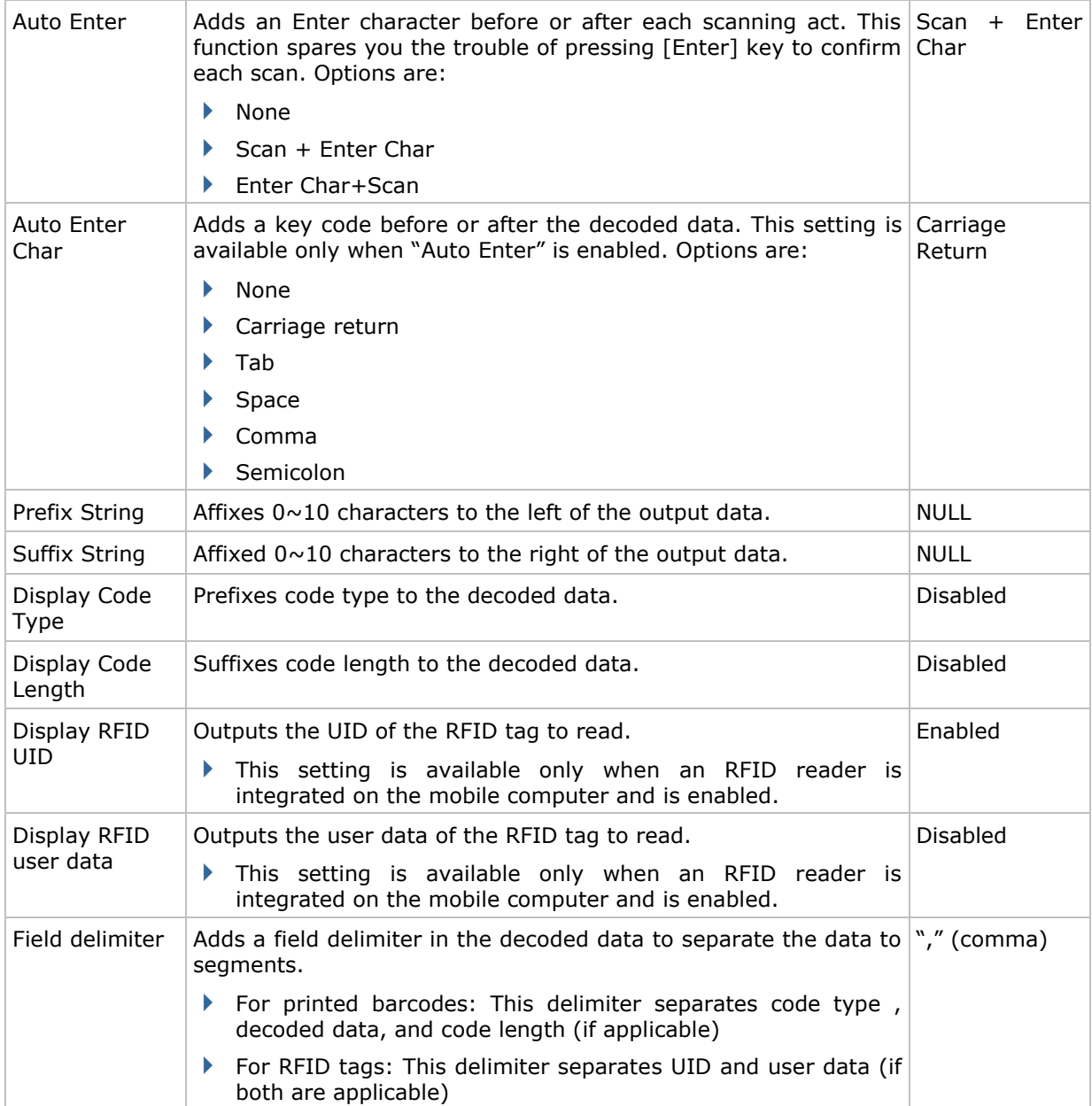

## **7.2.5. NOTIFICATIONS**

The **Notifications** page allows you to configure how you want to be notified of a successful decoding.

To access notification settings:

- **1.** Open **Reader Configuration** as described in [Launch Reader Configuration.](#page-121-0)
- **2.** Tap Notifications on General tabbed page.

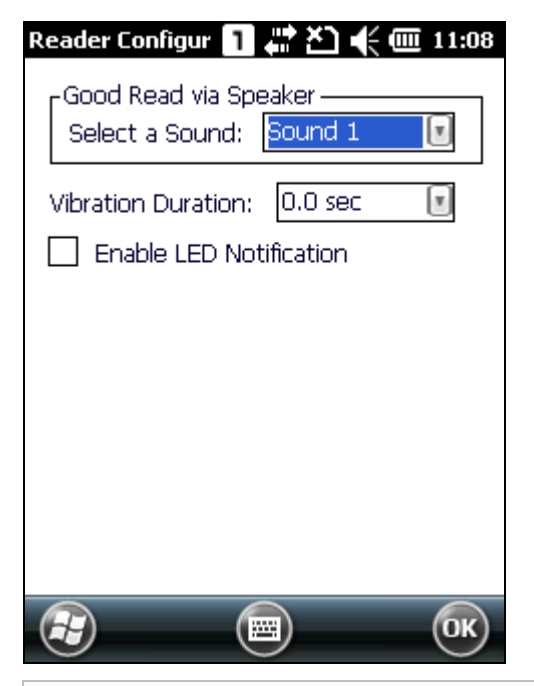

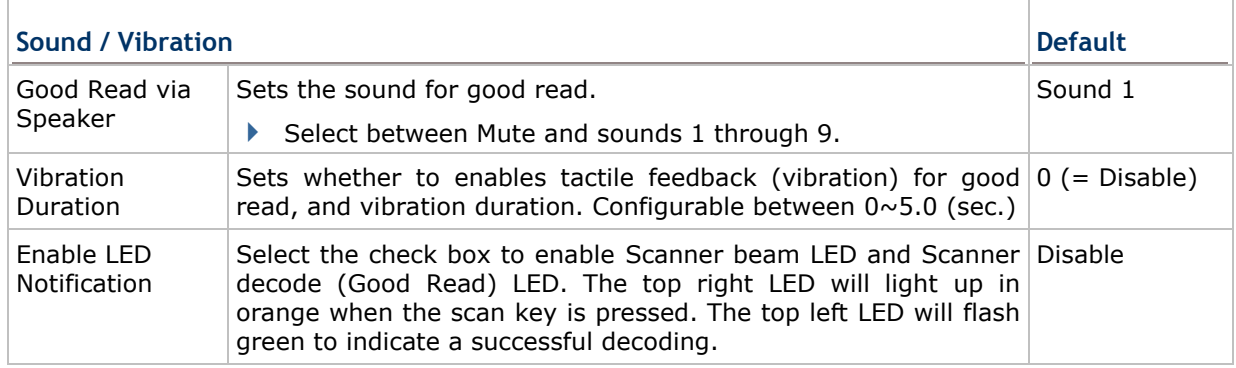

## **7.2.6. RESET TO DEFAULT**

Tap **Restore Default** on the reader settings page to reset all settings back to default.

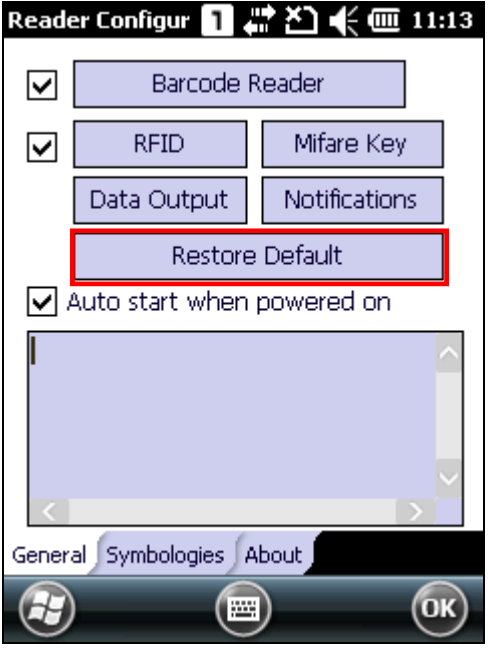

## **7.2.7. AUTO-START READER CONFIGURATION**

If you would like to auto-start the **Reader Configuration** application next time the mobile computer is powered on, select the "Auto start when powered on" check box. **Reader Configuration** will run in the background once the mobile computer is restarted to facilitate barcode reading.

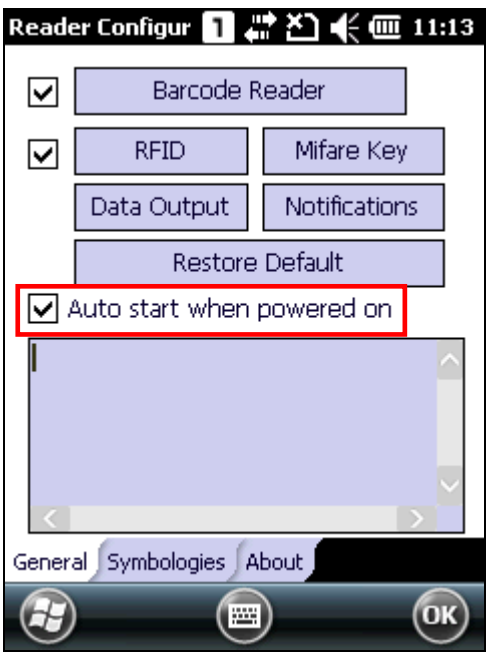

# **7.2.8. SYMBOLOGY SETTINGS**

On the Symbologies tab, determine whether to enable or disable a specific symbology.

Note: The symbology settings vary by the scan engine (CCD, 1D laser or 2D imager) installed.

- **1.** Open **Reader Configuration** as described in [Launch Reader Configuration.](#page-121-0)
- **2.** Tap **Symbologies** tabbed page.

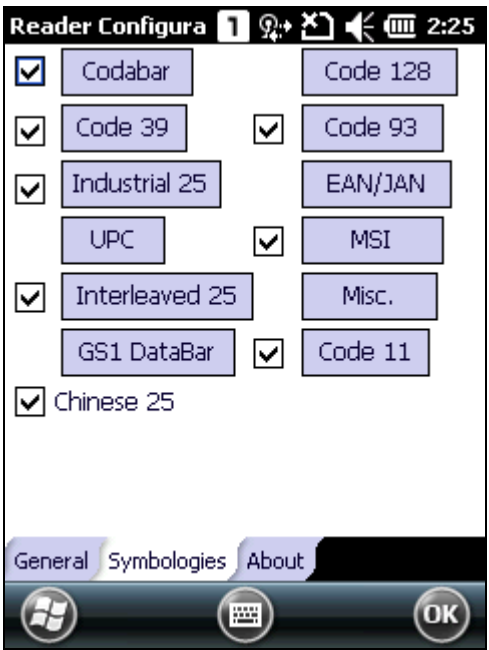

- Refer to Appendix I [Scan Engine Settings](#page-174-0) for the symbologies supported by the installed scan engine.
- Refer to the Symbology Settings Table in Appendix II - [CCD \(SM1\).](#page-178-0)
- Refer to the Symbology Settings Table in Appendix III - [Laser \(SE955\).](#page-182-0)
- Refer to the Symbology Settings Table in Appendix IV - [2D Imager \(SE4500DL\).](#page-192-0)

## **7.2.9. ABOUT**

This tabbed page delivers the software version, developer info, and copyright information.

- 1. Open Reader Configuration as described in **Launch Reader Configuration**.
- **2.** Tap **About** tabbed page.

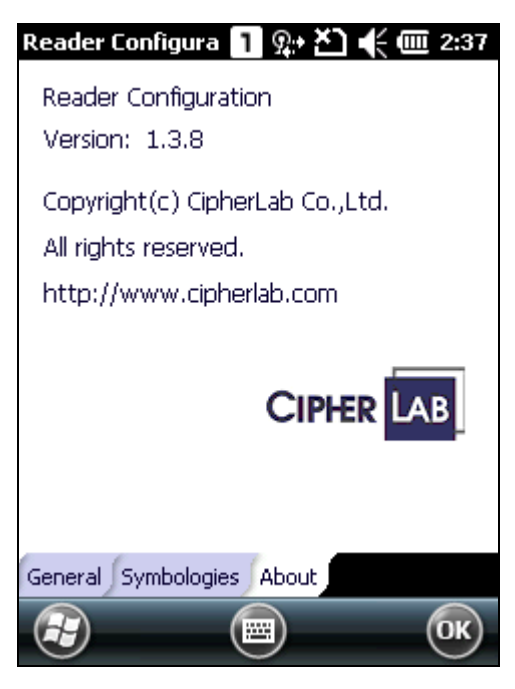

# **Chapter 8**

# **USING CAMERA**

The Camera utility allows taking still images or videos from the built-in digital camera. Tap **Start Screen** | **Camera** to open the Camera utility.

## **IN THIS CHAPTER**

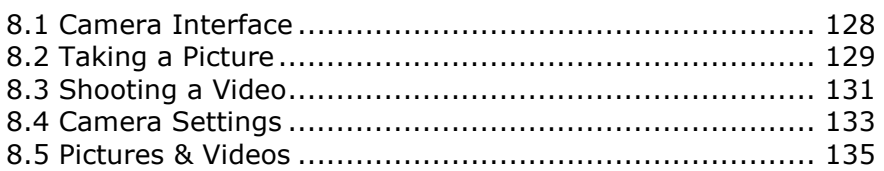

# <span id="page-137-0"></span>**8.1. CAMERA INTERFACE**

The Camera application supports still image capturing and video recording.

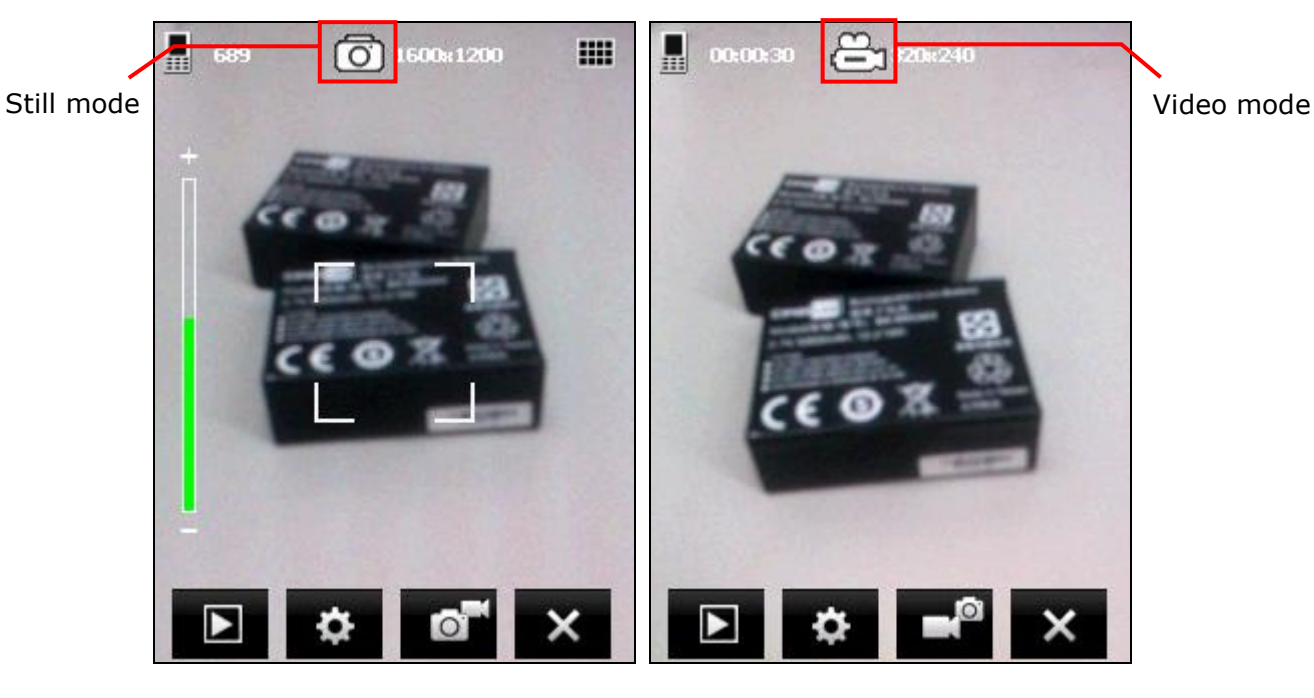

The icons on top of the screen indicate camera status and image properties.

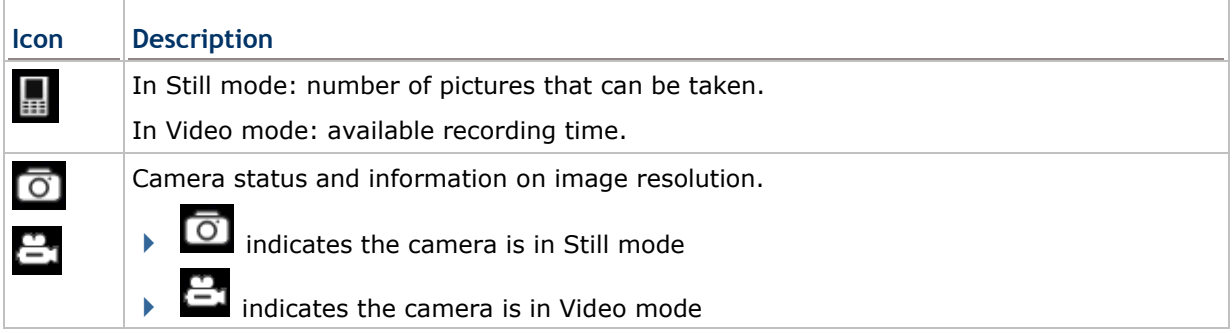

The buttons at the bottom of the screen are described as below.

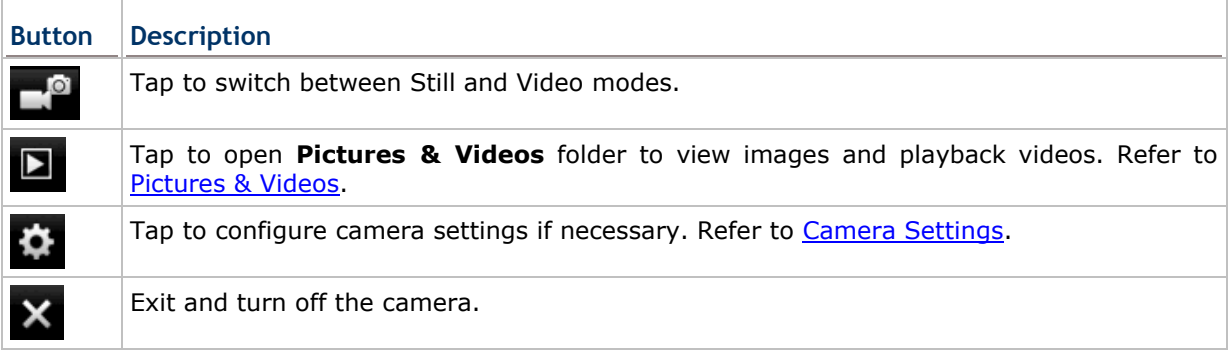

# <span id="page-138-0"></span>**8.2. TAKING A PICTURE**

When launched, the camera is set to Still mode by default for picture taking, and a preview screen is displayed.

**1.** Aim at the object you want to shoot. Drag the slider to zoom in (+) or zoom out (-) an image.

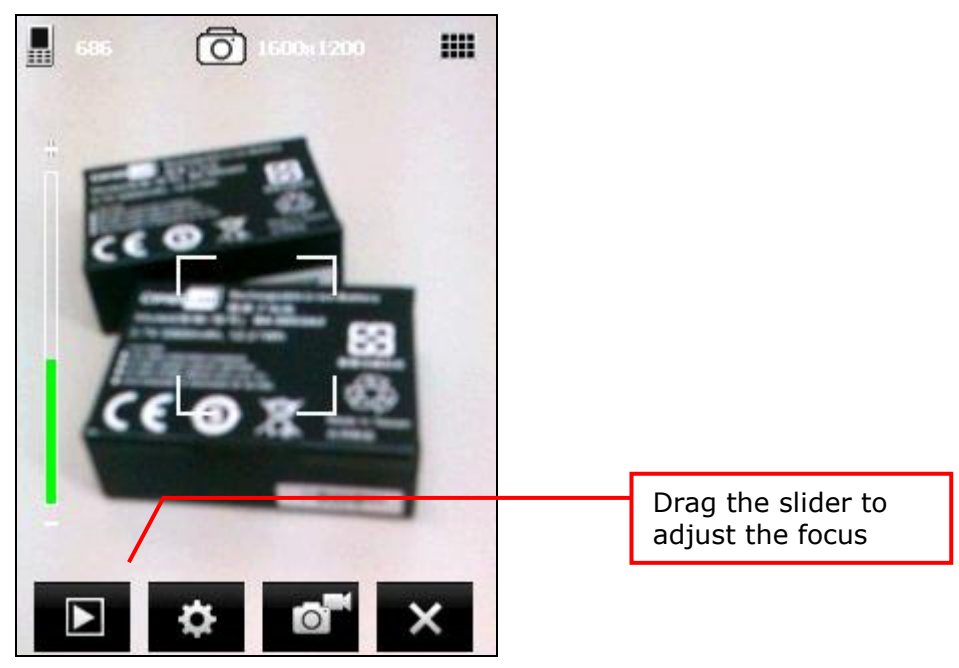

**2.** Press [Scan] key or [Enter] on the physical keypad to take a picture. Each picture will be automatically saved under the designated storage location.

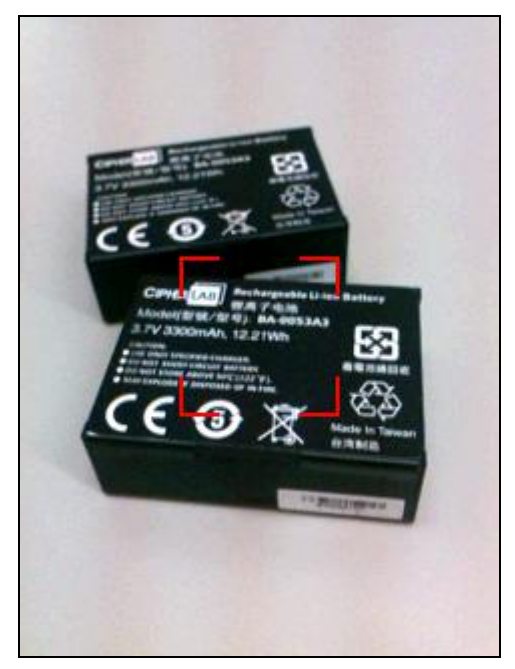

**3.** Before the camera utility jumps back to the preview screen, you may tap the advanced buttons at the bottom of the review screen, which will be retained for about five seconds.

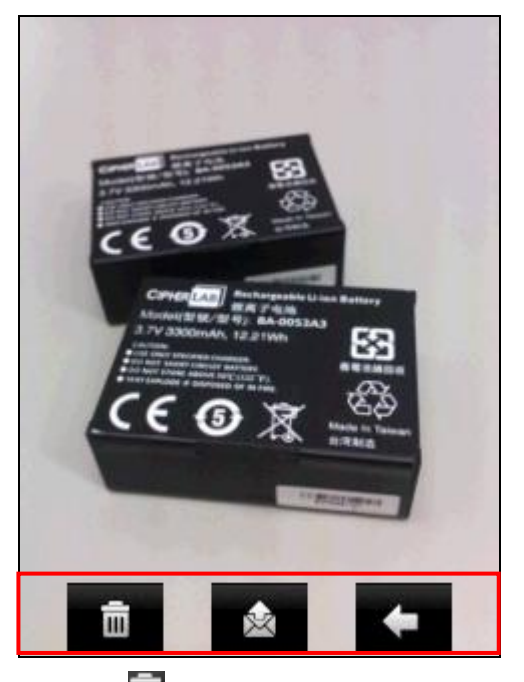

- $\triangleright$  Tap  $\overline{\mathbf{m}}$  to delete the image file.
- Tap  $\mathbb{R}$  to send the picture via text message or e-mail.
- $\triangleright$  Tap  $\blacktriangle$  to return to the preview screen.

# <span id="page-140-0"></span>**8.3. SHOOTING A VIDEO**

When switching to Video mode, a preview screen will be displayed.

**1.** Hold still and take aim at the object you want to shoot

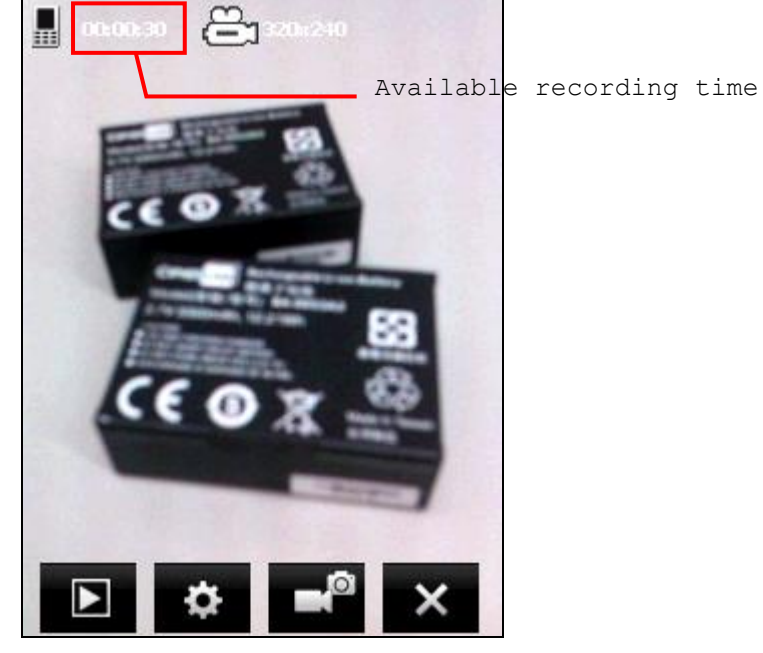

**2.** Press [Scan] or [Enter] on the physical keypad to start recording a video.

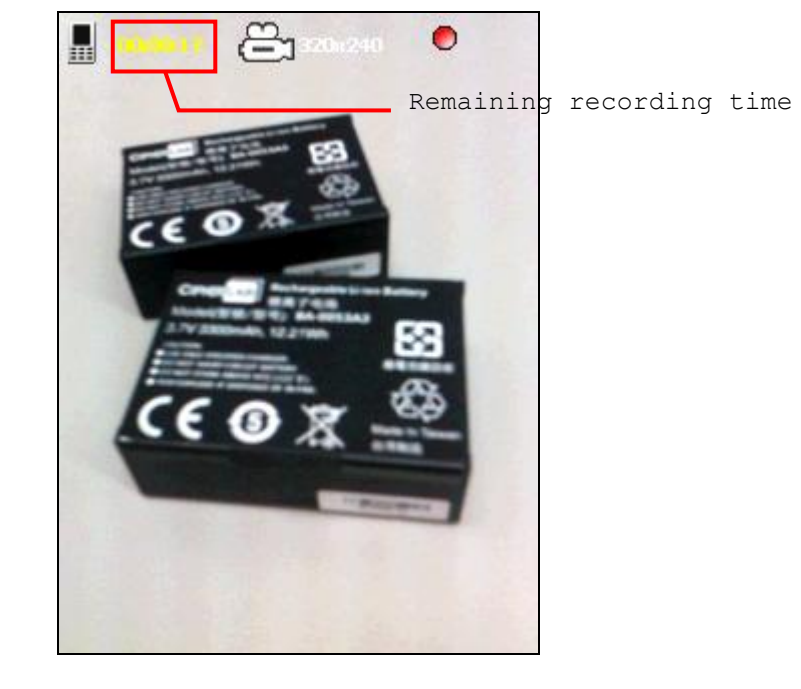

**3.** Press [Scan] or [Enter] on the physical keypad to end recording. Otherwise, it will stop automatically after reaching the time limit. Refer to [Advanced Settings.](#page-147-0)

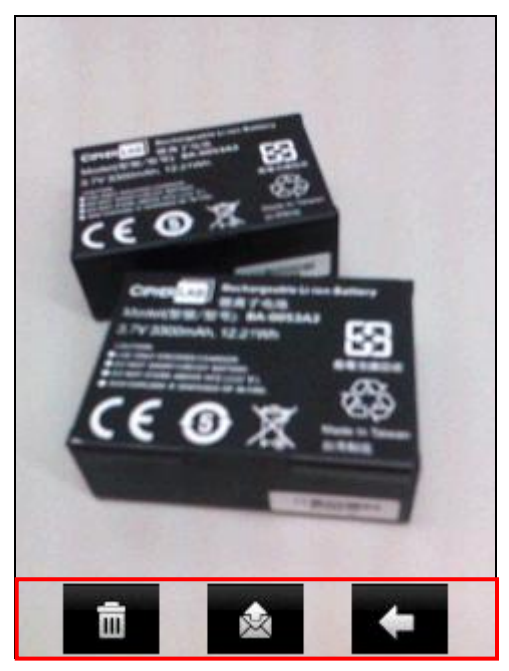

- $\triangleright$  Tap  $\overline{m}$  to delete the image file.
- $\triangleright$  Tap  $\mathbb{R}$  to send the picture via text message or e-mail.
- $\triangleright$  Tap  $\blacktriangle$  to return to the preview screen.

# <span id="page-142-0"></span>**8.4. CAMERA SETTINGS**

On the softkey bar, tap the button to configure camera settings if necessary.

#### **Brightness, Contrast, Sharpness**

Adjusts brightness, contrast, and sharpness for the picture to take.

#### **Mode**

P.

Sets a scene mode for the picture to take. By default, no special mode is applied. Options are:

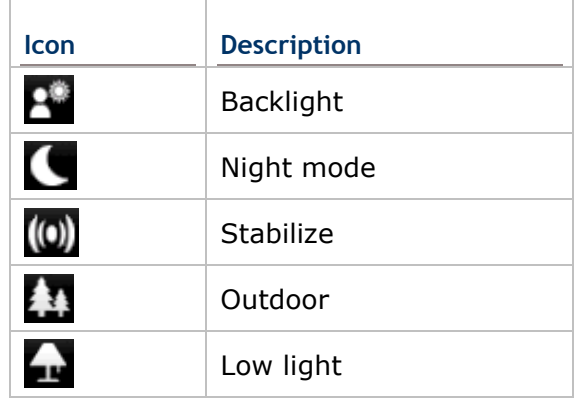

### **White Balance**

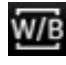

Tap to select a specific scenario for setting white balance. By default, the camera is set to adjust automatically. Options are:

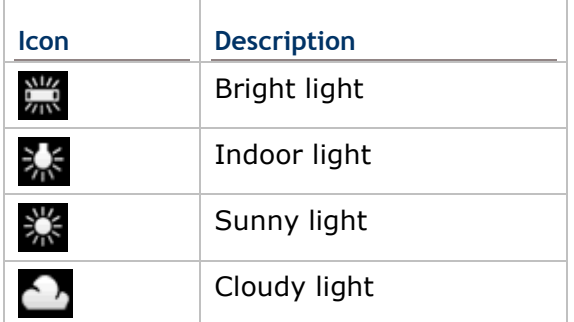

### **Effect**

Applies a special effect to the picture to take. By default, no special effect is applied. **FX** Options are:

Monochrome, Negative, and Sepia

## **Timer**

Enables the timer which allows taking the picture a period of time after the [Scan] key or [Enter] is pressed. By default, timer is disabled. Options are:

- ▶ 3 seconds, 5 seconds, and 10 seconds
- ▶ This is only applicable in Still mode.

#### **GPS tagging**

Enables/disables GPS tagging for the picture to take. Options are: IC.

▶ Enable, Disable

### **Quality**

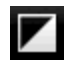

Sets quality for the picture to take. Options are:

High, Medium

#### **Size**

Select the image size for the picture to take. Options are:

320x240, 640x480, 1280x960, 1600x1200, 2048x1536

## **Storage**

By default, the captured pictures are stored on the mobile computer's main memory.

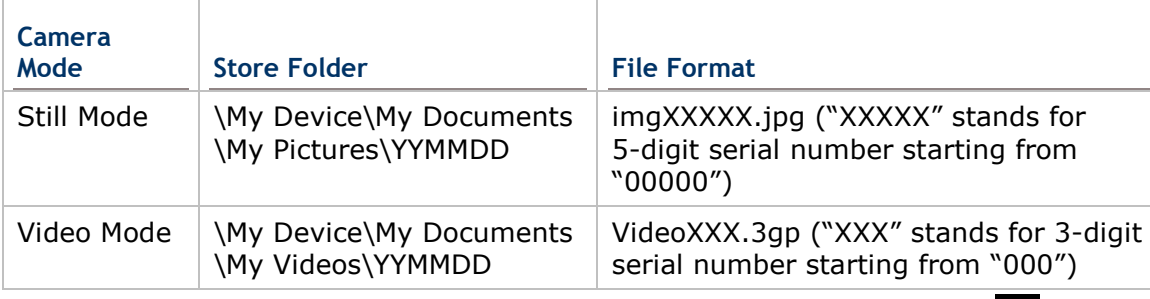

If an SD card is installed and set as the storage location, the icon  $\Box$  on the upper left of the preview screen will change to

#### **Flash and Audio**

Sets whether to flash the light for picture taking, and to include audio for video recording. Options are:

▶ Audio on, Audio off, Flash on, Flash off
## **8.5. PICTURES & VIDEOS**

Tap **Start Screen** | **Pictures & Videos** to open the default image folder \My Device\My Documents\My Pictures.

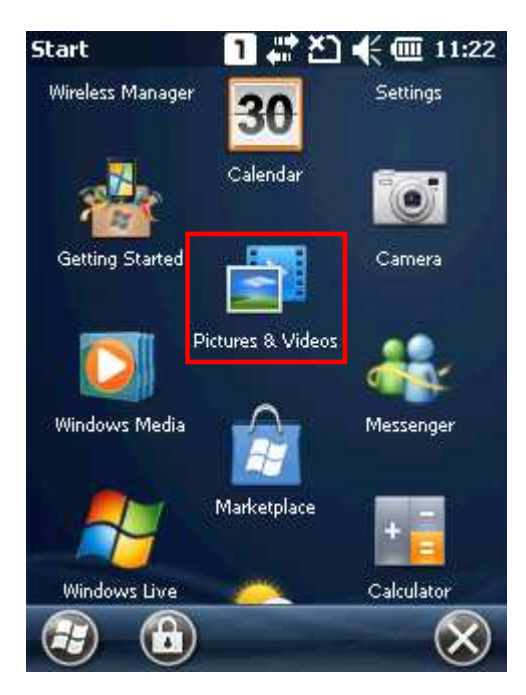

#### **8.5.1. VIEW AN IMAGE**

**1.** Locate the target folder and the desired picture.

The subfolders are named with the date YYMMDD (2-digit year, 2-digit month and 2-digit date) which images were taken.

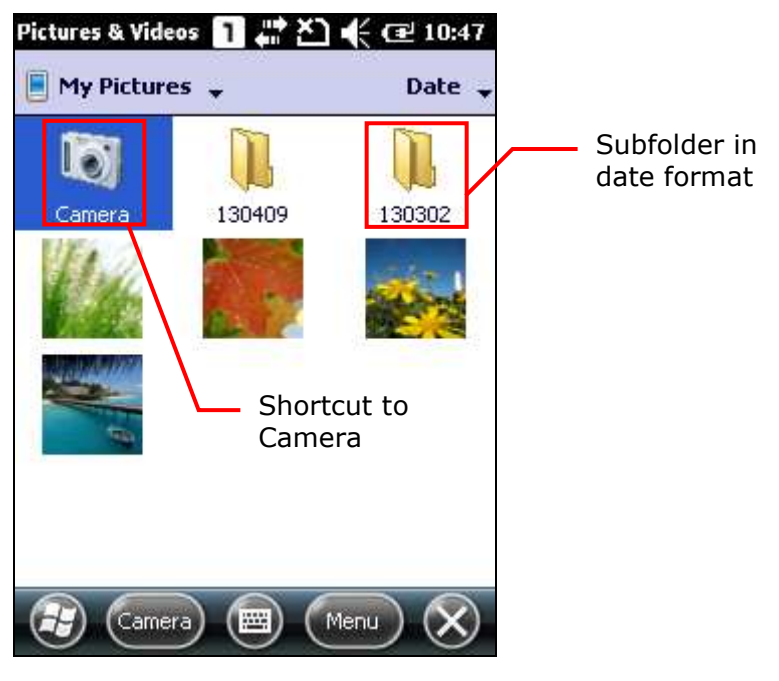

**2.** Select a desired picture and tap **View** at the bottom of the screen.

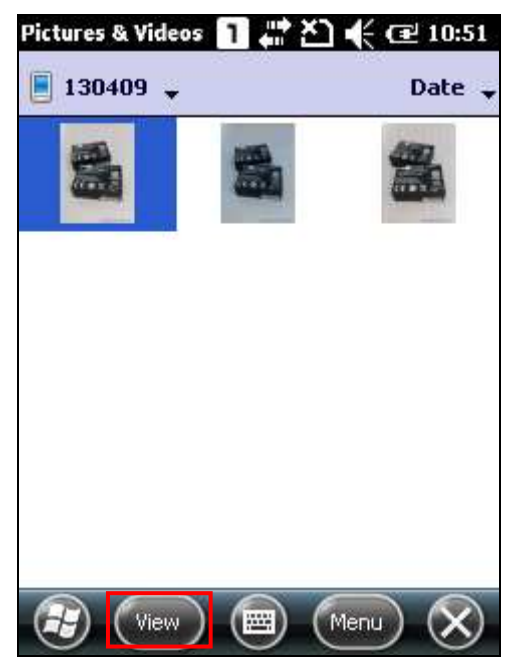

**3.** Tap **Menu** on the softkey bar to set the picture as background, start a slide show, beam pictures, edit or rotate pictures, etc. Refer to [Advanced Settings.](#page-147-0)

Tap **Send** on the softkey bar to send the picture via text message or e-mail.

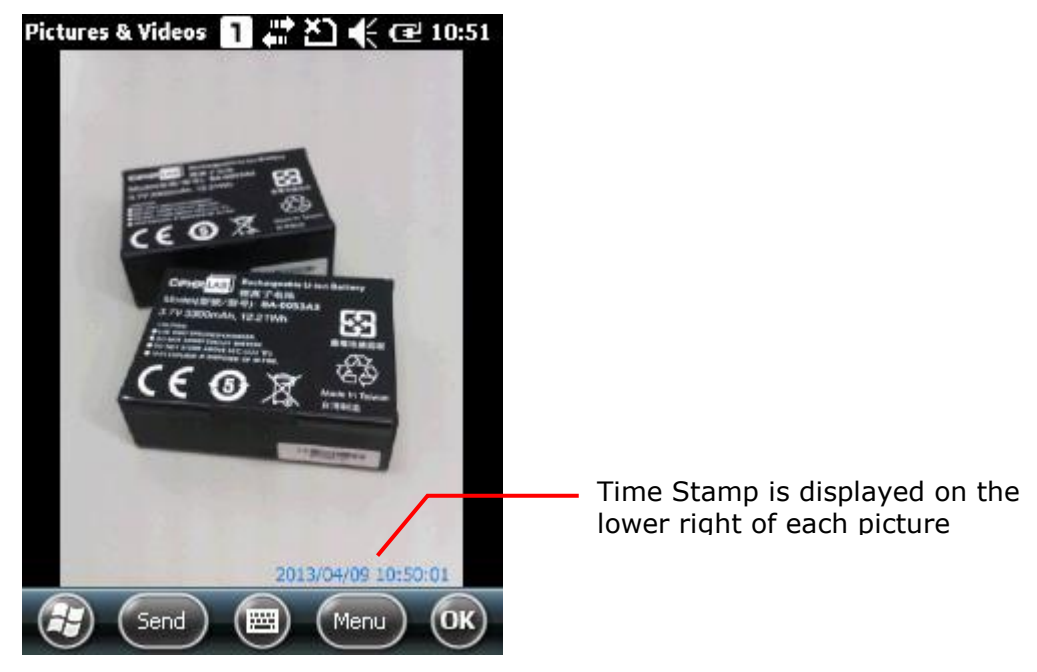

**4.** Tap **OK** to close the current window.

## **8.5.2. PLAYBACK A VIDEO**

**1.** Locate the target folder and the desired videos.

The subfolders are named with the date YYMMDD (2-digit year, 2-digit month and 2-digit date) when videos were recorded.

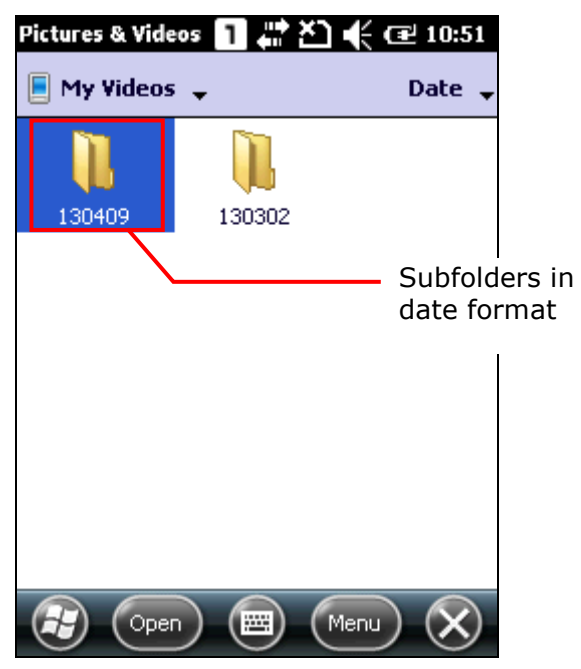

**2.** Select a desired video and tap **Play** on the softkey bar..

Tap **Menu** on the softkey bar to edit, send or beam videos, etc. Refer to [Advanced](#page-147-0)  [Settings.](#page-147-0)

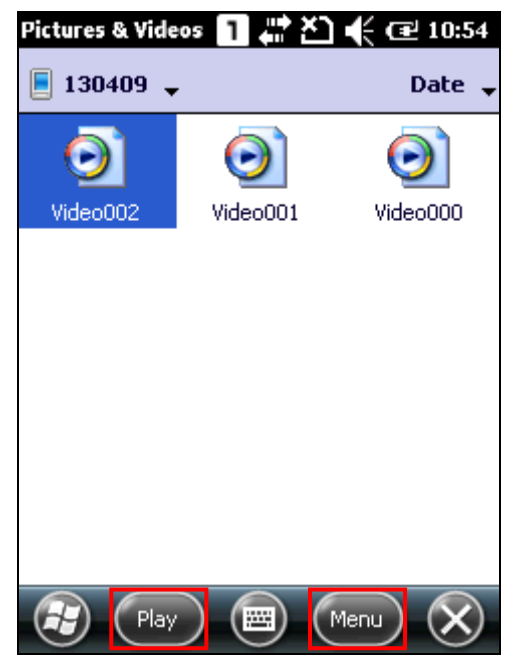

**3.** The video will be played in Windows Media player. Tap  $[\times]$  to end the application.

#### <span id="page-147-0"></span>**8.5.3. ADVANCED SETTINGS**

Under My Pictures or My Video screen, tap **Menu** | **Tools** | **Options** to open advanced settings.

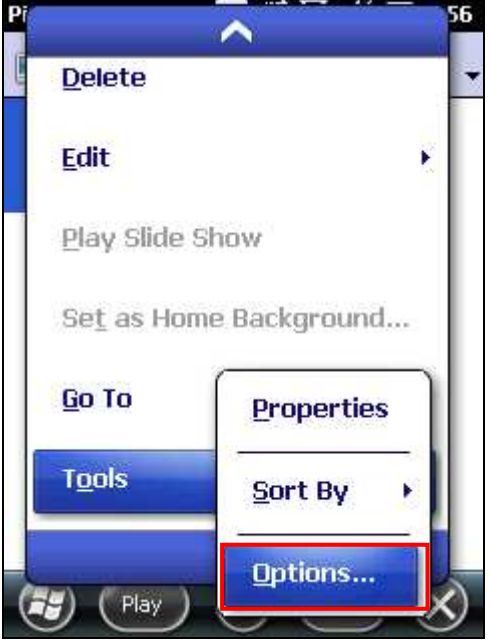

#### **General tab**

When sending a picture by e-mail, it can be resized in favor of the transfer speed. You may tap the drop-down list to select a desired picture size if necessary.

You may also change the rotation direction of the picture in the General tab configuration screen.

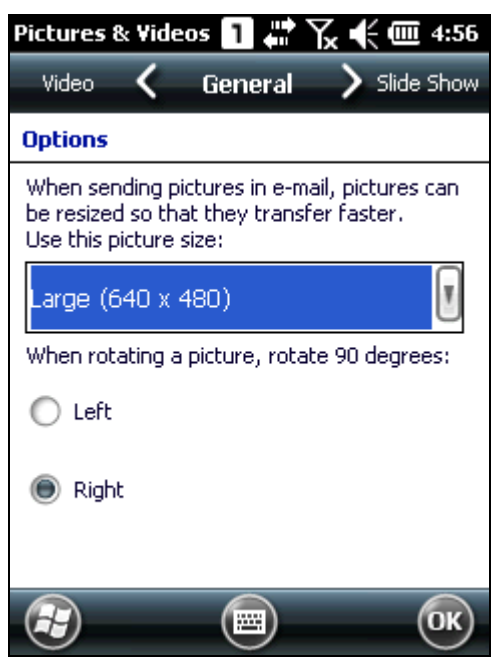

#### **Slide Show tab**

By default, slide shows are played in Portrait view. You may change to use landscape view instead to make pictures properly fit the screen.

If you select "Play screensaver when connected to my PC and idle for 2minutes", pictures stored in the default image folder "\My Device\My Documents\My Pictures" will be used in a slideshow screensaver on the mobile computer.

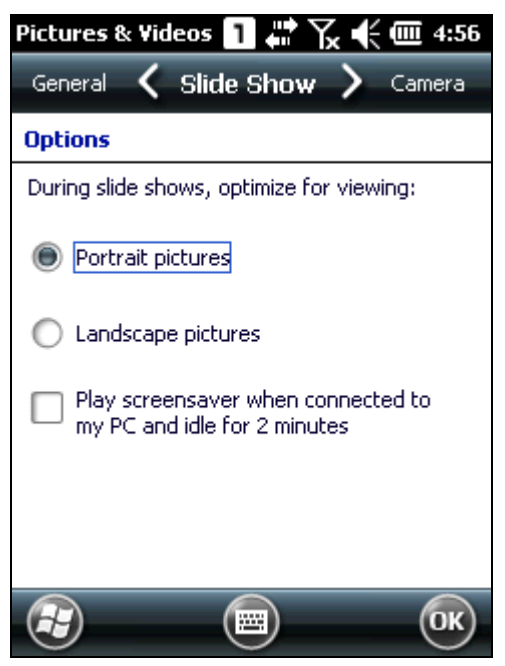

#### **Camera tab**

All still images are prefixed with "img" and saved to the main memory at high compression level by default. You may change the prefix, save files to your memory card, or adjust the compression.

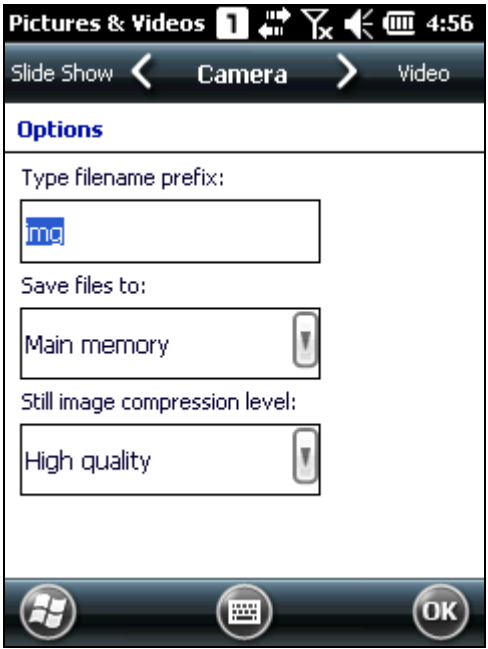

#### **Video tab**

While recording a video, audio sound will be included. You may disable the check box or set a time limit for videos so that the file size can be reduced.

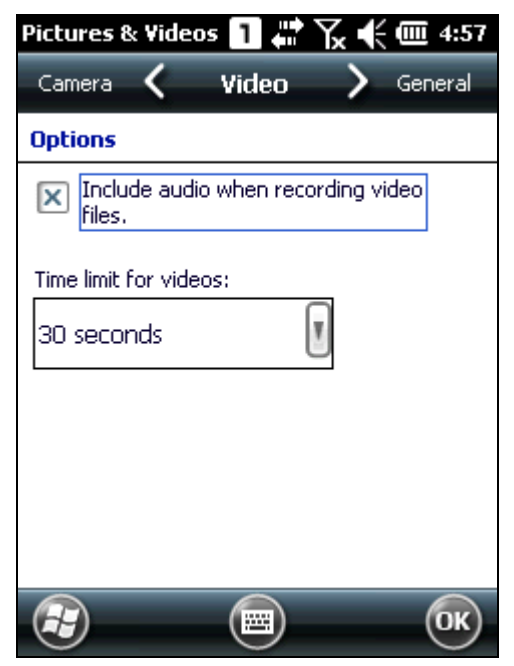

Tap [**OK**] to save the current settings and return to the previous window.

# **Chapter 9**

## **MORE APPLICATIONS**

This chapter introduces manufacturer-developed applications that are preinstalled on the mobile computer to strengthen system management and make the mobile computer more competent.

### **IN THIS CHAPTER**

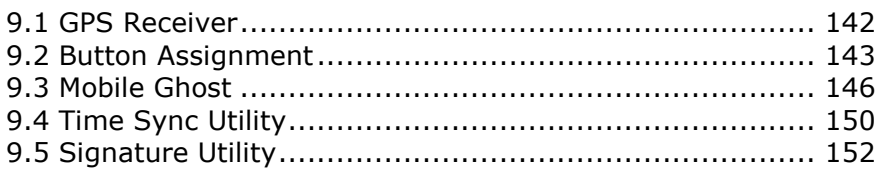

## <span id="page-151-0"></span>**9.1. GPS RECEIVER**

The 9200 Mobile Computer is equipped with a GPS antenna for obtaining location and time information from the Global Positioning System (GPS). Since the mobile computer does not come with any preinstalled navigation software, you may need to purchase third-party navigation software separately.

The GPS receiver hosted on the mobile computer uses COM 7 to output NMEA messages, as long as the COM port is opened. In your application, open the COM port with the correct configuration.

The table below lists the configuration of the integrated GPS receiver:

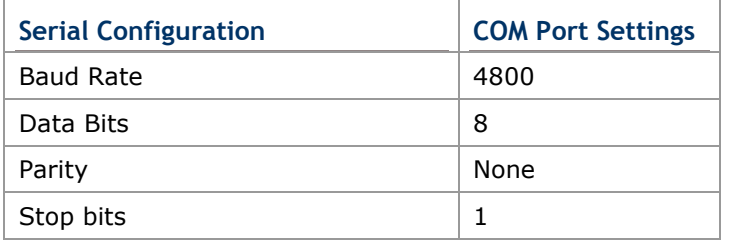

Note: For multiple GPS-enabled programs to access GPS data, tap **Start Screen** | **Settings** | **System** and select **External GPS**. Specify a program port and the correct hardware port.

In order to speed up start-up time, we suggest you to download the ephemeris information for initial setup. Go to **Start Screen** | **Settings** | **System** and select **GPS Manager** to update the ephemeris.

## <span id="page-152-0"></span>**9.2. BUTTON ASSIGNMENT**

Use Button Assignment to re-define the functions of physical keys to have them trigger different functions. For instance, you can assign a key to simulate another key's behaviour, to launch a specific program, or to deliver effects of a specific key code.

Reassignable keys include:

- Side triggers (Left and right scan keys)
- Application key (App Key)
- $\blacktriangleright$  [-] (Hyphen) key
- $\blacktriangleright$  [.] (Period) key.

#### **9.2.1. REASSIGN PHYSICAL KEYS**

**1.** Tap **Start Screen** | **Settings** | **System** | **Button Assignment**.

A screen shows with a picture of the mobile computer and its reassignable physical keys.

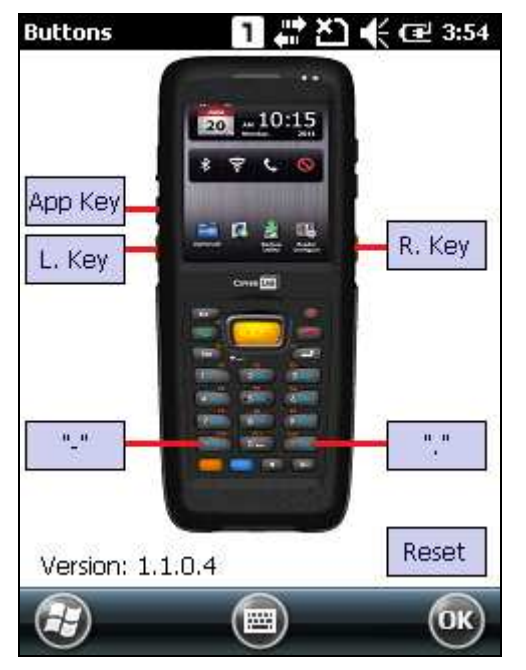

**2.** Tap the label of the key you wish to reassign.

Available options include:

- Default: Recovers the default settings.
- Assign a key: Defines a certain key to act as another key. Select the desired function in the drop-down list. Options include:
	- ▶ Enter
	- $\triangleright$  Scan
	- Esc
	- ▶ Delete
	- ▶ Backspace
	- $\blacktriangleright$  Space
	- $\blacktriangleright$  Tab
	- $F1~12$
	- ▶ Start Menu
	- Alt
	- ▶ OEM\_Key1(0xE9)
	- OEM\_Key2(0xEA)
	- OEM\_Key3(0xEB)
	- ▶ OEM\_Key4(0XEC)
	- ▶ OEM\_Key5(0XED)
	- OEM\_Key6(0xEE)
	- ▶ OEM\_Key7(0xEF)
	- OEM\_Key8(0xF0)
	- ▶ OEM\_Key9(0xF1)
	- ▶ OEM\_Key10(0x2A)
	- \*
	- $\rightarrow$  #
	- ▶ Send(VK\_TTALK)
	- ▶ End(VK\_END)
	- $\blacktriangleright$  Up
	- ▶ Down
	- **Left**
	- $\blacktriangleright$  Right
	- **F**
	- ▶ Volume Up
	- ▶ Volume Down
	- $\triangleright$  OK
	- ▶ Home(VK\_HOME)
	- ▶ Home(VK\_HOME)

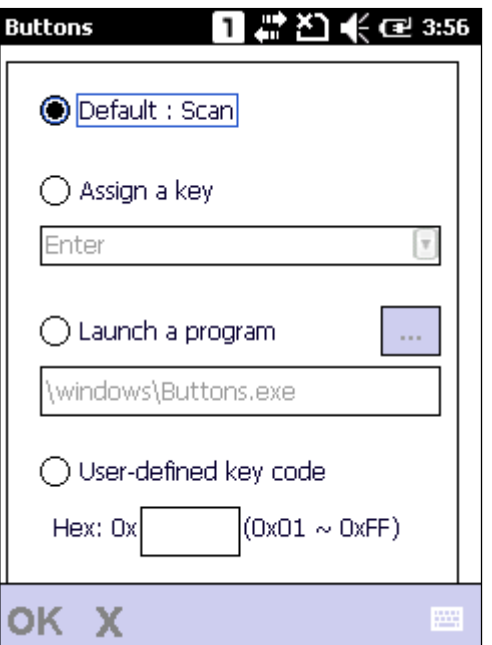

- $\blacktriangleright$  Fn+ESC(0xF5)
- $F13~24$
- Home(VK\_LWIN+VK\_APP)
- $\blacktriangleright$  -
- .
- $\blacktriangleright$
- Launch a program: Defines a key to quick-launch an application.

Use the Browse button  $\boxed{\cdots}$  to select an executable file to open after pressing the key, or manually enter the path of the desired file.

- User-defined key code: Allows users to change the key function as desired by entering the hex value of the target key.
- **3.** Tap **OK** on the menu bar (located at the bottom of the screen) to apply the changes, or tap **X** to discard the settings.
- **4.** Tap **OK** on the softkey bar to store the settings and exit the application.

#### **9.2.2. RESET PHYSICAL KEYS TO DEFAULT**

Tap the **Reset** button on the lower right of the screen to change all listed key functions back to default.

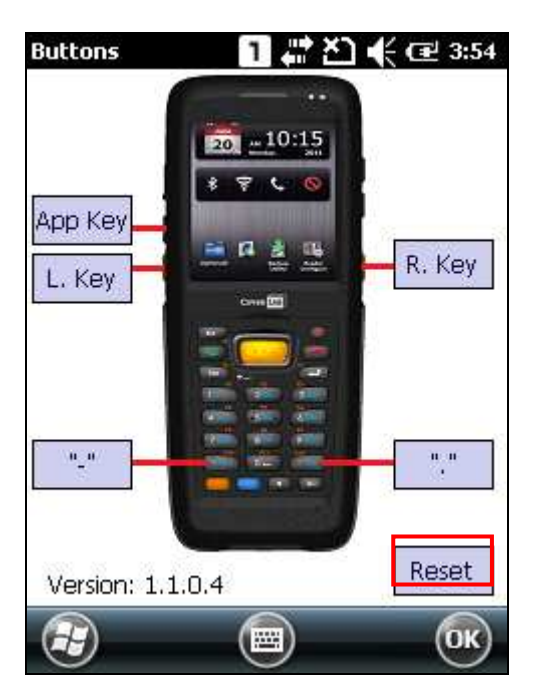

## <span id="page-155-0"></span>**9.3. MOBILE GHOST**

Mobile Ghost is a backup utility that helps you make copies of data and restore the registry settings and files on your mobile computer. You may use the created backup images for full restoration of registry settings and all files. Through backup image creation, system configuration and application settings can be reserved at a state when the system is stable. This is especially helpful when the system encounters unexpected crash down or hardware/software error.

To open the Mobile Ghost, tap **Start Screen** | **CipherLab Utilities** | **Mobile Ghost**. Two screen options show for creating a backup image, or restoring a previously created one.

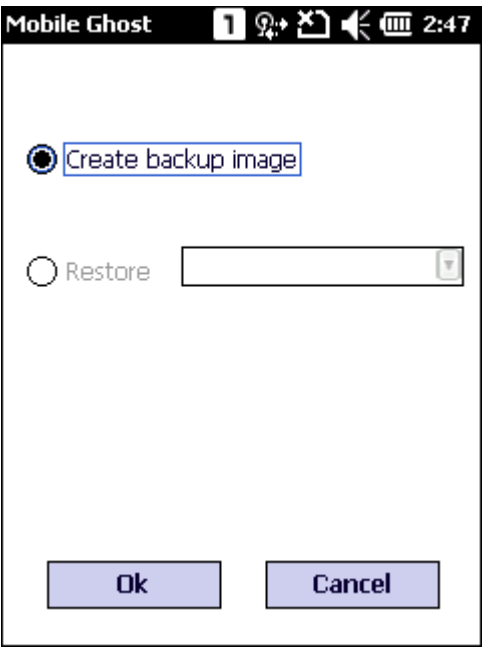

Note: As long as any changes are made to the system configurations and settings, you must create a new backup image for the system registry to be updated in the backup file.

#### **9.3.1. CREATE BACKUP IMAGE**

- **1.** To create a backup image for system registry and settings, a memory card is required. Insert a microSD card into the SD card slot as described in [Using](#page-16-0)  [Memory Card.](#page-16-0)
- **2.** Open Mobile Ghost by tapping **Start Screen** | **CipherLab Utilities** | **Mobile Ghost**.
- **3.** Check **Create backup image** and tap **OK**.

A warning message will show notifying that system reboot (restart) will be needed for backup image creation. Tap **Yes** to continue and **No** to abort.

#### Note:

- (1) To prevent data loss during backup, make sure system battery level is sufficient, preferably over 50%.
- (2) Do not remove the microSD card uring backup image creation.

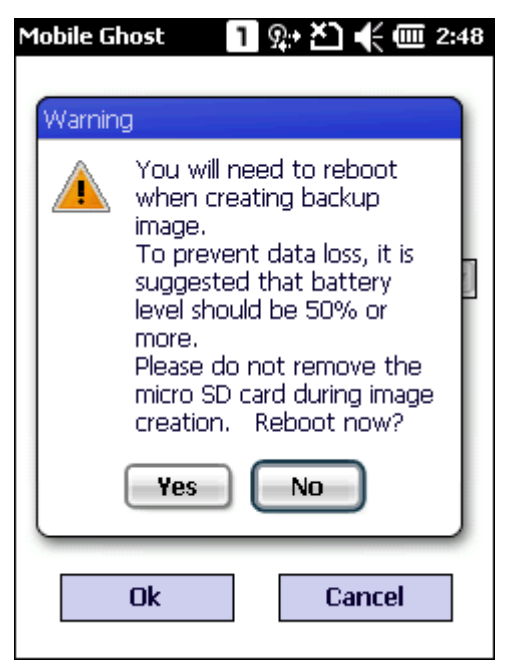

**4.** The mobile computer will restart, and the backup procedure will begin shortly. An on-screen message will appear stating that backup is currently under progress.

> When backup is completed, a .bgo file named in date format (YYYY-MM-DD\_001) will be created on the microSD card. The mobile computer will restart once more.

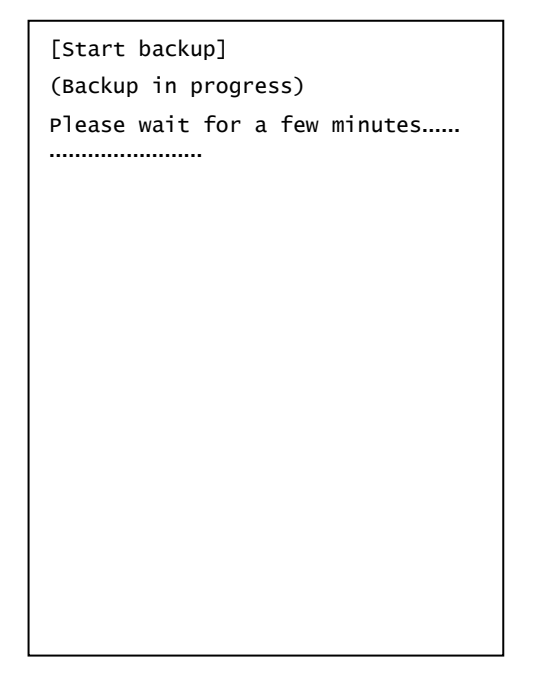

#### **9.3.2. RESTORE BACKUP IMAGE**

Restoring a backup image will change system settings back to the conditions when the backup file was created.

- **1.** To restore a backup image which was previously created, make sure the microSD card containing the desired backup image is inserted on the mobile computer.
- **2.** Open Mobile Ghost by tapping **Start Screen** | **CipherLab Utilities** | **Mobile Ghost**.

Check the **Restore** option and select a backup image in the drop-down list. Tap **OK** to confirm.

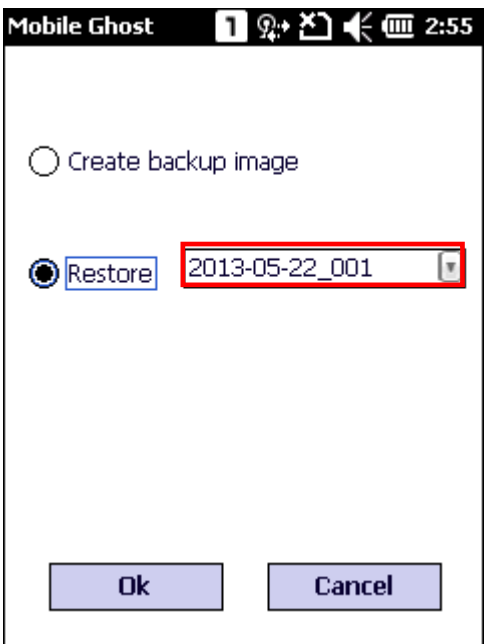

**3.** A warning message appears reminding that system reboot (restart) is needed for backup image restoration. Make sure all user data and tasks are saved before tapping **Yes** to confirm restoration.

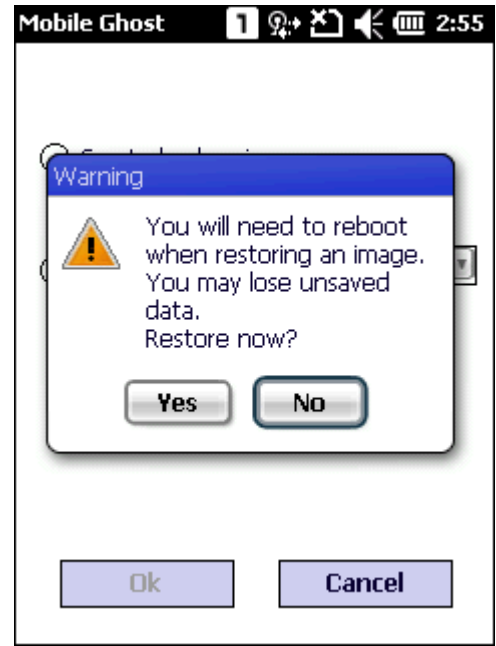

**4.** Device storage begins formatting. Once completed, restoration will start using the selected backup image.

When restoration is completed, the mobile computer will restart with system registry and settings of the selected backup image applied.

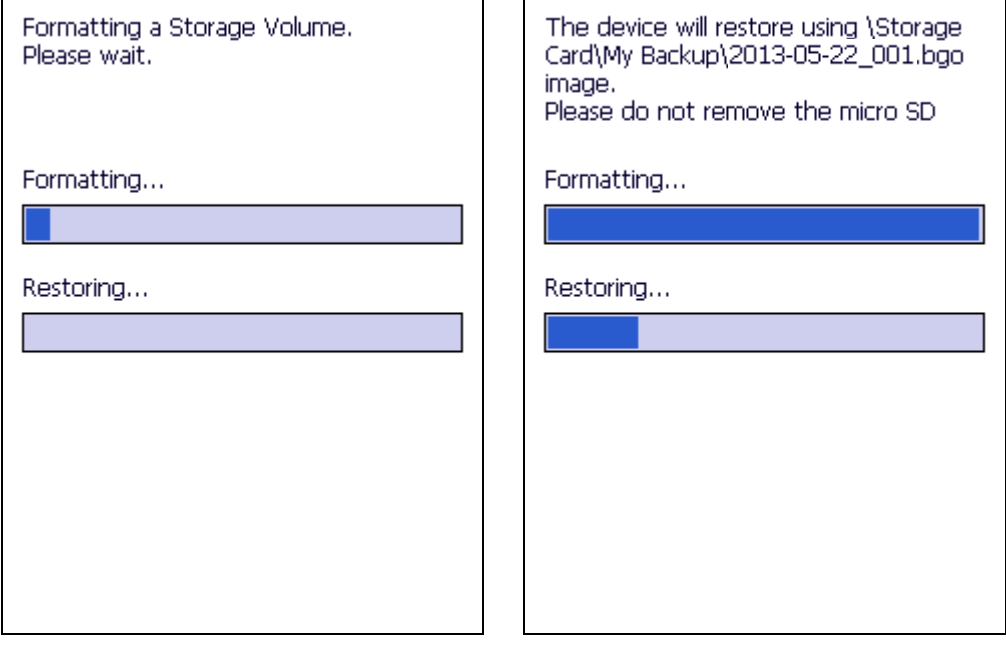

## <span id="page-159-0"></span>**9.4. TIME SYNC UTILITY**

Use this to sync system time with a server, either via wireless connection to an NTP server or via GPS signal detection.

To synchronize system time on the mobile computer:

- **1.** Open time sync utility by tapping **Start Screen** | **Settings** | **System** | **TimeSync**.
- **2.** To sync time with an NTP server, select the preferred NTP server and tap **Sync Time**. The sync results will appear in the content field shortly.
	- Note: To sync time with an NTP server, make sure your mobile computer is wirelessly connected, and the "Synchronize system time" checkbox is selected.

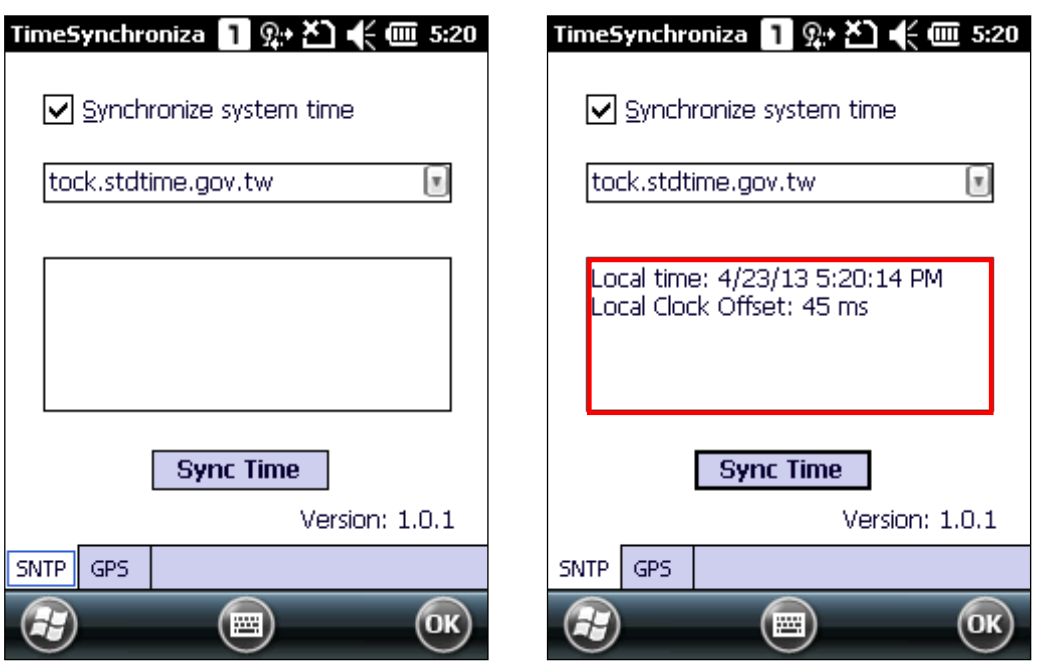

**3.** To sync time via GPS signal, open **GPS** tab and tap **Sync Time**.

The mobile computer will start to detect available GPS signals and identify the correct time. Satellite count and time results will appear in the content field below.

Note: To sync time via GPS signal, make sure your mobile computer is located in an open area with a clear view of the sky, and the GPS software port is correctly set under [External GPS.](#page-71-0)

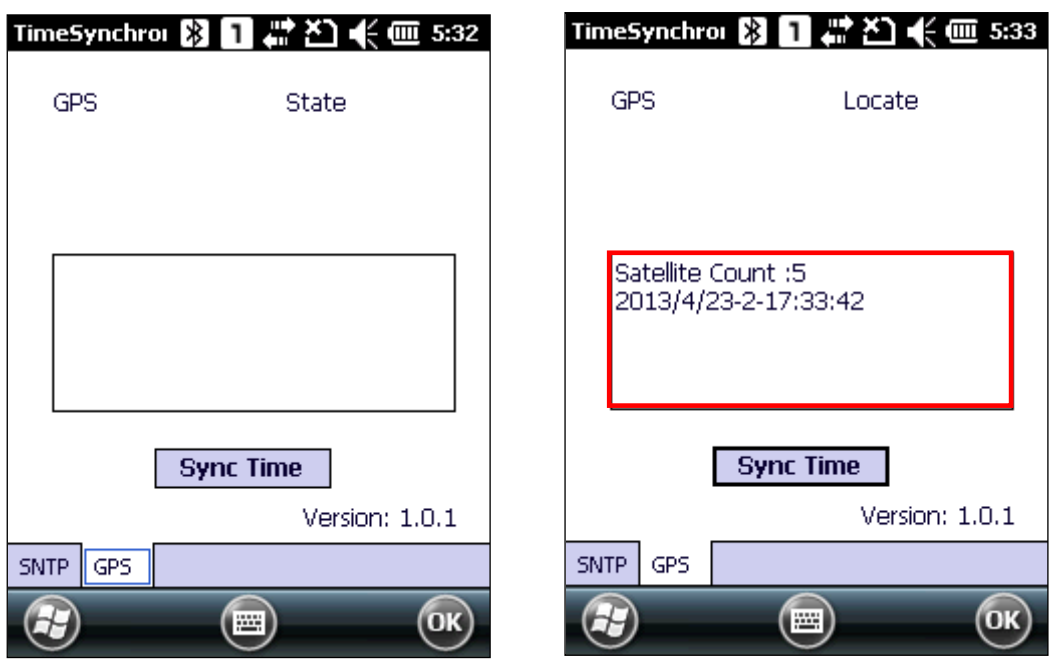

### <span id="page-161-0"></span>**9.5. SIGNATURE UTILITY**

**Signature** utility captures, views, and edits signature files stored on the mobile computer.

**Signature** utility is provided in two file formats, .cab and .exe, on the CD-ROM shipped along with the mobile computer. Install the application on the mobile computer according to your needs.

#### **.CAB FILE INSTALLATION**

- **1.** Insert the product CD into the CD-ROM drive on your PC.
- **2.** Connect the mobile computer with your PC via ActiveSync.
- **3.** Copy the .cab file from your PC to a path of your selection on the mobile computer.
- **4.** On the mobile computer, use **File Explorer** to locate the copied .cab file.
- **5.** Tap the .cab file to start installation. Select the location to store the application and tap **Install**.

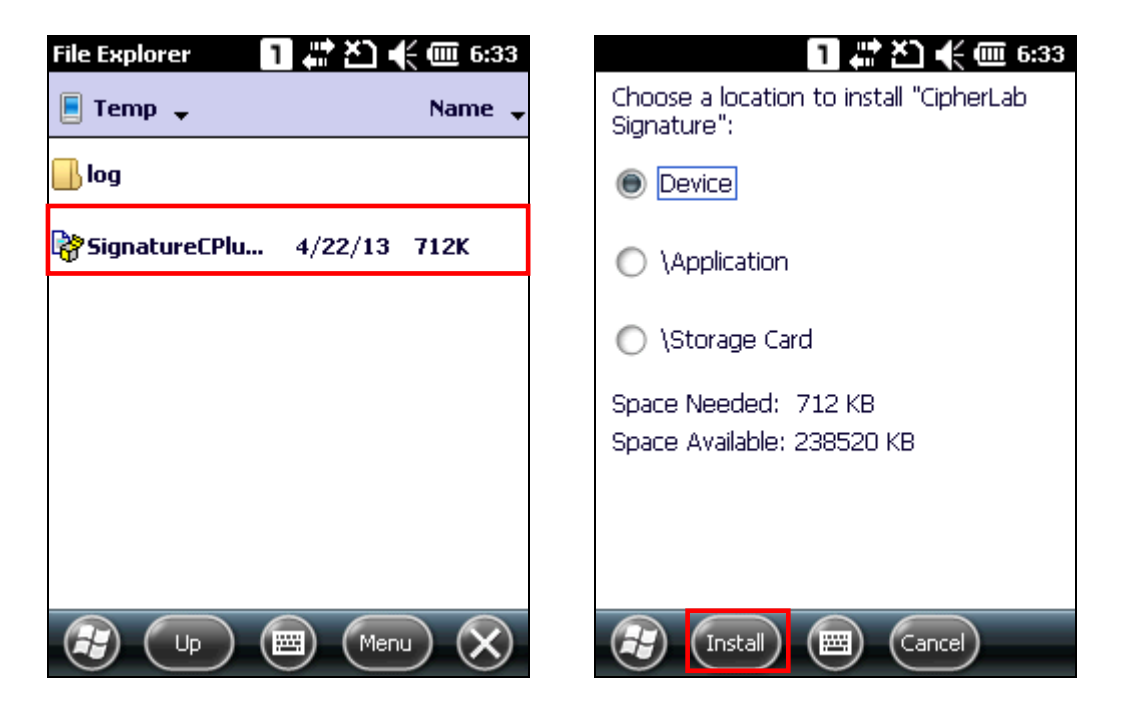

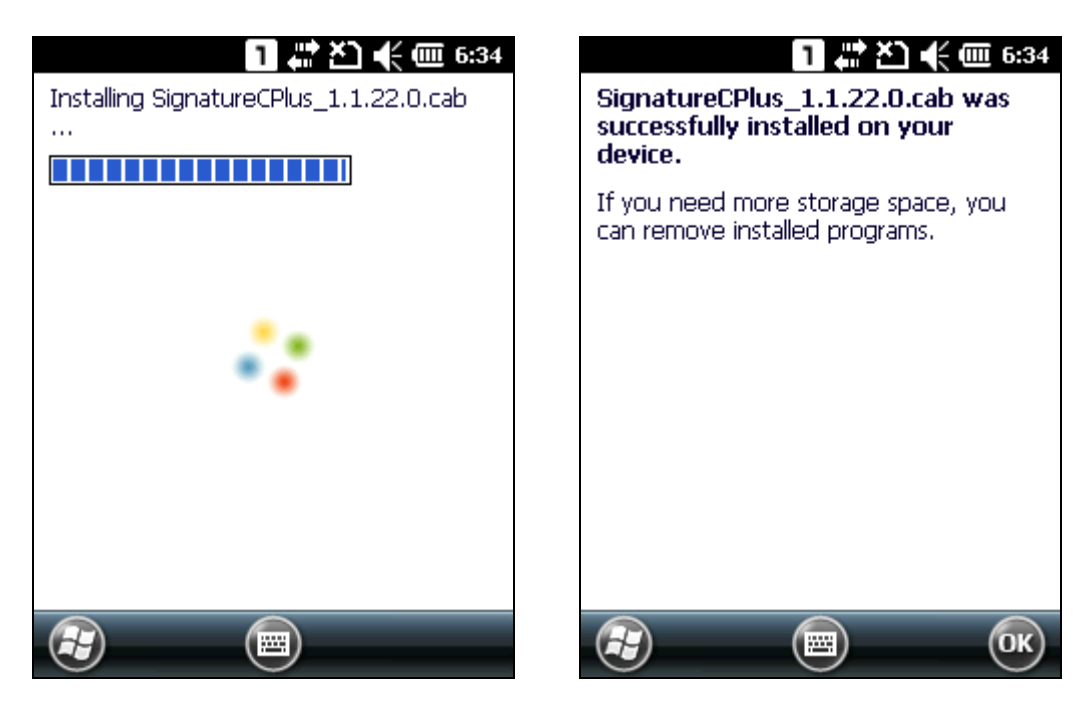

**6.** Signature utility is installed on the mobile computer's Start Screen.

#### **.EXE FILE INSTALLATION**

- **1.** Insert the product CD into the CD-ROM drive on your PC.
- **2.** Connect the mobile computer with your PC via ActiveSync.
- **3.** On your PC, double-click the .exe file to start the installation. An installation wizard appears to guide you through the process.

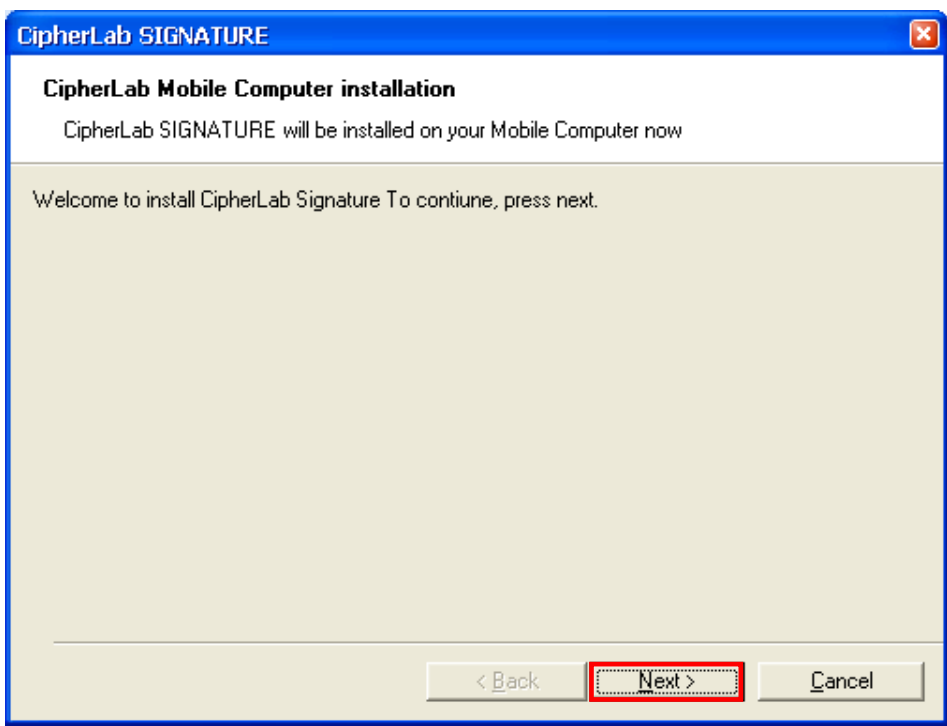

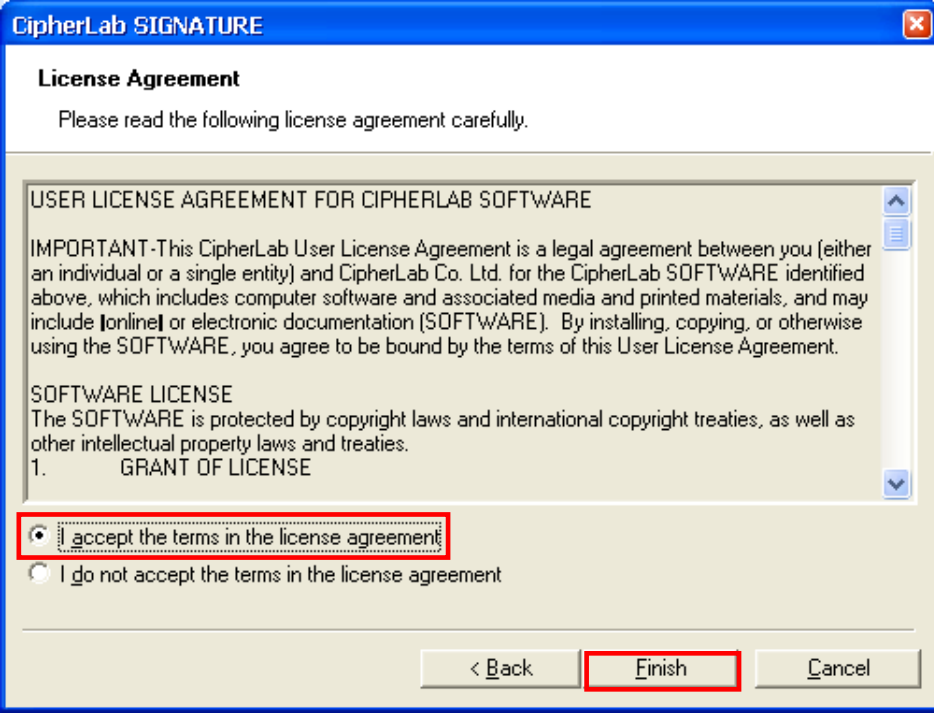

#### **Сhapter 9 Ошибка! Используйте вкладку "Главная" для применения □□ 1 к тексту, который**

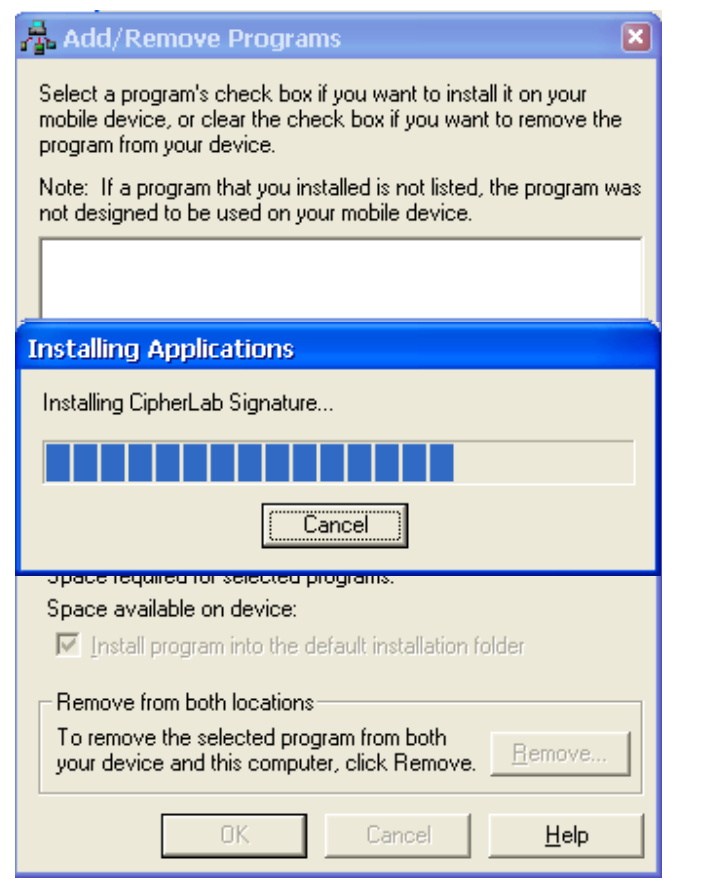

**4.**

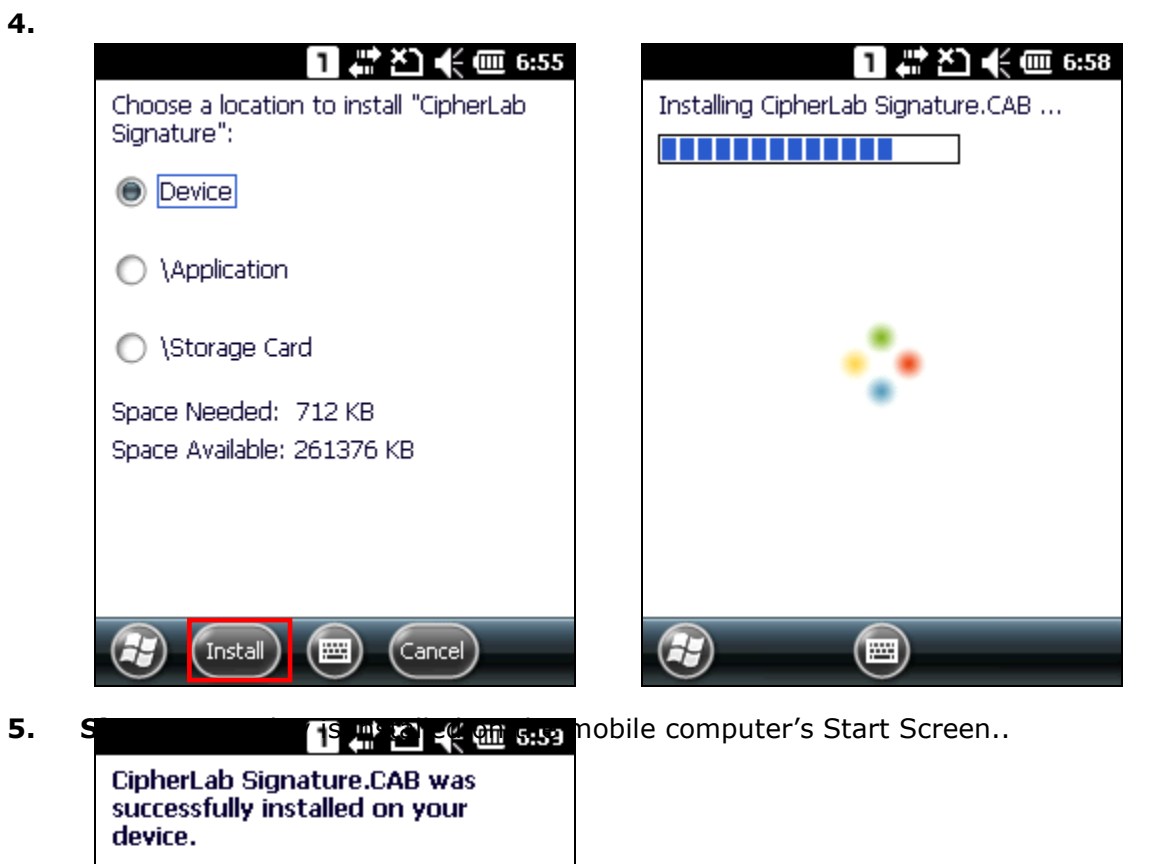

If you need more storage space, you can remove installed programs.

## **9.5.1. CAPTURING A SIGNATURE**

After installing **Signature** utility on your mobile computer, open the application from **Start Screen** | Signature. The application opens showing a toolbar and a signing area.

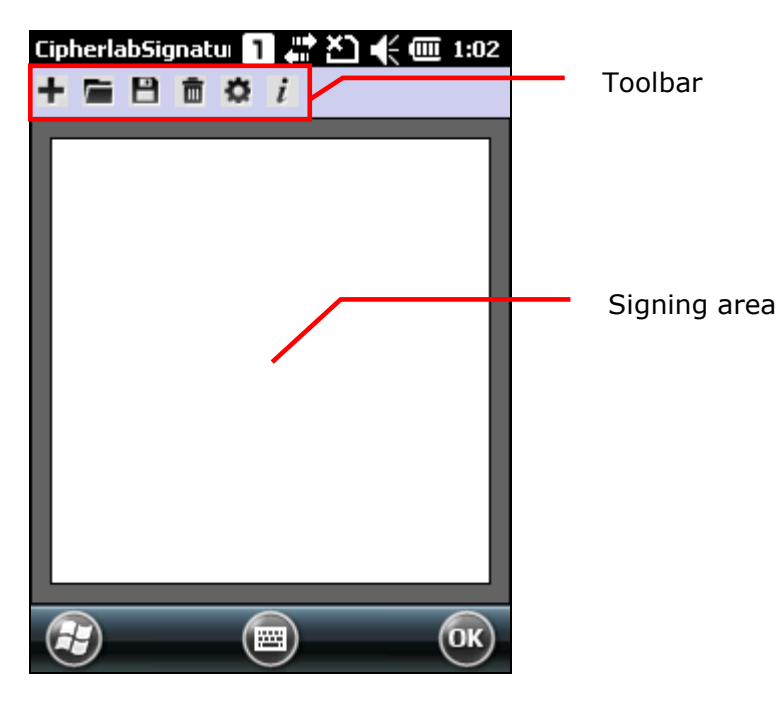

Toolbar functions include:

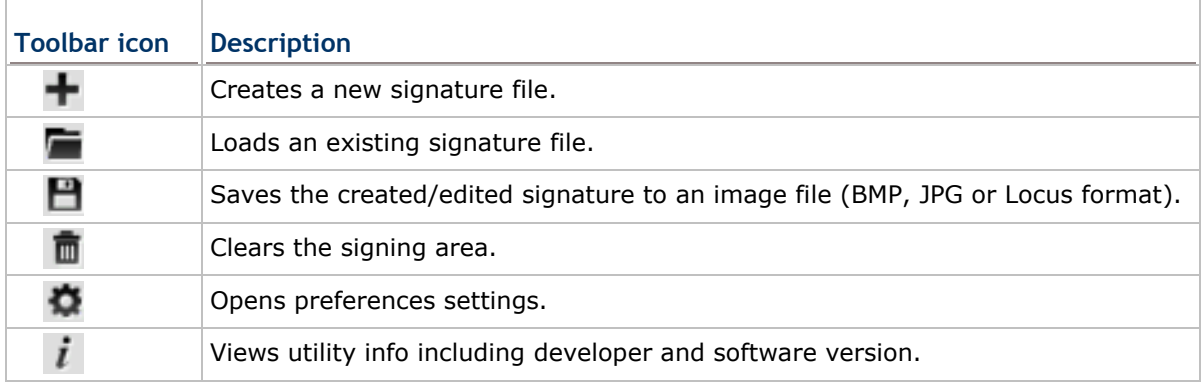

**1.** Use the stylus to sign your signature in the signing area.

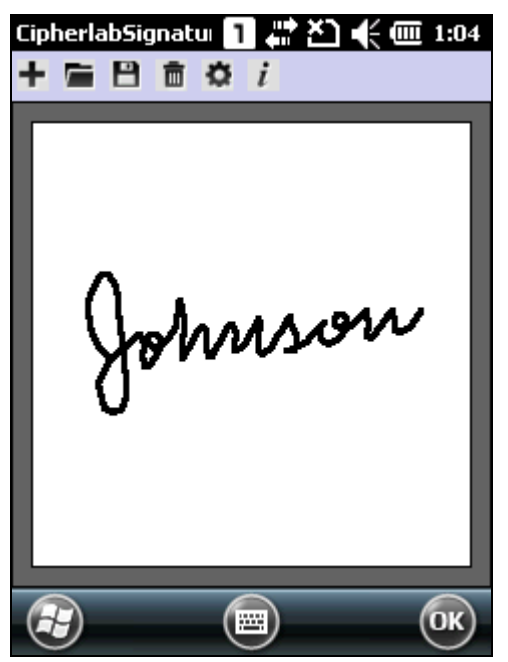

- **2.** Tap  $\overline{m}$  to clear the signature and sign a new one if necessary. Tap  $\Box$  to save the signature as an image file.
- **3.** Tap **OK** to exit the program.

## **9.5.2. VIEWING A SIGNATURE**

**1.** To view a signature image, tap  $\Box$  on the menu bar and select an image to load.

The image will be displayed along with a message asking whether you would like to modify the picture.

**2.** Tap **Yes** to change the signature if necessary.

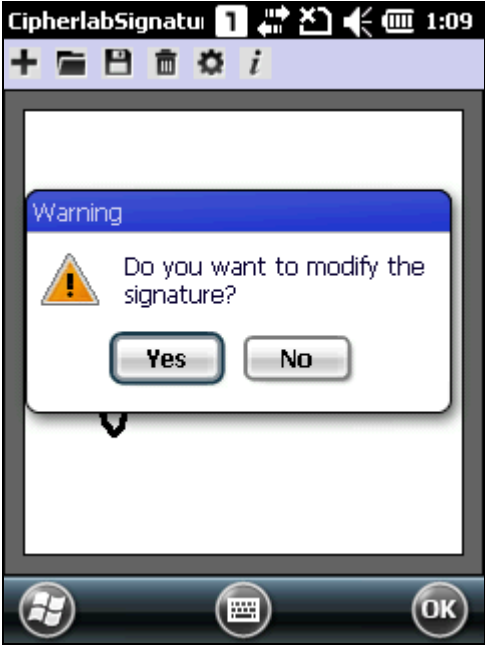

Note: The maximum size for resolution of an image file is 640x480 pixels. Any image larger than this size will be unable to load.

## **9.5.3. CHANGING SIGNATURE SETTINGS**

- **1.** Tap  $\bullet$  to configure signature settings if necessary
	- Pen Width tab: Set the pen width (1-5 pixels) for signing. The default pen width is 1.

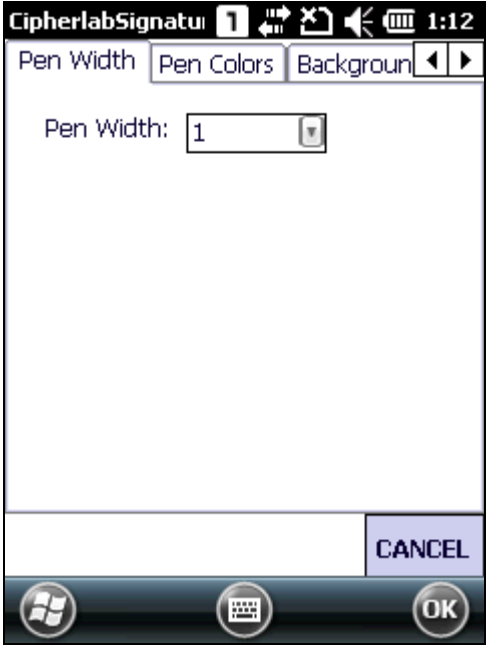

Pen Colors tab: Set the pen color using the available colors, or enter a new color in RGB value (0-255). The default pen color is black

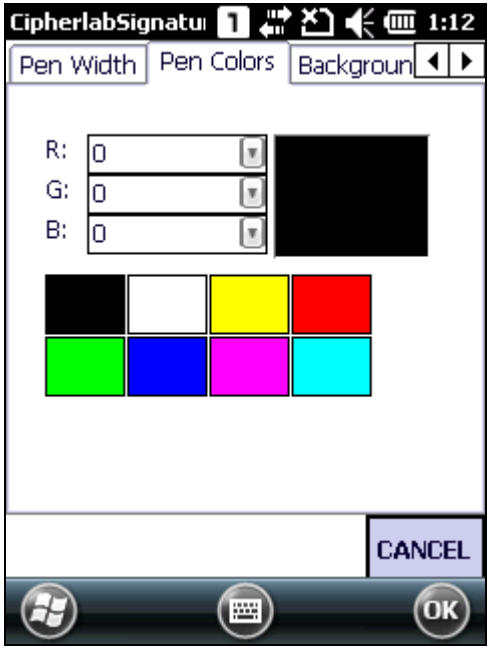

 Background Colors tab: Set the background color using the available colors, or enter a new color in RGB value (0-255). The default background color is white.

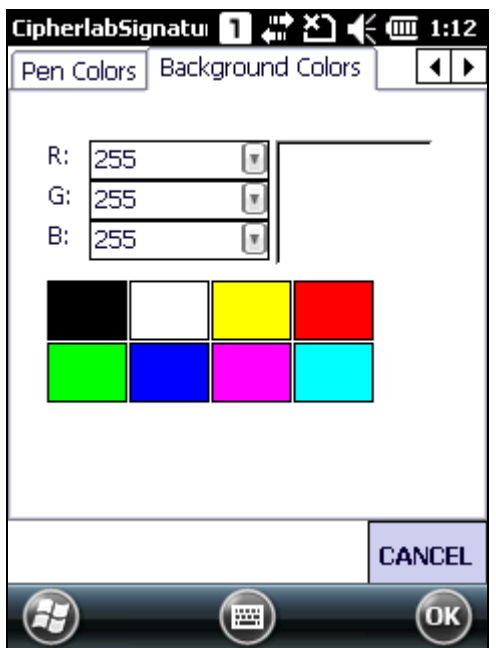

**2.** After done configuring signature settings, tap **OK** on the softkey bar to save the changes.

## **SPECIFICATIONS**

## **PLATFORM, PROCESSOR & MEMORY**

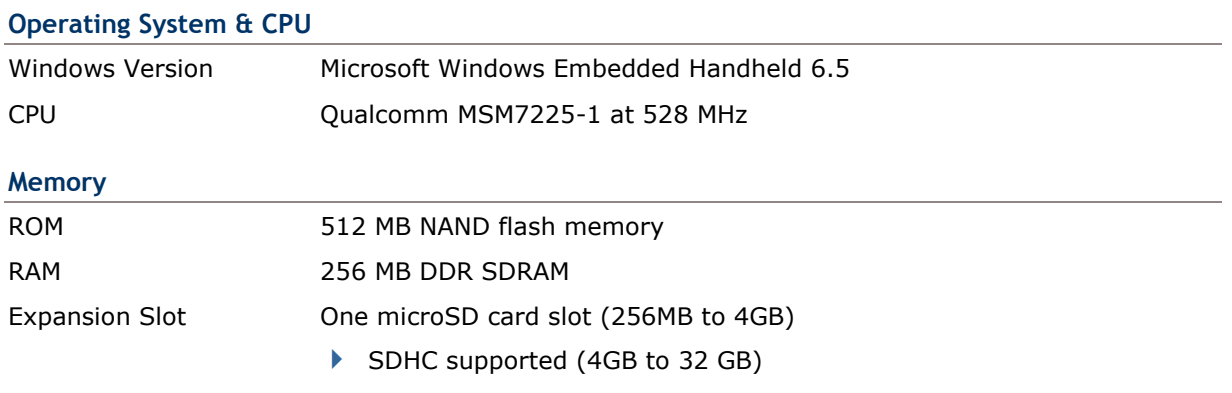

## **COMMUNICATION & DATA CAPTURE**

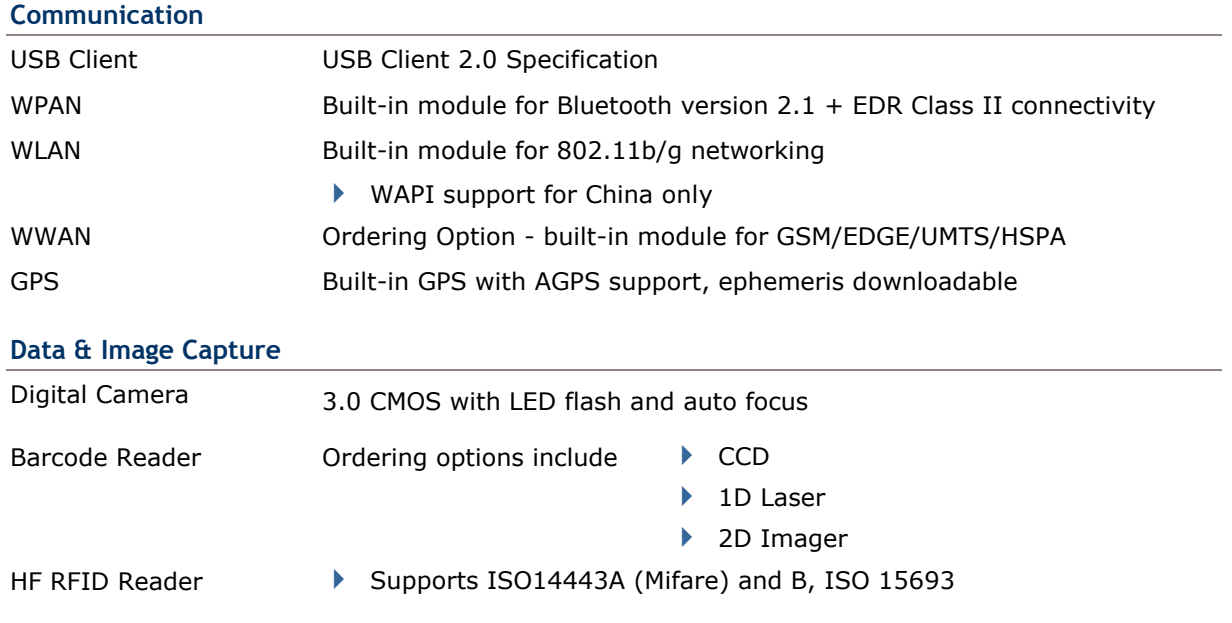

## **ELECTRICAL CHARACTERISTICS**

#### **Batteries**

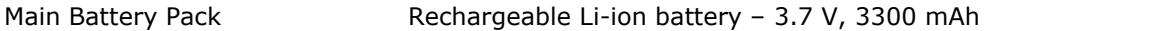

#### **Power Adaptor**

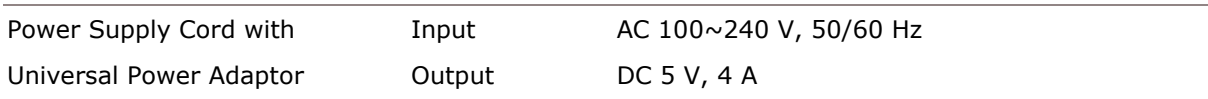

#### **Working Time (Laser, testing cycle = 20 seconds)**

Conditions include: scanning complete within one second, backlight on during scanning. Scanning, computing and data transfer finished within 20 seconds with GSM and WiFi on. In this mode, battery power will support working time for up to 12 hours.

## **PHYSICAL CHARACTERISTICS**

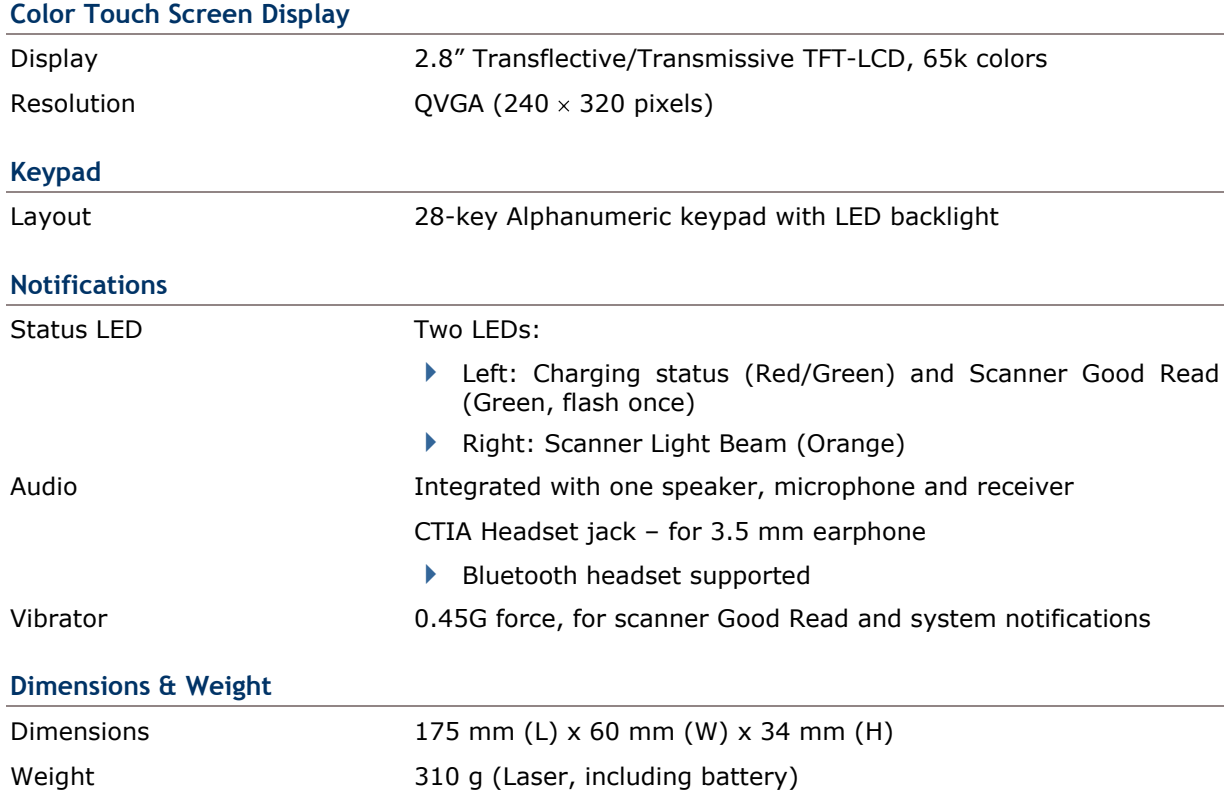

## **ENVIRONMENTAL CHARACTERISTICS**

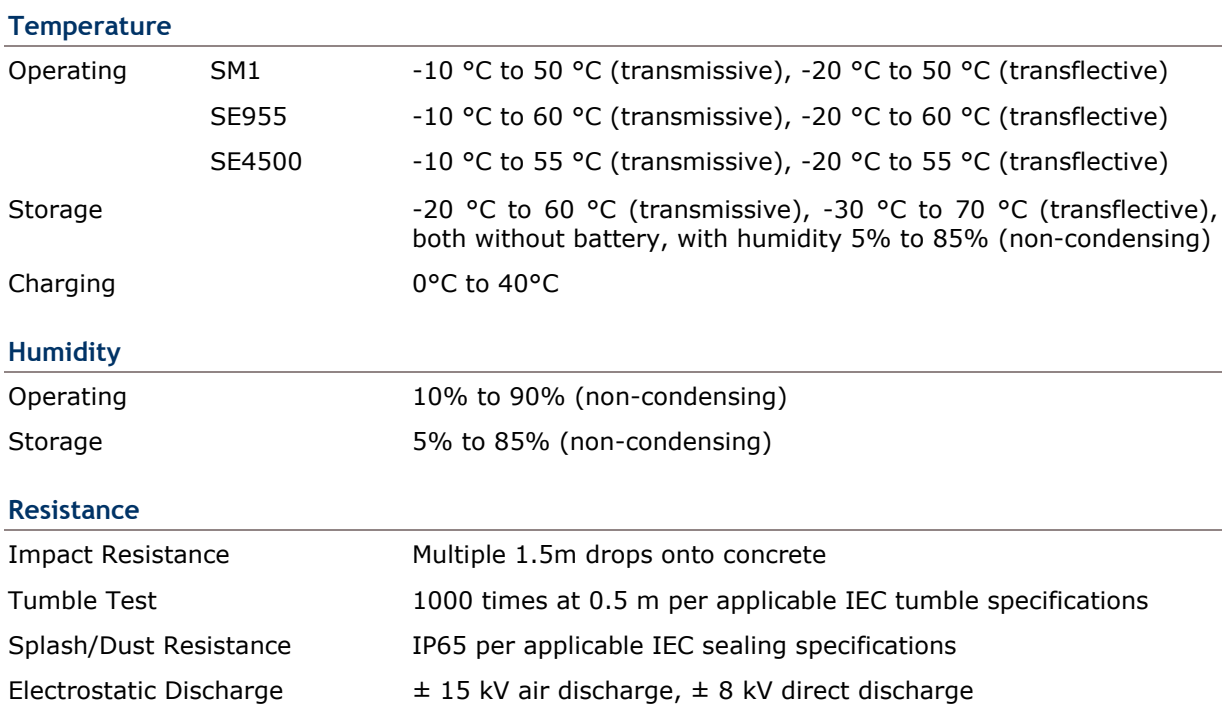

## **PROGRAMMING SUPPORT**

#### **Development Environment & Tools**

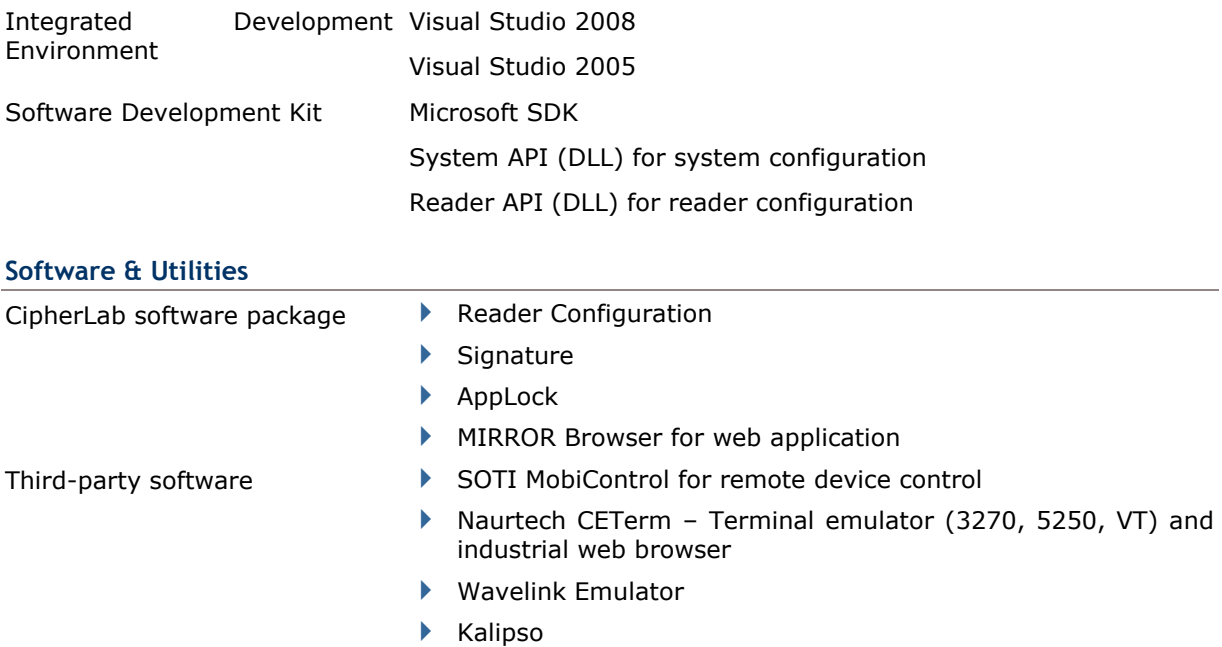

## **ACCESSORIES**

#### **Accessory Options**

- ▶ LCD Protective Film
- Snap-on Charging & Communication Cable (USB or RS-232)
- Charging & Communication Cradle

# **Appendix I**

## **SCAN ENGINE SETTINGS**

The CipherLab developed utility **Reader Configuration** sets the following reader types:

- $\triangleright$  CCD (SM1)
- ▶ 1D Laser (SE955)
- ▶ 2D Imager (SE4500DL)
- ▶ RFID reader

The reader combination on the mobile computer is either 1D+RFID or 2D+RFID. When the physical scan key or side trigger is pressed, the mobile computer will read a printed barcode in position.

Note:

- (1) 1D and 2D scan engines don't coexist on the mobile computer because they are both barcode readers and the mobile computer allows one barcode reader only.
- (2) Run only one reader-controlling utility or application at a time. For example, while running **Reader Configuration***,* avoid running MIRROR Browser, Terminal Emulation, or any other application that uses ReaderDLL.

#### **IN THIS CHAPTER**

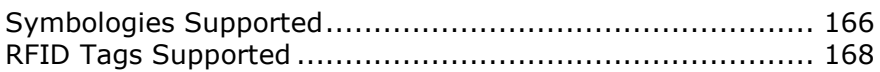

## <span id="page-175-0"></span>**SYMBOLOGIES SUPPORTED**

Depending on the scan engine integrated on the mobile computer, supported symbologies will differ as listed below. For details on configuring associated settings, refer to Appendix II, III, and IV.

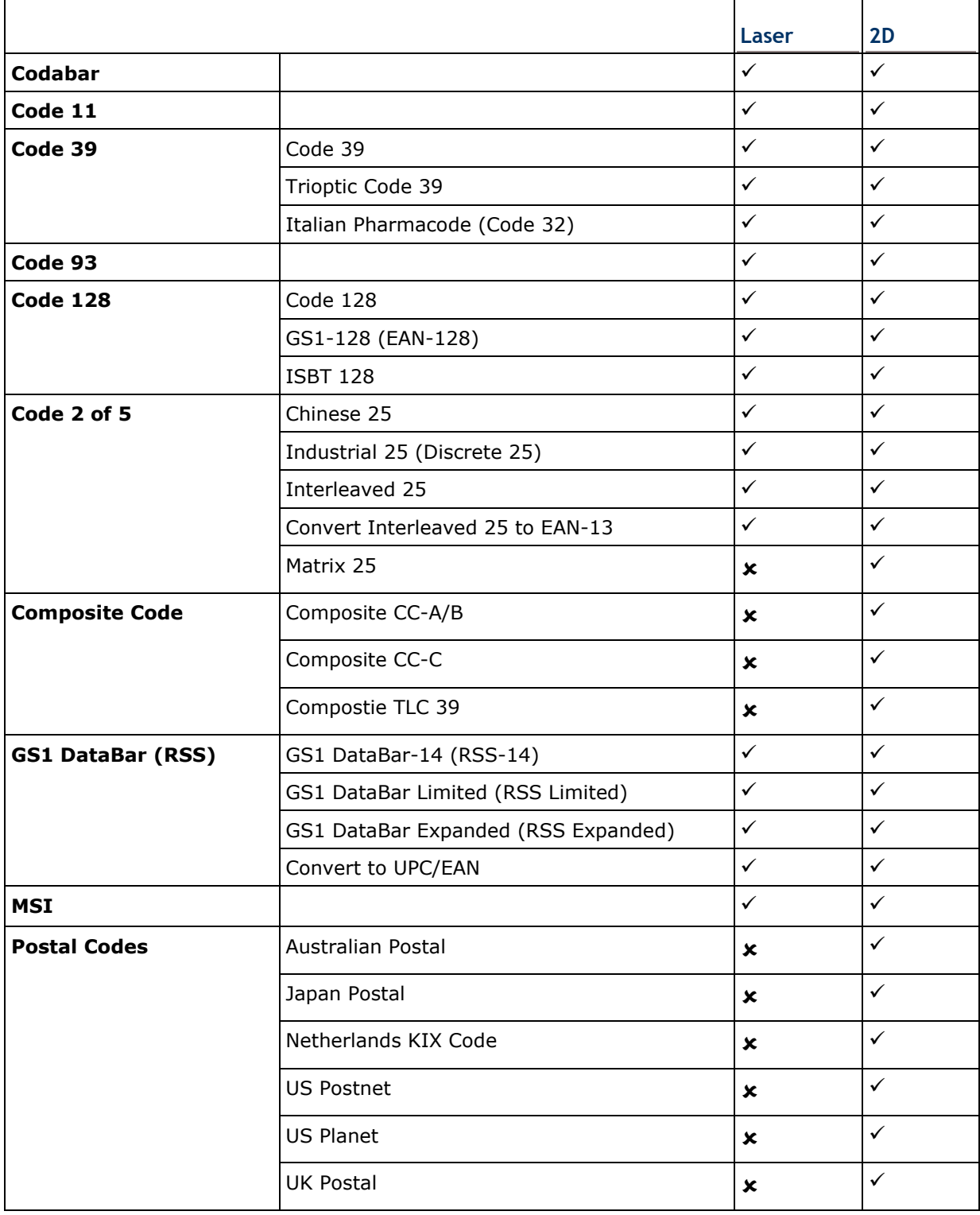

#### **Ошибка! Используйте вкладку "Главная" для применения 1 к тексту, который должен здесь отображаться.**

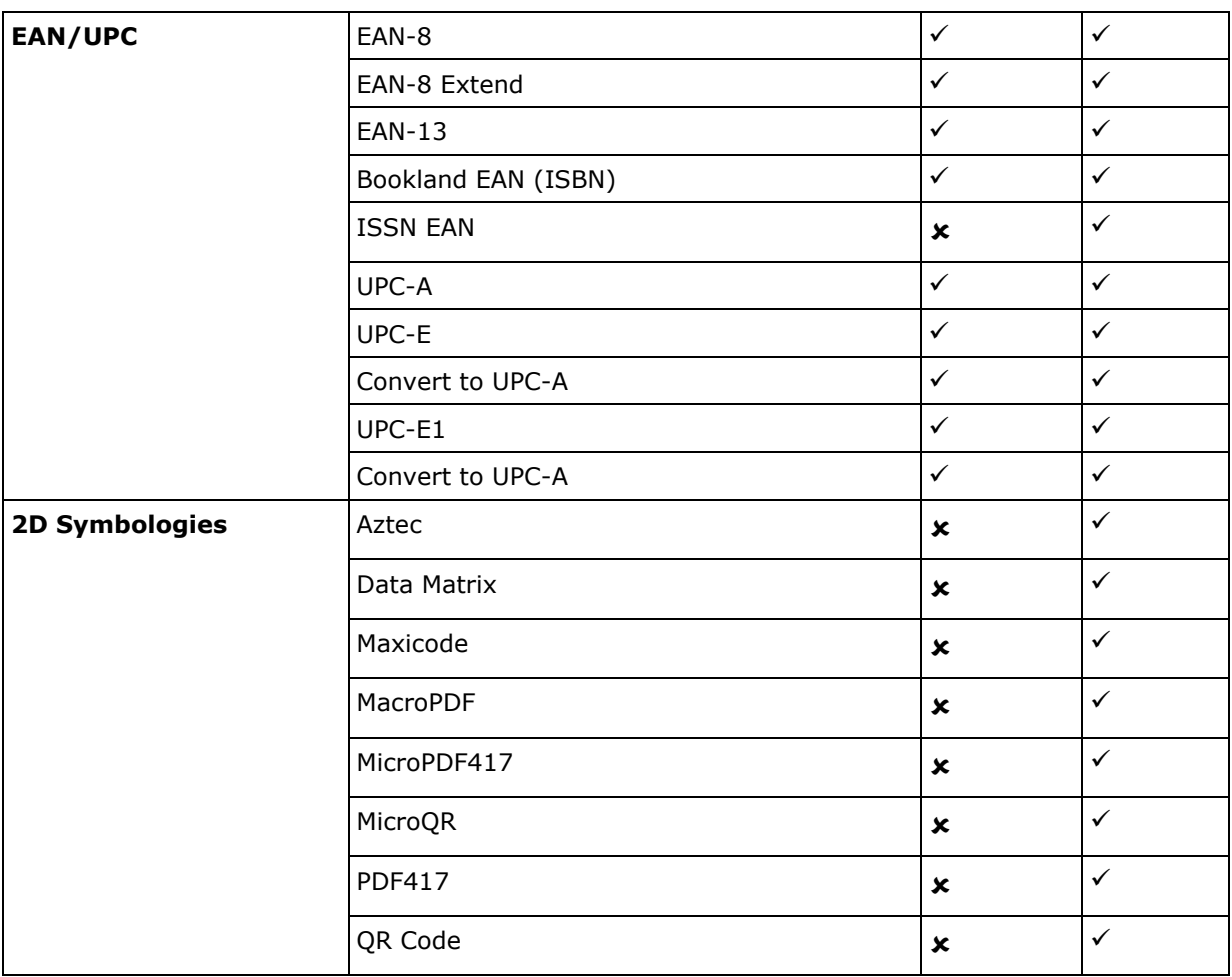

## <span id="page-177-0"></span>**RFID TAGS SUPPORTED**

The RFID reader supports both reading and writing RFID data. Supported labels include ISO 15693, ISO 14443A (Mifare) and ISO 14443B.

Supported RFID tags include:

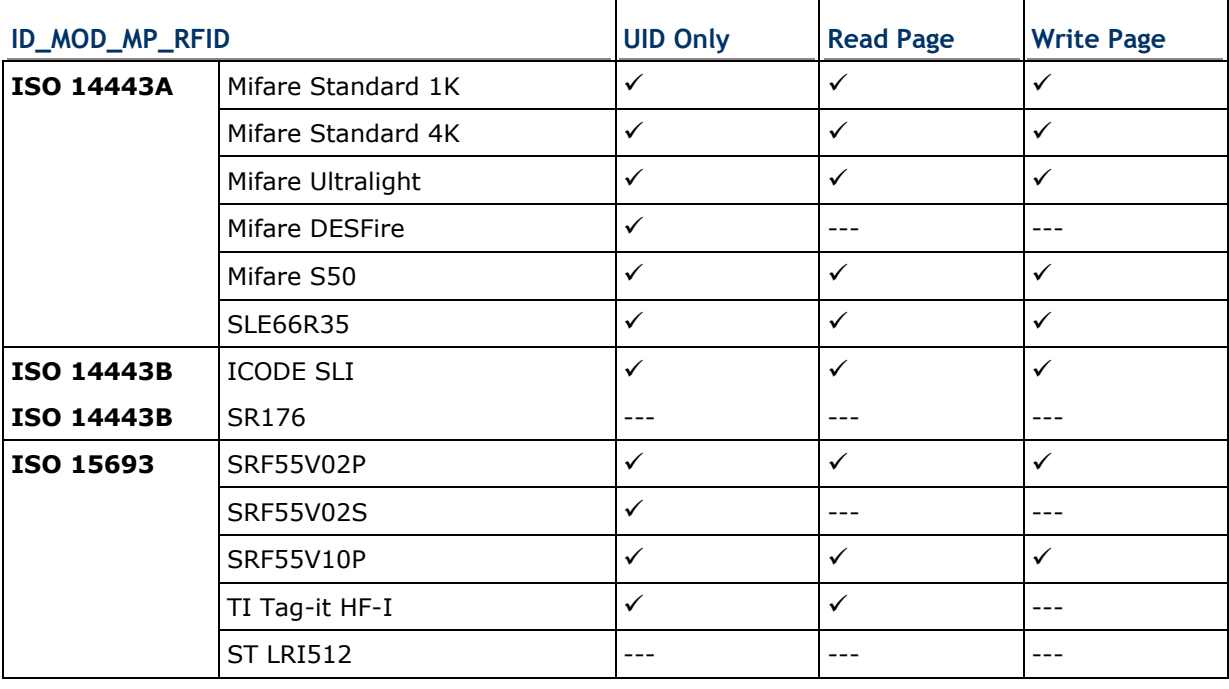

Note: Study the specifications of the RFID tags to read.

# **Appendix II**

# **CCD (SM1)**

The tables below list the symbologies settings for CCD scan engine (SM1).

## **SYMBOLOGY SETTINGS**

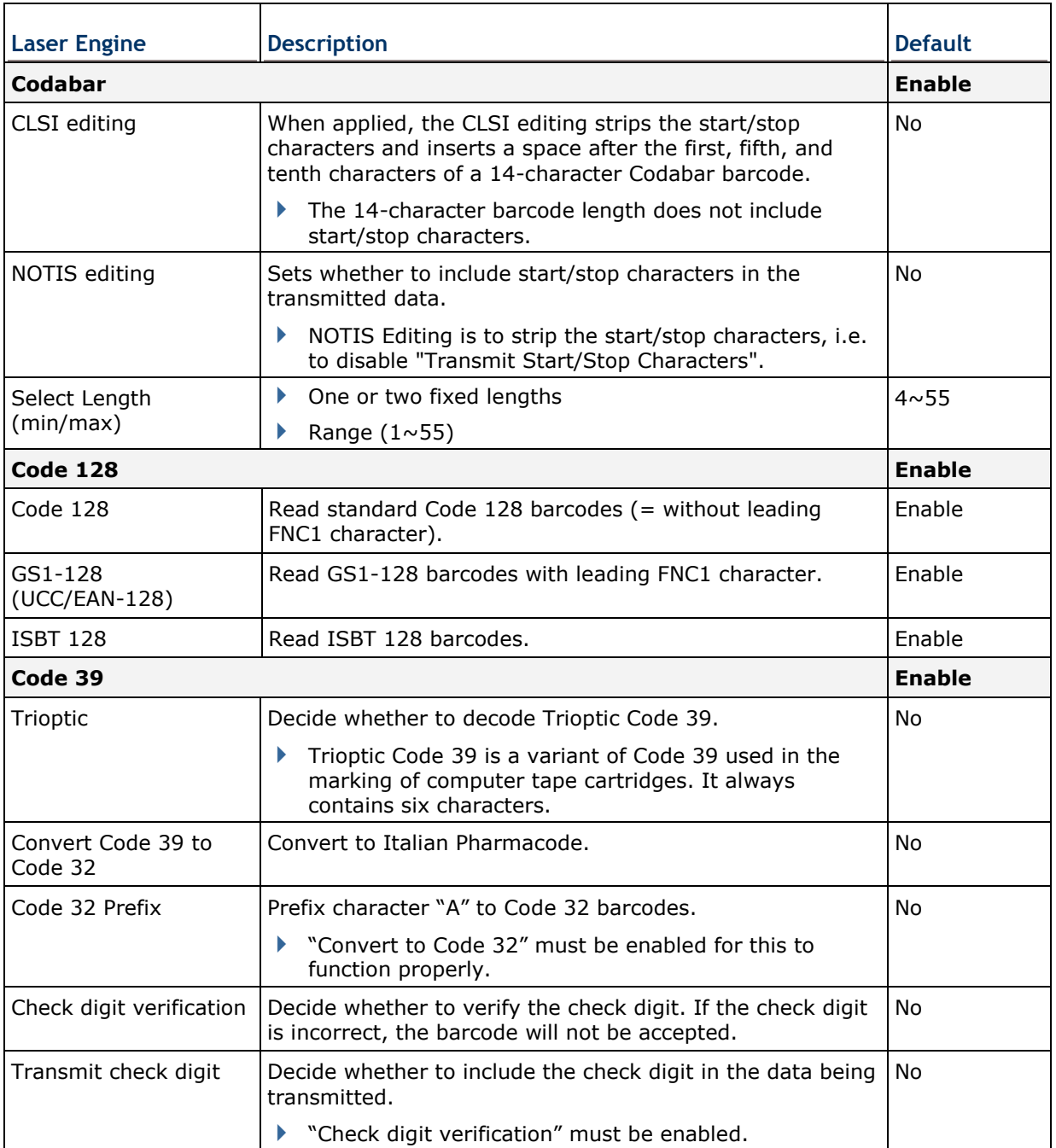

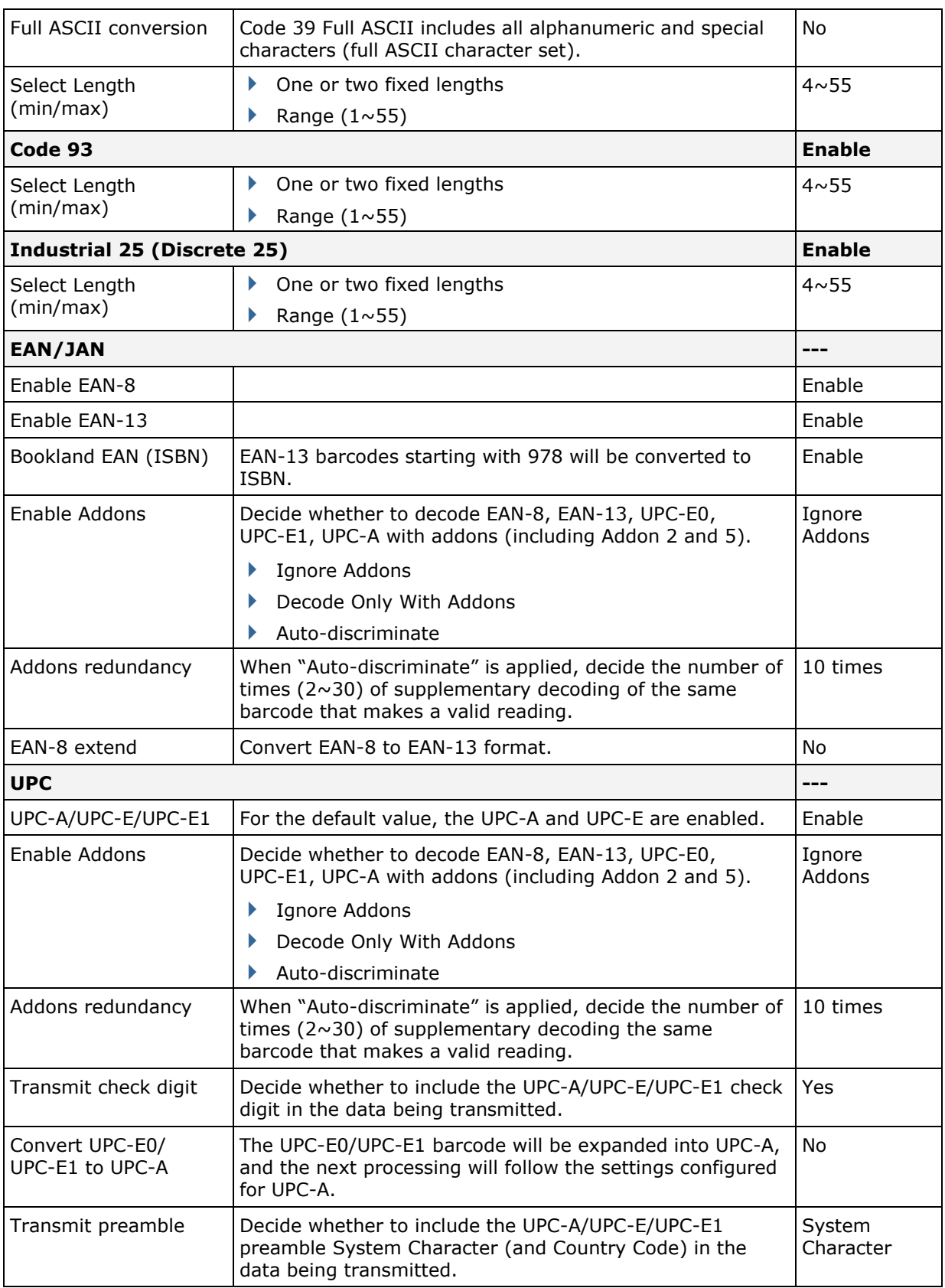
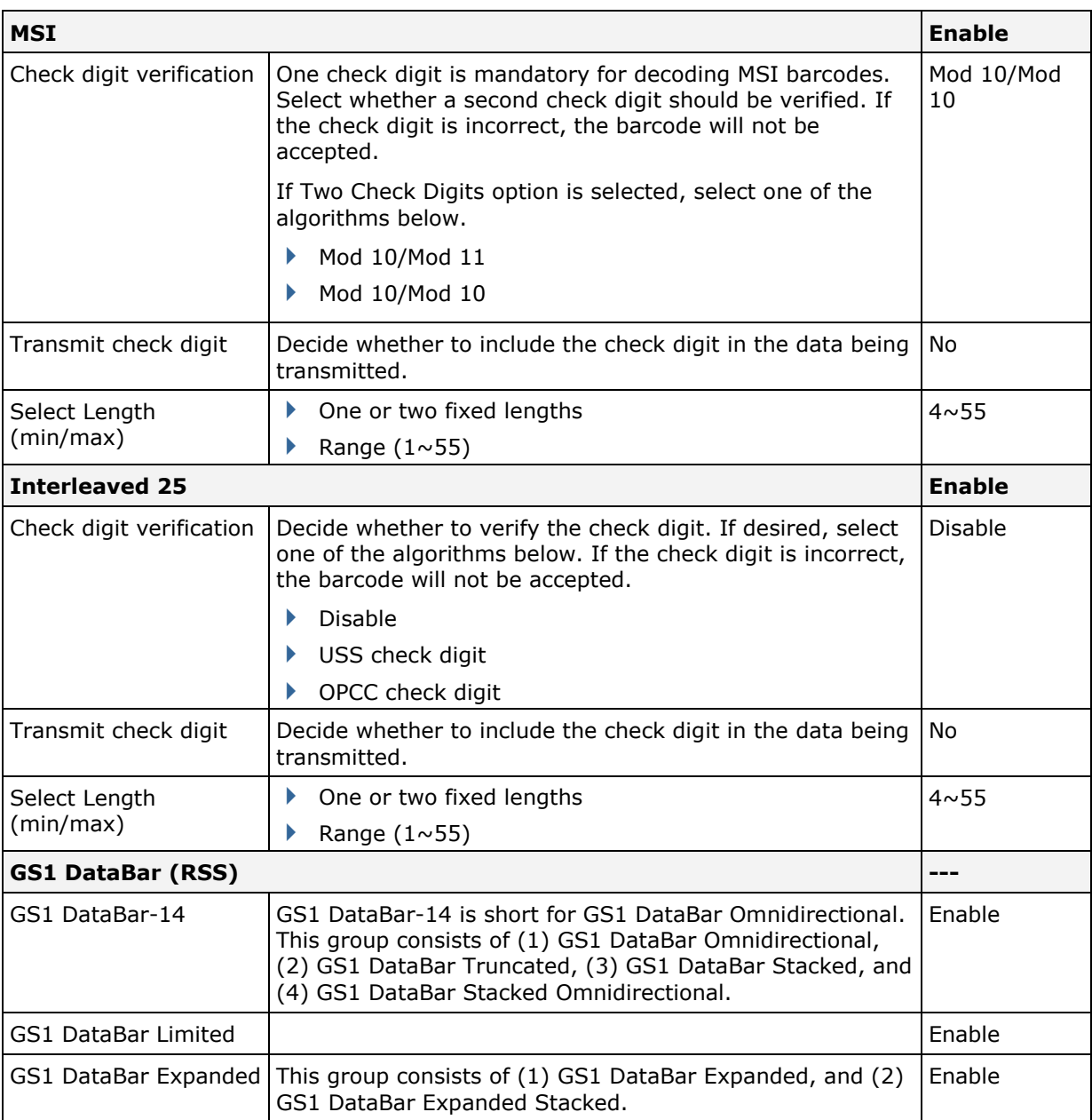

# **Appendix III**

# **LASER (SE955)**

The tables below list the symbologies settings for 1D laser scan engine (SE955).

# **SYMBOLOGY SETTINGS**

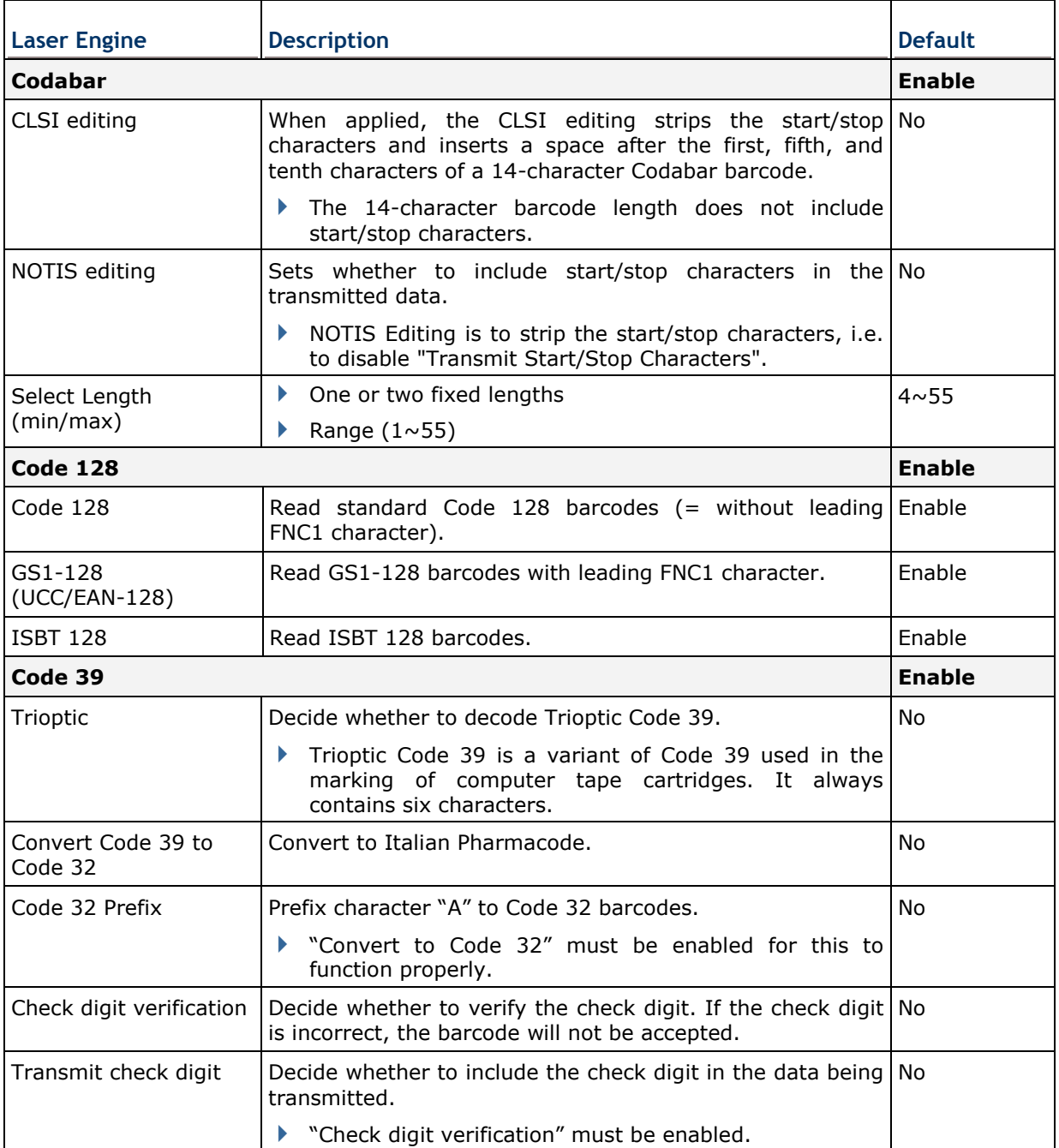

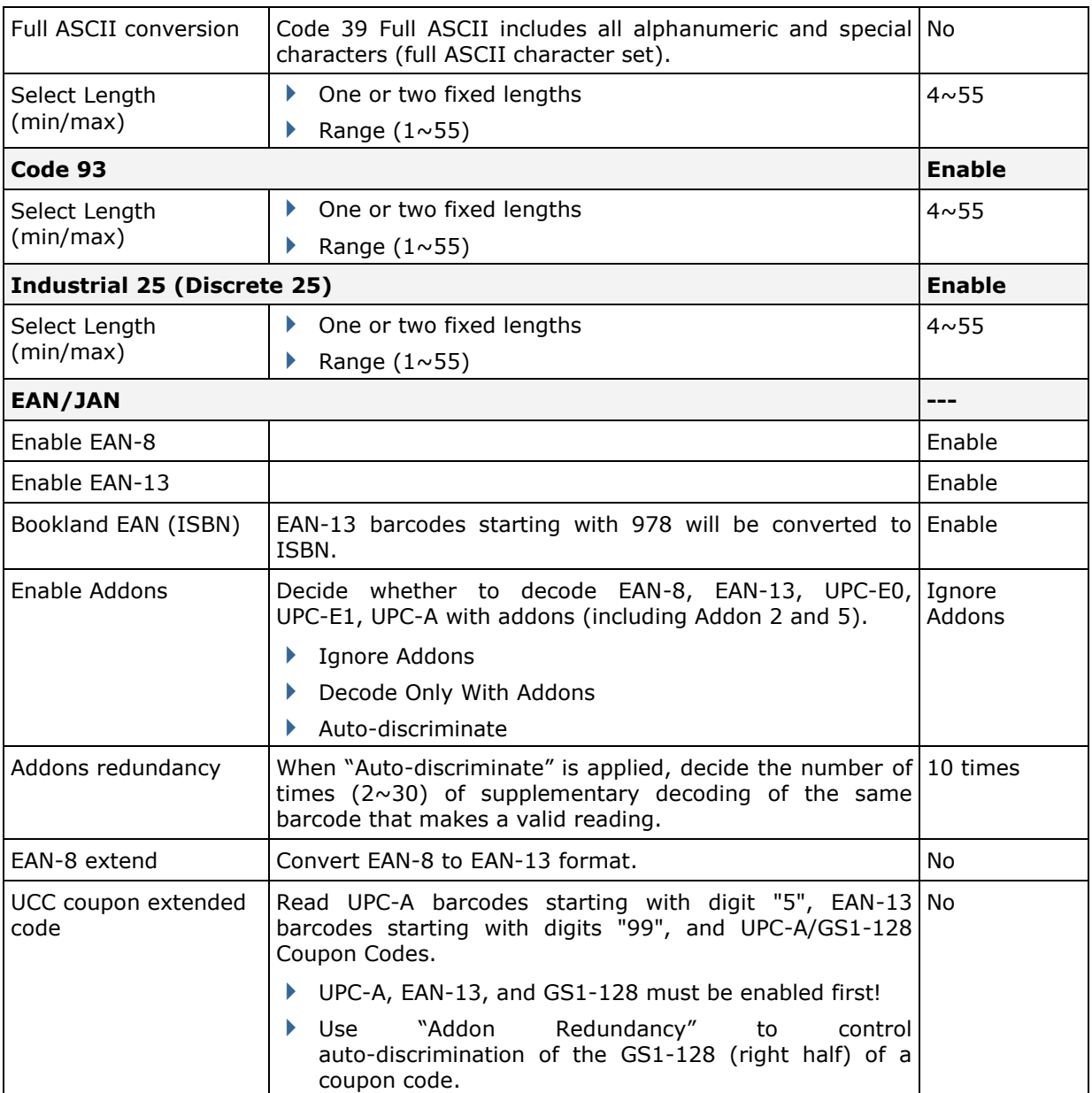

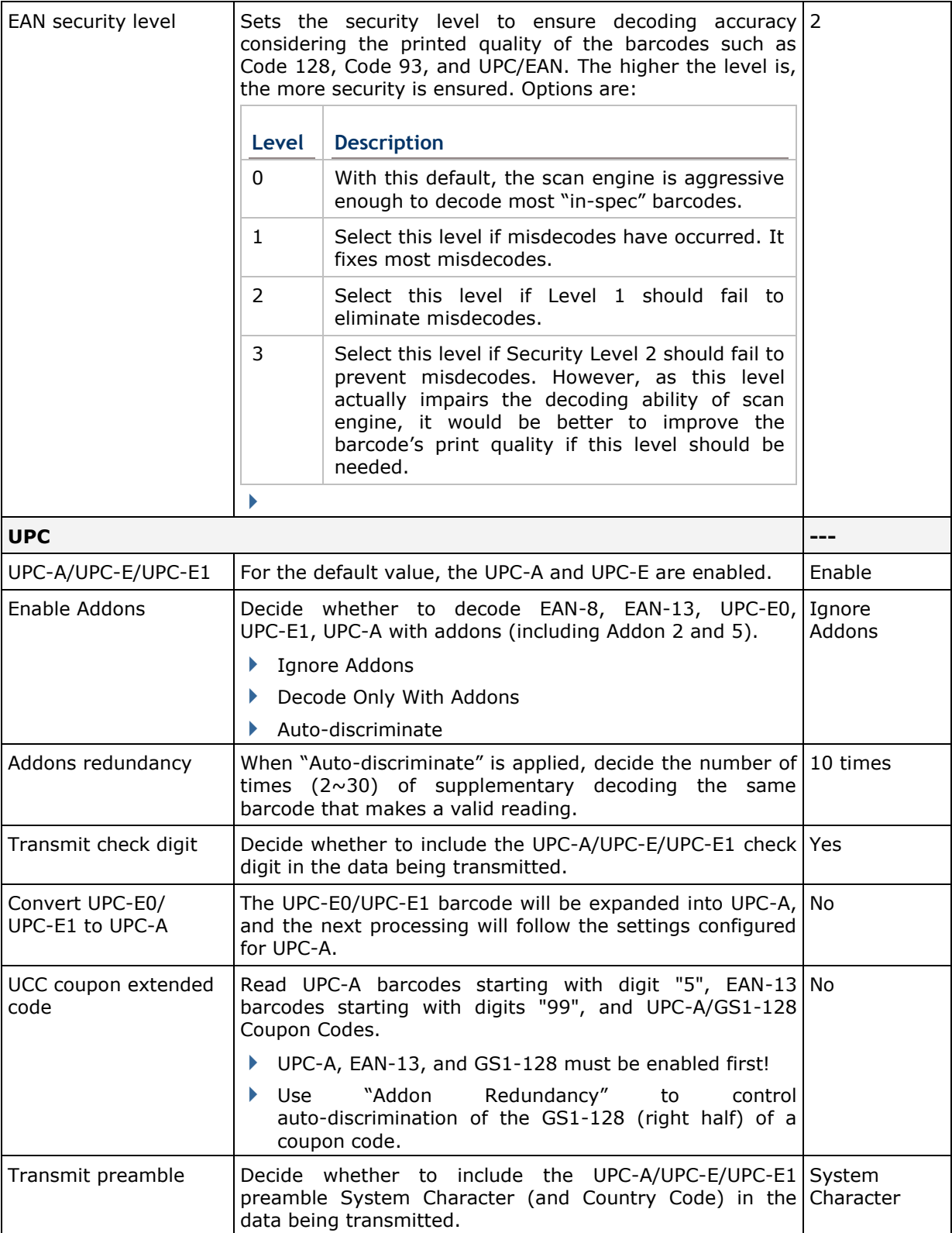

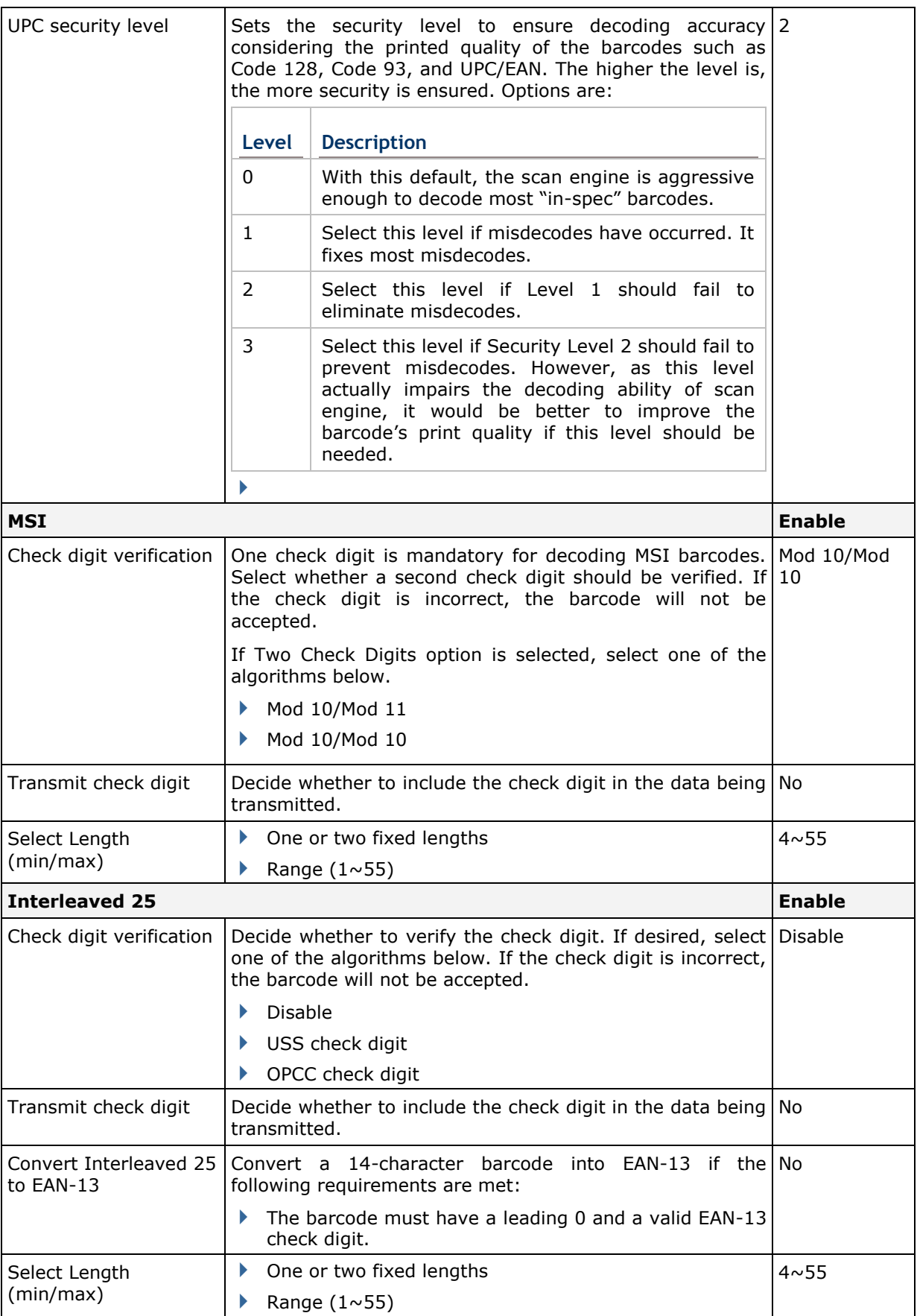

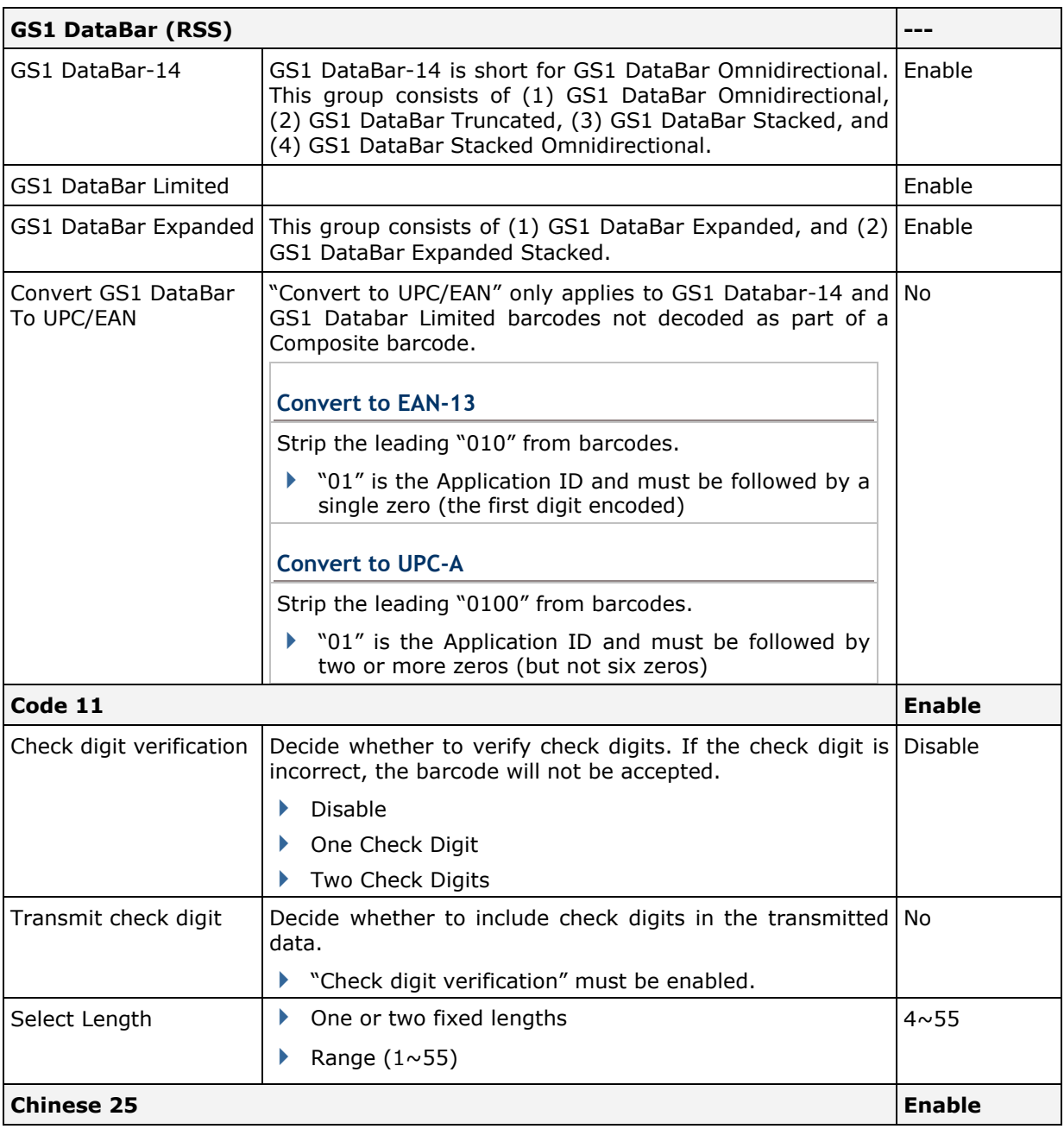

### **MISCELLANEOUS**

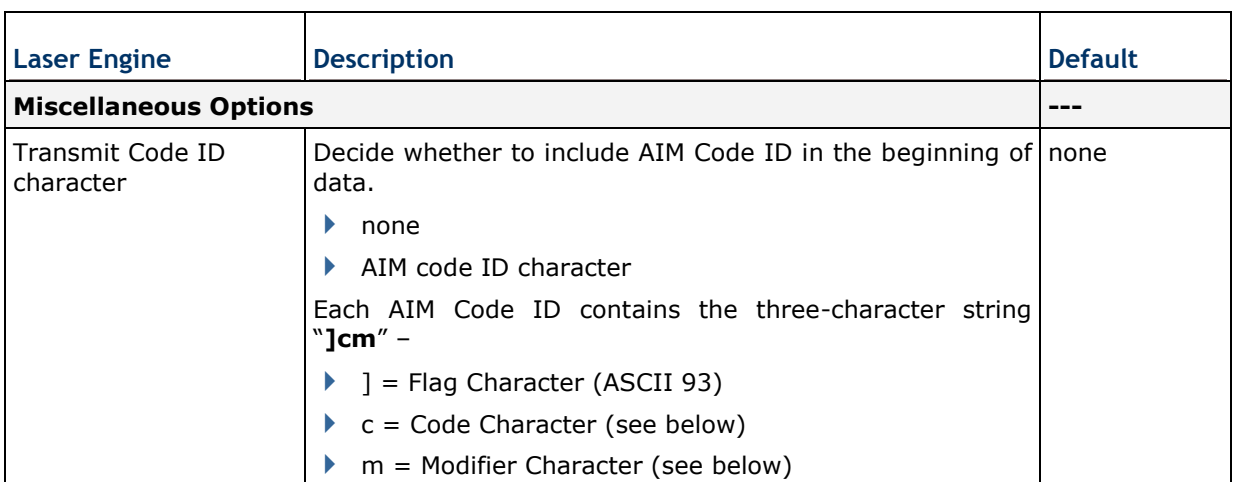

## <span id="page-187-0"></span>**AIM CODE ID – CODE CHARACTERS**

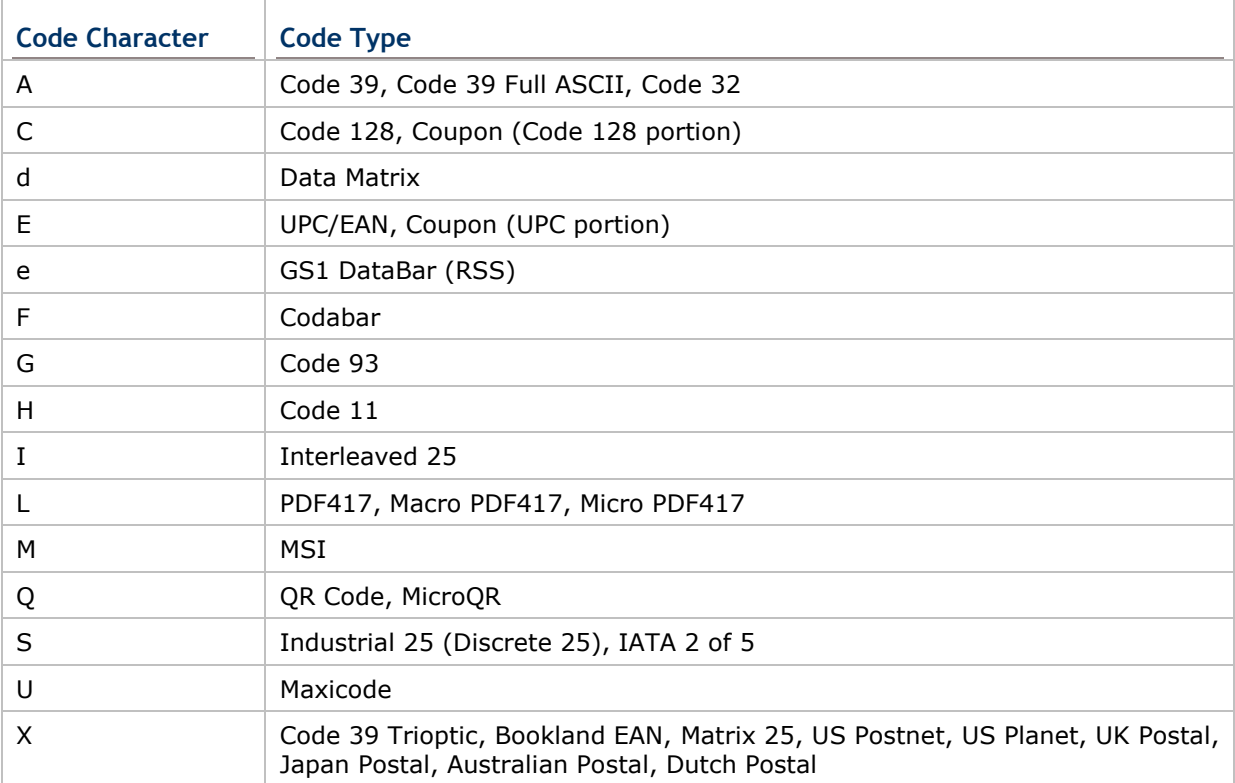

# **AIM CODE ID – MODIFIER CHARACTERS**

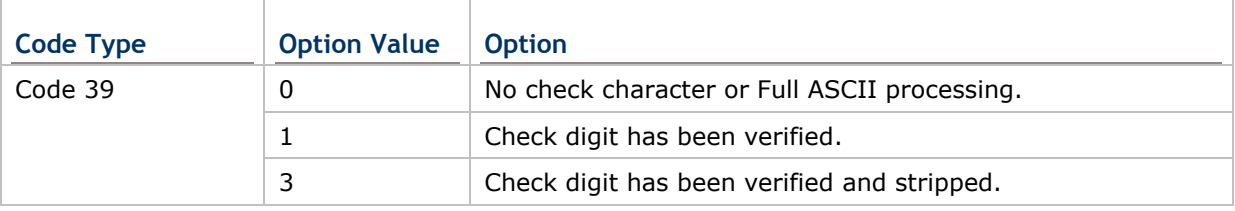

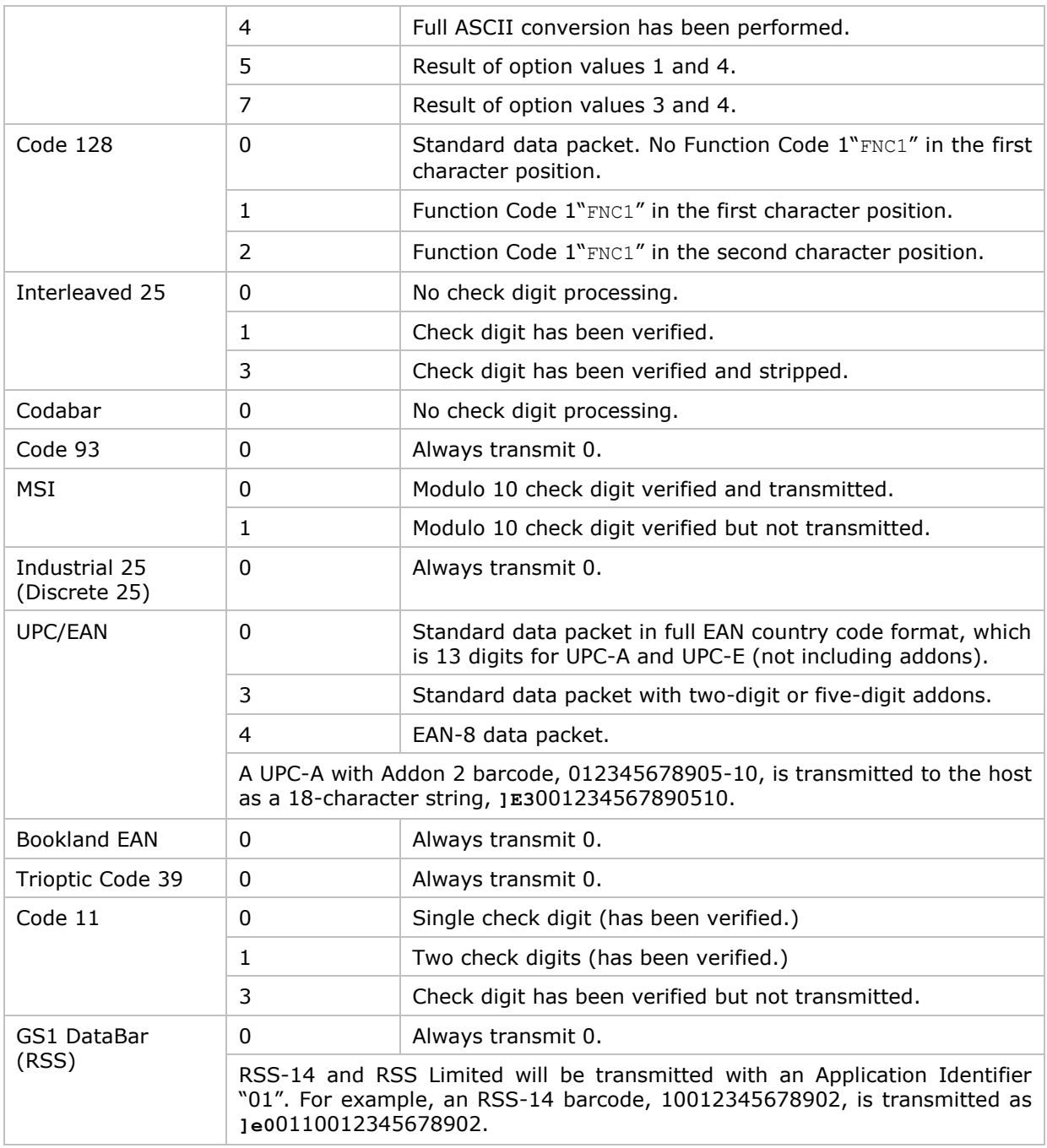

### Note: In GS1-128 emulation mode, RSS is transmitted using Code 128 rules (=  $"JCl"$ ).

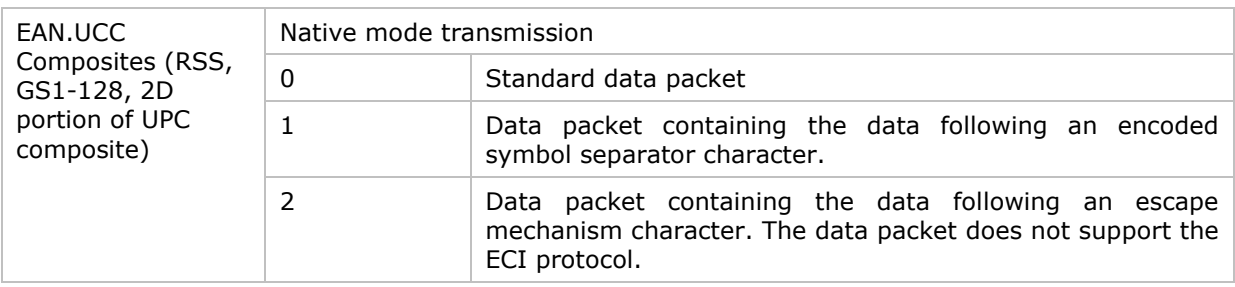

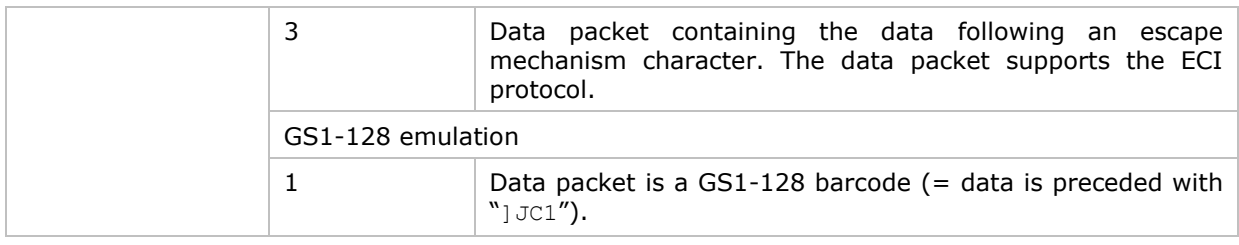

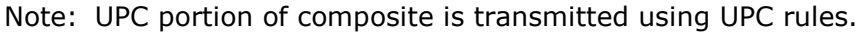

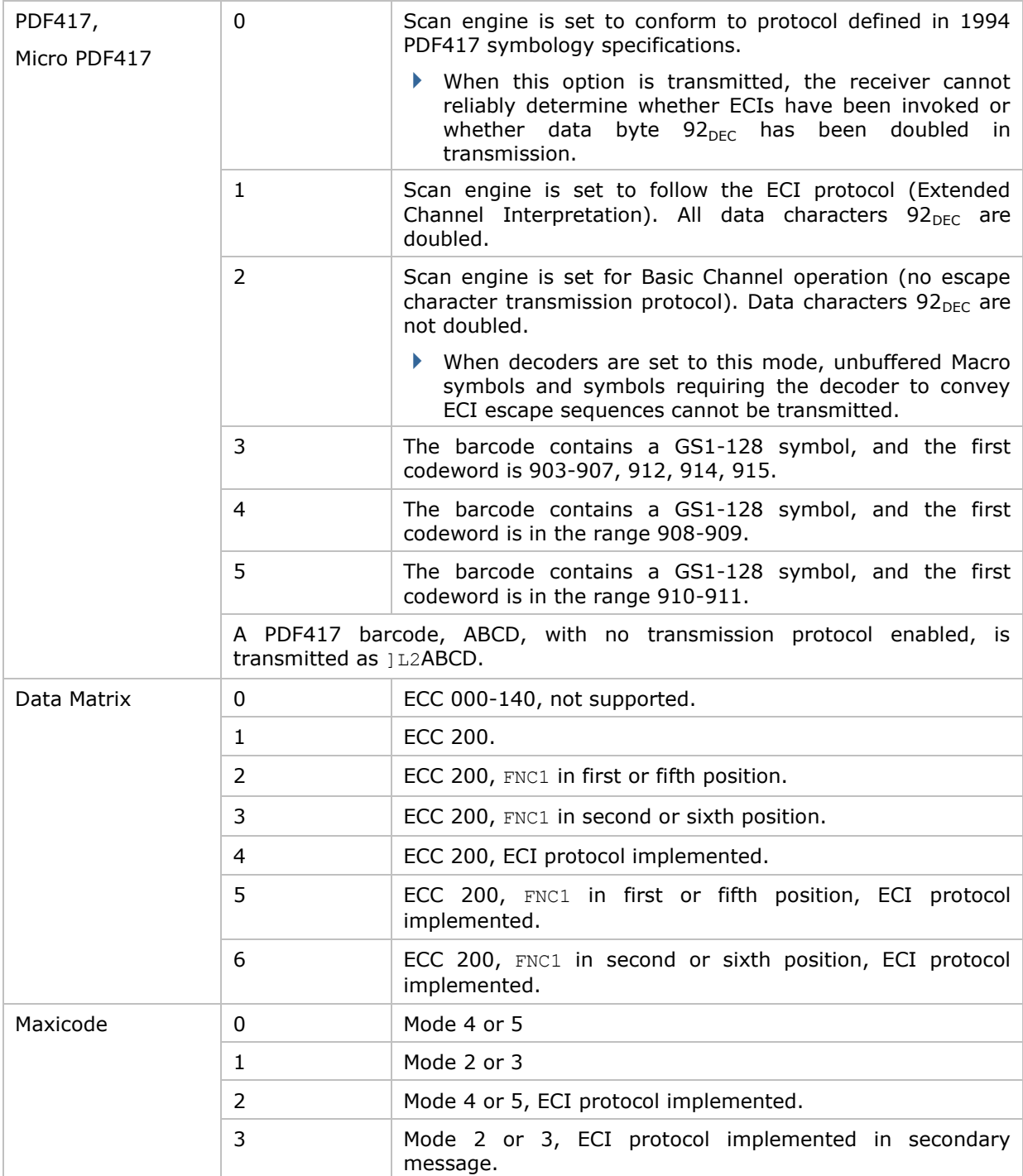

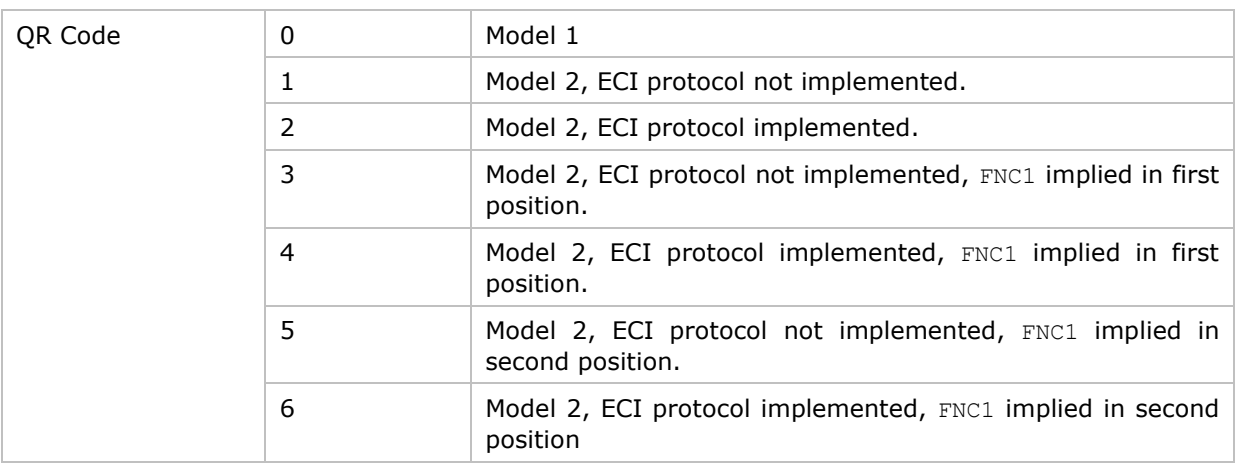

Note: For JPEG files, these BPP settings are ignored for it always uses 8 bits per pixel!

# **Appendix IV**

# **2D IMAGER (SE4500DL)**

The tables below list the symbology settings for 2D imager (SE4500DL).

# **SYMBOLOGY SETTINGS**

### **1D SYMBOLOGIES**

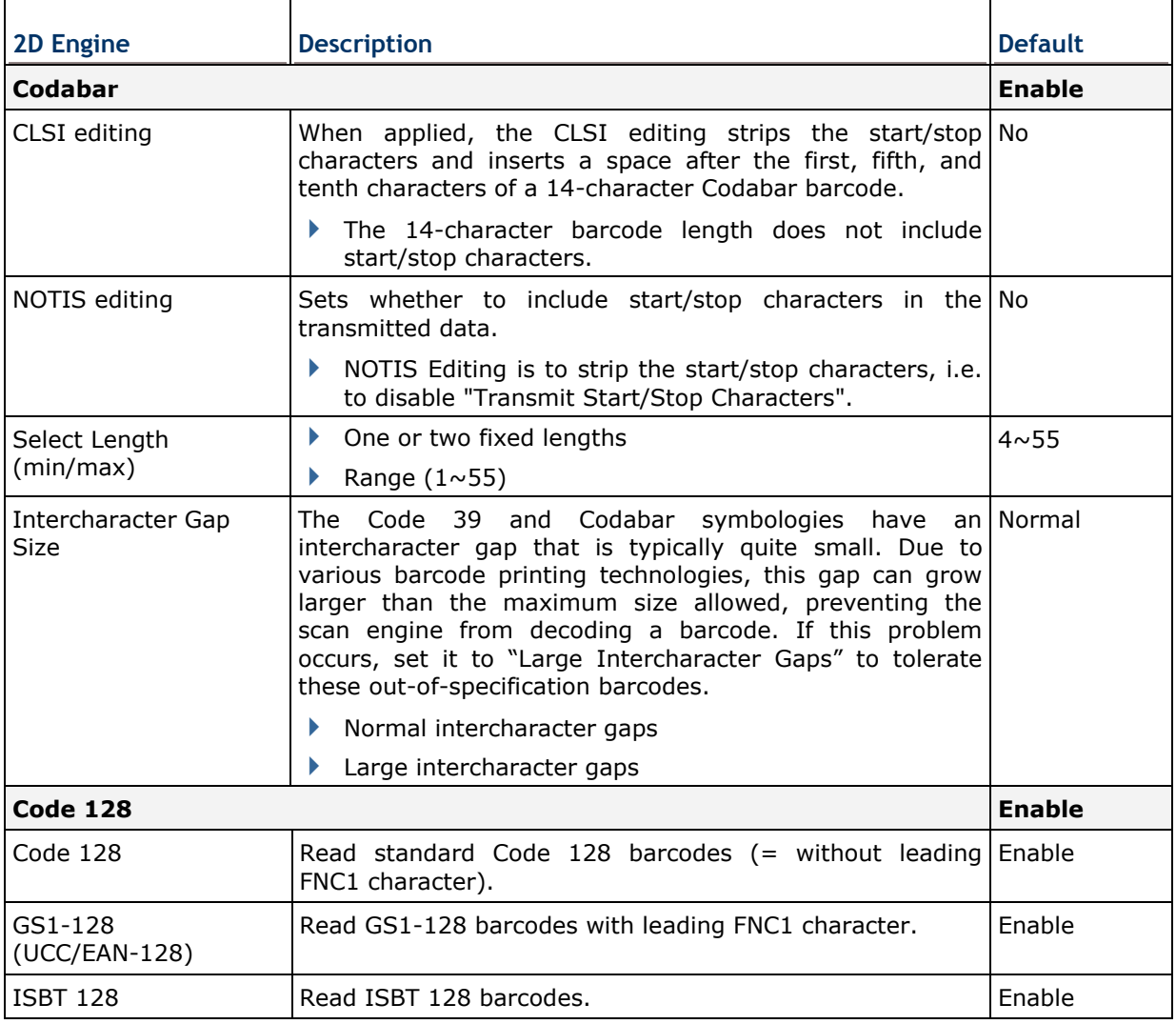

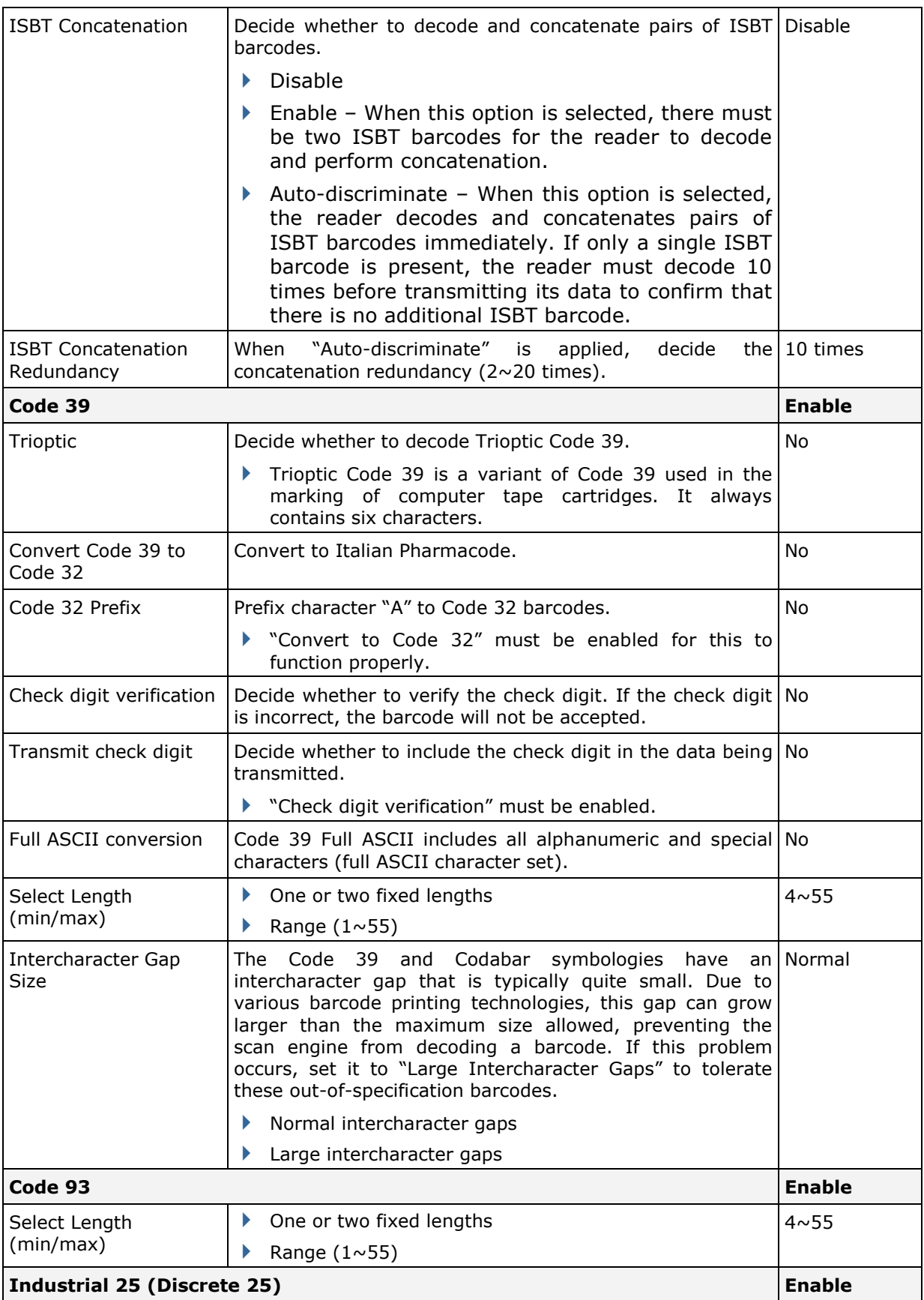

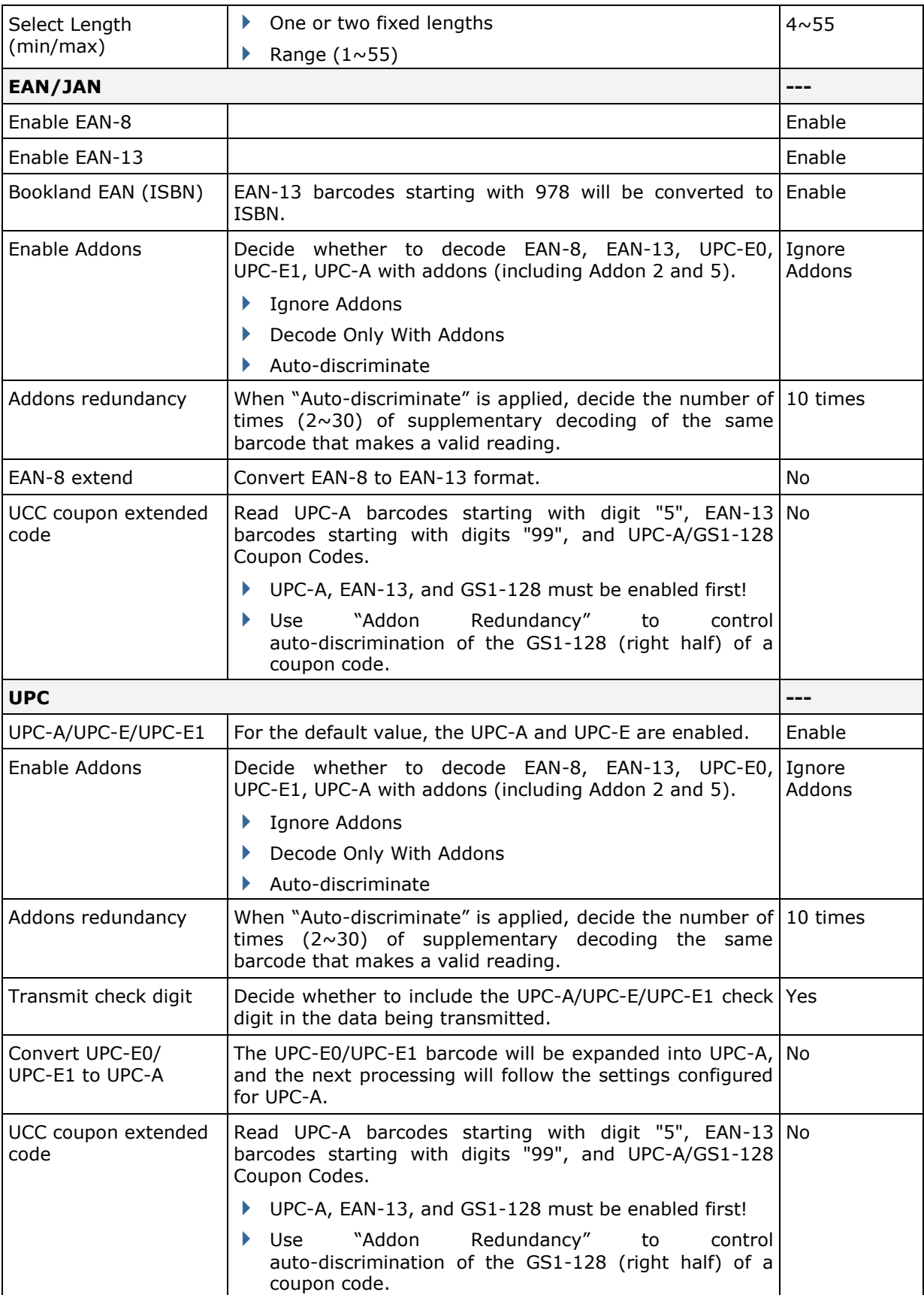

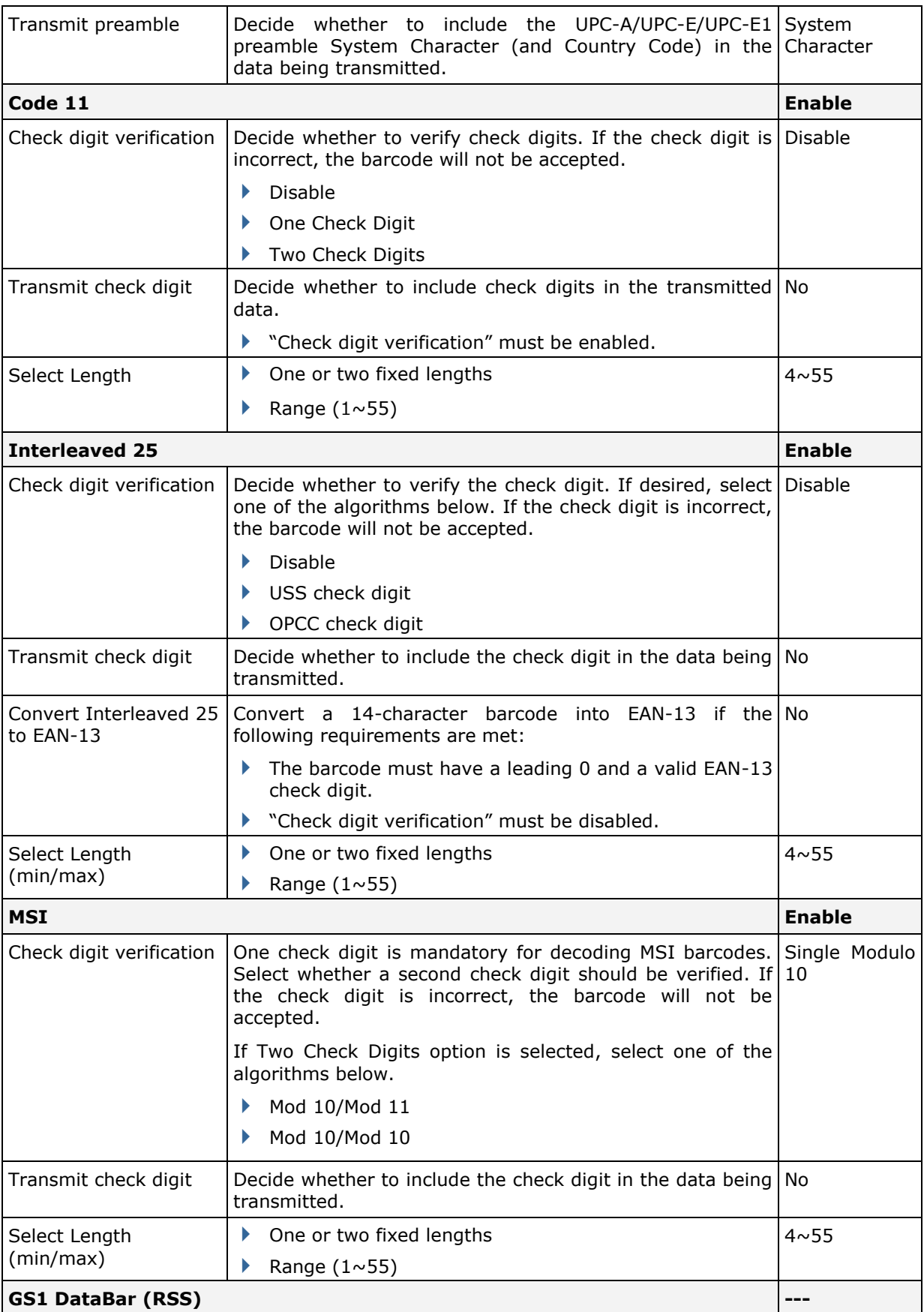

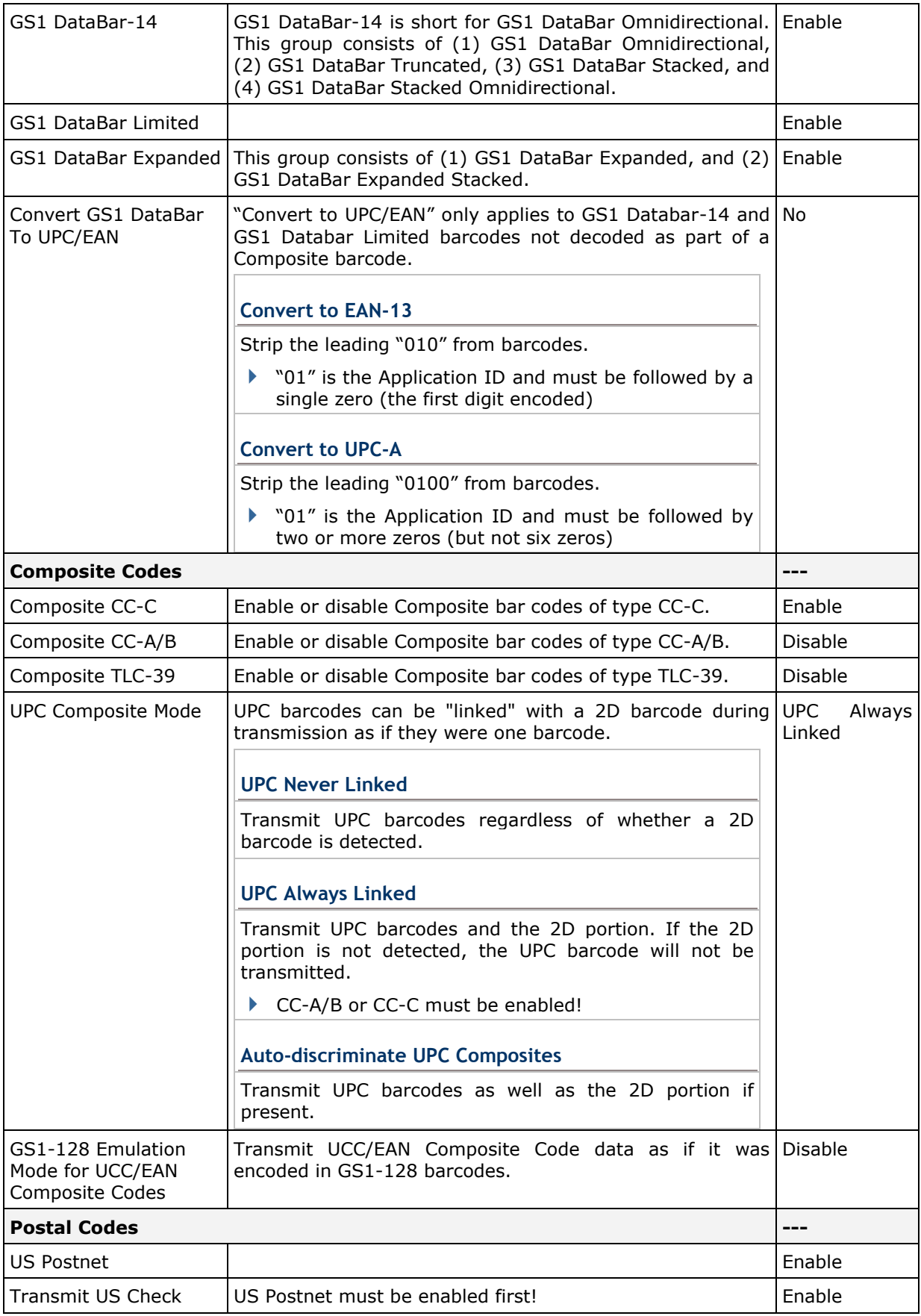

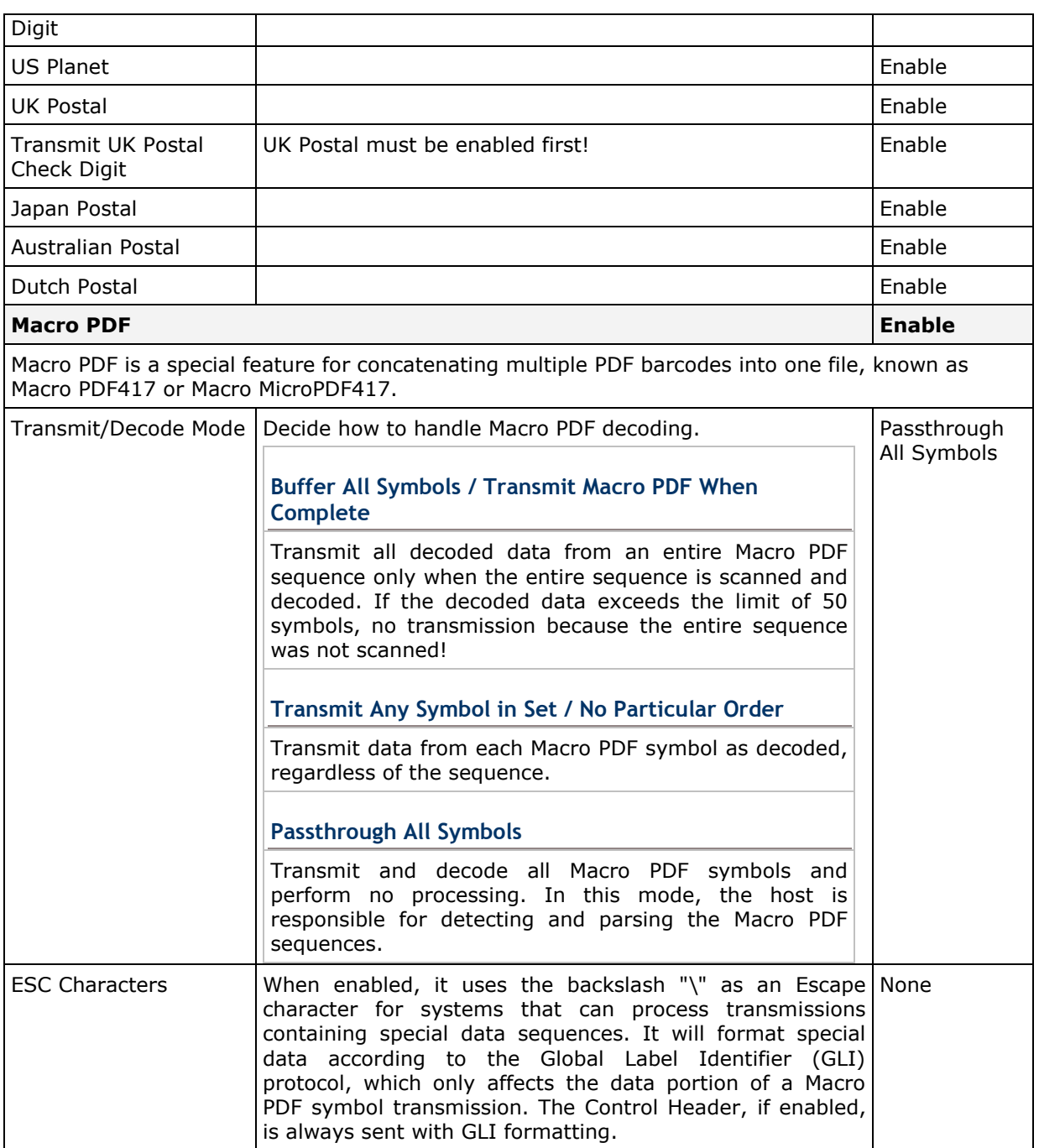

Note: When printing barcodes, keep each Macro PDF sequence separate, as each has a unique identifier. Do not mix barcodes from several Macro PDF sequences, even if they encode the same data. When you scan Macro PDF sequences, scan the entire Macro PDF sequence without interruption!

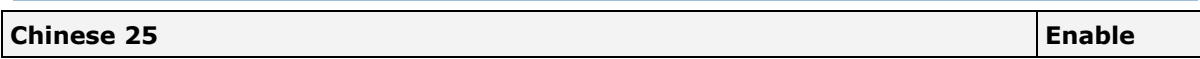

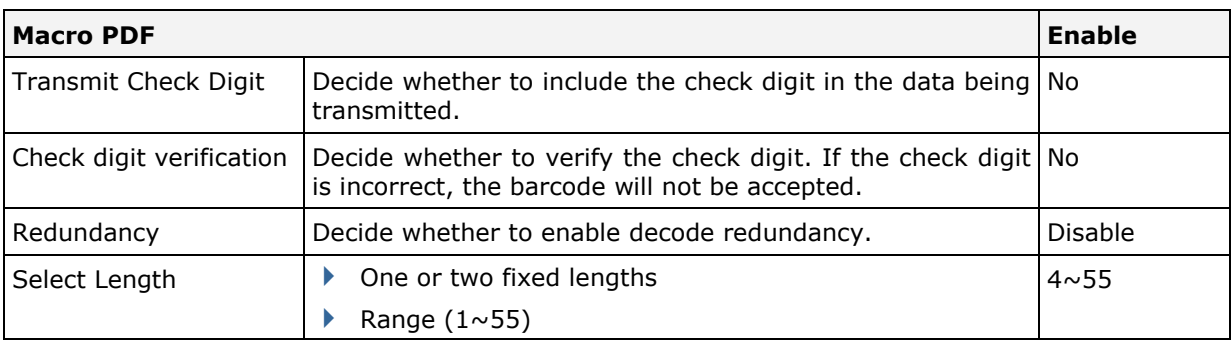

# **2D SYMBOLOGIES**

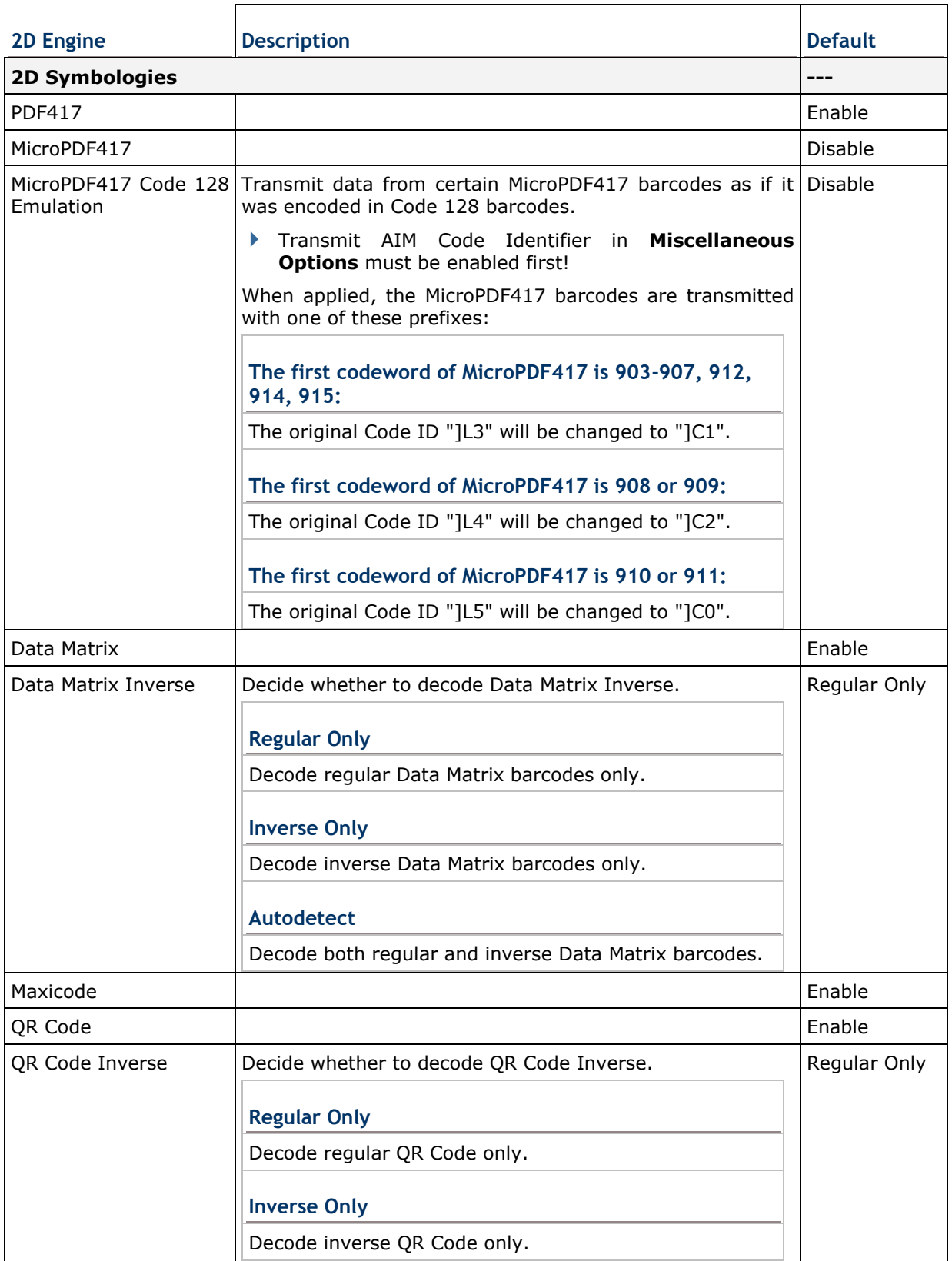

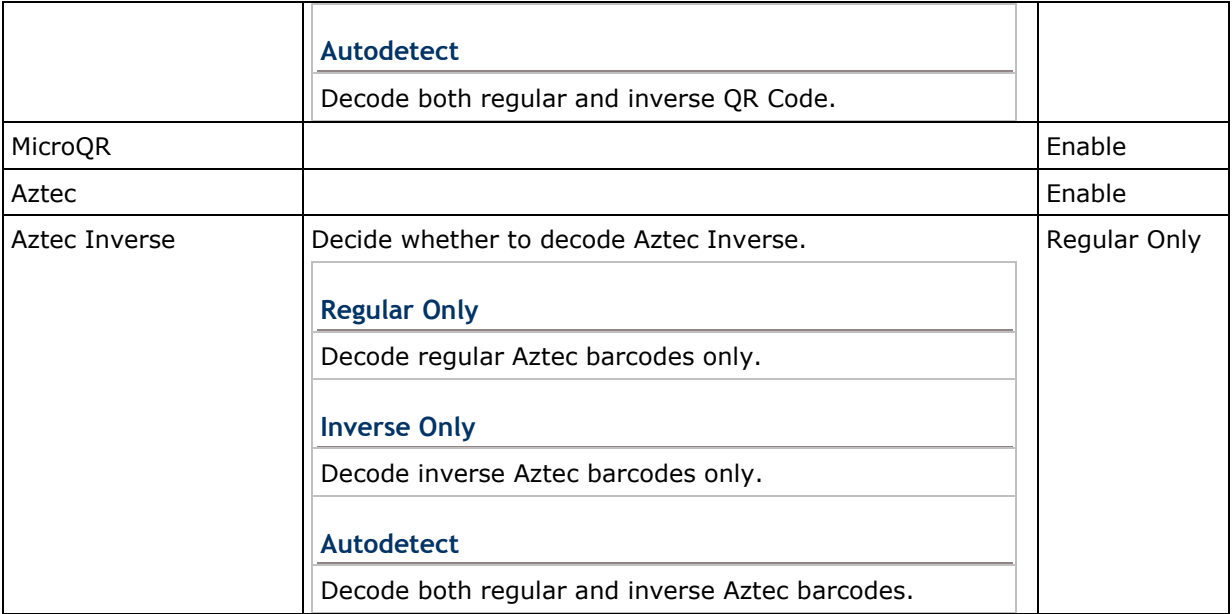

# **MISCELLANEOUS**

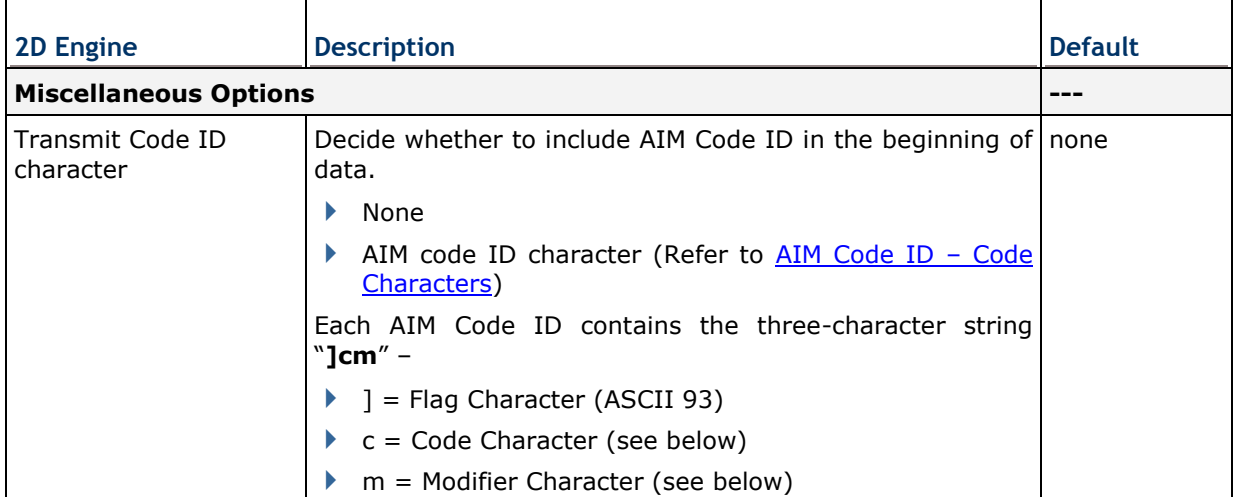

# **Appendix V**

# **HF RFID READER**

HF RFID reader supports ISO14443A (Mifare) and B, 15693.

# **RFID TAG DEFAULT BLOCK**

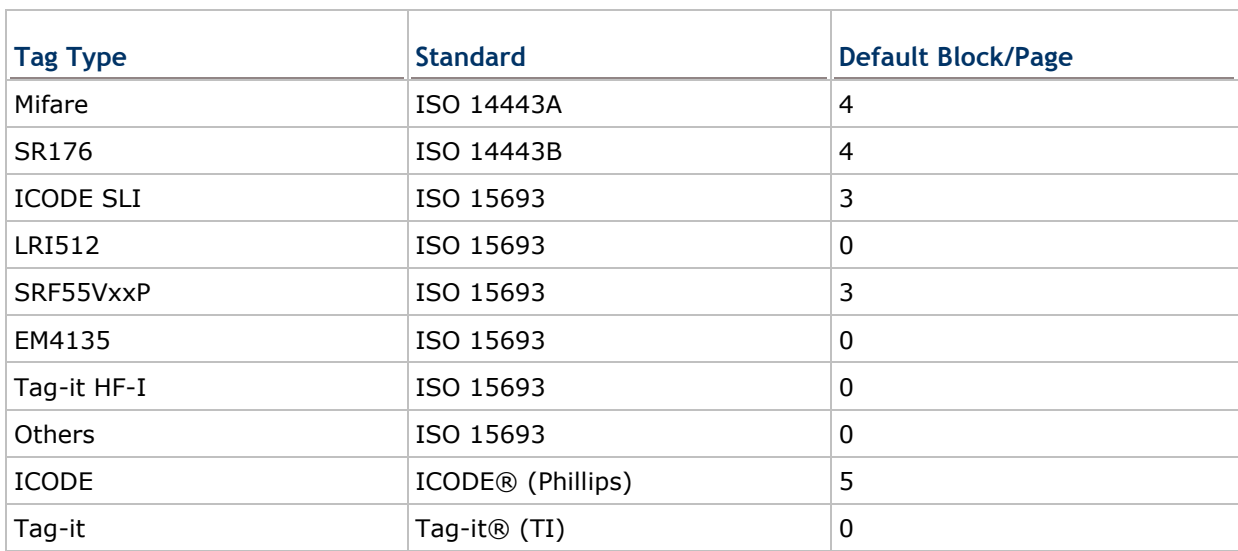